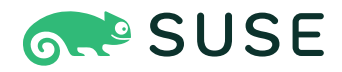

# **SUSE Linux Enterprise Server 15 SP2 Bereitstellungshandbuch**

#### **Bereitstellungshandbuch**

SUSE Linux Enterprise Server 15 SP2

In diesem Handbuch finden Sie Details dazu, wie einzelne oder mehrere Systeme installiert und die produktspezifischen Funktionen für eine Bereitstellungsinfrastruktur genutzt werden. Wählen Sie aus verschiedenen Ansätzen: Lokale Installation von einem physischen Installationsmedium, Anpassen der Standard-Installations-Images, Netzwerkinstallationsserver, Massenbereitstellung über einen ferngesteuerten, stark angepassten, automatischen Installationsvorgang sowie erste Systemkonfiguration.

Veröffentlicht: 11. Dezember 2023

<https://documentation.suse.com>

Copyright © 2006– 2023 SUSE LLC und Mitwirkende. Alle Rechte vorbehalten.

Es wird die Genehmigung erteilt, dieses Dokument unter den Bedingungen der GNU Free Documentation License, Version 1.2 oder (optional) Version 1.3 zu vervielfältigen, zu verbreiten und/oder zu verändern; die unveränderlichen Abschnitte hierbei sind der Urheberrechtshinweis und die Lizenzbedingungen. Eine Kopie dieser Lizenz (Version 1.2) finden Sie im Abschnitt "GNU Free Documentation License".

Die SUSE-Marken finden Sie unter <https://www.suse.com/company/legal/> . Alle anderen Marken von Drittanbietern sind Besitz ihrer jeweiligen Eigentümer. Markensymbole (®, ™ usw.) kennzeichnen Marken von SUSE und der Tochtergesellschaften. Sternchen (\*) kennzeichnen Marken von Drittanbietern.

Alle Informationen in diesem Buch wurden mit größter Sorgfalt zusammengestellt. Doch auch dadurch kann hundertprozentige Richtigkeit nicht gewährleistet werden. Weder SUSE LLC noch ihre Tochtergesellschaften noch die Autoren noch die Übersetzer können für mögliche Fehler und deren Folgen haftbar gemacht werden.

# Inhalt

## **[Allgemeines zu diesem Handbuch](#page-13-0) xiv**

- [1](#page-14-0) [Verfügbare Dokumentation](#page-14-0) **xv**
- [2](#page-16-0) [Feedback](#page-16-0) **xvii**
- [3](#page-17-0) [Konventionen in der Dokumentation](#page-17-0) **xviii**
- [4](#page-18-0) [Produktlebenszyklus und Support](#page-18-0) **xix** [Supportbestimmung für SUSE Linux Enterprise](#page-19-0) [Server](#page-19-0) **xx** • [Technologievorschauen](#page-20-0) **xxi**

### [I](#page-21-0) [INSTALLATIONSVORBEREITUNG](#page-21-0) **1**

### **[1](#page-22-0) [Planung für SUSE Linux Enterprise Server](#page-22-0) 2**

- [1.1](#page-22-1) [Überlegungen für die Bereitstellung von SUSE Linux Enterprise](#page-22-1) [Server](#page-22-1) **2**
- [1.2](#page-23-0) [Bereitstellung von SUSE Linux Enterprise Server](#page-23-0) **3**
- [1.3](#page-23-1) [Ausführung von SUSE Linux Enterprise Server](#page-23-1) **3**
- [1.4](#page-24-0) [Registrieren von SUSE Linux Enterprise Server](#page-24-0) **4**
- [1.5](#page-24-1) [Änderungen bei der Installation von SUSE Linux Enterprise Server](#page-24-1) [Version 15](#page-24-1) **4** [Unified Installer für SUSE Linux Enterprise-basierte Produkte](#page-25-0) **5** • [Installieren mit Internetzugriff](#page-25-1) **5** • [Offline-Installation](#page-25-2) **5**

## **[2](#page-27-0) [Installation auf AMD64 und Intel 64](#page-27-0) 7**

- [2.1](#page-27-1) [Hardwareanforderungen](#page-27-1) **7**
- [2.2](#page-29-0) [Überlegungen zur Installation](#page-29-0) **9** [Installation auf Hardware oder auf einem virtuellen](#page-29-1) [Computer](#page-29-1) **9** • [Installationsziel](#page-29-2) **9**
- [2.3](#page-30-0) [Steuern der Installation](#page-30-0) **10**
- [2.4](#page-31-0) [Booten des Installationssystems](#page-31-0) **11**
- [2.5](#page-32-0) [Behandlung von Start- und Installationsproblemen](#page-32-0) **12** [Probleme beim Starten](#page-32-1) **12** • [Probleme bei der](#page-34-0) [Installation](#page-34-0) **14** • [Umleiten der Boot-Quelle zum Installationsmedium](#page-34-1) **14**

### **[3](#page-35-0) [Installation in der Arm AArch64-Architektur](#page-35-0) 15**

- [3.1](#page-35-1) [Hardwareanforderungen](#page-35-1) **15**
- [3.2](#page-37-0) [Überlegungen zur Installation](#page-37-0) **17** [Installation auf Hardware oder auf einem virtuellen](#page-37-1) [Computer](#page-37-1) **17** • [Installationsziel](#page-37-2) **17**
- [3.3](#page-38-0) [Steuern der Installation](#page-38-0) **18**
- [3.4](#page-39-0) [Booten des Installationssystems](#page-39-0) **19**
- [3.5](#page-40-0) [Behandlung von Start- und Installationsproblemen](#page-40-0) **20** [Probleme beim Starten](#page-41-0) **21** • [Probleme bei der Installation](#page-42-0) **22** • [Ändern](#page-42-1) [der Boot-Quelle zur Boot-DVD](#page-42-1) **22**
- [3.6](#page-42-2) [Raspberry Pi](#page-42-2) **22** [Bootvorgang](#page-43-0) **23** • [Fehlen einer Echtzeituhr](#page-45-0) **25** • [Bereitstellen eines](#page-46-0) [Appliance-Image](#page-46-0) **26** • [Installation von USB-Medien](#page-47-0) **27** • [Installation vom](#page-47-1) [Netzwerk](#page-47-1) **27** • [Weiterführende Informationen](#page-48-0) **28**

### **[4](#page-49-0) [Installation auf IBM POWER](#page-49-0) 29**

- [4.1](#page-49-1) [Hardwareanforderungen](#page-49-1) **29**
- [4.2](#page-50-0) [Installieren von SUSE Linux Enterprise Server für POWER](#page-50-0) **30**
- [4.3](#page-53-0) [Installieren von SUSE Linux Enterprise Server](#page-53-0) **33**
- [4.4](#page-58-0) [Weitere Informationen](#page-58-0) **38**

### **[5](#page-59-0) [Installation unter IBM Z und LinuxONE](#page-59-0) 39**

[5.1](#page-59-1) [Systemanforderungen](#page-59-1) **39** [Hardware](#page-59-2) **39** • [MicroCode-Ebene, APARs und](#page-62-0) [Korrekturen](#page-62-0) **42** • [Software](#page-62-1) **42**

- [5.2](#page-63-0) [Allgemeine Informationen](#page-63-0) **43** [Systemanforderungen](#page-63-1) **43** • [Installationstypen](#page-67-0) **47** • [IPL-Optionen](#page-69-0) **49**
- [5.3](#page-70-0) [Vorbereitung der Installation](#page-70-0) **50** [Bereitstellen der](#page-70-1) [Installationsdaten](#page-70-1) **50** • [Installationstypen](#page-78-0) **58** • [Vorbereiten](#page-80-0) [des IPL-Vorgangs für das SUSE Linux Enterprise](#page-80-0) [Server-Installationssystem](#page-80-0) **60** • [Ausführen des](#page-83-0) [IPL-Vorgangs für das SUSE Linux Enterprise Server-](#page-83-0)[Installationssystem](#page-83-0) **63** • [Netzwerkkonfiguration](#page-89-0) **69** • [Herstellen](#page-93-0) [einer Verbindung zum SUSE Linux Enterprise Server-](#page-93-0)[Installationssystem](#page-93-0) **73** • [Bootverfahren für SUSE Linux Enterprise Server auf](#page-95-0) [IBM Z](#page-95-0) **75**
- [5.4](#page-96-0) [Die Parmfile Automatisierte Systemkonfiguration](#page-96-0) **76** [Allgemeine Parameter](#page-97-0) **77** • [Konfigurieren der](#page-97-1) [Netzwerkschnittstelle](#page-97-1) **77** • [Angeben der Installationsquelle und der YaST-](#page-100-0)[Schnittstelle](#page-100-0) **80** • [Beispiele für Parmfiles](#page-101-0) **81**
- [5.5](#page-102-0) [Verwenden des Terminalemulators vt220](#page-102-0) **82**
- [5.6](#page-103-0) [Weitere Informationen zu IBM Z](#page-103-0) **83** [Allgemeine Dokumente zu Linux auf IBM Z](#page-103-1) **83** • [Technische Aspekte von](#page-103-2) [Linux auf IBM Z](#page-103-2) **83** • [Advanced Configurations for Linux on IBM Z](#page-104-0) **84**

## **[6](#page-105-0) [Installation auf Hardware, die zum Zeitpunkt der](#page-105-0) [Freigabe nicht unterstützt wurde](#page-105-0) 85**

- [6.1](#page-105-1) [Herunterladen der Kernel-Aktualisierung](#page-105-1) **85**
- [6.2](#page-105-2) [Booten der Kernel-Aktualisierung](#page-105-2) **85**

### [II](#page-106-0) [INSTALLATIONSVORGANG](#page-106-0) **86**

### **[7](#page-107-0) [Boot-Parameter](#page-107-0) 87**

- [7.1](#page-107-1) [Standardmäßige Boot-Parameter](#page-107-1) **87**
- [7.2](#page-108-0) [PC \(AMD64/Intel 64/Arm AArch64\)](#page-108-0) **88** [Der Boot-Bildschirm auf Computern mit herkömmlichem BIOS](#page-108-1) **88** • [Der](#page-111-0) [Boot-Bildschirm auf Computern mit UEFI](#page-111-0) **91**
- [7.3](#page-114-0) [Liste wichtiger Boot-Parameter](#page-114-0) **94** [Allgemeine Boot-Parameter](#page-114-1) **94** • [Konfigurieren](#page-115-0) [der Netzwerkschnittstelle](#page-115-0) **95** • [Angeben der](#page-117-0) [Installationsquelle](#page-117-0) **97** • [Festlegen des Fernzugriffs](#page-118-0) **98**
- [7.4](#page-119-0) [Erweiterte Einrichtungen](#page-119-0) **99**

[Bereitstellen von Daten für den Zugriff auf einen RMT-](#page-119-1)[Server](#page-119-1) **99** • [Konfigurieren eines alternativen Datenservers](#page-121-0) für [supportconfig](#page-121-0) **101** • [Verwenden von IPv6 für](#page-121-1) [die Installation](#page-121-1) **101** • [Verwenden eines Proxys für die](#page-122-0) [Installation](#page-122-0) **102** • [Aktivieren der SELinux-Unterstützung](#page-122-1) **102** • [Aktivieren](#page-122-2) [der Selbstaktualisierung für das Installationsprogramm](#page-122-2) **102** • [Skalieren](#page-123-0) [der Benutzeroberfläche für hohen DPI-Wert](#page-123-0) **103** • [Verwenden von CPU-](#page-123-1)[Mitigationen](#page-123-1) **103**

- [7.5](#page-123-2) [IBM Z](#page-123-2) **103**
- [7.6](#page-126-0) [Weitere Informationen](#page-126-0) **106**

### **[8](#page-127-0) [Installationsschritte](#page-127-0) 107**

- [8.1](#page-127-1) [Überblick](#page-127-1) **107**
- [8.2](#page-129-0) [Selbstaktualisierung des Installationsprogramms](#page-129-0) **109** [Selbstaktualisierungsvorgang](#page-130-0) **110** • [Benutzerdefinierte Selbstaktualisierungs-](#page-132-0)[Repositorys](#page-132-0) **112**
- [8.3](#page-134-0) [Auswahl der Sprache, der Tastaturbelegung und des Produkts](#page-134-0) **114**
- [8.4](#page-136-0) [Lizenzvereinbarung](#page-136-0) **116**
- [8.5](#page-136-1) [IBM Z: Datenträgeraktivierung](#page-136-1) **116** [Konfigurieren von DASD-Datenträgern](#page-138-0) **118** • [Konfigurieren von zFCP-](#page-139-0)[Platten](#page-139-0) **119**
- [8.6](#page-139-1) [Netzwerkeinstellungen](#page-139-1) **119**
- [8.7](#page-141-0) [Registrierung](#page-141-0) **121** [Manuelle Registrierung](#page-142-0) **122** • [Laden der Registrierungscodes aus einem USB-](#page-144-0)[Speicher](#page-144-0) **124** • [Installation ohne Registrierung](#page-145-0) **125**
- [8.8](#page-147-0) [Auswahl der Erweiterungen und Module](#page-147-0) **127**
- [8.9](#page-151-0) [Add-On-Produkt](#page-151-0) **131**
- [8.10](#page-153-0) [Systemrolle](#page-153-0) **133**
- [8.11](#page-155-0) [Partitionierung](#page-155-0) **135** [Wichtige Informationen](#page-155-1) **135** • [Vorgeschlagene Partitionierung](#page-158-0) **138**
- [8.12](#page-160-0) [Uhr und Zeitzone](#page-160-0) **140**
- [8.13](#page-162-0) [Erstellen von neuen Benutzern](#page-162-0) **142**
- [8.14](#page-165-0) [Authentifizierung für den Systemadministrator-"root"](#page-165-0) 145
- [8.15](#page-168-0) [Installationseinstellungen](#page-168-0) **148** *[Software](#page-169-0)* **149** • *[Booten](#page-170-0)* **150** • *[Sicherheit](#page-171-0)* **151** • *[Netzwerkkonfiguration](#page-172-0)* **152** • *[kdump](#page-172-1)* **152** • *[IBM Z:](#page-172-2) [Blacklist-Geräte](#page-172-2)* **152** • *[Default systemd Target](#page-173-0)* (systemd-[Standardziel\)](#page-173-0) **153** • *[Importieren von SSH-Hostschlüsseln und](#page-173-1) [Konfiguration](#page-173-1)* **153** • *[System](#page-173-2)* **153**
- [8.16](#page-174-0) [Ausführen der Installation](#page-174-0) **154** [IBM Z: Ausführen eines IPL für das installierte System](#page-175-0) **155** • [IBM Z: Herstellen](#page-177-0) [einer Verbindung zum installierten System](#page-177-0) **157**

## **[9](#page-179-0) [Registrieren von SUSE Linux Enterprise und Verwalten](#page-179-0) [von Modulen/Erweiterungen](#page-179-0) 159**

- [9.1](#page-180-0) [Registrierung während der Installation](#page-180-0) **160**
- [9.2](#page-180-1) [Registrieren bei der automatisierten Bereitstellung](#page-180-1) **160**
- [9.3](#page-180-2) [Registrieren vom installierten System aus](#page-180-2) **160** [Registrieren mit YaST](#page-180-3) **160** • [Registrieren mit SUSEConnect](#page-183-0) **163**
- [9.4](#page-184-0) [Verwalten von Modulen und Erweiterungen in einem laufenden](#page-184-0) [System](#page-184-0) **164** [Hinzufügen von Modulen und Erweiterungen mit YaST](#page-184-1) **164** • [Löschen von](#page-186-0) [Modulen und Erweiterungen mit YaST](#page-186-0) **166** • [Hinzufügen/Löschen von](#page-187-0) [Modulen und Erweiterungen mit SUSEConnect](#page-187-0) **167**

### **[10](#page-190-0) [Festplatte vorbereiten: Expertenmodus](#page-190-0) 170**

- [10.1](#page-191-0) [Verwenden der Expertenpartitionierung](#page-191-0) **171** [Partitionstabellen](#page-192-0) **172** • [Partitionen](#page-194-0) **174** • [Bearbeiten einer](#page-198-0) [Partition](#page-198-0) **178** • [Optionen für Experten](#page-200-0) **180** • [Erweiterte](#page-201-0) [Optionen](#page-201-0) **181** • [Weitere Partitionierungstipps](#page-201-1) **181** • [Partitionierung und](#page-204-0) [LVM](#page-204-0) **184**
- [10.2](#page-205-0) [LVM-Konfiguration](#page-205-0) **185** [Erstellen eines physischen Volumes](#page-205-1) **185** • [Erstellen von Volume-](#page-206-0)[Gruppen](#page-206-0) **186** • [Konfigurieren von logischen Volumes](#page-207-0) **187**

## [10.3](#page-209-0) [Soft-RAID](#page-209-0) **189** [Soft-RAID-Konfiguration](#page-209-1) **189** • [Fehlerbehebung](#page-210-0) **190** • [Weiterführende](#page-211-0)

### **[11](#page-212-0) [Installationen auf Remote-Systemen](#page-212-0) 192**

[11.1](#page-212-1) [Überblick](#page-212-1) **192**

[Informationen](#page-211-0) **191**

- [11.2](#page-213-0) [Installationsszenarien für die auf entfernten Systemen](#page-213-0) **193** [Installation von Quellenmedien über VNC](#page-213-1) **193** • [Installation vom](#page-214-0) [Netzwerk über VNC](#page-214-0) **194** • [Installation von Quellenmedien über](#page-215-0) [SSH](#page-215-0) **195** • [Installation vom Netzwerk über SSH](#page-216-0) **196**
- [11.3](#page-217-0) [Überwachen der Installation über VNC](#page-217-0) **197** [Vorbereiten der VNC-Installation](#page-218-0) **198** • [Herstellen der Verbindung mit dem](#page-218-1) [Installationsprogramm](#page-218-1) **198**
- [11.4](#page-219-0) [Überwachen der Installation über SSH](#page-219-0) **199** [Vorbereiten der SSH-Installation](#page-220-0) **200** • [Herstellen der Verbindung mit dem](#page-220-1) [Installationsprogramm](#page-220-1) **200**
- [11.5](#page-220-2) [Überwachen der Installation über die serielle Konsole](#page-220-2) **200**

## **[12](#page-222-0) [Fehlerbehebung](#page-222-0) 202**

- [12.1](#page-222-1) [Überprüfen von Medien](#page-222-1) **202**
- [12.2](#page-222-2) [Kein bootfähiges Laufwerk verfügbar](#page-222-2) **202**
- [12.3](#page-223-0) [Vom Installationsmedium kann nicht gebootet werden](#page-223-0) **203**
- [12.4](#page-225-0) [Boot-Fehler](#page-225-0) **205**
- [12.5](#page-227-0) [Grafisches Installationsprogramm lässt sich nicht starten](#page-227-0) **207**
- [12.6](#page-229-0) [Nur ein minimalistischer Boot-Bildschirm wird eingeblendet](#page-229-0) **209**
- [12.7](#page-230-0) [Protokolldateien](#page-230-0) **210**

#### [III](#page-231-0) [ANPASSEN VON INSTALLATIONS-IMAGES](#page-231-0) **211**

- **[13](#page-232-0) [Klonen von Festplatten-Images](#page-232-0) 212**
- [13.1](#page-232-1) [Überblick](#page-232-1) **212**
- [13.2](#page-232-2) [Bereinigen von eindeutigen Systemkennungen](#page-232-2) **212**

## **[14](#page-234-0) [Anpassen von Installations-Images mit](#page-234-0) [mksusecd](#page-234-0) 214**

- [14.1](#page-234-1) [Installieren von mksusecd](#page-234-1) **214**
- [14.2](#page-235-0) [Erstellen eines minimalen Boot-Image](#page-235-0) **215**
- [14.3](#page-235-1) [Standardmäßige Kernel-Boot-Parameter festlegen](#page-235-1) **215**
- [14.4](#page-236-0) [Module, Erweiterungen und Repositorys anpassen](#page-236-0) **216**
- [14.5](#page-237-0) [Erstellen einer minimalen Netzinstallations-ISO](#page-237-0) **217**
- [14.6](#page-237-1) [Standard-Repository ändern](#page-237-1) **217**

### **[15](#page-238-0) [Manuelles Anpassen von Installations-Images](#page-238-0) 218**

#### [IV](#page-239-0) [EINRICHTEN EINES INSTALLATIONSSERVERS](#page-239-0) **219**

#### **[16](#page-240-0) [Einrichten einer Netzwerkinstallationsquelle](#page-240-0) 220**

- [16.1](#page-240-1) [Einrichten eines Installationsservers mithilfe von YaST](#page-240-1) **220**
- [16.2](#page-243-0) [Manuelles Einrichten eines NFS-Repositorys](#page-243-0) **223**
- [16.3](#page-245-0) [Manuelles Einrichten eines FTP-Repositorys](#page-245-0) **225**
- [16.4](#page-247-0) [Manuelles Einrichten eines HTTP-Repositorys](#page-247-0) **227**
- [16.5](#page-248-0) [Verwalten eines SMB-Repositorys](#page-248-0) **228**

[16.6](#page-249-0) [Verwenden von ISO-Images der Installationsmedien auf dem](#page-249-0) [Server](#page-249-0) **229**

### **[17](#page-251-0) [Vorbereiten der Netzwerk-Boot-Umgebung](#page-251-0) 231**

- [17.1](#page-251-1) [Einrichten eines DHCP-Servers](#page-251-1) **231** [Dynamische Adressenzuweisung](#page-252-0) **232** • [Zuweisen von statischen IP-](#page-253-0)[Adressen](#page-253-0) **233** • [Fehler bei der PXE- und AutoYaST-Installation](#page-253-1) **233**
- [17.2](#page-255-0) [Einrichten eines TFTP-Servers](#page-255-0) **235** [Installieren eines TFTP-Servers](#page-255-1) **235** • [Installieren der Dateien zum](#page-255-2) [Booten](#page-255-2) **235** • [Konfigurieren von PXELINUX](#page-257-0) **237** • [Vorbereiten des PXE-](#page-257-1)[Boot-Vorgangs für EFI mit GRUB2](#page-257-1) **237**
- [17.3](#page-258-0) [PXELINUX-Konfigurationsoptionen](#page-258-0) **238**
- [17.4](#page-261-0) [Vorbereiten des Zielsystems für PXE-Boot](#page-261-0) **241**
- [17.5](#page-261-1) [Vorbereiten des Zielsystems für Wake-on-LAN](#page-261-1) **241**
- [17.6](#page-261-2) [Wake-on-LAN](#page-261-2) **241**
- [17.7](#page-262-0) [Wake-on-LAN mit YaST](#page-262-0) **242**

#### [V](#page-263-0) [ERSTKONFIGURATION DES SYSTEMS](#page-263-0) **243**

- **[18](#page-264-0) [Einrichten von Hardware-Komponenten mit](#page-264-0) [YaST](#page-264-0) 244**
- [18.1](#page-264-1) [Einrichten der Systemtastaturbelegung](#page-264-1) **244**
- [18.2](#page-265-0) [Einrichten von Soundkarten](#page-265-0) **245**
- [18.3](#page-268-0) [Einrichten eines Druckers](#page-268-0) **248** [Konfigurieren von Druckern](#page-269-0) **249** • [Konfigurieren des Netzwerkdrucks in](#page-273-0) [YaST](#page-273-0) **253** • [Freigeben von Druckern im Netzwerk](#page-274-0) **254**

### **[19](#page-276-0) [Installieren bzw. Entfernen von Software](#page-276-0) 256**

- [19.1](#page-276-1) [Definition der Begriffe](#page-276-1) **256**
- [19.2](#page-278-0) [Registrieren eines installierten Systems](#page-278-0) **258** [Registrieren mit YaST](#page-278-1) **258** • [Registrieren mit SUSEConnect](#page-278-2) **258**
- [19.3](#page-278-3) [Verwenden des YaST-Software-Managers](#page-278-3) **258** [Ansichten für die Suche nach Paketen oder Mustern](#page-279-0) **259** • [Installieren](#page-280-0) [und Entfernen von Paketen oder Mustern](#page-280-0) **260** • [Aktualisieren von](#page-282-0) [Paketen](#page-282-0) **262** • [Paketabhängigkeiten](#page-284-0) **264** • [Behandlung von](#page-286-0) [Paketempfehlungen](#page-286-0) **266**
- [19.4](#page-286-1) [Verwalten von Software-Repositorys und -Diensten](#page-286-1) **266** [Hinzufügen von Software-Repositorys](#page-287-0) **267** • [Verwalten von Repository-](#page-289-0)[Eigenschaften](#page-289-0) **269** • [Verwalten von Repository-Schlüsseln](#page-290-0) **270**
- [19.5](#page-291-0) [Der GNOME Package Updater](#page-291-0) **271**
- [19.6](#page-294-0) [Aktualisieren von Paketen mit GNOME-Software](#page-294-0) **274**

## **[20](#page-296-0) [Installieren von Modulen, Erweiterungen und Add-on-](#page-296-0)[Produkten von Drittanbietern](#page-296-0) 276**

- [20.1](#page-297-0) [Installieren von Modulen und Erweiterungen über Online-Kanäle](#page-297-0) **277**
- [20.2](#page-299-0) [Installieren von Erweiterungen und Add-on-Produkten von](#page-299-0) [Drittanbietern von einem Medium](#page-299-0) **279**
- [20.3](#page-301-0) [SUSE Package Hub](#page-301-0) **281**

### **[21](#page-302-0) [Installieren von mehreren Kernel-Versionen](#page-302-0) 282**

- [21.1](#page-303-0) [Aktivieren und Konfigurieren der Multiversions-Unterstützung](#page-303-0) **283** [Automatisches Löschen nicht verwendeter Kernel](#page-303-1) **283** • [Anwendungsfall:](#page-305-0) [Löschen eines alten Kernels erst nach dem Neustart](#page-305-0) **285** • [Anwendungsfall:](#page-305-1) [Beibehalten älterer Kernel als Fallback](#page-305-1) **285** • [Anwendungsfall: Beibehalten](#page-306-0) [einer bestimmten Kernel-Version](#page-306-0) **286**
- [21.2](#page-306-1) [Installieren/Entfernen von mehreren Kernel-Versionen mit YaST](#page-306-1) **286**
- [21.3](#page-308-0) [Installieren/Entfernen von mehreren Kernel-Versionen mit Zypper](#page-308-0) **288**

### **[22](#page-309-0) [Verwalten von Benutzern mit YaST](#page-309-0) 289**

- [22.1](#page-309-1) [Dialogfeld "Verwaltung von Benutzern und Gruppen"](#page-309-1) **289**
- [22.2](#page-311-0) [Benutzerkonten verwalten](#page-311-0) **291**
- [22.3](#page-313-0) [Weitere Optionen für Benutzerkonten](#page-313-0) **293** [Automatische Anmeldung und Anmeldung ohne Passwort](#page-313-1) **293** • [Erzwingen](#page-314-0) [von Passwortrichtlinien](#page-314-0) **294** • [Verwalten von Quoten](#page-315-0) **295**
- [22.4](#page-318-0) [Ändern der Standardeinstellungen für lokale Benutzer](#page-318-0) **298**
- [22.5](#page-319-0) [Zuweisen von Benutzern zu Gruppen](#page-319-0) **299**
- [22.6](#page-320-0) [Verwalten von Gruppen](#page-320-0) **300**
- [22.7](#page-322-0) [Ändern der Methode zur Benutzer-Authentifizierung](#page-322-0) **302**
- [22.8](#page-323-0) [Standard-Systembenutzer](#page-323-0) **303**

## **[23](#page-326-0) [Ändern der Sprach- und Ländereinstellungen mit](#page-326-0) [YaST](#page-326-0) 306**

- [23.1](#page-326-1) [Ändern der Systemsprache](#page-326-1) **306** [Bearbeiten von Systemsprachen mit YaST](#page-327-0) **307** • [Wechseln der Standard-](#page-329-0)[Systemsprache](#page-329-0) **309** • [Sprachwechsel für Standard X- und GNOME-](#page-330-0)[Anwendungen](#page-330-0) **310**
- [23.2](#page-330-1) [Ändern der Länder- und Zeiteinstellungen](#page-330-1) **310**
	- **[A](#page-334-0) [Image-Erstellung und Anlegen von Produkten](#page-334-0) 314**
	- **[B](#page-335-0) [GNU-Lizenzen](#page-335-0) 315**

## <span id="page-13-0"></span>Allgemeines zu diesem Handbuch

Für die Installation von SUSE Linux Enterprise Server stehen verschiedene Verfahren zur Auswahl. Es ist ausgeschlossen, alle Kombinationen von Boot- oder Installationsserver, automatisierten Installationen oder Image-Verwendung zu behandeln. Dieses Handbuch soll Ihnen helfen, die geeignete Implementierungsmethode für Ihre Installation zu wählen.

#### *[Teil I, "Installationsvorbereitung"](#page-21-0)*

Die Anleitungen für die Standardimplementierung unterscheiden sich abhängig von der verwendeten Architektur. Unterschiede und Anforderungen hinsichtlich der Architektur finden Sie in diesem Abschnitt.

#### *[Teil II, "Installationsvorgang"](#page-106-0)*

Die meisten Aufgaben, die bei der Installation erforderlich sind, werden hier beschrieben. Hierzu gehört beispielsweise die manuelle Einrichtung des Computers, die Installation weiterer Software, das Klonen von Festplatten-Images und die Ferneinrichtung.

#### *[Teil III, "Anpassen von Installations-Images"](#page-231-0)*

In diesem Teil finden Sie eine Beschreibung dazu, wie Sie die normalen Installations-Images für SUSE Linux Enterprise bearbeiten (für virtuelle Umgebungen, zum Erstellen minimaler Boot-Images oder zum Anpassen von Modulen, Erweiterungen und Repositorys).

#### *[Teil IV, "Einrichten eines Installationsservers"](#page-239-0)*

Für die Installation von SUSE Linux Enterprise Server stehen zahlreiche Verfahren zur Auswahl. Abgesehen von der üblichen Medieninstallation können Sie verschiedene netzwerkbasierte Methoden wählen. In diesem Teil wird die Einrichtung eines Installationsservers beschrieben. Außerdem wird erläutert, wie Sie den Bootvorgang des Zielsystems auf die Installation vorbereiten können.

#### *[Teil V, "Erstkonfiguration des Systems"](#page-263-0)*

Hier wird die Konfiguration Ihres Systems nach der Installation beschrieben. Dieser Teil befasst sich mit gängigen Aufgaben, zu denen beispielsweise die Einrichtung von Hardwarekomponenten, die Installation oder Entfernung von Software, die Benutzerverwaltung oder die Änderung von Einstellungen mit YaST zählen.

## <span id="page-14-0"></span>1 Verfügbare Dokumentation

## Anmerkung: Online-Dokumentation und neueste Aktualisierungen

Die Dokumentation für unsere Produkte steht unter <https://documentation.suse.com/> bereit. Hier finden Sie außerdem die neuesten Aktualisierungen und Sie können die Dokumentation durchsuchen oder in verschiedenen Formaten herunterladen. Die neuesten Aktualisierungen der Dokumentation sind normalerweise in der englischen Version der Dokumentation verfügbar.

Die folgende Dokumentation ist für dieses Produkt verfügbar:

#### *Artikel "***Schnelleinführung zur Installation***"*

Diese Kurzanleitung führt Sie Schritt für Schritt durch die Installation von SUSE Linux Enterprise Server 15 SP2.

#### *Buch "***Bereitstellungshandbuch***"*

In diesem Handbuch finden Sie Details dazu, wie einzelne oder mehrere Systeme installiert und die produktspezifischen Funktionen für eine Bereitstellungsinfrastruktur genutzt werden. Wählen Sie aus verschiedenen Ansätzen: Lokale Installation von einem physischen Installationsmedium, Anpassen der Standard-Installations-Images, Netzwerkinstallationsserver, Massenbereitstellung über einen ferngesteuerten, stark angepassten, automatischen Installationsvorgang sowie erste Systemkonfiguration.

#### *Buch "***Verwaltungshandbuch***"*

Es behandelt Systemverwaltungsaufgaben wie Wartung, Überwachung und Anpassung eines neu installierten Systems.

#### *Buch "Virtualization Guide"*

Hier wird die Virtualisierungstechnologie im Allgemeinen beschrieben, die vereinheitlichte Schnittstelle libvirt für die Virtualisierung wird vorgestellt und Sie finden ausführliche Informationen zu bestimmten Hypervisoren.

#### *Buch "Storage Administration Guide"*

Hier finden Sie Informationen zum Verwalten von Speichergeräten auf einem SUSE Linux Enterprise-Server.

#### *Buch "AutoYaST Guide"*

AutoYaST ist ein System für die unbeaufsichtigte Massenbereitstellung von SUSE Linux Enterprise Server-Systemen über ein AutoYaST-Profil, in dem sich Installations- und Konfigurationsdaten befinden. Das Handbuch führt Sie durch die grundlegenden Schritte der automatischen Installation: Vorbereitung, Installation und Konfiguration.

#### *Buch "Security and Hardening Guide"*

Zudem werden grundlegende Konzepte der Systemsicherheit vorgestellt, die sowohl lokale als auch netzwerkbezogene Aspekte abdecken. Es wird erläutert, wie Sie die in das Produkt eingegliederte Sicherheitssoftware wie AppArmor oder das Prüfsystem nutzen, mit dem zuverlässig Informationen zu allen sicherheitsspezifischen Ereignissen gesammelt werden.

#### *Buch "System Analysis and Tuning Guide"*

Ein Administratorhandbuch zur Problemsuche, Fehlerbehebung und Optimierung. Erfahren Sie, wie Sie Ihr System mithilfe von Überwachungswerkzeugen prüfen und optimieren können und wie Sie Ihre Ressourcen effizient verwalten. Es enthält zudem einen Überblick über häufige Probleme und Lösungen sowie weitere Hilfequellen und Dokumentationsressourcen.

#### *Buch "Repository Mirroring Tool Guide"*

Ein Administratorhandbuch zum Subscription Management Tool. Dabei handelt es sich um ein Proxy-System für das SUSE Customer Center mit Repository und Registrierungszielen. Erfahren Sie, wie Sie einen lokalen SMT-Server installieren und konfigurieren, Repositorys spiegeln und verwalten, Client-Computer verwalten und Clients für die Verwendung von SMT konfigurieren.

#### *Buch "***GNOME-Benutzerhandbuch***"*

Einführung in den GNOME-Desktop von SUSE Linux Enterprise Server. Das Handbuch begleitet Sie bei der Verwendung und Konfiguration des Desktops und hilft Ihnen, wichtige Aufgaben zu erledigen. Dies richtet sich in erster Linie an Endbenutzer, die GNOME als ihren Standard-Desktop nutzen möchten.

Die Versionshinweise für dieses Produkt sind unter <https://www.suse.com/releasenotes/> ₹ verfügbar.

## <span id="page-16-0"></span>2 Feedback

Ihr Feedback und Beitrag zu dieser Dokumentation ist willkommen. Mehrere Kanäle stehen zur Verfügung:

#### **Serviceanforderungen und Support**

Informationen zu Diensten und Support-Optionen, die für Ihr Produkt verfügbar sind, finden Sie unter <https://www.suse.com/support/> ?.

Zum Öffnen einer Service-Anforderung benötigen Sie ein Abonnement beim SUSE Customer Center. Gehen Sie zu <https://scc.suse.com/support/requests> a, melden Sie sich an und klicken Sie auf *Neu erstellen*.

#### **Fehlerberichte**

Melden Sie Probleme mit der Dokumentation unter <https://bugzilla.suse.com/> . Zur Vereinfachung dieses Vorgangs können Sie die Links *Report Documentation Bug* (Fehler in der Dokumentation melden) neben den Überschriften in der HTML-Version dieses Dokuments verwenden. Dadurch wird das richtige Produkt und die Kategorie in Bugzilla vorab ausgewählt und ein Link zum aktuellen Abschnitt hinzugefügt. Sie können somit sofort mit der Eingabe Ihres Berichts beginnen. Ein Bugzilla-Konto ist erforderlich.

#### **Beiträge**

Verwenden Sie für einen Beitrag zu dieser Dokumentation die Links *Edit Source* (Quelle bearbeiten) neben den Überschriften in der HTML-Version dieses Dokuments. Sie führen Sie zum Quellcode auf GitHub, wo Sie eine Pull-Anforderung öffnen können. Ein Git-Hub-Konto ist erforderlich.

Weitere Informationen zur Dokumentationsumgebung für diese Dokumentation finden Sie in der [README des Repositorys \(https://github.com/SUSE/doc-sle/blob/master/README.a](https://github.com/SUSE/doc-sle/blob/master/README.adoc) $doc) = 7.$  $doc) = 7.$ 

#### **Mail**

Alternativ können Sie E-Mails mit Fehlerberichten und Feedback zur Dokumentation an doc-team@suse.com senden. Geben Sie auf jeden Fall auch den Titel der Dokumentation, die Produktversion und das Datum der Veröffentlichung der Dokumentation an. Beziehen Sie sich auf die entsprechende Abschnittsnummer und den Titel (oder geben Sie die URL an) und fügen Sie eine kurze Beschreibung des Problems hinzu.

## <span id="page-17-0"></span>3 Konventionen in der Dokumentation

In der vorliegenden Dokumentation werden die folgenden Hinweise und typografischen Konventionen verwendet:

- /etc/passwd : Verzeichnis- und Dateinamen
- *PLATZHALTER* : Ersetzen Sie *PLATZHALTER* durch den tatsächlichen Wert.
- PATH : die Umgebungsvariable PATH
- **ls** , --help : Kommandos, Optionen und Parameter
- Benutzer : Benutzer oder Gruppen
- Paketname: Name eines Pakets
- **Alt** , **Alt F1** : Eine Taste oder Tastenkombination. Tastennamen werden wie auf der Tastatur in Großbuchstaben dargestellt.
- *Datei*, *Datei Speichern unter*: Menüelemente, Schaltflächen
- **AMD/Intel** Dieser Absatz ist nur für die AMD64-/Intel-64-Architektur relevant. Die Pfeile kennzeichnen den Anfang und das Ende des Textblocks. **IBM Z, POWER** Dieser Absatz ist nur für die Architekturen IBM Z und POWER relevant. Die Pfeile kennzeichnen den Anfang und das Ende des Textblocks.
- *Tanzende Pinguine* (Kapitel *Pinguine*, ↑Zusätzliches Handbuch): Dies ist ein Verweis auf ein Kapitel in einem anderen Handbuch.
- Kommandos, die mit root -Privilegien ausgeführt werden müssen. Diesen Befehlen kann zur Ausführung als nicht privilegierter Benutzer auch häufig das Präfix **sudo** vorangestellt sein.

```
root # command
tux > sudo command
```
Kommandos, die von Benutzern ohne Privilegien ausgeführt werden können.

tux > **command**

• Hinweise

## Warnung: Warnhinweis

Wichtige Informationen, die Sie kennen müssen, bevor Sie fortfahren. Warnt vor Sicherheitsrisiken, potenziellen Datenverlusten, Beschädigung der Hardware oder physischen Gefahren.

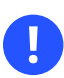

## Wichtig: Wichtiger Hinweis

Wichtige Informationen, die Sie beachten sollten, bevor Sie den Vorgang fortsetzen.

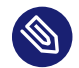

### Anmerkung: Anmerkung

Ergänzende Informationen, beispielsweise zu unterschiedlichen Softwareversionen.

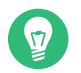

## **D** Tipp: Tipp

Hilfreiche Informationen, etwa als Richtlinie oder praktische Empfehlung.

## <span id="page-18-0"></span>4 Produktlebenszyklus und Support

SUSE-Produkte erhalten bis zu 13 Jahre lang Support. Die Lebenszyklusdaten für Ihr Produkt finden Sie unter <https://www.suse.com/lifecycle/> .

Für SUSE Linux Enterprise gelten die folgenden Lebenszyklen und Versionszyklen:

- SUSE Linux Enterprise Server hat einen Lebenszyklus von 13 Jahren: 10 Jahre allgemeiner Support und drei Jahre erweiterter Support.
- SUSE Linux Enterprise Desktop hat einen Lebenszyklus von 10 Jahren: Sieben Jahre allgemeiner Support und drei Jahre erweiterter Support.
- Hauptversionen werden alle vier Jahre veröffentlicht. Service Packs werden alle 12 bis 14 Monate veröffentlicht.
- SUSE unterstützt ältere SUSE Linux Enterprise-Service Packs für sechs Monate nach Bereitstellung eines neuen Service Packs.

Für einige Produkte ist ein Long Term Service Pack Support (LTSS) verfügbar. Informationen zu unserer Support-Richtlinie und die entsprechenden Optionen finden Sie unter <https://www.suse.com/support/policy.html> n und [https://www.suse.com/support/programs/long](https://www.suse.com/support/programs/long-term-service-pack-support.html)[term-service-pack-support.html](https://www.suse.com/support/programs/long-term-service-pack-support.html) **a**.

Module haben einen anderen Lebenszyklus, eine andere Aktualisierungsrichtlinie und Aktualisierungszeitplanung als ihre Basisprodukte. Module enthalten Softwarepakete und sind voll unterstützte Komponenten des SUSE Linux Enterprise Server. Weitere Informationen finden Sie in *Artikel "Modules and Extensions Quick Start"*.

## <span id="page-19-0"></span>4.1 Supportbestimmung für SUSE Linux Enterprise Server

Sie benötigen ein entsprechendes Abonnement bei SUSE, um Support zu erhalten. Gehen Sie zur Anzeige der für Sie verfügbaren spezifischen Support-Angebote zu [https://www.suse.com/sup](https://www.suse.com/support/)[port/](https://www.suse.com/support/) und wählen Sie das betreffende Produkt aus.

Die Support-Stufen sind folgendermaßen definiert:

**L1**

Problemermittlung: Technischer Support mit Informationen zur Kompatibilität, Nutzungs-Support, kontinuierliche Wartung, Informationssammlung und einfache Problembehandlung anhand der verfügbaren Dokumentation.

**L2**

Problemisolierung: Technischer Support zur Datenanalyse, Reproduktion von Kundenproblemen, Isolierung von Problembereichen und Lösung für Probleme, die in Stufe 1 nicht gelöst wurden sowie Vorbereitung für Stufe 3.

**L3**

Problembehebung: Technischer Support zur Lösung von Problemen durch technische Maßnahmen zur Behebung von Produktfehlern, die durch den Support der Stufe 2 erkannt wurden.

Vertragskunden und Partner erhalten SUSE Linux Enterprise Server mit L3-Support für alle Pakete, ausgenommen:

- Technologievorschauen
- Audio, Grafik, Schriftarten und Artwork
- Pakete, für die ein zusätzlicher Kundenvertrag erforderlich ist
- Einige Pakete, die im Lieferumfang von Modul *Workstation Extension* enthalten sind, erhalten nur L2-Support.
- Pakete mit Namensende -devel (die Header-Dateien und ähnliche Entwicklerressourcen enthalten) werden nur zusammen mit den entsprechenden Hauptpaketen unterstützt.

SUSE unterstützt nur die Nutzung von Originalpaketen. Also unveränderte und nicht kompilierte Pakete.

## <span id="page-20-0"></span>4.2 Technologievorschauen

Mit Technologievorschauen sind Pakete, Stacks oder Funktionen gemeint, die SUSE bereitstellt, um einen kurzen Einblick in bevorstehende Innovationen zu geben. Durch die Vorschauen haben Sie die Möglichkeit, neue Technologien in Ihrer Umgebung zu testen. Über Ihr Feedback würden wir uns sehr freuen. Wenn Sie eine Technologievorschau testen, kontaktieren Sie bitte Ihre Ansprechpartner bei SUSE und teilen Sie ihnen Ihre Erfahrungen und Anwendungsfälle mit. Ihr Input ist für zukünftige Entwicklungen sehr hilfreich.

Technologievorschauen haben jedoch die folgenden Einschränkungen:

- Technologievorschauen befinden sich noch in Entwicklung. Daher sind die Funktionen möglicherweise unvollständig oder auf andere Weise *nicht* für die Produktionsnutzung geeignet.
- Technologievorschauen werden *nicht* unterstützt.
- Technologievorschauen sind möglicherweise nur für bestimmte Hardwarearchitekturen verfügbar.
- Details und Funktionen von Technologievorschauen sind Änderungen unterworfen. Upgrades auf Folgeversionen sind demnach nicht möglich und erfordern eine Neuinstallation.
- Technologievorschauen können jederzeit verworfen werden. Zum Beispiel wenn SUSE erkennt, dass eine Vorschau nicht den Kunden- oder Marktanforderungen entspricht oder nachweislich nicht den Unternehmensstandards entspricht. SUSE ist nicht verpflichtet, eine unterstützte Version dieser Technologie in der Zukunft bereitzustellen.

Eine Übersicht der Technologievorschauen, die im Lieferumfang Ihres Produkts enthalten sind, finden Sie in den Versionshinweisen unter <https://www.suse.com/releasenotes/>  $\mathbb{Z}$ .

# <span id="page-21-0"></span>I Installationsvorbereitung

- [Planung für SUSE Linux Enterprise Server](#page-22-0) **2**
- [Installation auf AMD64 und Intel 64](#page-27-0) **7**
- [Installation in der Arm AArch64-Architektur](#page-35-0) **15**
- [Installation auf IBM POWER](#page-49-0) **29**
- [Installation unter IBM Z und LinuxONE](#page-59-0) **39**
- [Installation auf Hardware, die zum Zeitpunkt der Freigabe nicht unter](#page-105-0)[stützt wurde](#page-105-0) **85**

## <span id="page-22-0"></span>1 Planung für SUSE Linux Enterprise Server

In diesem Kapitel werden einige grundlegende Überlegungen vor der Installation von SUSE Linux Enterprise Server beschrieben.

## <span id="page-22-1"></span>1.1 Überlegungen für die Bereitstellung von SUSE Linux Enterprise Server

Die Bereitstellung eines Betriebssystems muss sowohl in einer bestehenden IT-Umgebung als auch in einer völlig neuen Implementierung sorgfältig vorbereitet werden. Zu Beginn Ihrer Planung sollten Sie die Projektziele und die benötigten Funktionen festlegen. Diese Überlegungen werden bei jedem Projekt anders aussehen. Immer sollten Sie sich jedoch die folgenden Fragen stellen:

- Wie viele Installationen sind erforderlich? Von dieser Überlegung hängt die optimale Bereitstellungsmethode ab.
- Wird das System als physischer Host oder als virtueller Computer ausgeführt?
- **Befindet sich das System in einer feindseligen Umgebung? In Buch "Security and Hardening** *Guide", Kapitel 1 "Security and Confidentiality"* finden Sie einen Überblick über die daraus folgenden Konsequenzen.
- Wie erhalten Sie reguläre Updates? Alle Patches stehen registrierten Benutzern online zur Verfügung. Die Registrierungs- und Patch-Support-Datenbank finden Sie unter [http://down](http://download.suse.com/)[load.suse.com/](http://download.suse.com/)**a**.
- Benötigen Sie für die lokale Installation Hilfe? SUSE bietet Schulungen, Support und Beratung für alle Fragen im Zusammenhang mit SUSE Linux Enterprise Server. Weitere Informationen hierzu finden Sie unter <https://www.suse.com/products/server/> 7.
- Benötigen Sie Produkte von Drittanbietern? Vergewissern Sie sich, dass das benötigte Produkt von der gewünschten Plattform unterstützt wird. Bei Bedarf bietet SUSE auch Unterstützung für Software auf anderen Plattformen an.

## <span id="page-23-0"></span>1.2 Bereitstellung von SUSE Linux Enterprise Server

Um sicherzustellen, dass Ihr System fehlerlos läuft, sollten Sie nur zertifizierte Hardware verwenden. Unsere Datenbank der zertifizierten Geräte wird regelmäßig aktualisiert. Ein Suchformular für zertifizierte Hardware finden Sie unter <https://www.suse.com/yessearch/Search.jsp> . Abhängig von der Anzahl der gewünschten Installationen empfehlen sich eventuell Installationsserver oder sogar völlig automatische Installationen. Wenn Sie Xen- oder KVM-Virtualisierungstechnologien verwenden möchten, empfehlen sich eventuell Netzwerk-root-Dateisysteme oder Netzwerkspeicherlösungen wie iSCSI.

SUSE Linux Enterprise Server umfasst eine Vielzahl an verschiedensten Services. Einen Überblick über die Dokumentation zu diesen Diensten finden Sie in diesem Handbuch in *Buch* "Verwaltungshandbuch*", Vorwort "Allgemeines zu diesem Handbuch"*. Die meisten Konfigurationen lassen sich in YaST, dem Konfigurationsprogramm von SUSE, vornehmen. Darüber hinaus sind aber auch zahlreiche manuelle Konfigurationen möglich, die in den betreffenden Kapiteln beschrieben werden.

Über die Installation der Software hinaus sollten Sie in der Planung auch die Schulung der System-Endbenutzer sowie die Schulung Ihrer Helpdesk-Mitarbeiter berücksichtigen.

## **Steing: Terminologie**

In den folgenden Abschnitten wird das System, auf dem Ihre neue SUSE Linux Enterprise Server-Installation ausgeführt wird, als *Zielsystem* oder *Installationsziel* bezeichnet. Der Begriff Repository (früher "Installationsquelle" genannt) wird für alle Quellen der Installationsdaten verwendet. Dazu gehören physische Medien wie CD, DVD und USB-Flash-Laufwerk, sowie Netzwerkserver, die die Installationsdaten im Netzwerk verteilen.

## <span id="page-23-1"></span>1.3 Ausführung von SUSE Linux Enterprise Server

Das Betriebssystem SUSE Linux Enterprise Server ist bewährt und stabil. Dennoch lassen sich Hardware-Ausfälle oder andere Ursachen für Ausfallzeiten und Datenverluste nicht gänzlich vermeiden. Sie sollten daher für jede wichtige Arbeit, bei der es zu einem Datenverlust kommen kann, regelmäßig Sicherungskopien anfertigen.

Aus Sicherheitsgründen und zum Schutz Ihrer Daten sollten Sie alle verwendeten Systeme regelmäßig aktualisieren. Wenn es um einen unternehmenswichtigen Server geht, sollten Sie einen zweiten, identischen Computer (außerhalb der Produktionsumgebung) ausführen und alle Änderungen darauf testen. Bei Hardware-Ausfällen steht Ihnen so auch ein redundantes System zur Verfügung, zu dem Sie jederzeit wechseln können.

## <span id="page-24-0"></span>1.4 Registrieren von SUSE Linux Enterprise Server

Um technischen Support und Produktaktualisierungen zu erhalten, müssen Sie Ihr SUSE-Produkt beim SUSE Customer Center registrieren und aktivieren. Es wird empfohlen, die Registrierung während der Installation vorzunehmen, da Sie so in der Lage sind, das System mit den neuesten verfügbaren Aktualisierungen und Patches zu installieren. Falls Sie gerade offline sind oder die Registrierung Schritt überspringen möchten, können Sie die Registrierung jederzeit später aus dem installierten System heraus nachholen.

Falls Ihr Unternehmen keinen lokalen Registrierungsserver anbietet, benötigen Sie für die Registrierung von SUSE Linux Enterprise ein SUSE Customer Center-Konto. Falls Sie noch kein Konto besitzen, wechseln Sie zur SUSE Customer Center-Startseite (<https://scc.suse.com/>7), und erstellen Sie dort ein Konto.

Bei der Installation werden Sie aufgefordert, Ihren Registrierungscode einzugeben. Weitere Informationen finden Sie in *[Abschnitt 8.7, "Registrierung"](#page-141-0)*.

Wenn Sie die Instanzen automatisch mit AutoYaST bereitstellen, können Sie das System während der Installation registrieren. Geben Sie hierzu die entsprechenden Informationen in der Auto-YaST-Steuerungsdatei an. Weitere Informationen finden Sie im *Buch "AutoYaST Guide", Kapitel 4 "Configuration and Installation Options", Abschnitt 4.3 "System Registration and Extension Selection"*.

<span id="page-24-1"></span>Weitere Informationen zum Registrieren eines bereits installierten Systems finden Sie unter *[Abschnitt 19.2, "Registrieren eines installierten Systems"](#page-278-0)*.

## 1.5 Änderungen bei der Installation von SUSE Linux Enterprise Server Version 15

Ab SUSE Linux Enterprise Server 15 werden alle SUSE Linux Enterprise-basierten Produkte in jeder unterstützten Architektur mit einem Unified Installer von einem einzigen Satz von Installationsmedien installiert.

## <span id="page-25-0"></span>1.5.1 Unified Installer für SUSE Linux Enterprise-basierte Produkte

Ab SUSE Linux Enterprise Server 15 SP1 sind dies die folgenden grundlegenden Produkte.

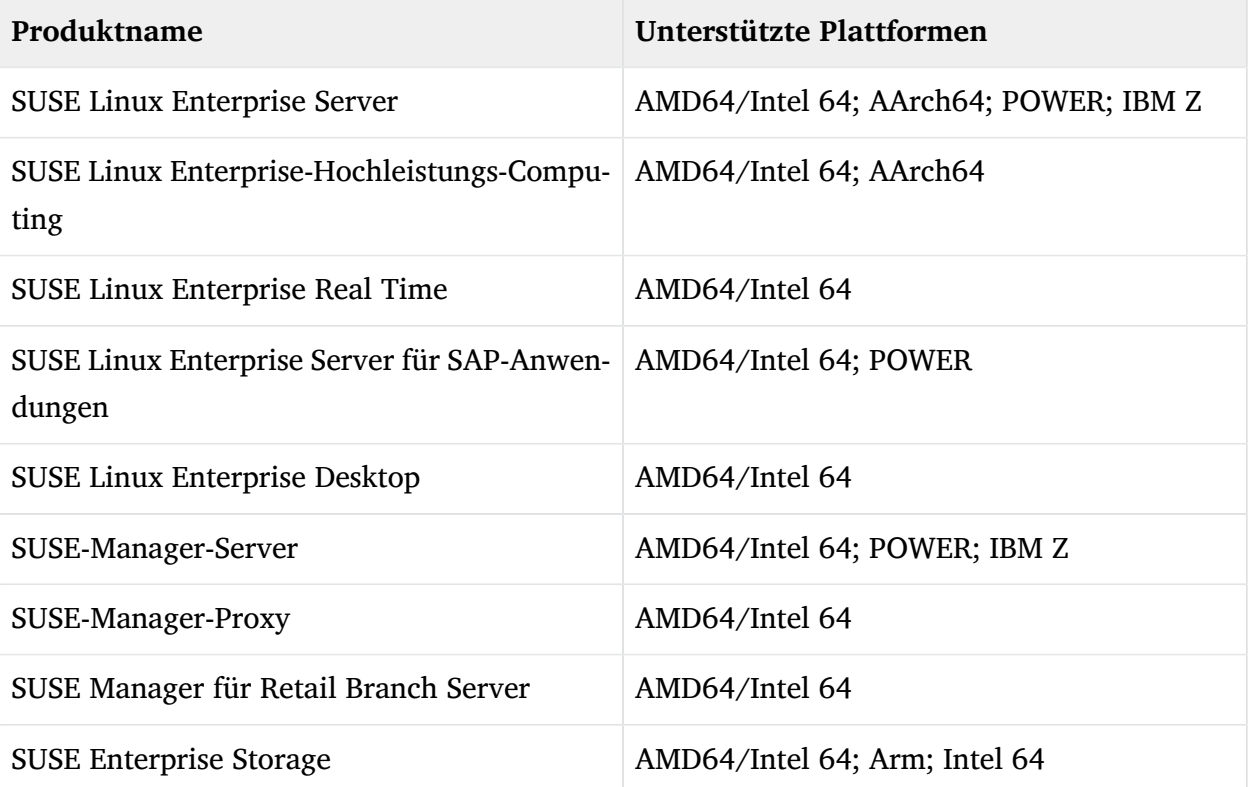

## <span id="page-25-1"></span>1.5.2 Installieren mit Internetzugriff

Wenn Sie eine Installation auf einem Rechner oder einer VM mit Internetzugriff durchführen, brauchen Sie zur Installation der oben aufgelisteten Produkte nur das Image SLE-15-SP2- Online-*ARCH*-GM-media1.iso für die gewünschte Architektur herunterzuladen.

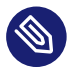

## **Steing: Installieren von SUSE Manager**

Zum Installieren von SUSE Manager-Produkten muss der Zielrechner direkten Zugriff auf das SUSE Customer Center oder einen RMT-Server haben.

## <span id="page-25-2"></span>1.5.3 Offline-Installation

Mit Ausnahme von SUSE Manager benötigen Sie zur Installation der anderen aufgelisteten Produkte keinen Zugriff auf das Internet, das SUSE Customer Center oder einen RMT-Server.

Laden Sie für die Offline-Installation zusätzlich das Image SLE-15-SP2-Full-*ARCH*-GM-media1.iso für die gewünschte Architektur herunter.

Es gibt ein zusätzliches, zweites Paket-Medium, doch es enthält nur Quellcode und wird für die Installation nicht benötigt.

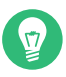

## Tipp: Größe aller Medien

Die Größe aller Installationsmedien der SLE-15-SP2-Online- *ARCH* -GM-media1.iso übersteigt die Kapazität einer doppelschichtigen DVD. Daher können sie nur von einem USB-Flash-Laufwerk gebootet werden.

## <span id="page-27-0"></span>2 Installation auf AMD64 und Intel 64

In diesem Kapitel werden die nötigen Schritte für die Vorbereitung der Installation von SUSE Linux Enterprise Server auf AMD64- und Intel-64-Rechnern beschrieben. Es beschreibt die für die Vorbereitung der verschiedenen Installationsmethoden erforderlichen Schritte. Die Liste der Hardware-Anforderungen bietet einen Überblick über die von SUSE Linux Enterprise Server unterstützten Systeme. Sie erhalten Informationen über verfügbare Installationsmethoden und mehrere bekannte Probleme. Sie lernen, wie Sie die Installation steuern, Installationsmedien zur Verfügung stellen und mit normalen Methoden booten können.

## <span id="page-27-1"></span>2.1 Hardwareanforderungen

Das Betriebssystem SUSE® Linux Enterprise Server eignet sich für die verschiedensten Hardware-Geräte. Es ist unmöglich, alle denkbaren Hardware-Kombinationen aufzuführen, die von SUSE Linux Enterprise Server unterstützt werden. Um Ihnen für die Planungsphase eine Richtlinie zur Verfügung zu stellen, werden hier die Mindestanforderungen dargestellt.

Wenn Sie ganz sichergehen möchten, dass eine bestimmte Computerkonfiguration funktioniert, erkundigen Sie sich, welche Plattformen von SUSE zertifiziert wurden. Eine Liste finden Sie unter https://www.suse.com/vessearch/ ?.

Die Intel-64- und AMD64-Architekturen unterstützen die einfache Migration von x86-Software auf 64 Bit. Wie die x86-Architektur stellen auch sie eine kostengünstige Alternative dar.

#### **Prozessor**

Alle aktuell erhältlichen CPUs werden unterstützt.

#### **Maximale Anzahl an CPUs**

Gemäß dem Software-Design unterstützen Intel 64 und AMD64 maximal 8192 CPUs. Wenn Sie ein so großes System nutzen möchten, informieren Sie sich auf unserer Webseite zur Hardware-Systemzertifizierung über die unterstützten Geräte (siehe [https://www.sus](https://www.suse.com/yessearch/)[e.com/yessearch/](https://www.suse.com/yessearch/) **7**).

#### **Arbeitsspeicheranforderungen**

Für eine Minimalinstallation sind mindestens 1024 MB Arbeitsspeicher erforderlich. Fügen Sie auf Rechnern mit mehr als zwei Prozessoren 512 MB pro CPU hinzu. Fügen Sie bei Installationen auf Remote-Systemen über HTTP oder FTP weitere 150 MB hinzu. Diese Werte gelten ausschließlich für die Installation des Betriebssystems. Der tatsächliche Arbeitsspeicherbedarf in der Produktion ist abhängig von der Auslastung des Systems.

#### **Anforderungen an die Festplatte**

Die Anforderungen an die Festplatte sind im Wesentlichen abhängig von der ausgewählten Installation und von der geplanten Nutzung des Computers. Gewöhnlich benötigen Sie mehr Speicherplatz als die Installationssoftware alleine, damit ein System ordnungsgemäß arbeitet. Mindestanforderungen für verschiedene Optionen:

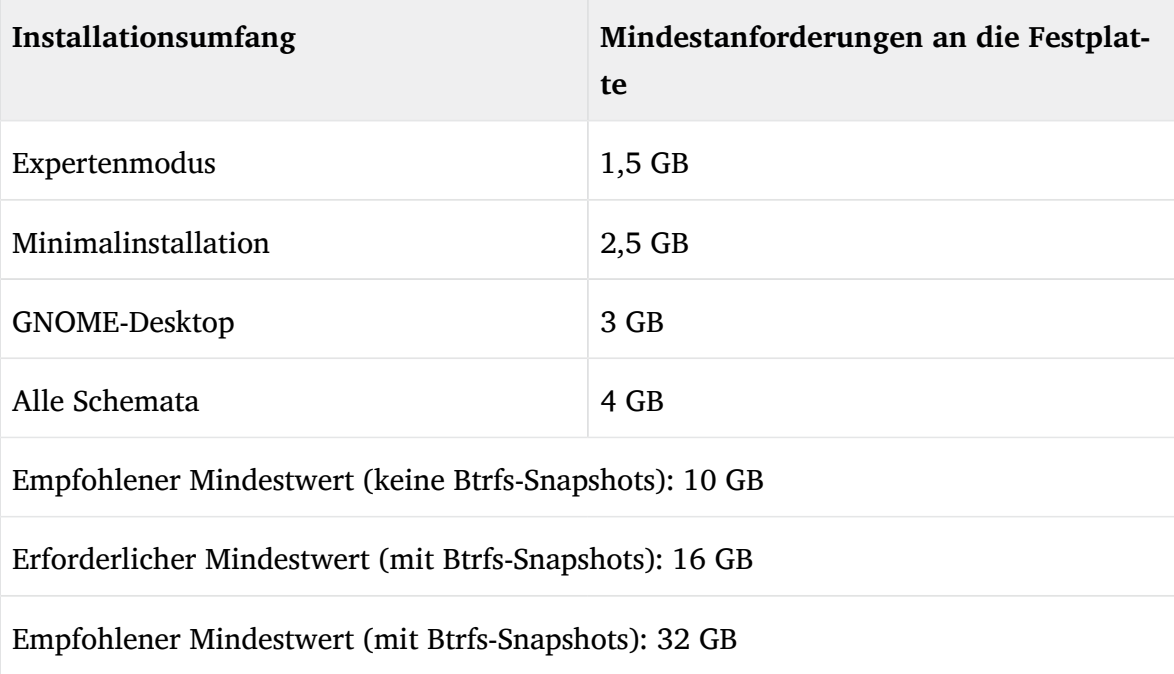

Bei einer root-Partition kleiner als 10 GB macht das Installationsprogramm keinen Vorschlag für eine automatische Partitionierung und Partitionen müssen manuell erstellt werden. Daher werden als Mindestgröße für die root-Partition 10 GB empfohlen. Die root-Partition muss mindestens 16 GB groß sein, wenn Sie Btrfs-Snapshots auf dem root-Volume aktivieren möchten, um System-Rollbacks (siehe *Buch "*Verwaltungshandbuch*", Kapitel 7 "Systemwiederherstellung und Snapshot-Verwaltung mit Snapper"*) zu aktivieren.

#### **Boot-Methoden**

Der Computer kann von einer CD oder über das Netzwerk gestartet werden. Zum Starten über das Netzwerk ist ein spezieller Boot-Server erforderlich. Die Einrichtung kann mit SUSE Linux Enterprise Server erfolgen.

## <span id="page-29-0"></span>2.2 Überlegungen zur Installation

<span id="page-29-1"></span>Dieser Abschnitt umfasst zahlreiche Faktoren, die vor der Installation von SUSE Linux Enterprise Server auf AMD64- und Intel-64-Hardware zu berücksichtigen sind.

## 2.2.1 Installation auf Hardware oder auf einem virtuellen Computer

SUSE Linux Enterprise Server wird in der Regel als unabhängiges Betriebssystem installiert. Dank der Virtualisierung ist es auch möglich, mehrere Instanzen von SUSE Linux Enterprise Server auf derselben Hardware auszuführen. Die Installation des VM-Host-Servers erfolgt jedoch wie eine typische Installation mit einigen zusätzlichen Paketen. Die Installation von virtuellen Gästen wird in *Buch "Virtualization Guide", Kapitel 8 "Guest Installation"* beschrieben.

### <span id="page-29-2"></span>2.2.2 Installationsziel

Die meisten Installationen erfolgen auf der lokalen Festplatte. Daher müssen die Festplatten-Controller für das Installationssystem nicht zur Verfügung stehen. Wenn ein bestimmter Controller (z. B. ein RAID-Controller) ein zusätzliches Kernel-Modul benötigt, stellen Sie für das Installationssystem eine Aktualisierungsdiskette für das Kernel-Modul bereit.

Sonstige Installationsziele können verschiedene Arten von Block-Geräten sein, die ausreichenden Speicherplatz und eine entsprechende Geschwindigkeit zum Ausführen eines Betriebssystems bieten. Dies beinhaltet auch Netzwerk-Block-Geräte, wie iSCSI oder SAN . Die Installation kann auch auf Netzwerk-Dateisystemen mit den standardmäßigen Unix-Berechtigungen ausgeführt werden. Beim Starten dieser Systeme können jedoch Probleme auftreten, da sie von initramfs unterstützt werden müssen, damit das eigentliche System gestartet werden kann. Diese Installationen sind insbesondere dann von Nutzen, wenn Sie dasselbe System an verschiedenen Standorten starten müssen oder den Einsatz von Virtualisierungsfunktionen planen (z. B. Domänenmigration).

## <span id="page-30-0"></span>2.3 Steuern der Installation

Die Installation lässt sich auf verschiedene Arten steuern. Booten Sie die Einrichtung mit einer der Optionen in *[Abschnitt 2.4, "Booten des Installationssystems"](#page-31-0)* Weitere Informationen zum Aktivieren der verschiedenen Steuerungsmethoden finden Sie in *[Abschnitt 7.3.4, "Festlegen des Fernzu](#page-118-0)[griffs"](#page-118-0)*. Weitere Informationen zur Verwendung der einzelnen Fernsteuerungsmethoden finden Sie in *[Kapitel 11, Installationen auf Remote-Systemen](#page-212-0)*.

Ein kurzer Überblick über die verschiedenen Methoden:

#### **Lokal mit Monitor und Tastatur**

Mit dieser Methode wird SUSE Linux Enterprise Server am häufigsten installiert. Hierbei fällt auch der geringste Verwaltungsaufwand an, allerdings ist umfangreiche direkte Interaktion erforderlich.

#### **Im Fernverfahren über SSH**

Sie können die Installation über SSH wahlweise im Textmodus steuern oder die grafische Installation per X-Forwarding ausführen. Weitere Informationen finden Sie in *[Abschnitt 11.4,](#page-219-0) ["Überwachen der Installation über SSH"](#page-219-0)*.

#### **Im Fernverfahren über serielle Konsole**

Für diese Installationsmethode ist ein zweiter Computer erforderlich, der über ein *Null-Modem*-Kabel mit dem Computer verbunden ist, auf dem SUSE Linux Enterprise Server installiert werden soll. Die Installation wird dann im Textmodus fortgesetzt. Weitere Informationen finden Sie in *[Abschnitt 11.5, "Überwachen der Installation über die serielle Konsole"](#page-220-2)*.

#### **Im Fernverfahren über VNC**

Diese Methode bietet eine grafische Installation ohne direkten Zugang zum Zielcomputer. Weitere Informationen finden Sie in *[Abschnitt 11.3, "Überwachen der Installation über VNC"](#page-217-0)*.

#### **Automatisch über AutoYaST**

Wenn SUSE Linux Enterprise Server auf mehreren Computern mit ähnlicher Hardware installiert werden muss, empfiehlt es sich, die Installationen mithilfe von AutoYaST durchzuführen. Installieren Sie in diesem Fall zuerst eine Instanz von SUSE Linux Enterprise Server und erstellen Sie hierüber die erforderlichen AutoYaST-Konfigurationsdateien. Weitere Informationen finden Sie in *Buch "AutoYaST Guide"*.

## <span id="page-31-0"></span>2.4 Booten des Installationssystems

In diesem Abschnitt erhalten Sie einen Überblick über die Schritte zur vollständigen Installation von SUSE Linux Enterprise Server.

Anders als bei früheren SLE-Produkten lässt sich die gesamte SLE 15 SP2-Produktlinie mit dem Unified Installer installieren. Detaillierte Informationen zu den Änderungen seit SUSE Linux Enterprise 15 und dazu, welche Medien für die Installation heruntergeladen werden sollen, finden Sie in *[Abschnitt 1.5, "Änderungen bei der Installation von SUSE Linux Enterprise Server Version 15"](#page-24-1)*. Eine vollständige Beschreibung der Installation und Konfiguration des Systems mit YaST finden Sie in [Teil II, "Installationsvorgang"](#page-106-0).

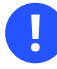

## Wichtig: Updates für die Hardwareunterstützung

Wenn Sie eine neue Hardware verwenden, kann es erforderlich sein, die Installation mit einem neueren Kernel von einem Kernel-Update-ISO -Image zu booten. Detaillierte Informationen finden Sie in *[Kapitel 6, Installation auf Hardware, die zum Zeitpunkt der Freigabe](#page-105-0) [nicht unterstützt wurde](#page-105-0)*.

### **1.** Bereiten Sie die Installationsmedien vor.

#### **USB-Flash-Laufwerk**

Das ist die einfachste Methode zum Starten der Installation. Zum Erstellen eines bootfähigen Flash-Laufwerks müssen Sie ein DVD-Image mit dem Befehl **dd** auf das Gerät kopieren. Der Flash-Datenträger darf nicht eingehängt sein, und alle Daten auf dem Gerät werden gelöscht.

root # **dd** if=*PATH\_TO\_ISO\_IMAGE* of=*USB\_STORAGE\_DEVICE* bs=4M

#### **Booten vom Netzwerk**

Falls von der Firmware des Zielrechners unterstützt, können Sie den Computer vom Netzwerk aus booten und von einem Server aus installieren. Diese Bootmethode erfordert einen Boot-Server, der die erforderlichen Boot-Images über das Netzwerk bereitstellt. Das exakte Protokoll hängt von Ihrer Hardware ab. In der Regel benötigen Sie mehrere Dienste, wie TFTP und DHCP oder PXE-Boot. Weitere Informationen finden Sie in *[Kapitel 17, Vorbereiten der Netzwerk-Boot-Umgebung](#page-251-0)*.

Die Installation ist von vielen gängigen Netzwerkprotokollen wie NFS, HTTP, FTP oder SMB möglich. Weitere Informationen zur Durchführung einer solchen Installation finden Sie in *[Kapitel 11, Installationen auf Remote-Systemen](#page-212-0)*.

- **2.** Konfigurieren Sie die Firmware des Zielsystems für das Booten des ausgewählten Mediums. Beachten Sie bei der Konfiguration der richtigen Boot-Reihenfolge die Dokumentation des Hardware-Herstellers.
- **3.** Legen Sie die erforderlichen Boot-Parameter für Ihre Installationsmethode fest. In *[Abschnitt 2.3, "Steuern der Installation"](#page-30-0)* finden Sie einen Überblick über die verschiedenen Methoden. In *[Kapitel 7, Boot-Parameter](#page-107-0)* finden Sie eine Liste der Boot-Parameter.
- **4.** Führen Sie die Installation wie in *[Kapitel 8, Installationsschritte](#page-127-0)* beschrieben aus. Das System muss nach Abschluss der Installation neu gestartet werden.
- **5.** Optional: Ändern Sie die Boot-Reihenfolge des Systems, sodass der Bootvorgang direkt von dem Medium aus gestartet wird, auf dem SUSE Linux Enterprise Server installiert wurde. Wenn das System vom Installationsmedium bootet, legt der erste Boot-Parameter fest, dass das installierte System gebootet werden soll.
- **6.** Nehmen Sie die anfängliche Systemkonfiguration gemäß *[Teil V, "Erstkonfiguration des Sys](#page-263-0)[tems"](#page-263-0)* vor.

## <span id="page-32-0"></span>2.5 Behandlung von Start- und Installationsproblemen

<span id="page-32-1"></span>Vor der Bereitstellung wird SUSE® Linux Enterprise Server umfangreichen Tests unterzogen. Dennoch treten gelegentlich Probleme beim Start oder bei der Installation auf.

## 2.5.1 Probleme beim Starten

Startprobleme können das YaST-Installationsprogramm daran hindern, Ihr System zu starten. Ein weiteres Symptom ist, dass Ihr System nicht startet, nachdem die Installation abgeschlossen wurde.

**Das installierte System startet, aber nicht die Medien.**

Ändern Sie die Firmware oder das BIOS Ihres Computers, sodass die richtige Startsequenz eingestellt ist. Ziehen Sie hierzu die Dokumentation zu Ihrer Hardware zurate.

#### **Der Computer bleibt hängen.**

Ändern Sie die Konsole auf Ihrem Computer, sodass die Kernel-Ausgabe sichtbar wird. Überprüfen Sie die letzten Ausgaben. In der Regel erfolgt dies durch Drücken der Taste **Strg** – **Alt** – **F10** . Falls Sie das Problem nicht beheben können, wenden Sie sich an die SUSE Linux Enterprise Server-Supportmitarbeiter. Um alle Systemmeldungen zum Startzeitpunkt zu protokollieren, verwenden Sie eine serielle Verbindung, wie in *[Abschnitt 2.3, "Steuern der](#page-30-0) [Installation"](#page-30-0)* beschrieben.

#### **Boot-Disk**

Die Boot-Disk ist eine nützliche Übergangslösung, falls Probleme bei der Festlegung der anderen Konfigurationen auftreten oder Sie die Entscheidung bezüglich des endgültigen Startmechanismus noch aufschieben möchten. Weitere Details über das Erstellen von Boot-Disks finden Sie unter *Buch* "Verwaltungshandbuch", Kapitel 14 "Der Bootloader GRUB 2" grub2*mkrescue*.

#### **Viruswarnung nach der Installation**

In einigen BIOS-Varianten wird die Struktur des Bootsektors (MBR) überprüft und nach der Installation von GRUB 2 wird fälschlicherweise eine Virenwarnung angezeigt. Dieses Problem lässt sich lösen, indem Sie das BIOS aufrufen, nach den entsprechenden Einstellungen suchen und diese bearbeiten. Deaktivieren Sie beispielsweise *virus protection*. Sie können diese Option später wieder aktivieren. Wenn als einziges Betriebssystem Linux verwendet wird, ist dies jedoch nicht erforderlich.

## <span id="page-34-0"></span>2.5.2 Probleme bei der Installation

Wenn während der Installation ein unerwartetes Problem auftritt, sind Informationen zum Ermitteln der Ursache erforderlich. Die folgenden Anweisungen helfen Ihnen bei der Fehlersuche:

- Überprüfen Sie die Ausgaben der verschiedenen Konsolen. Sie können die Konsole mit der Tastenkombination **Strg** – **Alt** – **Fn** wechseln. Rufen Sie beispielsweise eine Shell zum Ausführen verschiedener Befehle auf, indem Sie **Strg** – **Alt** – **F2** drücken.
- Versuchen Sie, die Installation mit "sicheren Einstellungen" zu starten. (Drücken Sie im Installationsbildschirm die Taste **F5** und wählen Sie *Sichere Einstellungen*.) Wenn die Installation in diesem Fall problemlos funktioniert, besteht eine Inkompatibilität, die zu einem Fehler in ACPI oder APIC führt. In einigen Fällen kann eine BIOS- oder Firmware-Aktualisierung dieses Problem beheben.
- Überprüfen Sie die Systemmeldungen in der Konsole des Installationssystems durch Eingabe des Befehls **dmesg -T** .

## <span id="page-34-1"></span>2.5.3 Umleiten der Boot-Quelle zum Installationsmedium

Um den Installationsprozess zu erleichtern und Installationsfehler zu vermeiden, wird das System gemäß der Standardeinstellung des SUSE Linux Enterprise Server-Installationsmediums von der ersten Festplatte gestartet. Zu diesem Zeitpunkt übernimmt in der Regel ein installierter Bootloader die Steuerung des Systems. Das bedeutet, dass das Boot-Medium während einer Installation im Laufwerk belassen werden kann. Wählen Sie zum Start der Installation eine der Installationsmöglichkeiten im Bootmenü des Mediums aus.

## <span id="page-35-0"></span>3 Installation in der Arm AArch64-Architektur

In diesem Kapitel werden die erforderlichen Schritte für die Vorbereitung der Installation von SUSE Linux Enterprise Server auf ARM AArch64-Computern beschrieben. Es beschreibt die für die Vorbereitung der verschiedenen Installationsmethoden erforderlichen Schritte. Die Liste der Hardware-Anforderungen bietet einen Überblick über die von SUSE Linux Enterprise Server unterstützten Systeme. Sie erhalten Informationen über verfügbare Installationsmethoden und mehrere bekannte Probleme. Sie lernen, wie Sie die Installation steuern, Installationsmedien zur Verfügung stellen und mit normalen Methoden booten können.

## <span id="page-35-1"></span>3.1 Hardwareanforderungen

Das Betriebssystem SUSE® Linux Enterprise Server eignet sich für die verschiedensten Hardware-Geräte. Es ist unmöglich, alle denkbaren Hardware-Kombinationen aufzuführen, die von SUSE Linux Enterprise Server unterstützt werden. Um Ihnen für die Planungsphase eine Richtlinie zur Verfügung zu stellen, werden hier die Mindestanforderungen dargestellt.

Wenn Sie ganz sichergehen möchten, dass eine bestimmte Computerkonfiguration funktioniert, erkundigen Sie sich, welche Plattformen von SUSE zertifiziert wurden. Eine Liste finden Sie unter <https://www.suse.com/yessearch/> ?.

#### **Prozessor**

Als Mindestanforderung ist eine CPU erforderlich, die die Armv8-A-Befehlssatzinfrastruktur (Instruction Set Architecture, ISA) unterstützt, z. B. Arm Cortex-A53 oder Cortex-A57. Eine Liste der verfügbaren Armv8-A-Prozessoren finden Sie unter [https://www.ar](https://www.arm.com/products/processors/cortex-a/)[m.com/products/processors/cortex-a/](https://www.arm.com/products/processors/cortex-a/) 2.

CPUs mit der Armv8-R- (Echtzeit) und Armv8-M-ISA (Mikrokontroller) werden derzeit nicht unterstützt.

#### **Maximale Anzahl an CPUs**

Aufgrund des Software-Designs werden maximal 256 CPUs unterstützt. Wenn Sie ein so großes System nutzen möchten, informieren Sie sich auf unserer Webseite zur Hardware-Systemzertifizierung über die unterstützten Geräte (siehe [https://www.suse.com/yes](https://www.suse.com/yessearch/)[search/](https://www.suse.com/yessearch/) **7**).
### **Arbeitsspeicheranforderungen**

Für eine Minimalinstallation sind mindestens 1024 MB Arbeitsspeicher erforderlich. Fügen Sie auf Rechnern mit mehr als zwei Prozessoren 512 MB pro CPU hinzu. Fügen Sie bei Installationen auf Remote-Systemen über HTTP oder FTP weitere 150 MB hinzu. Diese Werte gelten ausschließlich für die Installation des Betriebssystems. Der tatsächliche Arbeitsspeicherbedarf in der Produktion ist abhängig von der Auslastung des Systems.

#### **Anforderungen an die Festplatte**

Die Anforderungen an die Festplatte sind im Wesentlichen abhängig von der ausgewählten Installation und von der geplanten Nutzung des Computers. Gewöhnlich benötigen Sie mehr Speicherplatz als die Installationssoftware alleine, damit ein System ordnungsgemäß arbeitet. Mindestanforderungen für verschiedene Optionen:

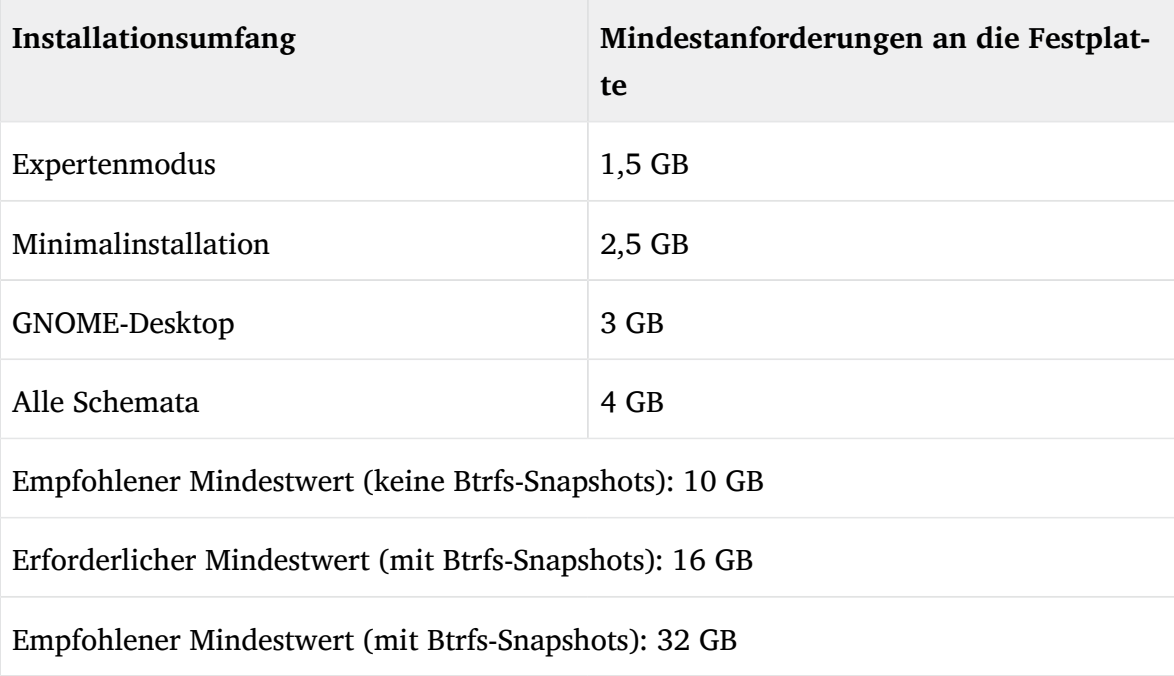

Bei einer root-Partition kleiner als 10 GB macht das Installationsprogramm keinen Vorschlag für eine automatische Partitionierung und Partitionen müssen manuell erstellt werden. Daher werden als Mindestgröße für die root-Partition 10 GB empfohlen. Die root-Partition muss mindestens 16 GB groß sein, wenn Sie Btrfs-Snapshots auf dem root-Volume aktivieren möchten, um System-Rollbacks (siehe *Buch "*Verwaltungshandbuch*", Kapitel 7 "Systemwiederherstellung und Snapshot-Verwaltung mit Snapper"*) zu aktivieren.

#### **Boot-Methoden**

Der Computer kann von einer CD oder über das Netzwerk gestartet werden. Zum Starten über das Netzwerk ist ein spezieller Boot-Server erforderlich. Die Einrichtung kann mit SUSE Linux Enterprise Server erfolgen.

# 3.2 Überlegungen zur Installation

Dieser Abschnitt umfasst zahlreiche Faktoren, die vor der Installation von SUSE Linux Enterprise Server auf ARM AArch64-Hardware zu berücksichtigen sind.

# 3.2.1 Installation auf Hardware oder auf einem virtuellen Computer

SUSE Linux Enterprise Server wird in der Regel als unabhängiges Betriebssystem installiert. Dank der Virtualisierung ist es auch möglich, mehrere Instanzen von SUSE Linux Enterprise Server auf derselben Hardware auszuführen. Die Installation des VM-Host-Servers erfolgt jedoch wie eine typische Installation mit einigen zusätzlichen Paketen. Die Installation von virtuellen Gästen wird in *Buch "Virtualization Guide", Kapitel 8 "Guest Installation"* beschrieben.

## 3.2.2 Installationsziel

Die meisten Installationen erfolgen auf der lokalen Festplatte. Daher müssen die Festplatten-Controller für das Installationssystem nicht zur Verfügung stehen. Wenn ein bestimmter Controller (z. B. ein RAID-Controller) ein zusätzliches Kernel-Modul benötigt, stellen Sie für das Installationssystem eine Aktualisierungsdiskette für das Kernel-Modul bereit.

Sonstige Installationsziele können verschiedene Arten von Block-Geräten sein, die ausreichenden Speicherplatz und eine entsprechende Geschwindigkeit zum Ausführen eines Betriebssystems bieten. Dies beinhaltet auch Netzwerk-Block-Geräte, wie iSCSI oder SAN . Die Installation kann auch auf Netzwerk-Dateisystemen mit den standardmäßigen Unix-Berechtigungen ausgeführt werden. Beim Starten dieser Systeme können jedoch Probleme auftreten, da sie von initramfs unterstützt werden müssen, damit das eigentliche System gestartet werden kann. Diese Installationen sind insbesondere dann von Nutzen, wenn Sie dasselbe System an verschiedenen Standorten starten müssen oder den Einsatz von Virtualisierungsfunktionen planen (z. B. Domänenmigration).

# <span id="page-38-0"></span>3.3 Steuern der Installation

Die Installation lässt sich auf verschiedene Arten steuern. Booten Sie die Einrichtung mit einer der Optionen in *[Abschnitt 2.4, "Booten des Installationssystems"](#page-31-0)* Weitere Informationen zum Aktivieren der verschiedenen Steuerungsmethoden finden Sie in *[Abschnitt 7.3.4, "Festlegen des Fernzu](#page-118-0)[griffs"](#page-118-0)*. Weitere Informationen zur Verwendung der einzelnen Fernsteuerungsmethoden finden Sie in *[Kapitel 11, Installationen auf Remote-Systemen](#page-212-0)*.

Ein kurzer Überblick über die verschiedenen Methoden:

### **Lokal mit Monitor und Tastatur**

Mit dieser Methode wird SUSE Linux Enterprise Server am häufigsten installiert. Hierbei fällt auch der geringste Verwaltungsaufwand an, allerdings ist umfangreiche direkte Interaktion erforderlich.

### **Im Fernverfahren über SSH**

Sie können die Installation über SSH wahlweise im Textmodus steuern oder die grafische Installation per X-Forwarding ausführen. Weitere Informationen finden Sie in *[Abschnitt 11.4,](#page-219-0) ["Überwachen der Installation über SSH"](#page-219-0)*.

#### **Im Fernverfahren über serielle Konsole**

Für diese Installationsmethode ist ein zweiter Computer erforderlich, der über ein *Null-Modem*-Kabel mit dem Computer verbunden ist, auf dem SUSE Linux Enterprise Server installiert werden soll. Die Installation wird dann im Textmodus fortgesetzt. Weitere Informationen finden Sie in *[Abschnitt 11.5, "Überwachen der Installation über die serielle Konsole"](#page-220-0)*.

### **Im Fernverfahren über VNC**

Diese Methode bietet eine grafische Installation ohne direkten Zugang zum Zielcomputer. Weitere Informationen finden Sie in *[Abschnitt 11.3, "Überwachen der Installation über VNC"](#page-217-0)*.

#### **Automatisch über AutoYaST**

Wenn SUSE Linux Enterprise Server auf mehreren Computern mit ähnlicher Hardware installiert werden muss, empfiehlt es sich, die Installationen mithilfe von AutoYaST durchzuführen. Installieren Sie in diesem Fall zuerst eine Instanz von SUSE Linux Enterprise Server und erstellen Sie hierüber die erforderlichen AutoYaST-Konfigurationsdateien. Weitere Informationen finden Sie in *Buch "AutoYaST Guide"*.

# 3.4 Booten des Installationssystems

In diesem Abschnitt erhalten Sie einen Überblick über die Schritte zur vollständigen Installation von SUSE Linux Enterprise Server.

Anders als bei früheren SLE-Produkten lässt sich die gesamte SLE 15 SP2-Produktlinie mit dem Unified Installer installieren. Detaillierte Informationen zu den Änderungen seit SUSE Linux Enterprise 15 und dazu, welche Medien für die Installation heruntergeladen werden sollen, finden Sie in *[Abschnitt 1.5, "Änderungen bei der Installation von SUSE Linux Enterprise Server Version 15"](#page-24-0)*. Eine vollständige Beschreibung der Installation und Konfiguration des Systems mit YaST finden Sie in [Teil II, "Installationsvorgang"](#page-106-0).

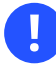

## Wichtig: Updates für die Hardwareunterstützung

Wenn Sie eine neue Hardware verwenden, kann es erforderlich sein, die Installation mit einem neueren Kernel von einem Kernel-Update-ISO -Image zu booten. Detaillierte Informationen finden Sie in *[Kapitel 6, Installation auf Hardware, die zum Zeitpunkt der Freigabe](#page-105-0) [nicht unterstützt wurde](#page-105-0)*.

### **1.** Bereiten Sie die Installationsmedien vor.

### **USB-Flash-Laufwerk**

Das ist die einfachste Methode zum Starten der Installation. Zum Erstellen eines bootfähigen Flash-Laufwerks müssen Sie ein DVD-Image mit dem Befehl **dd** auf das Gerät kopieren. Der Flash-Datenträger darf nicht eingehängt sein, und alle Daten auf dem Gerät werden gelöscht.

root # **dd** if=*PATH\_TO\_ISO\_IMAGE* of=*USB\_STORAGE\_DEVICE* bs=4M

#### **DVD**

DVD-Medien sind bei SUSE erhältlich, Sie können jedoch auch eigene erstellen. Diese Methode ist nützlich, wenn Sie die Software auf mehreren Rechner gleichzeitig bereitstellen müssen. Sie benötigen dazu entweder ein integriertes Laufwerk oder ein externes DVD-Laufwerk. Dieser Vorgang ist von den meisten Computerbenutzern leicht zu bewältigen, doch für jeden Installationsvorgang ist sehr viel Interaktion erforderlich. Falls Sie keine DVD erhalten haben, rufen Sie das ISO-Image von der SUSE-Startseite ab und brennen Sie es auf eine leere, beschreibbare DVD.

#### **Booten vom Netzwerk**

Falls von der Firmware des Zielrechners unterstützt, können Sie den Computer vom Netzwerk aus booten und von einem Server aus installieren. Diese Bootmethode erfordert einen Boot-Server, der die erforderlichen Boot-Images über das Netzwerk bereitstellt. Das exakte Protokoll hängt von Ihrer Hardware ab. In der Regel benötigen Sie mehrere Dienste, wie TFTP und DHCP oder PXE-Boot. Weitere Informationen finden Sie in *[Kapitel 17, Vorbereiten der Netzwerk-Boot-Umgebung](#page-251-0)*.

Die Installation ist von vielen gängigen Netzwerkprotokollen wie NFS, HTTP, FTP oder SMB möglich. Weitere Informationen zur Durchführung einer solchen Installation finden Sie in *[Kapitel 11, Installationen auf Remote-Systemen](#page-212-0)*.

- **2.** Konfigurieren Sie die Firmware des Zielsystems für das Booten des ausgewählten Mediums. Beachten Sie bei der Konfiguration der richtigen Boot-Reihenfolge die Dokumentation des Hardware-Herstellers.
- **3.** Legen Sie die erforderlichen Boot-Parameter für Ihre Installationsmethode fest. In *[Abschnitt 3.3, "Steuern der Installation"](#page-38-0)* finden Sie einen Überblick über die verschiedenen Methoden. In *[Kapitel 7, Boot-Parameter](#page-107-0)* finden Sie eine Liste der Boot-Parameter.
- **4.** Führen Sie die Installation wie in *[Kapitel 8, Installationsschritte](#page-127-0)* beschrieben aus. Das System muss nach Abschluss der Installation neu gestartet werden.
- **5.** Optional: Ändern Sie die Boot-Reihenfolge des Systems, sodass der Bootvorgang direkt von dem Medium aus gestartet wird, auf dem SUSE Linux Enterprise Server installiert wurde. Wenn das System vom Installationsmedium bootet, legt der erste Boot-Parameter fest, dass das installierte System gebootet werden soll.
- **6.** Nehmen Sie die anfängliche Systemkonfiguration gemäß *[Teil V, "Erstkonfiguration des Sys](#page-263-0)[tems"](#page-263-0)* vor.

# 3.5 Behandlung von Start- und Installationsproblemen

Obwohl SUSE® Linux Enterprise Server einem umfangreichen Testprogramm unterzogen wird, treten möglicherweise gelegentlich Probleme beim Starten oder bei der Installation auf.

## 3.5.1 Probleme beim Starten

Startprobleme können das YaST-Installationsprogramm daran hindern, Ihr System zu starten. Ein weiteres Symptom ist, dass Ihr System nicht startet, nachdem die Installation abgeschlossen wurde.

### **Das installierte System startet, aber nicht die Medien.**

Ändern Sie die Firmware Ihres Computers, sodass die richtige Startsequenz eingestellt ist. Ziehen Sie hierzu die Dokumentation zu Ihrer Hardware zurate.

### **Der Computer bleibt hängen.**

Ändern Sie die Konsole auf Ihrem Computer, sodass die Kernel-Ausgabe sichtbar wird. Überprüfen Sie die letzten Zeilen der Ausgabe. In der Regel erfolgt dies durch Drücken der Taste **Strg** – **Alt** – **F10** . Falls Sie das Problem nicht beheben können, wenden Sie sich an die SUSE Linux Enterprise Server-Supportmitarbeiter. Um alle Systemmeldungen zum Startzeitpunkt zu protokollieren, verwenden Sie eine serielle Verbindung, wie in *[Abschnitt 2.3,](#page-30-0) ["Steuern der Installation"](#page-30-0)* beschrieben.

### **Boot-Disk**

Die Boot-Disk ist eine nützliche Übergangslösung. Verwenden Sie eine Boot-Disk, falls Probleme bei der Festlegung der anderen Konfigurationen auftreten oder Sie die Entscheidung bezüglich des endgültigen Startmechanismus noch aufschieben möchten. Weitere Details über das Erstellen von Boot-Disks finden Sie unter *Buch "*Verwaltungshandbuch*", Kapitel 14 "Der Bootloader GRUB 2" grub2-mkrescue*.

## 3.5.2 Probleme bei der Installation

Wenn während der Installation ein unerwartetes Problem auftritt, sind Informationen zum Ermitteln der Ursache erforderlich. Die folgenden Anweisungen helfen Ihnen bei der Fehlersuche:

- Überprüfen Sie die Ausgaben der verschiedenen Konsolen. Sie können die Konsole mit der Tastenkombination **Strg** – **Alt** – **Fn** wechseln. Rufen Sie beispielsweise eine Shell zum Ausführen verschiedener Befehle auf, indem Sie **Strg** – **Alt** – **F2** drücken.
- Versuchen Sie, die Installation mit "sicheren Einstellungen" zu starten. (Drücken Sie im Installationsbildschirm die Taste **F5** und wählen Sie *Sichere Einstellungen*.) Wenn die Installation in diesem Fall problemlos funktioniert, besteht eine Inkompatibilität, die zu einem Fehler in ACPI oder APIC führt. In einigen Fällen kann dieses Problem durch eine Firmware-Aktualisierung behoben werden.
- Überprüfen Sie die Systemmeldungen in der Konsole des Installationssystems durch Eingabe des Befehls **dmesg -T** .

# 3.5.3 Ändern der Boot-Quelle zur Boot-DVD

Um den Installationsprozess zu erleichtern und Installationsfehler zu vermeiden, wird das System gemäß der Standardeinstellung der SUSE Linux Enterprise Server-Installations-DVD von der ersten Festplatte gestartet. Zu diesem Zeitpunkt übernimmt in der Regel ein installierter Bootloader die Steuerung des Systems. Das bedeutet, dass die Start-DVD während einer Installation im Laufwerk bleiben kann. Wählen Sie zum Start der Installation eine der Installationsmöglichkeiten im Bootmenü des Mediums aus.

# 3.6 Raspberry Pi

SUSE Linux Enterprise Server ist die erste Linux-Distribution für Unternehmen, die den kostengünstigen Einplatinenrechner Raspberry Pi\* unterstützt. SUSE Linux Enterprise Server 15 SP2 unterstützt folgende Modelle:

- Raspberry Pi 3 Model  $A+$
- Raspberry Pi 3 Model B
- Raspberry Pi 3 Model  $B+$
- Raspberry Pi 4 Model B
- Raspberry Pi Compute Module 3
- Raspberry Pi Compute Module 3+

Der Raspberry Pi unterscheidet sich in mehreren Aspekten von herkömmlichen Serverrechnern. Vor allem ist er nicht mit einem Bootloader zum Laden von Betriebssystemen ausgestattet. Im Lieferumfang von SUSE Linux Enterprise Server ist daher zusätzlich eine Bootloader-Software enthalten, die diese Lücke schließt.

## <span id="page-43-0"></span>3.6.1 Bootvorgang

Der primäre Prozessor des System-on-Chip (SoC) des Raspberry Pi ist die Broadcom VideoCore Graphics Processing Unit (GPU), nicht die Arm Central Processing Unit (CPU). Die GPU startet die Initialisierung der Hardware von einem Bootloader der ersten Stufe im On-Chip Boot-ROM. Nur wenige Konfigurationsoptionen haben Einfluss auf den Boot-ROM. Weitere Informationen hierzu finden Sie in *[Abschnitt 3.6.1.2, "OTP-Speicher"](#page-44-0)*.

Die Hardware des Raspberry Pi 3 enthält keine integrierte Firmware. Stattdessen wird die Bootloader-Firmware der zweiten Stufe bootcode.bin bei jedem Rechnerstart vom Bootmedium geladen. Diese lädt im Gegenzug den Bootloader der dritten Stufe start.elf .

Die Hardware des Raspberry Pi 4 ist mit einem kleinen EEPROM (Electrically Erasable Programmable Read-Only Memory) für den Bootloader der zweiten Stufe ausgestattet. Ansonsten bootet er ähnlich wie der Raspberry Pi 3, und lädt den Bootloader der dritten Stufe start4.elf vom Bootmedium.

# Warnung: EEPROM-Update auf Raspberry Pi 4

Ein Update des Bootloaders der zweiten Stufe kann durch Booten von einer speziell dafür vorbereiteten microSD-Karte erfolgen.

Legen Sie dazu einfach ein Bootmedium Ihres Vertrauens ein und vergewissern Sie sich, dass nicht unabsichtlich eine Datei recovery.bin vorhanden ist.

Wenn eine Datei armstub8.bin vorhanden ist, wird sie als Bootloader der vierten Stufe in AArch64 Exception Level 3 (EL3) geladen. Andernfalls wird ein minimal integrierter Stub verwendet.

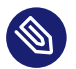

## Anmerkung: EL3-Sicherheitsüberlegungen

Ein für EL3 geladener Code (oft BL31 genannt) ist im Arbeitsspeicher vorhanden und Linux versucht möglicherweise Hypercalls in EL3 während der gesamten Laufzeit.

Vergewissern Sie sich, dass Ihre Bootmedien nicht unabsichtlich eine Datei armstub8.bin enthalten. SUSE Linux Enterprise Server 15 SP2 enthält sie nicht.

Beachten Sie, dass das SoC des Raspberry Pi keinen TrustZone-Sicherheitsspeicher bereitstellt. Sowohl das Betriebssystem auf der CPU als auch Software auf der GPU hat Zugri auf seinen RAM. Er ist daher nicht für kryptografische EL0-s-Anwendungen geeignet. SUSE Linux Enterprise Server stellt aus diesem Grund kein EL1-s-TEE (Trusted Execution Environment) zur Verfügung.

<span id="page-44-1"></span>SUSE Linux Enterprise Server für den Raspberry Pi ist zum Laden eines Bootloaders der fünften Stufe namens Das U-Boot konfiguriert.

## 3.6.1.1 Config.txt

Es gibt keinen nichtflüchtigen Speicher für Konfigurationsinformationen. Das bedeutet, dass es keine herkömmlichen Einstellungen zur Anpassung der Bootgerätereihenfolge, des Datums und der Uhrzeit usw. gibt.

Stattdessen liest der Bootloader eine Konfigurationsdatei config.txt vom Bootmedium. Die von SUSE bereitgestellte config.txt sollte nicht bearbeitet werden. Der Benutzer kann jedoch optional eine Datei extraconfig.txt bereitstellen, die gegebenenfalls die Einstellungen von config.txt überschreibt. Damit kann SUSE Linux Enterprise Server die Datei config.txt gegebenenfalls aktualisieren, ohne Benutzereinstellungen zu überschreiben.

## <span id="page-44-0"></span>3.6.1.2 OTP-Speicher

Das SoC umfasst außerdem einen kleinen einmal programmierbaren Speicher (OTP, One-Time Programmable Memory). Dieser kann zum Konfigurieren einiger Einstellungen verwendet werden, wie zum Beispiel ob der Boot-ROM versuchen sollte, von USB-Geräten oder über Ethernet zu booten.

Dieser OTP-Speicher ist auf der Raspberry Pi Foundation-Website beschrieben: [https://](https://www.raspberrypi.org/documentation/hardware/raspberrypi/otpbits.mdd) [www.raspberrypi.org/documentation/hardware/raspberrypi/otpbits.mdd](https://www.raspberrypi.org/documentation/hardware/raspberrypi/otpbits.mdd)

Warnung: Nur einmal programmierbar Die in den OTP-Speicher geschriebenen Konfigurationseinstellungen lassen sich nicht rückgängig machen.

Am häufigsten wird der OTP-Speicher zur Aktivierung des USB-Boots auf dem Raspberry Pi 3 Model B oder Compute Module 3 genutzt.

### **3.6.1.2.1 Aktivieren des USB-Bootmodus für Raspberry Pi 3 Model B**

Bereiten Sie eine microSD-Karte vor wie in *[Abschnitt 3.6.3, "Bereitstellen eines Appliance-Image"](#page-46-0)* beschrieben, um dauerhaft das Booten von angeschlossenen USB-Massenspeichergeräten auf dem Raspberry Pi 3 Model B und von dessen integriertem USB-Ethernet zuzulassen. Fügen Sie vor dem Aushängen und Auswerfen der Karte und dem Booten von der Karte ihrer FAT-Partiti-on eine Textdatei extraconfig.txt ([Abschnitt 3.6.1.1, "Config.txt"](#page-44-1)) mit folgenden Einstellungen hinzu:

program usb boot mode=1

Booten Sie dann von der bearbeiteten microSD-Karte wie üblich. Sobald Sie eine Ausgabe vom U-Boot- oder GRUB-Bootloader oder dem Linux-Kernel sehen, können Sie die Stromzufuhr trennen und dann die microSD-Karte entnehmen. Ihr Gerät sollte nun von USB booten können (*[Abschnitt 3.6.4, "Installation von USB-Medien"](#page-47-0)*).

Beachten Sie, dass der für den Raspberry Pi 3 Model B aktivierte USB-Bootmodus nicht mehr deaktiviert werden kann (*[Abschnitt 3.6.1.2, "OTP-Speicher"](#page-44-0)*).

Weitere Details finden Sie auf der Raspberry Pi Foundation-Website: [https://www.raspberry](https://www.raspberrypi.org/documentation/hardware/raspberrypi/bootmodes/msd.md)[pi.org/documentation/hardware/raspberrypi/bootmodes/msd.md](https://www.raspberrypi.org/documentation/hardware/raspberrypi/bootmodes/msd.md) a

Für den Raspberry Pi Compute Module 3 sind dieselben Einstellungen erforderlich, doch die Bereitstellung des bearbeiteten Image ist etwas komplizierter.

# 3.6.2 Fehlen einer Echtzeituhr

Am Raspberry Pi ist keine batteriegestützte Echtzeituhr (Real-Time Clock, RTC) vorhanden.

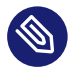

# **S** Anmerkung: Zeitsynchronisierung

Da keine Echtzeituhr vorhanden ist, müssen Raspberry Pi-Geräte so konfiguriert werden, dass sie über NTP (Network Time Protocol) die Uhrzeit von einem Netzwerkserver abrufen.

Die Hauptplatinen in Raspberry Pi Compute Modules weisen jedoch möglicherweise eine RTC auf.

Es ist auch möglich, eine RTC über den GPIO-Anschluss mittels HATs (Hardware Attached on Top) oder anderen Erweiterungsplatinen anzuschließen.

Prüfen Sie jedoch in jedem Fall, ob der entsprechende RTC-Chipsatz von SUSE Linux Enterprise Server unterstützt wird. Die angeschlossene RTC muss dem Betriebssystem über ein Gerätebaum-Overlay beschrieben werden (*[Abschnitt 3.6.1.1, "Config.txt"](#page-44-1)*). Die MyPi-Hauptplatine kann beispielsweise Folgendes verwenden:

```
dtparam=i2c1=on
dtoverlay=i2c-rtc,ds1307
```
# 3.6.3 Bereitstellen eines Appliance-Image

Zur Bereitstellung eines Betriebssystems auf Raspberry Pi-Hardware wird am häufigsten ein vorinstalliertes System-Image auf einem Bootmedium, normalerweise einer microSD-Karte, kopiert. Dies ist die schnellste und einfachste Methode.

SUSE stellt ein vorkonfiguriertes bootfähiges Image von SUSE Linux Enterprise Server für Raspberry Pi-Hardware bereit. Es ist im Btrfs-Dateisystem enthalten und die Komprimierung ist aktiviert, um die Leistung zu verbessern und den Verschleiß auf microSD-Medien zu reduzieren.

Es wird eine microSD-Karte mit einer Mindestgröße von 8 GB empfohlen. Schnellere Karten erhöhen die Systemleistung. Beim ersten Bootvorgang erweitert das Betriebssystem das Dateisystem automatisch, um die Karte auszufüllen. Dies bedeutet, dass der erste Bootvorgang wesentlich länger dauert als folgende Bootvorgänge.

In der *Kurzanleitung zu Raspberry Pi* [\(https://documentation.suse.com/sles/15-SP2/html/SLES-rpi](https://documentation.suse.com/sles/15-SP2/html/SLES-rpi-quick/art-rpiquick.html)[quick/art-rpiquick.html\)](https://documentation.suse.com/sles/15-SP2/html/SLES-rpi-quick/art-rpiquick.html) a wird erläutert, wie das Karten-Image auf microSD-Medien geschrieben wird.

## <span id="page-47-0"></span>3.6.4 Installation von USB-Medien

Einige Modelle des Raspberry Pi lassen das Booten von USB-Massenspeichergeräten zu. Daraufhin ist die Bereitstellung von SUSE Linux Enterprise Server auf Raspberry Pi ähnlich wie bei Serverplattformen möglich.

Die Installation kann von einem USB-Wechselmedium wie einem Speicherstick auf eine microSD-Karte im internen Steckplatz des Rechners erfolgen. Alternativ kann die Installation von einem USB-Medium auf ein anderes USB-Medium wie eine über USB angeschlossene Festplatte durchgeführt werden.

# **Strandbreiten Anmerkung: Beschränkungen der USB-Bandbreite**

Beachten Sie, dass der Ethernet-Controller auf dem Raspberry Pi 3 am integrierten USB-2.0-Bus des Geräts angeschlossen ist.

Daher muss ein Betriebssystem, das von einem über USB angeschlossenen Wechseldatenträger aus ausgeführt wird, die gesamte Bandbreite von 480 MBit/s des USB 2.0-Controllers freigeben. Dies schränkt die Leistung ein und könnte erhebliche Beeinträchtigungen der Netzwerkleistung nach sich ziehen.

Diese Beschränkung gilt nicht für den Raspberry Pi 4.

Neuere Modelle des Raspberry Pi 3 mit BCM2837 B0-Silizium (silberne statt schwarzer Chips), einschließlich Raspberry Pi 3 Model B+ und Compute Module 3+, ermöglichen standardmäßig das Booten von USB-Speichergeräten.

Bei älteren Modellen wie dem Raspberry Pi 3 Model B oder Compute Module 3, kann einmalig ein USB-Boot durch Booten von einer speziell dafür vorbereiteten microSD-Karte aktiviert werden. Eine Anleitung dazu finden Sie unter *[Abschnitt 3.6.1.2, "OTP-Speicher"](#page-44-0)*.

## 3.6.5 Installation vom Netzwerk

Da in der Hardware keine Firmware integriert ist (*[Abschnitt 3.6.1, "Bootvorgang"](#page-43-0)*), ist das Netzwerk-Booten des Raspberry Pi über PXE komplexer als bei den meisten herkömmlichen Computern.

Der Vorgang des Einrichtens eines PXE-Bootservers für x86 und Arm ist im SUSE Best Practices-Dokument *[Einrichten eines Multi-PXE-Installationsservers](https://documentation.suse.com/sbp/all/html/SBP-Multi-PXE-Install/index.html)* (https://documentation.sus[e.com/sbp/all/html/SBP-Multi-PXE-Install/index.html\)](https://documentation.suse.com/sbp/all/html/SBP-Multi-PXE-Install/index.html) a beschrieben.

Die Raspberry Pi Foundation veröffentlicht Informationen über das Booten eines Raspberry Pi von einem anderen Raspberry Pi über PXE: [https://www.raspberrypi.org/documentation/hard](https://www.raspberrypi.org/documentation/hardware/raspberrypi/bootmodes/net_tutorial.md)[ware/raspberrypi/bootmodes/net\\_tutorial.md](https://www.raspberrypi.org/documentation/hardware/raspberrypi/bootmodes/net_tutorial.md) a

## 3.6.6 Weiterführende Informationen

Weitere Informationen finden Sie in den folgenden Ressourcen:

### **SUSE Linux Enterprise Server 15 SP2-Versionshinweise**

Weitere Informationen zur Hardwarekompatibilität, den unterstützten Optionen und Funktionen bei der Ausführung auf Raspberry Pi finden Sie in den SUSE Linux Enterprise Server-Versionshinweisen in Abschnitt *Boot und Treiberaktivierung für Raspberry Pi*: <https://www.suse.com/releasenotes/aarch64/SUSE-SLES/15-SP2/#aarch64-rpi>.7

### *Kurzanleitung zu Raspberry Pi*

<https://documentation.suse.com/sles/15-SP2/html/SLES-rpi-quick/art-rpiquick.html>

### **Liste der openSUSE-Hardwarekompatibilität: Raspberry Pi 3**

Das openSUSE-Projekt umfasst auch Informationen zu Installation und Konfiguration der Raspberry Pi-Hardware. Vieles davon gilt auch für SUSE Linux Enterprise. Weitere Informationen finden Sie unter [https://en.opensuse.org/HCL:Raspberry\\_Pi3](https://en.opensuse.org/HCL:Raspberry_Pi3) a.

### **Das U-Boot**

Weitere Informationen über den Bootloader Das U-Boot finden Sie auf der GitHub-Seite des Projekts unter <https://github.com/u-boot/u-boot> 7.

# 4 Installation auf IBM POWER

Dieses Kapitel beschreibt das Installationsverfahren für SUSE Linux Enterprise Server unter IBM POWER-Systemen.

# 4.1 Hardwareanforderungen

Zur Ausführung von SUSE Linux Enterprise Server unter POWER muss Ihre Hardware die unten aufgeführten Mindestanforderungen erfüllen.

### **Unterstützte Server**

Schlagen Sie in der Datenbank der SUSE-zertifizierten Hardware nach, um sicherzustellen, dass Ihre spezielle Hardwarekonfiguration unterstützt wird. Die Datenbank ist verfügbar unter <https://www.suse.com/yessearch/Search.jsp> 7. SUSE Linux Enterprise Server unterstützt möglicherweise weitere IBM POWER-Systeme, die nicht aufgeführt sind. Aktuelle Informationen finden Sie im IBM Information Center für Linux unter [https://www.ib](https://www.ibm.com/support/knowledgecenter/linuxonibm/liaam/liaamdistros.htm)[m.com/support/knowledgecenter/linuxonibm/liaam/liaamdistros.htm](https://www.ibm.com/support/knowledgecenter/linuxonibm/liaam/liaamdistros.htm)  $\blacksquare$ .

### **Arbeitsspeicheranforderungen**

Für eine Minimalinstallation sind mindestens 1024 MB RAM erforderlich. Fügen Sie bei Installationen auf Remote-Systemen über HTTP oder FTP weitere 150 MB hinzu. Diese Werte gelten ausschließlich für die Installation des Betriebssystems. Der tatsächliche Bedarf an RAM ist abhängig von der Auslastung des Systems.

### **Anforderungen an die Festplatte**

Die Festplattenanforderungen hängen vom ausgewählten Typ der Installation und dem Benutzerszenario ab. Normalerweise benötigt ein ordnungsgemäß funktionierendes System mehr Speicherplatz als die Installation selbst. Die Mindestanforderungen sind wie folgt:

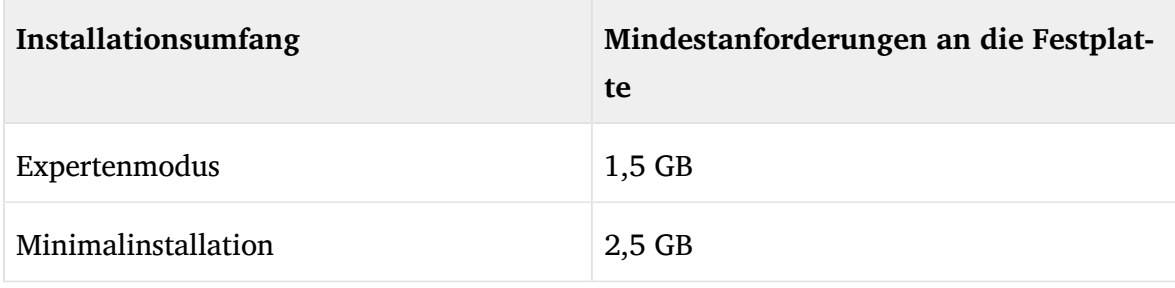

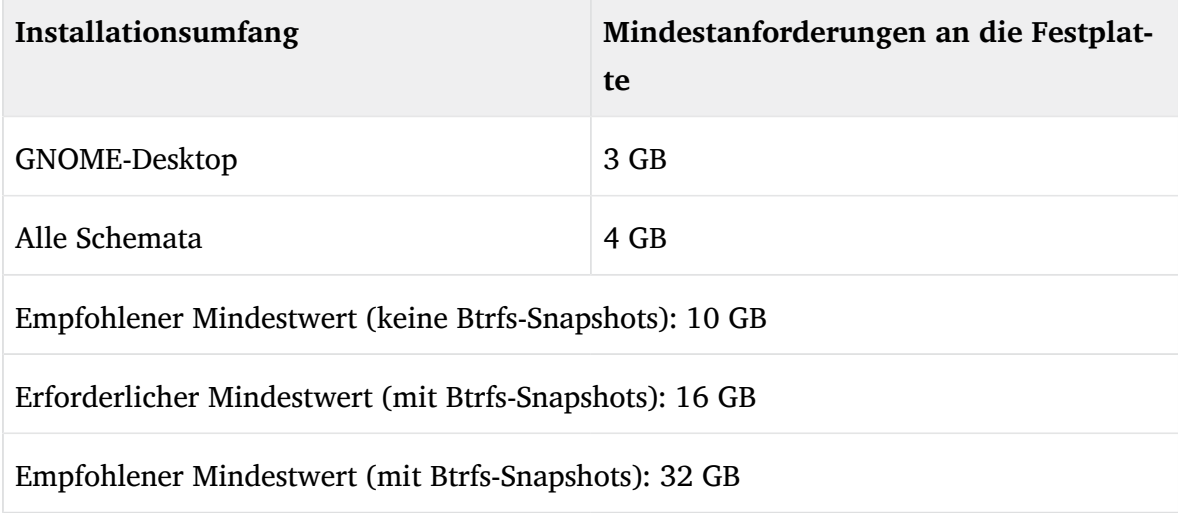

Wenn die Stammpartition kleiner als 10 GB ist, schlägt das Installationsprogramm keine Partitionierung vor. In diesem Fall müssen Sie Partitionen manuell erstellen. Wir empfehlen Ihnen, 10 GB für die Stammpartition zu reservieren, um dies zu vermeiden. Erhöhen Sie die Mindestgröße auf 16 GB, wenn Sie planen, Btrfs-Snapshots im root-Volume zu aktivieren (weitere Informationen finden Sie im *Buch* "Verwaltungshandbuch", Kapitel 7 "System*wiederherstellung und Snapshot-Verwaltung mit Snapper"*).

Vergewissern Sie sich vor der Installation von SUSE Linux Enterprise Server, dass am Server die neueste Firmware installiert ist. Die neueste Firmware finden Sie unter IBM FixCentral ([http://](http://www.ibm.com/support/fixcentral/) [www.ibm.com/support/fixcentral/](http://www.ibm.com/support/fixcentral/) n). Wählen Sie das System in der Liste der Produktgruppen aus. Im IBM PowerLinux Tools Repository steht weitere Software zur Verfügung. Unter [https://](https://ibm.biz/Bdxn3N) [ibm.biz/Bdxn3N](https://ibm.biz/Bdxn3N) a finden Sie weitere Informationen zur Verwendung des IBM PowerLinux Tools Repository.

# 4.2 Installieren von SUSE Linux Enterprise Server für POWER

Das folgende Verfahren beschreibt die Einrichtung einer Installationsumgebung. Überspringen Sie es, falls Sie bereits eine Installationsumgebung eingerichtet haben.

**VORGEHEN 4.1: VORBEREITEN EINER INSTALLATIONSUMGEBUNG**

**1.** Starten Sie eine SSH-Sitzungen an Ihrer HMC und führen Sie das Kommando **vtmenu** aus.

**2.** Wählen Sie den gewünschten POWER-Server und die LPAR aus. Wenn für die gewählte LPAR bereits eine Sitzung an der seriellen Konsole besteht, müssen Sie diese zunächst mit folgendem Kommando schließen:

rmvterm -m *SERVER* -p *LPAR*

**3.** Booten Sie die LPAR neu, indem Sie eine neue SSH-Sitzung an der HMC erstellen und folgendes Kommando ausführen:

chsysstate -r lpar -m *SERVER* -o shutdown -n *LPAR* --immed --restart

Beachten Sie, dass dieses Kommando einen Hard-Reboot der LPAR verursacht. Entfernen Sie die Flagge --immed aus dem oben genannten Kommando, um einen Soft-Reboot durchzuführen und ein ordnungsgemäßes Herunterfahren der aktiven Aufgaben zu ermöglichen.

**4.** Drücken Sie nach Eingabeaufforderung an der seriellen Konsole die 1 , um das SMS-Menü zu öffnen.

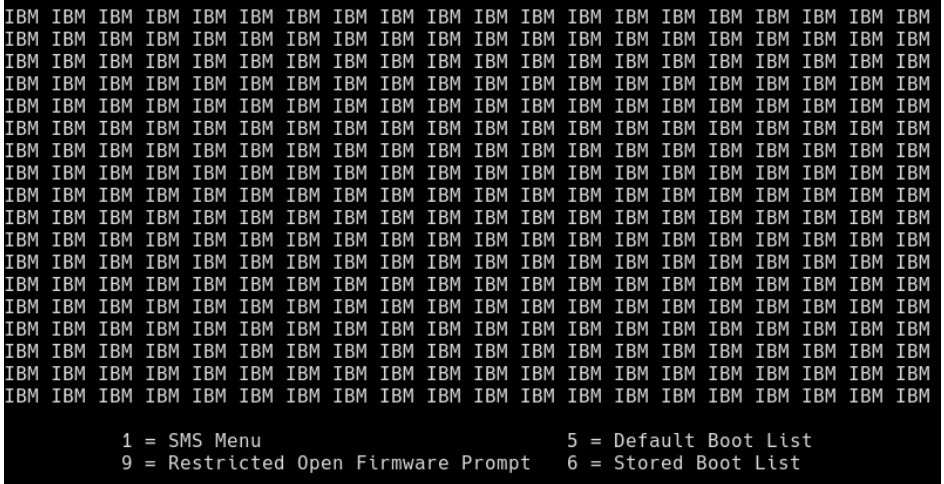

**5.** Wählen Sie Remote-IPL (Initial Program Load) einrichten aus. Drücken Sie dazu 2 und **Eingabetaste** .

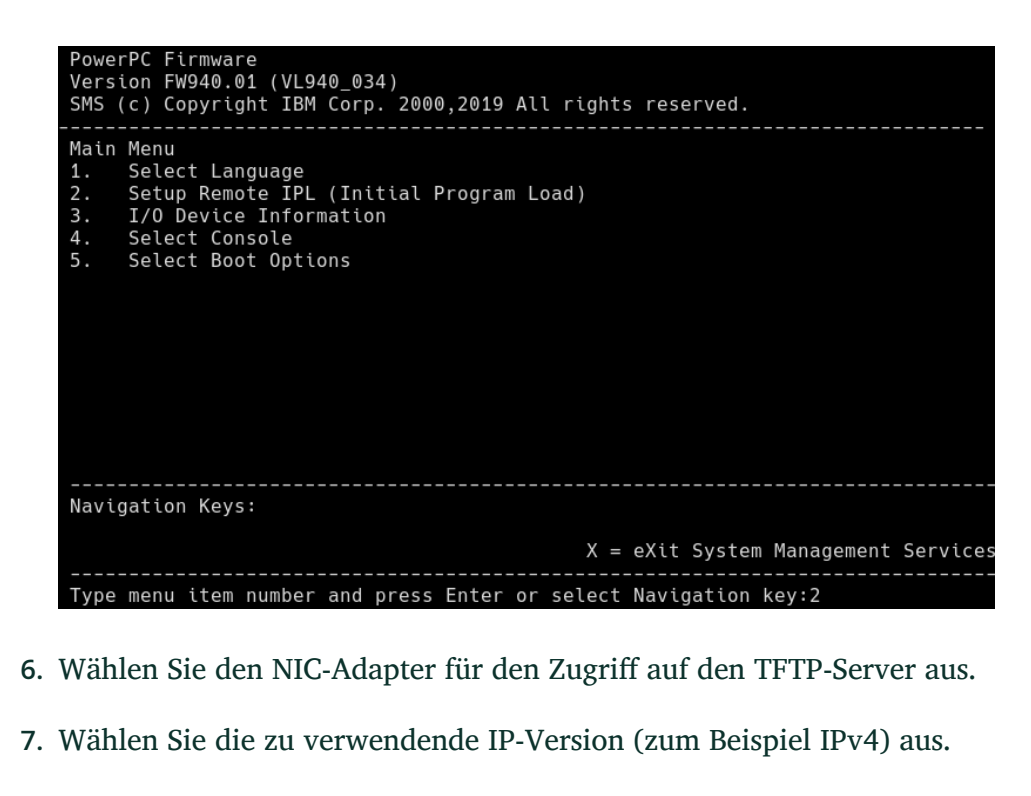

- 8. Wählen Sie das Protokoll für den Zugriff auf den TFTP-Server aus (zum Beispiel 1 für BOOTP).
- **9.** Wählen Sie IP-Parameter aus. Drücken Sie hierzu 1 und **Eingabetaste** .
- **10.** Konfigurieren Sie die erforderlichen Netzwerkparameter der LPAR, einschließlich IP-Adresse, Netzwerk-Gateway und Netzwerkmaske. Geben Sie in der Server-IP-Adresse die IP-Adresse des TFTP-Servers an.

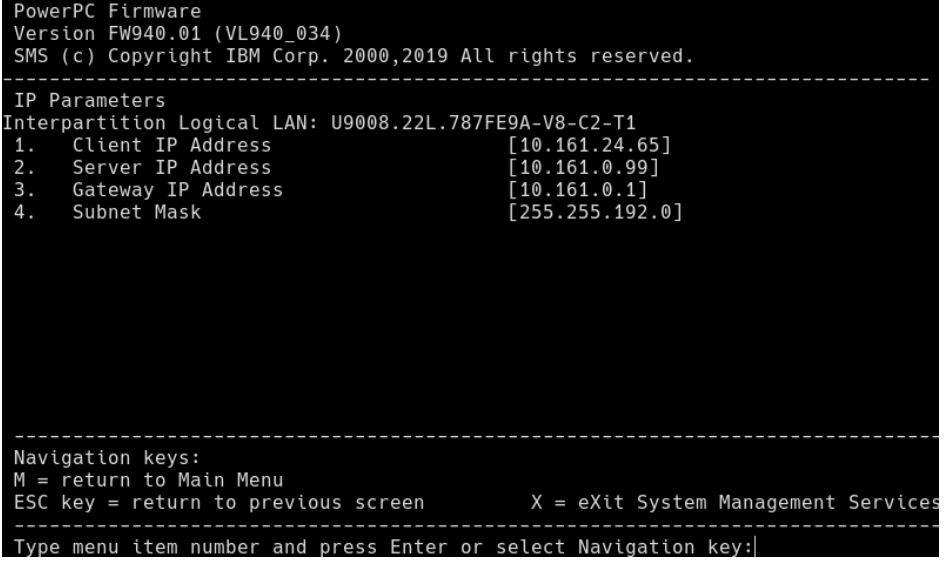

- **11.** Kehren Sie durch Drücken der **Esc** -Taste zum ersten Bildschirm zurück. Wählen Sie folgende Einträge in der angegebenen Reihenfolge aus:
	- Boot-Optionen auswählen
	- "Gerät installieren/booten" auswählen
	- Netzwerk
	- BOOTP

**12.** Wählen Sie den vorher angegebenen NIC-Adapter aus und wählen Sie dann:

- Normal Mode Boot
- Ja
- **13.** Zu Beginn des Vorgangs sollten Sie ein GRUB-Menü mit einer Liste der am TFTP-Server verfügbaren Images sehen.

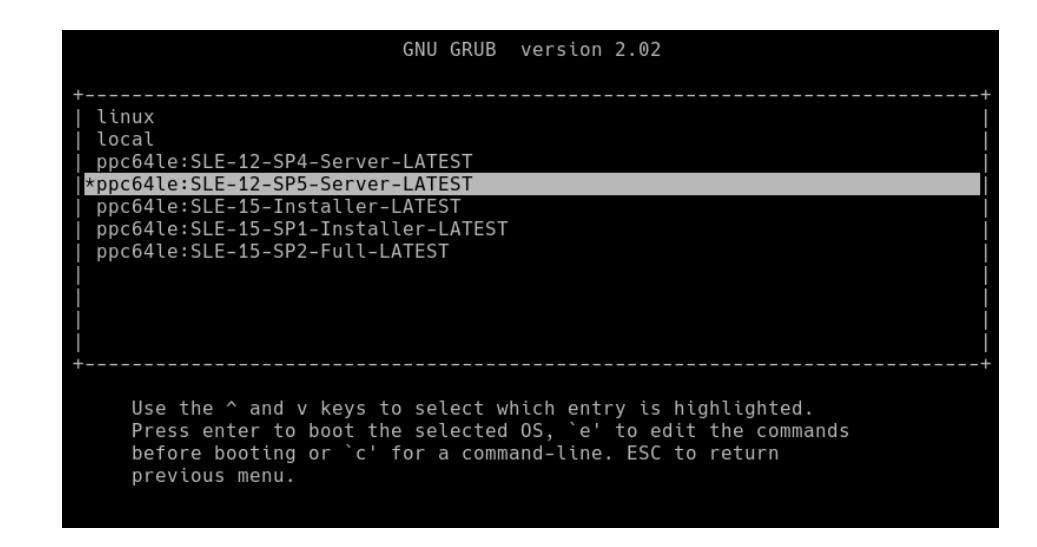

# 4.3 Installieren von SUSE Linux Enterprise Server

Im Allgemeinen verläuft die Installation von SUSE Linux Enterprise Server unter POWER ähnlich wie eine normale Installation ab.

**VORGEHEN 4.2: INSTALLATION VON SUSE LINUX ENTERPRISE SERVER**

**1.** In den ersten beiden Schritten werden Sie aufgefordert, die gewünschte Sprache und Tastatur zu wählen und die Lizenzvereinbarung des Produkts zu lesen und ihr zuzustimmen. **2.** Wählen Sie als Nächstes die gewünschte Methode zur Produktregistrierung und vollständigen Registrierung. Wenn Sie das System über das SUSE Customer Center registrieren, werden Sie aufgefordert, die Update-Repositorys zu aktivieren. Drücken Sie Ja .

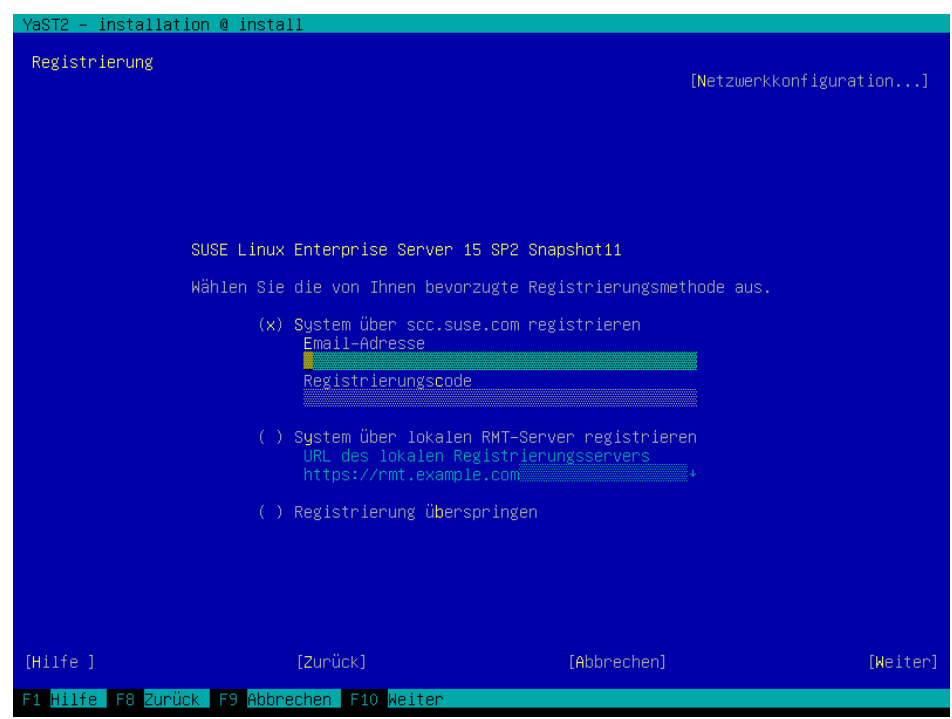

**3.** Wählen Sie anhand der Pfeiltasten ein Modul oder Erweiterungen aus und drücken Sie **Leertaste** . Abhängig davon, welche Erweiterungen und Module Sie auswählen, werden Sie aufgefordert, GnuPG-Schlüssel für die verknüpften Repositorys zu importieren.

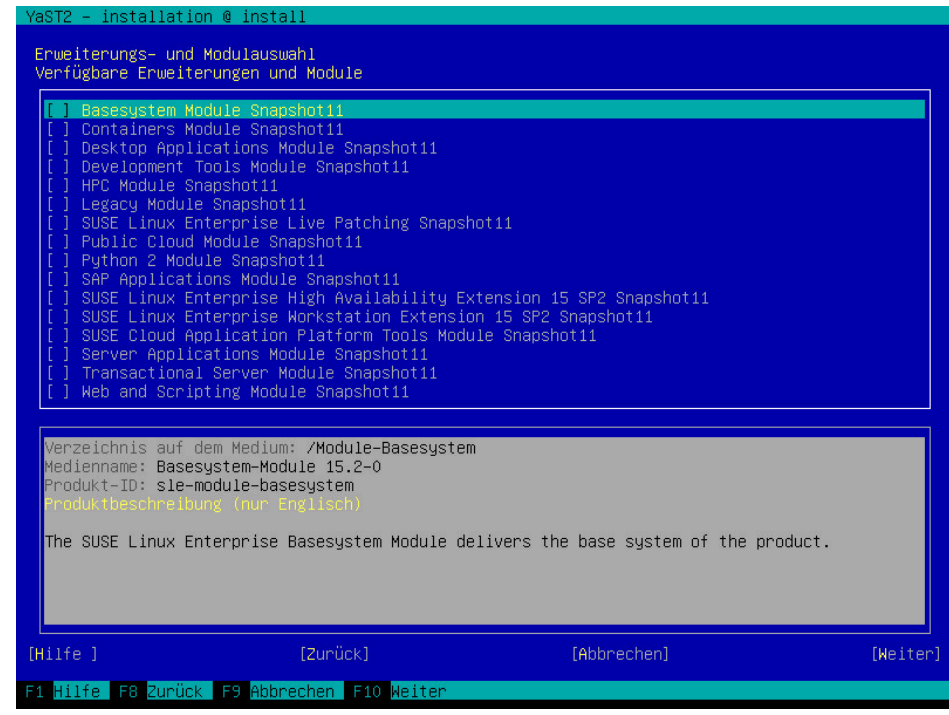

**4.** Installieren Sie die gewünschten Add-on-Produkte. Falls Sie ein Add-on installieren möchten, müssen Sie die Installationsquelle dafür angeben.

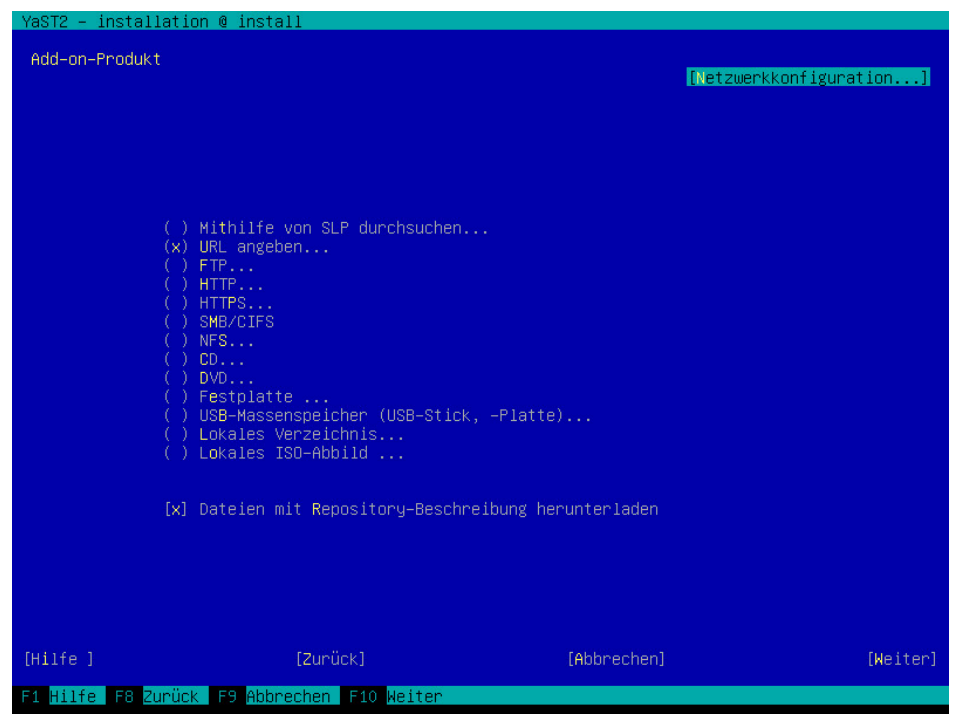

**5.** Geben Sie ein Partitionsschema für die Installation an. Drücken Sie Weiter oder **Alt** – **<sup>N</sup>** , um den Standardvorschlag zu akzeptieren.

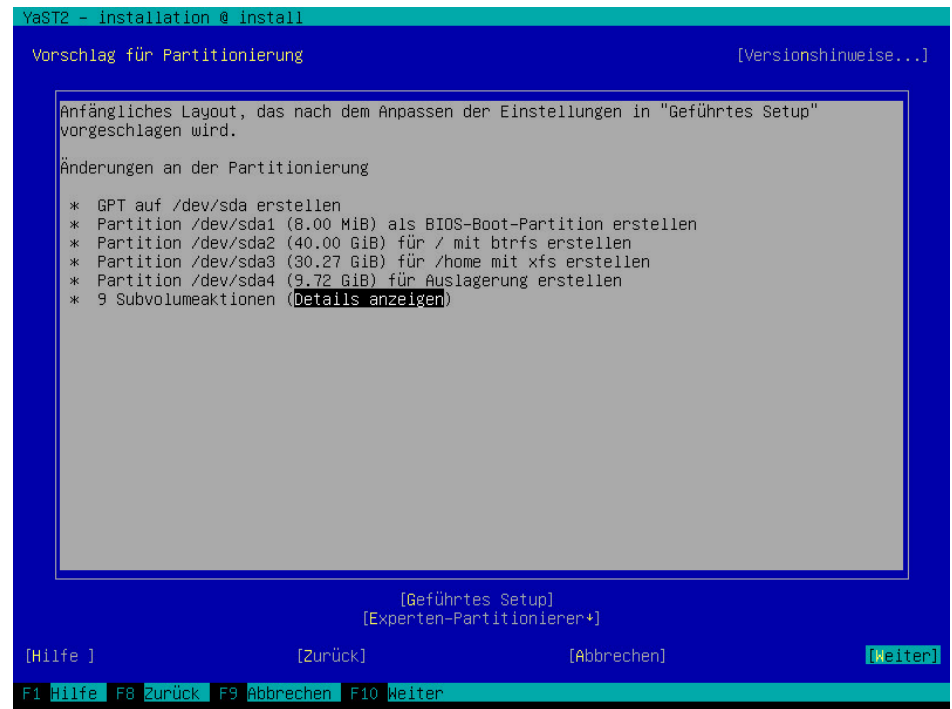

**6.** Wählen Sie die für Ihr spezielles Szenario geeignete Systemrolle.

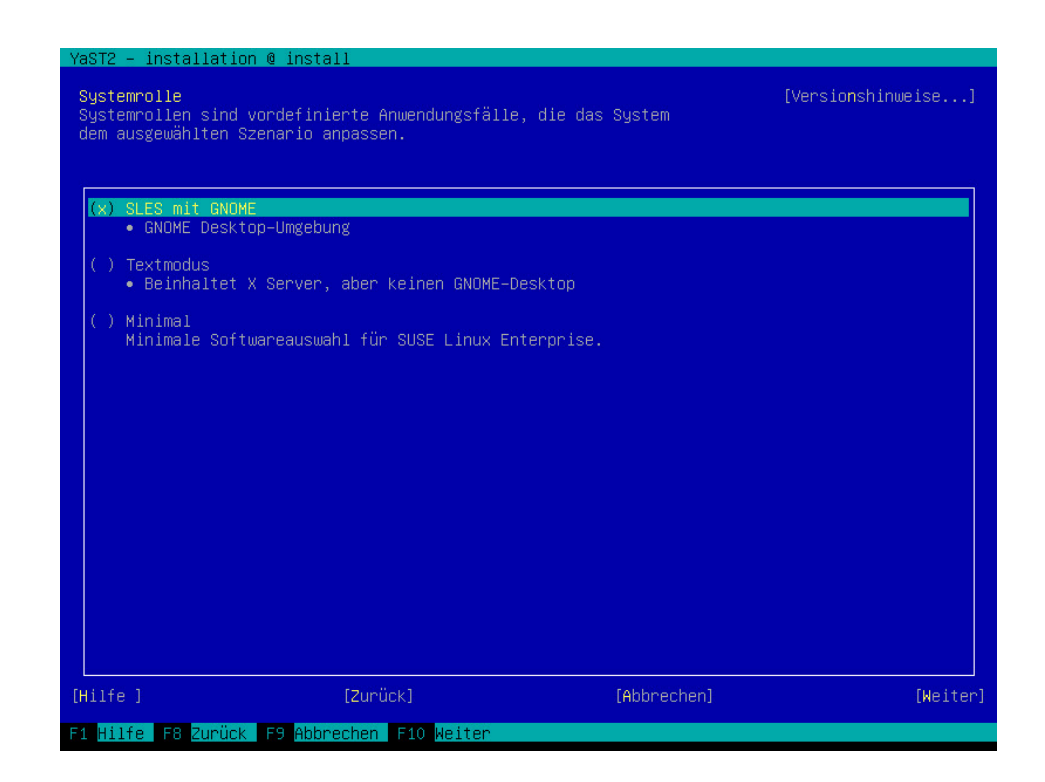

- **7.** Auf den nächsten Bildschirmen können Sie die entsprechende Zeitzone angeben und einen Benutzer erstellen. Falls Sie keinen Benutzer erstellen möchten, werden Sie aufgefordert, ein root-Passwort anzugeben.
- **8.** Vergewissern Sie sich am Bildschirm mit der Installationszusammenfassung, dass der SSH-Dienst aktiviert und ein SSH-Port geöffnet ist. Drücken Sie dazu auf Ändern , gehen Sie zum Bildschirm Grundlegende Firewall- und SSH-Konfiguration und aktivieren Sie die entsprechenden Optionen. Klicken Sie auf OK .

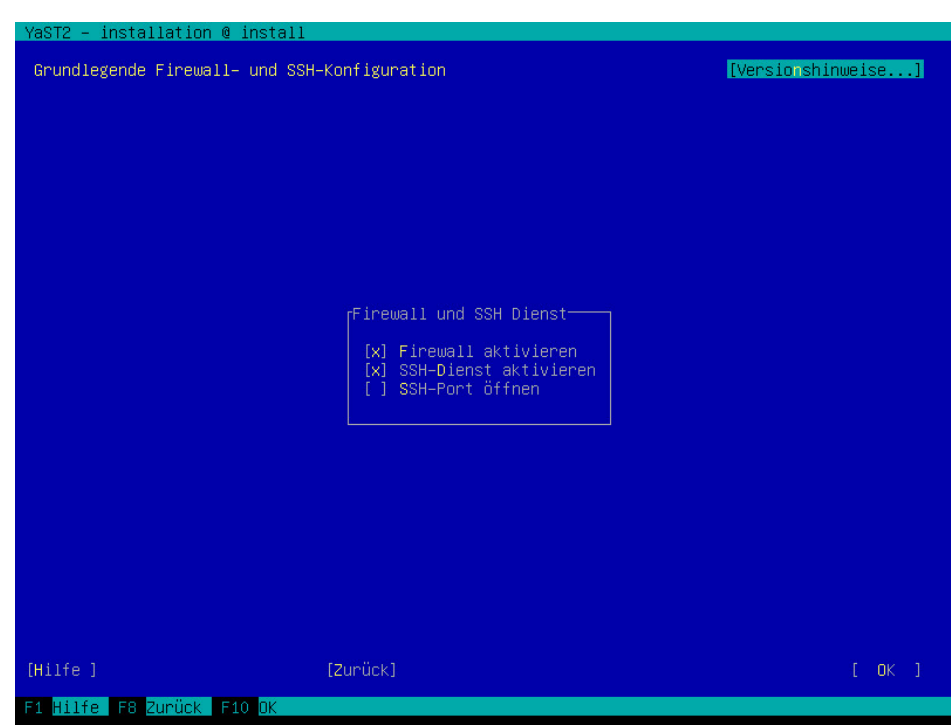

**9.** Bestätigen Sie die Installationskonfiguration und drücken Sie zum Starten des Installationsvorgangs auf Installieren .

# 4.4 Weitere Informationen

Sie erhalten weitere Informationen zu IBM PowerLinux von SUSE und IBM:

- Die SUSE Support Knowledge Base unter <https://www.suse.com/support/kb/> a stellt eine Informationsquelle dar, die Kunden bei der Lösung von Problemen unterstützt. Durchsuchen Sie die Knowledge Base zu SUSE Linux Enterprise Server mithilfe von relevanten Suchbegriffen.
- Sicherheitswarnungen finden Sie unter <https://www.suse.com/support/security/> a. SUSE pflegt auch zwei Mailinglisten zum Thema Sicherheit:
	- suse-security :·Allgemeine Diskussion von Sicherheitsthemen zu Linux und SUSE. Alle Sicherheitswarnungen für SUSE Linux Enterprise Server werden an diese Liste gesendet.
	- suse-security-announce : Eine SUSE-Mailingliste speziell für Sicherheitswarnungen.
- Überprüfen Sie im Fall von Hardwarefehlern die Systemsteuerung auf Codes. Sie können die Codes im IBM Power Systems Hardware Information Center unter [https://ibm.biz/](https://ibm.biz/Bdxn3T) [Bdxn3T](https://ibm.biz/Bdxn3T) nachschlagen.
- Im Abschnitt "IBM PowerLinux FAQ" des Information Center unter [https://ibm.biz/](https://ibm.biz/Bdxn35) [Bdxn35](https://ibm.biz/Bdxn35) finden Sie Tipps zur Fehlerbehebung.
- Um sich in die linuxppc-dev-Mailingliste einzutragen, melden Sie sich über die Formulare unter <http://lists.ozlabs.org/listinfo/linuxppc-dev/> an.

# 5 Installation unter IBM Z und LinuxONE

In diesem Kapitel wird die Vorbereitung der Installation von SUSE® Linux Enterprise Server auf IBM Z beschrieben. Hier finden Sie alle erforderlichen Informationen, mit denen Sie die Installation auf LPAR- und z/VM-Seite vorbereiten.

# 5.1 Systemanforderungen

Dieser Abschnitt enthält grundlegende Informationen zu den Systemanforderungen, der Micro-Code-Ebene und der Software. Außerdem werden die verschiedenen Installationstypen vorgestellt, und es wird erläutert, wie Sie einen IPL-Vorgang bei der ersten Installation ausführen. Ausführliche technische Informationen zu IBM Z unter SUSE Linux Enterprise Server finden Sie unter [https://www.ibm.com/developerworks/linux/linux390/documentation\\_suse.html](https://www.ibm.com/developerworks/linux/linux390/documentation_suse.html) a.

## 5.1.1 Hardware

SUSE Linux Enterprise Server wird auf folgenden Plattformen ausgeführt:

- IBM zEnterprise EC12 (zEC12) (2827)
- IBM zEnterprise BC12 (zBC12) (2828)
- IBM z13 (2964)
- IBM z13s (2965)
- IBM LinuxONE Emperor (2964)
- IBM LinuxONE Rockhopper (2965)
- IBM z14 (3906)
- IBM z14 ZR1 (3907)
- $\bullet$  IBM z Systems z15 (8561)
- IBM LinuxONE Emperor II (3906)
- IBM LinuxONE Rockhopper II (3907)
- IBM LinuxONE Rockhopper III (8561)

## 5.1.1.1 Arbeitsspeicheranforderungen

Für verschiedene Installationsmethoden gelten bei der Installation unterschiedliche Speicheranforderungen. Für die Textmodus-Installation unter z/VM, LPAR und KVM wird ein Arbeitsspeicher mit mindestens 1 GB empfohlen. Für die Installation im Grafikmodus ist ein Arbeitsspeicher mit mindestens 1,5 GB erforderlich.

# Anmerkung: Speicheranforderungen mit Ferninstallationsquellen

Ein Arbeitsspeicher mit mindestens 512 MB ist für die Installation von NFS-, FTP- und SMB-Installationsquellen erforderlich oder wenn VNC verwendet wird. Denken Sie daran, dass Arbeitsspeicheranforderungen auch von der Anzahl der Geräte abhängig ist, die für den z/VM-Gast oder das LPAR-Image sichtbar sind. Die Installation mit vielen zugänglichen Geräten (selbst wenn sie für die Installation nicht verwendet werden) kann mehr Speicher erfordern.

## 5.1.1.2 Speicherplatzanforderungen

Die Anforderungen an die Festplatte hängen im Wesentlichen von der Installation ab. Für ein ordnungsgemäß funktionierendes System benötigen Sie normalerweise mehr Speicherplatz als für die Installationssoftware erforderlich. Die Mindestanforderungen für die verfügbaren Installationstypen sind wie folgt:

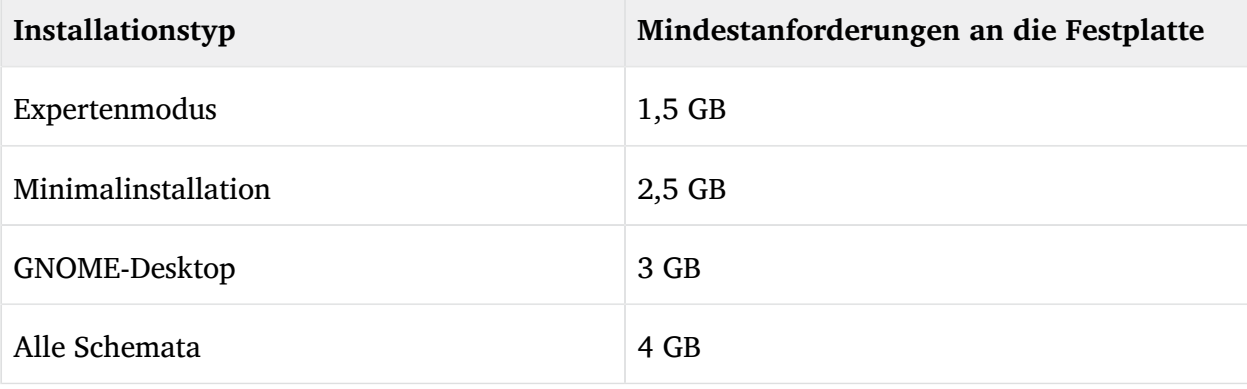

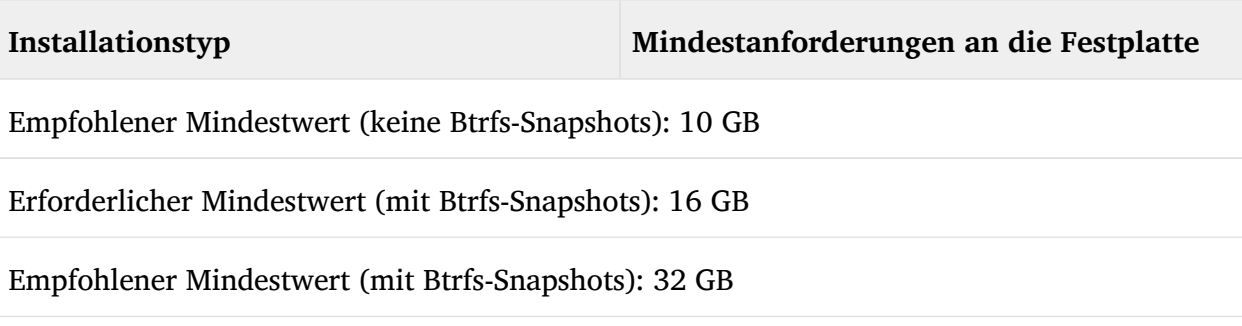

## 5.1.1.3 Netzwerkverbindung

Für die Kommunikation mit dem SUSE Linux Enterprise Server-System wird eine Netzwerkverbindung benötigt. Dabei kann es sich um eine oder mehrere der folgenden Verbindungen oder Netzwerkkarten handeln:

- OSA Express Ethernet (einschließlich Fast und Gigabit Ethernet)
- HiperSockets oder Gast-LAN
- 10 GBE, VSWITCH
- RoCE (RDMA over Converged Ethernet)

Folgende Schnittstellen sind noch enthalten, werden aber nicht mehr unterstützt:

- CTC (oder virtuelles CTC)
- ESCON
- IP-Netzwerkschnittstelle für IUCV

Für Installationen unter KVM müssen die folgenden Anforderungen erfüllt sein, damit dem VM-Gast ein transparenter Zugang zum Netzwerk ermöglicht wird:

- Die virtuelle Netzwerkschnittstelle muss mit einer Host-Netzwerkschnittstelle verbunden sein.
- Die Host-Netzwerkschnittstelle muss mit einem Netzwerk verbunden sein, dem der virtuelle Server beitritt.
- Wenn der Host mit einer redundanten Netzwerkverbindung konfiguriert ist, bei der zwei unabhängige OSA-Netzwerk-Ports zu einer Bonding-Netzwerkschnittstelle gruppiert sind, gilt für die Bonding-Netzwerkschnittstelle die Kennung bond0 . Falls mehr als eine Bonding-Schnittstelle vorhanden ist, lauten sie bond1 , bond2 usw.
- Für die Einrichtung einer nicht redundanten Netzwerkverbindung ist die Kennung der einzelnen Netzwerkschnittstelle erforderlich. Die Kennung hat das Format enccw0.0. *NNNN* , wobei *NNNN* für die Gerätenummer der gewünschten Netzwerkschnittstelle steht.

## 5.1.2 MicroCode-Ebene, APARs und Korrekturen

Eine Dokumentation zu den Einschränkungen und Anforderungen für diese Version von SUSE Linux Enterprise Server finden Sie bei IBM developerWorks unter [https://www.ib](https://www.ibm.com/developerworks/linux/linux390/documentation_suse.html)[m.com/developerworks/linux/linux390/documentation\\_suse.html](https://www.ibm.com/developerworks/linux/linux390/documentation_suse.html) . Wir empfehlen die Verwendung des höchsten verfügbaren Servicelevels. Erfragen Sie die Mindestanforderungen beim IBM-Support.

Für z/VM werden die folgenden Versionen unterstützt:

- $\bullet$  z/VM 6.4
- $\bullet$  z/VM 7.1

Klären Sie die Reihenfolge der Installation mit dem IBM-Support, da es erforderlich sein kann, die VM APARs vor der Installation der neuen MicroCode-Ebenen zu aktivieren.

## 5.1.3 Software

Beim Installieren von SUSE Linux Enterprise Server über nicht-Linux-gestütztes NFS oder FTP können Probleme mit der NFS- oder FTP-Serversoftware auftreten. Der standardmäßige FTP-Server unter Windows\* kann Fehler verursachen. Daher empfehlen wir, die Installation auf diesen Rechnern über SMB durchzuführen.

Zum Herstellen einer Verbindung mit dem SUSE Linux Enterprise Server-Installationssystem ist eine der folgenden Methoden erforderlich (SSH oder VNC wird empfohlen):

**SSH mit Terminalemulation (xterm-kompatibel)**

SSH ist ein Unix-Standardwerkzeug, das auf den meisten Unix- oder Linux-Systemen vorhanden ist. Für Windows können Sie den Putty SSH-Client verwenden, der unter [http://](http://www.chiark.greenend.org.uk/~sgtatham/putty/) [www.chiark.greenend.org.uk/~sgtatham/putty/](http://www.chiark.greenend.org.uk/~sgtatham/putty/) n verfügbar ist.

#### **VNC-Client**

Für Linux ist der VNC-Client vncviewer in SUSE Linux Enterprise Server als Teil des Pakets tightvnc enthalten. Für Windows ist TightVNC ebenfalls erhältlich. Laden Sie es von <http://www.tightvnc.com/> 7 herunter.

#### **X-Server**

Suchen Sie eine geeignete X-Server-Implementierung auf jedem beliebigen Linux- oder Unix-Arbeitsplatzrechner. Für Windows und macOS sind zahlreiche kommerzielle X-Window-Systemumgebungen erhältlich. Einige davon können als kostenlose Testversionen heruntergeladen werden. Eine Testversion von Mocha X Server von MochaSoft kann unter <http://www.mochasoft.dk/freeware/x11.htm> **bezogen werden.** 

# Tipp: Weitere Informationen

Lesen Sie vor der Installation von SUSE Linux Enterprise Server unter IBM Z die READ-ME -Datei, die sich im root-Verzeichnis des ersten Installationsmediums von SUSE Linux Enterprise Server befindet.

# 5.2 Allgemeine Informationen

Dieser Abschnitt enthält grundlegende Informationen zu den Systemanforderungen, der Micro-Code-Ebene und der Software. Außerdem werden die verschiedenen Installationstypen vorgestellt, und es wird erläutert, wie Sie einen IPL-Vorgang bei der ersten Installation ausführen. Ausführliche technische Informationen zu IBM Z unter SUSE Linux Enterprise Server finden Sie unter [https://www.ibm.com/developerworks/linux/linux390/documentation\\_suse.html](https://www.ibm.com/developerworks/linux/linux390/documentation_suse.html) a.

## 5.2.1 Systemanforderungen

Dieser Abschnitt enthält eine Liste der Hardwarekomponenten für IBM Z, die von SUSE Linux Enterprise Server unterstützt werden. Als Nächstes wird die MicroCode-Ebene (MCL) erläutert, die in Ihrem IBM Z benutzt wird. Dies ist äußerst wichtig für die Installation. Zusätzliche Software, die installiert werden und für die Installation genutzt werden kann, wird am Ende dieses Abschnitts aufgeführt.

### 5.2.1.1 Hardware

SUSE Linux Enterprise Server wird auf folgenden Plattformen ausgeführt:

- IBM zEnterprise System z196 (2817)
- IBM zEnterprise System z114 (2818)
- IBM zEnterprise EC12 (zEC12) (2827)
- IBM zEnterprise BC12 (zBC12) (2828)
- $\bullet$  IBM z Systems z13 (2964)
- IBM z Systems z13s (2965)
- $\bullet$  IBM z Systems z14 (3906)
- IBM z Systems z14 ZR1 (3907)
- IBM z Systems z15 (8561)
- IBM LinuxONE Emperor (2964)
- IBM LinuxONE Rockhopper (2965)
- IBM LinuxONE Emperor II (3906)
- IBM LinuxONE Rockhopper II (3907)
- IBM LinuxONE Emperor III (8561)

### **5.2.1.1.1 Arbeitsspeicheranforderungen**

Für verschiedene Installationsmethoden gelten bei der Installation unterschiedliche Speicheranforderungen. Nach Abschluss der Installation kann der Systemadministrator den Arbeitsspeicher auf die gewünschte Größe reduzieren. Für die Textmodus-Installation unter z/VM, LPAR und KVM wird ein Arbeitsspeicher mit mindestens 1 GB empfohlen. Für die Installation im Grafikmodus ist ein Arbeitsspeicher mit mindestens 1,5 GB erforderlich.

# **Anmerkung: Speicheranforderungen mit** Ferninstallationsquellen

Ein Arbeitsspeicher mit mindestens 512 MB ist für die Installation von NFS-, FTP- und SMB-Installationsquellen erforderlich oder wenn VNC verwendet wird. Denken Sie auch daran, dass die Anzahl der für den z/VM-Gast oder das LPAR-Image sichtbaren Geräte die Speicheranforderungen beeinflusst. Die Installation mit vielen zugänglichen Geräten (selbst wenn sie für die Installation nicht verwendet werden) kann mehr Speicher erfordern.

### **5.2.1.1.2 Speicherplatzanforderungen**

Die Anforderungen an die Festplatte hängen im Wesentlichen von der Installation ab. Gewöhnlich benötigen Sie mehr Speicherplatz als die Installationssoftware alleine, damit ein System ordnungsgemäß arbeitet. Mindestanforderungen für verschiedene Optionen:

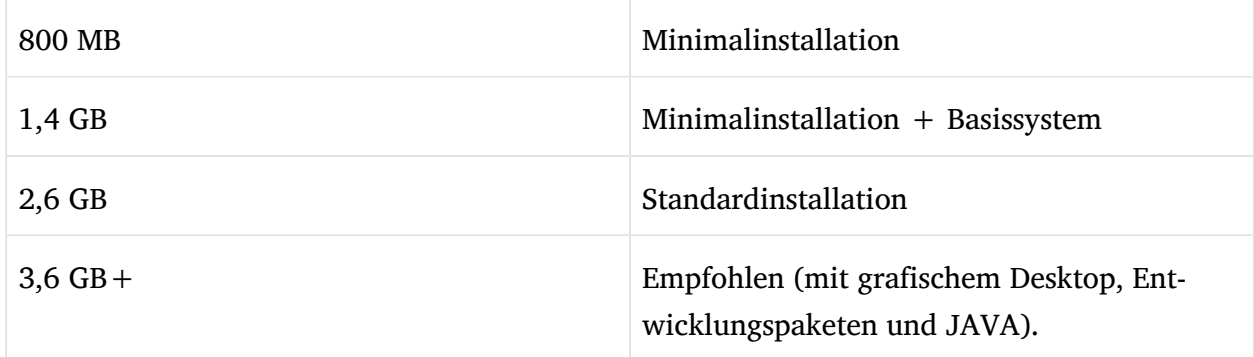

### **5.2.1.1.3 Netzwerkverbindung**

Für die Kommunikation mit dem SUSE Linux Enterprise Server-System ist eine Netzwerkverbindung erforderlich. Dabei kann es sich um eine oder mehrere der folgenden Verbindungen oder Netzwerkkarten handeln:

- OSA Express Ethernet (einschließlich Fast und Gigabit Ethernet)
- HiperSockets oder Gast-LAN
- 10 GBE, VSWITCH
- RoCE (RDMA over Converged Ethernet)

Folgende Schnittstellen sind noch enthalten, werden aber nicht mehr unterstützt:

- CTC (oder virtuelles CTC)
- ESCON
- IP-Netzwerkschnittstelle für IUCV

Für Installationen unter KVM müssen die folgenden Anforderungen erfüllt sein, damit dem VM-Gast ein transparenter Zugang zum Netzwerk ermöglicht wird:

- Die virtuelle Netzwerkschnittstelle muss mit einer Host-Netzwerkschnittstelle verbunden sein.
- Die Host-Netzwerkschnittstelle muss mit einem Netzwerk verbunden sein, dem der virtuelle Server beitritt.
- Wenn der Host mit einer redundanten Netzwerkverbindung konfiguriert ist, bei der zwei unabhängige OSA-Netzwerk-Ports zu einer Bonding-Netzwerkschnittstelle gruppiert sind, gilt für die Bonding-Netzwerkschnittstelle die Kennung bond0 . Falls mehr als eine Bonding-Schnittstelle vorhanden ist, lauten sie bond1 , bond2 usw.
- Für die Einrichtung einer nicht redundanten Netzwerkverbindung ist die Kennung der einzelnen Netzwerkschnittstelle erforderlich. Die Kennung hat das Format enccw0.0. *NNNN* , wobei *NNNN* für die Gerätenummer der gewünschten Netzwerkschnittstelle steht.

## 5.2.1.2 MicroCode-Ebene, APARs und Korrekturen

Eine Dokumentation zu den Einschränkungen und Anforderungen für diese Version von SUSE Linux Enterprise Server finden Sie bei IBM developerWorks unter [http://www.ibm.com/devel](http://www.ibm.com/developerworks/linux/linux390/documentation_suse.html)[operworks/linux/linux390/documentation\\_suse.html](http://www.ibm.com/developerworks/linux/linux390/documentation_suse.html) **. Es wird empfohlen, immer den höchsten** verfügbaren Service-Level zu verwenden. Erfragen Sie die Mindestanforderungen bei Ihrem IBM-Support.

### **5.2.1.2.1 z/VM**

- z/VM 6.3 (Sie sollten zur Verbesserung der qclib-Ausgabe unbedingt APAR VM65419 (oder höher) installieren)
- $\bullet$  z/VM 6.4
- $\bullet$  z/VM 7.1

Besprechen Sie die Installationsreihenfolge mit Ihrem IBM-Support, da es eventuell erforderlich ist, die VM APARs vor der Installation der neuen MicroCode-Levels zu aktivieren.

### 5.2.1.3 Software

Beim Installieren von SUSE Linux Enterprise Server über nicht-Linux-gestütztes NFS oder FTP können Probleme mit der NFS- oder FTP-Serversoftware auftreten. Der Windows-Standard-FTP-Server kann Fehler verursachen, daher wird auf diesen Rechnern generell eine Installation über SMB empfohlen.

Zum Herstellen einer Verbindung mit dem SUSE Linux Enterprise Server-Installationssystem ist eine der folgenden Methoden erforderlich (SSH oder VNC wird empfohlen):

### **SSH mit Terminalemulation (xterm-kompatibel)**

SSH ist ein Unix-Standardwerkzeug, das auf den meisten Unix- oder Linux-Systemen vorhanden ist. Für Windows können Sie den Putty SSH-Client verwenden, der unter [http://](http://www.chiark.greenend.org.uk/~sgtatham/putty/) [www.chiark.greenend.org.uk/~sgtatham/putty/](http://www.chiark.greenend.org.uk/~sgtatham/putty/) n verfügbar ist.

#### **VNC-Client**

Für Linux ist der VNC-Client vncviewer in SUSE Linux Enterprise Server als Teil des Pakets tightvnc enthalten. Für Windows ist TightVNC ebenfalls erhältlich. Laden Sie es von <http://www.tightvnc.com/> a herunter.

#### **X-Server**

Suchen Sie eine geeignete X-Server-Implementierung auf jedem beliebigen Linux- oder Unix-Arbeitsplatzrechner. Für Windows und macOS sind zahlreiche kommerzielle X-Window-Systemumgebungen erhältlich. Einige davon können als kostenlose Testversionen heruntergeladen werden. Eine Testversion von Mocha X Server von MochaSoft kann unter <http://www.mochasoft.dk/freeware/x11.htm> **7 bezogen werden.** 

## Tipp: Weitere Informationen

Lesen Sie vor der Installation von SUSE Linux Enterprise Server unter IBM Z die README - Datei, die sich im root-Verzeichnis des ersten Installationsmediums von SUSE Linux Enterprise Server befindet. Mit dieser Datei ist die vorliegende Dokumentation abgeschlossen.

## 5.2.2 Installationstypen

In diesem Abschnitt finden Sie einen Überblick über die verschiedenen Installationstypen, die für SUSE Linux Enterprise Server auf IBM Z zur Auswahl stehen. SUSE Linux Enterprise Server kann in einer *LPAR*, als Gast in *z/VM* oder als Gast in *KVM* installiert werden.

Abhängig vom Modus der Installation (LPAR oder z/VM) gibt es verschiedene Möglichkeiten zum Start des Installationsvorgangs und Ausführen eines IPL-Vorgangs für das installierte System.

### 5.2.2.1 LPAR

Wenn Sie SUSE Linux Enterprise Server für IBM Z in eine logische Partition (LPAR) installieren, weisen Sie der Instanz die nötigen Arbeitsspeicher- und Prozessorressourcen zu. Installation in LPAR wird für stark belastete Produktionscomputer empfohlen. Durch die Ausführung in einer LPAR stehen außerdem höhere Sicherheitsstandards zur Verfügung. Netzwerkverbindungen zwischen LPARs werden über externe Schnittstellen oder Hipersockets ermöglicht. Wenn Sie die Installation für die Virtualisierung mit KVM einsetzen möchten, wird die Installation in einer LPAR dringend empfohlen.

### 5.2.2.2 z/VM

Die Ausführung von SUSE Linux Enterprise Server für IBM Z in z/VM bedeutet, dass SUSE Linux Enterprise Server als Gastsystem in z/VM fungiert. Ein Vorteil dieses Modus ist, dass Sie von z/VM die volle Kontrolle über SUSE Linux Enterprise Server haben. Dies ist sehr nützlich für Kernel-Entwicklung oder Kernel-basierte Fehlersuche. Es ist auch sehr einfach, Hardware zu Linux-Gästen hinzuzufügen oder von ihnen zu entfernen. Das Anlegen von SUSE Linux Enterprise Server-Gästen ist unkompliziert und Sie können Hunderte von Linux-Instanzen gleichzeitig ausführen.

## 5.2.2.3 KVM-Gast

Damit SUSE Linux Enterprise Server für IBM Z als KVM-Gast installiert werden kann, muss eine Instanz des KVM-Hostservers in der logischen Partition (LPAR) installiert sein. Weitere Informationen zur Installation von Gästen finden Sie in *[Prozedur 5.3, "Überblick über die Installation](#page-79-0) [eines KVM-Gasts"](#page-79-0)*.

## 5.2.3 IPL-Optionen

Dieser Abschnitt bietet die Informationen, die Sie zur Ausführung eines IPL für die erste Installation benötigen. Abhängig von der Art der Installation müssen unterschiedliche Optionen verwendet werden. Es werden der VM-Reader, das Laden von CD-ROM oder von einem Server sowie das Laden von einer per SCSI verbundenen DVD-ROM vorgestellt. Die Installation der Softwarepakete, die über das Netzwerk erfolgt, benötigt das IPL-Medium nicht.

### 5.2.3.1 VM Reader

Übertragen Sie für die Ausführung des IPL von einem VM-Reader zunächst die erforderlichen Dateien in den Reader. Zur Vereinfachung der Administration wird empfohlen, den Benutzer linuxmnt anzulegen, der eine Minidisk mit den Dateien und Skripten besitzt, die für IPL benötigt werden. Auf diese Minidisk greifen dann die Linux-Gäste im Nur-Lese-Modus zu. Weitere Informationen finden Sie in *[Abschnitt 5.3.4.2.1, "IPL vom z/VM-Reader"](#page-84-0)*.

## 5.2.3.2 Laden von einem Wechselmedium oder einem Server

Laden Sie für den IPL-Vorgang auf eine LPAR das Kernel-Image entweder direkt vom CD/DVD-ROM-Gerät der SE oder HMC oder von jedem Remote-System, das über FTP zugänglich ist. Diese Funktion kann von der HMC ausgeführt werden. Für die Installation ist eine Datei mit einer Zuordnung des Speicherorts der Installationsdaten im Dateisystem sowie den Arbeitsspeicherpositionen erforderlich, an die die Daten kopiert werden sollen.

Für SUSE Linux Enterprise Server gibt es zwei Dateien. Beide befinden sich im Stammverzeichnis des ersten Installationsmediums:

- suse.ins : Damit diese Datei funktioniert, müssen Sie den Netzwerkzugriff in Linuxrc einrichten, bevor Sie die Installation starten.
- susehmc.ins : Hiermit können Sie die Installation ohne Netzwerkzugriff ausführen.

Erweitern Sie im linken Navigationsbereich der HMC den Eintrag *Systems Management (Systemverwaltung) Systeme*, und wählen Sie das Mainframe-System aus, mit dem Sie arbeiten möchten. Wählen Sie die LPAR, in der SUSE Linux Enterprise Server gebootet werden soll, in der Tabelle der LPARs aus, und wählen Sie *Load from Removable Media or Server* (Von Wechselmedium oder Server laden).

Wählen Sie *Hardware Management Console CD-ROM/DVD* (CD-ROM/DVD der HMC) oder *FTP Source* (FTP-Quelle) aus. Bei Auswahl der letzteren Option müssen Sie die Adresse oder den Namen des Servers und Ihren Berechtigungsnachweis eingeben. Falls sich die entsprechende .ins -Datei nicht im root-Verzeichnis des Servers befindet, müssen Sie den Pfad dieser Datei angeben. Navigieren Sie zum Menü *Select the software to load* (Zu ladende Software auswählen) und wählen Sie dort den Eintrag für die entsprechende .ins -Datei aus. Starten Sie die Installation mit *OK*.

## 5.2.3.3 Laden von einer per SCSI verbundenen DVD

Zur Ausführung von IPL von einer SCSI-DVD benötigen Sie Zugriff auf einen FCP-Adapter, der mit einem DVD-Laufwerk verbunden ist. Darüber hinaus benötigen Sie Werte wie die WWPN und die LUN vom SCSI-Laufwerk. Weitere Informationen finden Sie unter *[Abschnitt 5.3.4.1.2, "IPL](#page-84-1) [von per FCP angeschlossener SCSI-DVD"](#page-84-1)*.

## 5.2.3.4 Laden vom Netzwerk mit zPXE

Zur Ausführung von IPL vom Netzwerk mit zPXE ist ein Cobbler-Server mit Kernel, RAM-Datenträger und parmfile erforderlich. Es wird durch Ausführung des ZPXE EXEC-Skripts initiiert. Weitere Informationen finden Sie in *[Abschnitt 5.3.1.3, "Verwenden eines Cobbler-Servers für zPXE"](#page-74-0)*. zPXE ist nur auf z/VM verfügbar.

# 5.3 Vorbereitung der Installation

In diesem Abschnitt erfahren Sie, wie Sie die Daten zur Installation bereitstellen, SUSE Linux Enterprise Server mit verschiedenen Methoden installieren und den IPL-Vorgang des SUSE Linux Enterprise Server-Installationssystems vorbereiten und ausführen. Das Kapitel enthält auch Informationen zur Netzwerkkonfiguration und Netzwerkinstallation.

## 5.3.1 Bereitstellen der Installationsdaten

In diesem Abschnitt finden Sie ausführliche Informationen dazu, wie Sie die Installationsdaten für SUSE Linux Enterprise Server auf IBM Z zur Installation bereitstellen. Je nach Computer- und Systemumgebung treffen Sie eine Auswahl zwischen der NFS- oder FTP-Installation. Wenn Sie in Ihrer Umgebung Microsoft Windows-Arbeitsstationen ausführen, können Sie auch das Windows-Netzwerk einschließlich des SMB-Protokolls für die Installation von SUSE Linux Enterprise Server auf dem IBM Z-System verwenden.

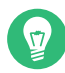

## Tipp: IPL von DVD

Der IPL-Vorgang kann von DVD ausgeführt werden und die DVD kann als Installationsmedium herangezogen werden. Dies ist besonders praktisch, wenn Beschränkungen für das Einrichten eines Installationsservers bestehen, der Installationsmedien über das Netzwerk bereitstellt. Voraussetzung ist ein per FCP angeschlossenes SCSI-DVD-Laufwerk.

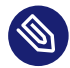

## Anmerkung: Keine Installation von einer Festplatte

Es ist nicht möglich, von einer Festplatte zu installieren, indem der Inhalt der DVD auf eine Partition auf einem DASD kopiert wird.

## 5.3.1.1 Verwenden einer DVD für Linux Workstation oder SUSE Linux Enterprise Server

Sie können einen Linux-Arbeitsplatzrechner in Ihrer Rechnerumgebung ausführen, um die Installationsdaten dem IBM Z-Installationsvorgang mit NFS oder FTP bereitzustellen. Wenn der Linux-Arbeitsplatzrechner unter SUSE Linux Enterprise Server ausgeführt wird, können Sie einen Installationsserver (NFS oder FTP) über das YaST-Modul *Installation Server* einrichten, wie in *[Abschnitt 16.1, "Einrichten eines Installationsservers mithilfe von YaST"](#page-240-0)* beschrieben.

# Wichtig: Export eingehängter Geräte über NFS

Durch das Exportieren des Dateisystem-root ( / ) werden eingehängte Geräte (z. B. DVD) nicht automatisch exportiert. Daher müssen Sie den Einhängepunkt unter /etc/exports explizit benennen:

/media/dvd \*(ro)

Starten Sie nach dem Ändern dieser Datei den NFS-Server mit dem Befehl **sudo systemctl restart nfsserver** neu.
Die Einrichtung eines FTP-Servers auf einem Linux-System umfasst die Installation und Konfiguration der Serversoftware, beispielsweise vsftpd . Wenn Sie SUSE Linux Enterprise Server verwenden, lesen Sie die Installationsanweisungen im *Buch "*Verwaltungshandbuch*", Kapitel 38 "Einrichten eines FTP-Servers mit YaST"*. Da ein Download der Installationsdaten über eine anonyme Anmeldung nicht unterstützt wird, müssen Sie den FTP-Server für die Unterstützung der Benutzerauthentifizierung konfigurieren.

## **5.3.1.1.1 SUSE Linux Enterprise Server auf DVD**

Das erste Installationsmedium des SUSE Linux Enterprise Server für IBM Z enthält ein bootfähiges Linux-Image für Intel-gestützte Arbeitsplatzrechner sowie ein Image für IBM Z.

Booten Sie bei Intel-basierten Arbeitsplatzrechnern von diesem Medium. Wählen Sie bei Aufforderung die gewünschte Antwortsprache und Tastaturbelegung und wählen Sie *Rettungssystem starten* aus. Hierfür sind mindestens 64 MB RAM erforderlich. Festplattenspeicher wird nicht benötigt, da sich das gesamte Rettungssystem im RAM des Arbeitsplatzrechners befindet. Für diesen Ansatz muss das Networking des Arbeitsplatzrechners manuell eingerichtet werden.

Führen Sie für IBM Z für Ihre LPAR/Ihren VM-Gast IPL von diesem Medium aus, wie in *[Abschnitt 5.3.4.1.2, "IPL von per FCP angeschlossener SCSI-DVD"](#page-84-0)* beschrieben. Nach Eingabe Ihrer Netzwerkparameter behandelt das Installationssystem das Medium als Quelle der Installationsdaten. Da an IBM Z kein X11-fähiges Terminal direkt angeschlossen werden kann, wählen Sie zwischen VNC- und SSH-Installation. SSH bietet auch eine grafische Installation durch Tunneling der X-Verbindung über SSH mit **ssh -X** .

## 5.3.1.2 Mit einer Microsoft Windows-Arbeitsstation

Sie können die Installationsmedien auf einer Microsoft Windows-Arbeitsstation in Ihrem Netzwerk zur Verfügung stellen. Am einfachsten gelingt dies mit dem SMB-Protokoll. Aktivieren Sie in jedem Fall *SMB über TCP/IP*, da hierdurch die Verkapselung von SMB-Paketen in TCP/IP-Pakete ermöglicht wird. Detaillierte Informationen finden Sie in der Windows-Online-Hilfe bzw. in anderen Windows-Dokumentationen, die sich auf Netzwerke beziehen.

## **5.3.1.2.1 Verwenden von SMB**

Sie stellen die Installationsmedien mit SMB zur Verfügung, indem Sie das USB-Flash-Laufwerk mit SLE-15-SP2-Online- *ARCH* -GM-media1.iso am USB-Port der Windows-Arbeitsstation anschließen. Erstellen Sie dann unter Verwendung des Laufwerkbuchstabens des USB-Flash-Laufwerks eine neue Freigabe und stellen Sie sie für sämtliche Benutzer im Netzwerk bereit.

Der Installationspfad in YaST kann wie folgt lauten:

smb://*DOMAIN*;*USER*:*PW*@*SERVERNAME*/*SHAREPATH*

Die Platzhalter bedeuten dabei Folgendes:

#### *DOMAIN*

Optionale Arbeitsgruppe oder Active Directory-Domäne.

#### *USER* **,**

### *PW*

Optionaler Benutzername und Passwort eines Benutzers, der auf diesen Server und seine Freigabe zugreifen kann.

#### *SERVERNAME*

Name des Servers, auf dem sich die Freigabe(n) befinden.

#### *SHAREPATH*

Pfad für die Freigabe(n).

### **5.3.1.2.2 Mit NFS**

Ziehen Sie die im Lieferumfang des Drittanbieter-Produkts enthaltene Dokumentation zurate, mit dem NFS-Serverdienste für Ihre Windows-Arbeitsstation aktiviert werden. Das USB-Flash-Laufwerk mit dem Medium SLE-15-SP2-Online- *ARCH* -GM-media1.iso muss sich im verfügbaren NFS-Pfad befinden.

### **5.3.1.2.3 FTP verwenden**

Ziehen Sie die im Lieferumfang des Drittanbieter-Produkts enthaltene Dokumentation zurate, mit dem FTP-Serverdienste auf Ihrer Windows-Arbeitsstation aktiviert werden. Das USB-Flash-Laufwerk mit dem Medium SLE-15-SP2-Online- *ARCH* -GM-media1.iso muss sich im verfügbaren FTP-Pfad befinden.

Der in bestimmten Versionen von Microsoft Windows enthaltene FTP-Server implementiert lediglich eine Teilmenge des FTP-Kommandosatzes und ist für die Bereitstellung der Installationsdaten nicht geeignet. Verwenden Sie in diesem Fall einen FTP-Server eines Drittanbieters, der die erforderliche Funktionalität bietet.

## **5.3.1.2.4 Verwenden eines per FCP angeschlossenen SCSI-DVD-Laufwerks**

Nachdem Sie den IPL-Vorgang, wie in *[Abschnitt 5.3.4.1.2, "IPL von per FCP angeschlossener SCSI-DVD"](#page-84-0)* beschrieben, durchgeführt haben, verwendet das Installationssystem die DVD als Installationsmedium. In diesem Fall benötigen Sie die Installationsmedien nicht auf einem FTP-, NFS- oder SMB-Server. Sie benötigen jedoch die Netzwerkkonfigurationsdaten für Ihren SUSE Linux Enterprise Server, da Sie das Netzwerk während der Installation zur Ausführung einer grafischen Installation über VNC oder X-Tunneling durch SSH einrichten müssen.

## 5.3.1.3 Verwenden eines Cobbler-Servers für zPXE

Zur Ausführung von IPL vom Netzwerk ist ein Cobbler-Server mit Kernel, initrd und Installationsdaten erforderlich. Der Cobbler-Server wird in den folgenden Schritten vorbereitet:

- *[Abschnitt 5.3.1.3.1](#page-74-0)*
- *[Abschnitt 5.3.1.3.2](#page-75-0)*
- *[Abschnitt 5.3.1.3.3](#page-75-1)*
- <span id="page-74-0"></span>*[Abschnitt 5.3.1.3.4](#page-76-0)*

## **5.3.1.3.1 Importieren der Installationsdaten**

Zum Importieren der Medien muss die Installationsquelle auf dem Cobbler-Server verfügbar sein – wahlweise als USB-Flash-Laufwerk oder als Netzwerkquelle. Führen Sie den folgenden Befehl aus, um die Daten zu importieren:

<span id="page-74-2"></span><span id="page-74-1"></span>tux > **sudo** cobbler import --path=*PATH* **1** --name=*IDENTIFIER* **2** --arch=s390x

**[1](#page-74-1)** Einhängepunkt der Installationsdaten.

**[2](#page-74-2)** Eine Zeichenkette, die das importierte Produkt bezeichnet, z. B. "sles15 s390x". Diese Zeichenkette wird als Name für das Unterverzeichnis verwendet, in das die Installationsdaten kopiert werden. Auf einem Cobbler-Server unter SUSE Linux Enterprise ist dies /srv/ www/cobbler/ks\_mirror/*IDENTIFIER* . Wenn Cobbler unter einem anderen Betriebssystem ausgeführt wird, gilt ggf. ein anderer Pfad.

## <span id="page-75-0"></span>**5.3.1.3.2 Hinzufügen einer Distribution**

Durch das Hinzufügen einer Distribution kann Cobbler die für IPL erforderlichen Bestandteile (Kernel und initrd) über zPXE bereitstellen. Zum Hinzufügen von SUSE Linux Enterprise Server für IBM Z führen Sie das folgende Kommando auf dem Cobbler-Server aus:

```
tux > sudo cobbler distro add --arch=s390 --breed=suse --name="IDENTIFIER" 1 \
   --os-version=sles15 2 \
```

```
 --initrd=/srv/www/cobbler/ks_mirror/IDENTIFIER/boot/s390x/initrd 3 \
```

```
 --kernel=/srv/www/cobbler/ks_mirror/IDENTIFIER/boot/s390x/linux 4 \
```
<span id="page-75-6"></span><span id="page-75-5"></span>--kopts="install=http://cobbler.example.com/cobbler/ks\_mirror/*IDENTIFIER*" **5**

- **[1](#page-75-2)** Eindeutige Kennung für die Distribution, beispielsweise "SLES 15 SP2 IBM Z".
- **[2](#page-75-3)** Kennung für das Betriebssystem. Verwenden Sie sles15 .
- **[3](#page-75-4)** Path für initrd. Der erste Teil des Pfads ( /srv/www/cobbler/ks\_mirror/*IDENTIFIER*/ ) ist abhängig vom Speicherort der importierten Daten und dem Namen des Unterverzeichnisses, den Sie beim Importieren der Installationsdaten angegeben haben.
- **[4](#page-75-5)** Pfad des Kernels. Der erste Teil des Pfads ( /srv/www/cobbler/ks\_mirror/*IDENTIFIER*/ ) ist abhängig vom Speicherort der importierten Daten und dem Namen des Unterverzeichnisses, den Sie beim Importieren der Installationsdaten angegeben haben.
- <span id="page-75-1"></span>**[5](#page-75-6)** URL des Installationsverzeichnisses auf dem Cobbler-Server.

## **5.3.1.3.3 Anpassen des Profils**

Durch Hinzufügen einer Distribution (weitere Informationen finden Sie in *[Abschnitt 5.3.1.3.2,](#page-75-0) ["Hinzufügen einer Distribution"](#page-75-0)*) wird automatisch ein Profil mit dem entsprechenden *IDENTIFIER* generiert. Mit dem folgenden Befehl nehmen Sie einige erforderliche Anpassungen vor:

```
tux > sudo cobbler distro edit \
--name=IDENTIFIER 1 --os-version=sles10 2 --ksmeta="" 3
--kopts="install=http://cobbler.example.com/cobbler/ks_mirror/IDENTIFIER" 4
```
- **[1](#page-75-7)** Kennung für das Profil. Verwenden Sie die Zeichenkette, die Sie beim Hinzufügen der Distribution angegeben haben.
- **[2](#page-75-8)** Version des Betriebssystems. Distribution, für die das Profil gelten soll. Verwenden Sie die Zeichenkette, die Sie mit --name=*IDENTIFIER* beim Importieren festgelegt haben.
- **[3](#page-75-9)** Erforderliche Option zum Erstellen von Vorlagen für Kickstart-Dateien. Lassen Sie das Feld für diese Option leer, da sie für SUSE nicht verwendet wird.
- <span id="page-76-0"></span>**[4](#page-75-10)** Durch Komma getrennte Liste der Kernel-Parameter. Sie muss mindestens den Parameter install enthalten.

## **5.3.1.3.4 Hinzufügen von Systemen**

Als letzten Schritt fügen Sie Systeme zum Cobbler-Server hinzu. Dieser Schritt muss für jeden IBM Z-Gast ausgeführt werden, der über zPXE booten sollte. Gäste werden durch ihre z/VM-Benutzer-ID gekennzeichnet (im folgenden Beispiel die ID "linux01"). Beachten Sie, dass die ID in Kleinbuchstaben geschrieben werden muss. Führen Sie den folgenden Befehl aus, um ein System hinzuzufügen:

```
tux > sudo cobbler system add --name=linux01 --hostname=linux01.example.com \
--profile=IDENTIFIER --interface=qdio \
--ip-address=192.168.2.103 --subnet=192.168.2.255 --netmask=255.255.255.0 \
--name-servers=192.168.1.116 --name-servers-search=example.com \
--gateway=192.168.2.1 --kopts="KERNEL_OPTIONS"
```
Mit der Option --kopts geben Sie den Kernel und die Installationsparameter an, die normalerweise in der Parameterdatei angegeben sind. Geben Sie die Parameter im folgenden Format an: *PARAMETER1=VALUE1 PARAMETER2=VALUE2* . Das Installationsprogramm fordert Sie zur Eingabe der fehlenden Parameter auf. Für eine vollständig automatisierte Installation müssen Sie alle Parameter für Netzwerke und DASDs angeben und eine AutoYaST-Datei bereitstellen. Nachfolgend sehen Sie ein Beispiel für einen Gast mit einer OSA-Schnittstelle, der die obigen Netzwerkparameter nutzt.

```
-kopts=" \setminusAutoYaST=http://192.168.0.5/autoinst.xml \
Hostname=linux01.example.com \
Domain=example.com \
HostIP=192.168.2.103 \
Gateway=192.168.2.1 \
Nameserver=192.168.1.116 \
Searchdns=example.com \
```

```
InstNetDev=osa; \
Netmask=255.255.255.0 \
Broadcast=192.168.2.255 \
OsaInterface=qdio \
Layer2=0 \sqrt{ }PortNo=0 \
ReadChannel=0.0.0700 \
WriteChannel=0.0.0701\
DataChannel=0.0.0702 \
DASD=600"
```
## 5.3.1.4 Installieren von einem USB-Flash-Laufwerk der HMC

Für die Installation von SUSE Linux Enterprise Server auf IBM Z-Servern ist normalerweise eine Netzwerkinstallationsquelle erforderlich. Ist diese Anforderung nicht erfüllt, lässt SUSE Linux Enterprise Server das USB-Flash-Laufwerk der Hardware Management Console (HMC) als Installationsquelle für die Installation auf einer LPAR zu.

Gehen Sie folgendermaßen vor, um die Installation vom USB-Flash-Laufwerk der HMC durchzuführen:

- Fügen Sie install=hmc:/ zur parmfile (weitere Informationen finden Sie in *[Abschnitt 5.4, "Die Parmfile – Automatisierte Systemkonfiguration"](#page-96-0)*) oder zu den Kernel-Optionen hinzu.
- Verwenden Sie linuxrc für die Installation im manuellen Modus, wählen Sie *Installation starten*, dann *Installation* und schließlich *Hardware Management Console*. Das Installationsmedium muss sich in der HMC befinden.
- Wichtig: Konfigurieren des Netzwerks

Geben Sie vor der Installation eine Netzwerkkonfiguration in linuxrc an. Dies ist nicht über Boot-Parameter möglich und Sie benötigen dazu sehr wahrscheinlich einen Netzwerkzugriff. Rufen Sie in linuxrc *Start Installation* (Installation starten) auf und wählen Sie dann *Netzwerkkonfiguration* aus.

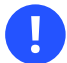

# Wichtig: Das Linux-System muss zuerst gebootet werden

Erteilen Sie den Zugriff auf die Medien auf dem USB-Flash-Laufwerk der HMC erst nach dem Booten des Linux-Systems. Der IPL-Vorgang kann die Verbindung zwischen der HMC und der LPAR stören. Falls beim ersten Versuch mit der beschriebenen Methode ein Fehler auftritt, können Sie den Zugriff erteilen und die Option HMC wiederholen.

# **Anmerkung: Installations-Repository**

Das USB-Flash-Laufwerk wird nicht als Installations-Repository beibehalten, weil die Installation ein einmaliger Vorgang ist. Falls Sie ein Installations-Repository benötigen, müssen Sie das Online-Repository registrieren und verwenden.

# 5.3.2 Installationstypen

In diesem Abschnitt werden die Installationsschritte von SUSE Linux Enterprise Server für jeden einzelnen Installationsmodus beschrieben. Folgen Sei nach Abschluss der in den vorigen Kapiteln beschriebenen Vorbereitungsschritte dem Überblick des gewünschten Installationsmodus.

Wie in *[Abschnitt 5.3.1, "Bereitstellen der Installationsdaten"](#page-70-0)* beschrieben gibt es drei verschiedene Installationsmodi für Linux auf IBM Z: LPAR, z/VM und die Installation eines KVM-Gasts.

**VORGEHEN 5.1: ÜBERBLICK ÜBER EINE LPAR-INSTALLATION**

- **1.** Bereiten Sie die für die Installation benötigten Geräte vor. Weitere Informationen hierzu finden Sie unter *[Abschnitt 5.3.3.1, "IPL-Vorbereitung einer LPAR-Installation"](#page-80-0)*.
- **2.** Führen Sie den IPL-(Initial Program Load-)Vorgang für das Installationssystem durch. Weitere Informationen hierzu finden Sie unter *[Abschnitt 5.3.4.1, "Ausführen eines IPL-Vorgangs](#page-83-0) [bei einer LPAR-Installation"](#page-83-0)*.
- **3.** Konfigurieren Sie das Netzwerk. Weitere Informationen hierzu finden Sie unter *[Abschnitt 5.3.5, "Netzwerkkonfiguration"](#page-89-0)*.
- **4.** Stellen Sie eine Verbindung zum SUSE Linux Enterprise Server-Installationssystem her. Weitere Informationen hierzu finden Sie unter *[Abschnitt 5.3.6, "Herstellen einer Verbindung](#page-93-0) [zum SUSE Linux Enterprise Server-Installationssystem"](#page-93-0)*.
- **5.** Starten Sie die Installation mit YaST, und führen Sie den IPL-Vorgang für das installierte System durch. Weitere Informationen hierzu finden Sie unter *[Kapitel 8, Installationsschritte](#page-127-0)*.
- **1.** Bereiten Sie die für die Installation benötigten Geräte vor. Weitere Informationen hierzu finden Sie unter *[Abschnitt 5.3.3.2.1, "Hinzufügen eines Linux-Gasts mit DirMaint"](#page-80-1)*.
- **2.** Führen Sie den IPL-(Initial Program Load-)Vorgang für das Installationssystem durch. Weitere Informationen hierzu finden Sie unter *[Abschnitt 5.3.4.2, "Ausführen eines IPL-Vorgangs](#page-84-1) [bei einer z/VM-Installation"](#page-84-1)*.
- **3.** Konfigurieren Sie das Netzwerk. Weitere Informationen hierzu finden Sie unter *[Abschnitt 5.3.5, "Netzwerkkonfiguration"](#page-89-0)*.
- **4.** Stellen Sie eine Verbindung zum SUSE Linux Enterprise Server-Installationssystem her. Weitere Informationen hierzu finden Sie unter *[Abschnitt 5.3.6, "Herstellen einer Verbindung](#page-93-0) [zum SUSE Linux Enterprise Server-Installationssystem"](#page-93-0)*.
- **5.** Starten Sie die Installation mit YaST, und führen Sie den IPL-Vorgang für das installierte System durch. Weitere Informationen hierzu finden Sie unter *[Kapitel 8, Installationsschritte](#page-127-0)*.

**VORGEHEN 5.3: ÜBERBLICK ÜBER DIE INSTALLATION EINES KVM-GASTS**

- **1.** Erstellen Sie ein Image des virtuellen Datenträgers und schreiben Sie eine XML-Domänendatei. Weitere Informationen hierzu finden Sie in *[Abschnitt 5.3.3.3, "IPL-Vorbereitung der](#page-82-0) [Installation eines KVM-Gasts"](#page-82-0)*.
- **2.** Bereiten Sie das Installationsziel vor und führen Sie einen IPL-Vorgang für den VM-Gast (VM Guest) aus. Weitere Informationen hierzu finden Sie in *[Abschnitt 5.3.4.3, "Ausführen](#page-88-0) [eines IPL-Vorgangs bei der Installation eines KVM-Gasts"](#page-88-0)*.
- **3.** *[Abschnitt 5.3.5.3, "Einrichten des Netzwerks und Auswählen der Installationsquelle"](#page-91-0)*.
- **4.** Stellen Sie eine Verbindung zum SUSE Linux Enterprise Server-Installationssystem her. Weitere Informationen hierzu finden Sie unter *[Abschnitt 5.3.6, "Herstellen einer Verbindung](#page-93-0) [zum SUSE Linux Enterprise Server-Installationssystem"](#page-93-0)*.
- **5.** Starten Sie die Installation mit YaST, und führen Sie den IPL-Vorgang für das installierte System durch. Weitere Informationen hierzu finden Sie unter *[Kapitel 8, Installationsschritte](#page-127-0)*.

# 5.3.3 Vorbereiten des IPL-Vorgangs für das SUSE Linux Enterprise Server-Installationssystem

## <span id="page-80-0"></span>5.3.3.1 IPL-Vorbereitung einer LPAR-Installation

Konfigurieren Sie Ihr IBM Z-System so, dass der Start im ESA/S390- oder Nur-Linux-Modus erfolgt (mit entsprechendem Aktivierungsprofil und IOCDS). Weitere Informationen finden Sie in der IBM-Dokumentation. Fahren Sie fort wie in *[Abschnitt 5.3.4.1, "Ausführen eines IPL-Vorgangs](#page-83-0) [bei einer LPAR-Installation"](#page-83-0)* beschrieben.

## <span id="page-80-1"></span>5.3.3.2 IPL-Vorbereitung einer z/VM-Installation

## **5.3.3.2.1 Hinzufügen eines Linux-Gasts mit DirMaint**

Zunächst werden ein oder mehrere DASDs im System hinzugefügt, zur Verwendung durch den Linux-Guest-Benutzer in z/VM. Dann wird ein neuer Benutzer in z/VM erstellt. Das Beispiel zeigt das Verzeichnis für einen Benutzer LINUX1 mit Passwort LINPWD , 1 GB Speicher (auf maximal 2 GB erweiterbar), mehreren Minidisks (MDISK), zwei CPUs und einem OSA-QDIO-Gerät.

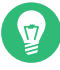

## Tipp: Zuweisen von Speicher für z/VM-Guest-Benutzer

Wenn Sie einem z/VM-Gast Speicher zuweisen, vergewissern Sie sich, dass die Speichergröße auf den bevorzugten Installationstyp abgestimmt ist. Weitere Informationen hierzu finden Sie unter *[Abschnitt 5.2.1.1.1, "Arbeitsspeicheranforderungen"](#page-64-0)*. Um die Arbeitsspeichergröße auf 1 GB einzustellen, verwenden Sie den Befehl **CP DEFINE STORAGE 1G** . Setzen Sie nach dem Abschluss der Installation die Arbeitsspeichergröße auf den gewünschten Wert zurück.

#### **BEISPIEL 5.1: KONFIGURATION EINES Z/VM-VERZEICHNISSES**

USER LINUX1 LINPWD 1024M 2048M G

- \*\_\_\_\_\_\_\_\_\_\_\_\_\_\_\_\_\_\_\_\_\_\_\_\_\_\_\_\_\_\_\_\_\_\_\_\_\_\_\_\_\_\_\_\_ \* LINUX1
- \*\_\_\_\_\_\_\_\_\_\_\_\_\_\_\_\_\_\_\_\_\_\_\_\_\_\_\_\_\_\_\_\_\_\_\_\_\_\_\_\_\_\_\_\_

<sup>\*</sup> This VM Linux guest has two CPUs defined.

CPU 01 CPUID 111111 CPU 02 CPUID 111222 IPL CMS PARM AUTOCR TUCV ANY IUCV ALLOW MACH ESA 10 OPTION MAINTCCW RMCHINFO SHARE RELATIVE 2000 CONSOLE 01C0 3270 A SPOOL 000C 2540 READER \* SPOOL 000D 2540 PUNCH A SPOOL 000E 3203 A \* OSA QDIO DEVICE DEFINITIONS DEDICATE 9A0 9A0 DEDICATE 9A1 9A1 DEDICATE 9A2 9A2 \* LINK MAINT 0190 0190 RR LINK MAINT 019E 019E RR LINK MAINT 019D 019D RR \* MINIDISK DEFINITIONS MDISK 201 3390 0001 0050 DASD40 MR ONE4ME TWO4ME THR4ME MDISK 150 3390 0052 0200 DASD40 MR ONE4ME TWO4ME THR4ME MDISK 151 3390 0253 2800 DASD40 MR ONE4ME TWO4ME THR4ME

In diesem Beispiel wird Minidisk 201 als Home-Disk des Guest-Benutzers verwendet. Minidisk 150 mit 200 Zylindern ist das Linux-Auslagerungsgerät. Auf Disk 151 mit 2800 Zylindern wird die Linux-Installation verwaltet.

Fügen Sie nun als Benutzer MAINT den Gast mit **DIRM FOR LINUX1 ADD** dem Benutzerverzeichnis hinzu. Geben Sie den Namen des Guest-Benutzers ein ( LINUX1 ) und drücken Sie **F5** . Verwenden Sie zur Einrichtung der Umgebung des Benutzers Folgendes:

DIRM DIRECT DIRM USER WITHPASS

Das letzte Kommando gibt eine Reader-Dateinummer zurück Diese Nummer wird für den nächsten Befehl benötigt:

RECEIVE <number> USER DIRECT A (REPL)

Sie können sich nun als Guest-Benutzer LINUX1 anmelden.

Wenn die Option dirmaint nicht verfügbar ist, konsultieren Sie die IBM-Dokumentation dazu, wie dieser Benutzer eingerichtet wird.

<span id="page-82-0"></span>Fahren Sie mit *[Abschnitt 5.3.4.2, "Ausführen eines IPL-Vorgangs bei einer z/VM-Installation"](#page-84-1)* fort.

## 5.3.3.3 IPL-Vorbereitung der Installation eines KVM-Gasts

Für die Installation eines KVM-Gasts sind eine XML-Domänendatei, in der die virtuelle Maschine definiert ist, und mindestens ein Image des virtuellen Datenträgers für die Installation erforderlich.

## <span id="page-82-1"></span>**5.3.3.3.1 Erstellen eines Image des virtuellen Datenträgers**

Standardmäßig sucht libvirt in /var/lib/libvirt/images/ auf dem VM-Hostserver nach Datenträger-Images. Images können auch an einer anderen Stelle im Dateisystem gespeichert werden, allerdings wird empfohlen, zur einfacheren Verwaltung alle Images zentral an einem Ort zu speichern. Melden Sie sich zum Erstellen eines Image beim KVM-Hostserver an und führen Sie folgendes Kommando aus:

qemu-img create -f qcow2 /var/lib/libvirt/images/s12lin\_qcow2.img 10G

Dadurch wird ein qcow2-Image mit einer Größe von 10 GB in /var/lib/libvirt/images/ erstellt. Weitere Informationen hierzu finden Sie im Buch "Virtualization Guide", Kapitel 31 "Guest *Installation", Abschnitt 31.2 "Managing Disk Images with* **qemu-img***"*.

## **5.3.3.3.2 Schreiben einer XML-Domänendatei**

Der VM-Gast wird in einer XML-Domänendatei definiert. Öffnen Sie zur Erstellung der XML-Domänendatei eine leere Datei ( s15-1.xml ) mit einem Editor und erstellen Sie eine Datei wie im folgenden Beispiel.

#### **BEISPIEL 5.2: BEISPIEL EINER XML-DOMÄNENDATEI**

Im folgenden Beispiel wird ein VM-Gast mit einer einzelnen CPU, 1 GB RAM und dem Image des virtuellen Datenträgers aus dem vorherigen Abschnitt (*[Abschnitt 5.3.3.3.1, "Erstel](#page-82-1)[len eines Image des virtuellen Datenträgers"](#page-82-1)*) erstellt. Es wird angenommen, dass der virtuelle Server an der Host-Netzwerkschnittstelle bond0 angeschlossen ist. Ändern Sie das Element für Ursprungsgeräte und passen Sie es an Ihre Netzwerkkonfiguration an.

<domain type="kvm">

```
<name>s15 - 1</name> <description>Guest-System SUSE SLES15</description>
 <memory>1048576</memory>
 <vcpu>1</vcpu>
<sub>0s</sub></sub>
  <type arch="s390x" machine="s390-ccw-virtio">hvm</type>
  <!-- Boot kernel - remove 3 lines after successfull installation -->
  <kernel>/var/lib/libvirt/images/s15-kernel.boot</kernel>
  <initrd>/var/lib/libvirt/images/s15-initrd.boot</initrd>
  <cmdline>linuxrcstderr=/dev/console</cmdline>
</0s <iothreads>1</iothreads>
 <on_poweroff>destroy</on_poweroff>
 <on_reboot>restart</on_reboot>
 <on_crash>preserve</on_crash>
 <devices>
  <emulator>/usr/bin/qemu-system-s390x</emulator>
  <disk type="file" device="disk">
   <driver name="qemu" type="qcow2" cache="none" iothread="1" io="native"/>
   <source file="/var/lib/libvirt/images/s15lin_qcow2.img"/>
   <target dev="vda" bus="virtio"/>
  </disk>
   <interface type="direct">
   <source dev="bond0" mode="bridge"/>
   <model type="virtio"/>
  </interface>
  <console type="pty">
   <target type="sclp"/>
  </console>
 </devices>
</domain>
```
# 5.3.4 Ausführen des IPL-Vorgangs für das SUSE Linux Enterprise Server-Installationssystem

## <span id="page-83-0"></span>5.3.4.1 Ausführen eines IPL-Vorgangs bei einer LPAR-Installation

Für das Ausführen des IPL-Vorgangs für SUSE Linux Enterprise Server in einer LPAR stehen mehrere Methoden zur Auswahl. Die bevorzugte Vorgehensweise ist die Funktion *Load from CD-ROM or server* von SE bzw. HMC.

## **5.3.4.1.1 IPL von DVD-ROM**

Markieren Sie die LPAR für die Installation und wählen Sie *Load from CD-ROM or server* aus. Lassen Sie das Feld für den Dateispeicherort frei oder geben Sie den Pfad zum Stammverzeichnis der ersten DVD-ROM ein und wählen Sie *Fortfahren* aus. Behalten Sie die Standardauswahl in der angezeigten Liste der Optionen bei. In den Kernel-Boot-Meldungen sollte nun *Operating system messages* angezeigt werden.

## <span id="page-84-0"></span>**5.3.4.1.2 IPL von per FCP angeschlossener SCSI-DVD**

Sie können den *Load*-Vorgang verwenden, indem Sie *SCSI* als *Ladetyp* für IPL von SCSI auswählen. Geben Sie den WWPN (Worldwide Port Name) und die LUN (Logical unit number) ein, die Ihre SCSI-Bridge oder Ihr SCSI-Speicher bereitstellt (16 Stellen – unterdrücken Sie auf keinen Fall die angehängten Nullen). Die Boot-Programmauswahl muss 2 sein. Verwenden Sie Ihren FCP-Adapter als *Ladeadresse* und führen Sie einen IPL-Vorgang durch.

## <span id="page-84-1"></span>5.3.4.2 Ausführen eines IPL-Vorgangs bei einer z/VM-Installation

In diesem Abschnitt wird der IPL-Vorgang für das Installationssystem zur Installation von SUSE Linux Enterprise Server für IBM Z auf einem z/VM-System beschrieben.

## **5.3.4.2.1 IPL vom z/VM-Reader**

Sie benötigen eine funktionierende TCP/IP-Verbindung und ein FTP-Clientprogramm in Ihrem neu definierten z/VM-Gast, um das Installationssystem über FTP zu übertragen. Die TCP/IP-Einrichtung für z/VM würde den Rahmen dieses Handbuchs sprengen. Ziehen Sie die entsprechende IBM-Dokumentation zurate.

Melden Sie sich für den IPL-Vorgang als z/VM-Linux-Guest-Benutzer an. Stellen Sie den Inhalt von Verzeichnis /boot/s390x des Unified Installer (Medium 1) in Ihrem Netzwerk über FTP bereit. Rufen Sie aus diesem Verzeichnis die Dateien linux , initrd , parmfile und sles.exec ab. Übertragen Sie die Dateien mit einer festen Blockgröße von 80 Zeichen. Geben Sie die Größe mithilfe des FTP-Kommandos **locsite fix 80** an. linux (der Linux-Kernel) und initrd (das Installations-Image) müssen in jedem Fall als Binärdateien kopiert werden, Sie sollten folglich den binary -Übertragungsmodus verwenden. parmfile und sles.exec müssen im ASCII-Modus übertragen werden.

Im folgenden Beispiel werden die erforderlichen Schritte gezeigt. In diesem speziellen Szenario wird angenommen, dass der Zugriff auf die erforderlichen Dateien von einem FTP-Server mit IP-Adresse 192.168.0.3 möglich ist. Die Anmeldung erfolgt mit lininst .

<span id="page-85-0"></span>**BEISPIEL 5.3: ÜBERTRAGEN DER BINÄRDATEIEN ÜBER FTP**

FTP 192.168.0.3 VM TCP/IP FTP Level 530 Connecting to 192.168.0.3, port 21 220 ftpserver FTP server (Version wu-2.4.2-academ[BETA-18](1) Thu Feb 11 16:09:02 GMT 2010) ready. USER lininst 331 Password required for lininst PASS \*\*\*\*\*\* 230 User lininst logged in. Command: binary 200 Type set to I Command: locsite fix 80 Command: get /media/dvd1/boot/s390x/linux sles15.linux 200 PORT Command successful 150 Opening BINARY mode data connection for /media/dvd1/boot/s390x/linux (10664192 bytes) 226 Transfer complete. 10664192 bytes transferred in 13.91 seconds. Transfer rate 766.70 Kbytes/sec. Command: get /media/dvd1/boot/s390x/initrd sles12.initrd 200 PORT Command successful 150 Opening BINARY mode data connection for /media/dvd1/boot/s390x/initrd (21403276 bytes) 226 Transfer complete. 21403276 bytes transferred in 27.916 seconds. Transfer rate 766.70 Kbytes/sec. Command: ascii 200 Type set to A Command: get /media/dvd1/boot/s390x/parmfile sles12.parmfile 150 Opening ASCII mode data connection for /media/dvd1/boot/s390x/parmfile (5 bytes) 226 Transfer complete.

```
5 bytes transferred in 0.092 seconds.
Transfer rate 0.05 Kbytes/sec.
Command:
get /media/dvd1/boot/s390x/sles.exec sles.exec
150 Opening ASCII mode data connection for /media/dvd1/boot/s390x/sles.exec
(891 bytes)
226 Transfer complete.
891 bytes transferred in 0.097 seconds.
Transfer rate 0.89 Kbytes/sec.
Command:
quit
```
Verwenden Sie das heruntergeladene REXX-Skript, sles.exec, um den IPL-Vorgang für das Linux-Installationssystem auszuführen. Mit diesem Skript werden Kernel, parmfile sowie der anfängliche RAM-Datenträger für den IPL-Vorgang in den Reader geladen.

**BEISPIEL 5.4: SLES12 EXEC**

```
/* REXX LOAD EXEC FOR SUSE LINUX S/390 VM GUESTS */
/* LOADS SUSE LINUX S/390 FILES INTO READER */
SAY ''
SAY 'LOADING SLES12 FILES INTO READER...'
'CP CLOSE RDR'
'PURGE RDR ALL'
'SPOOL PUNCH * RDR'
'PUNCH SLES12 LINUX A (NOH'
'PUNCH SLES12 PARMFILE A (NOH'
'PUNCH SLES12 INITRD A (NOH'
'IPL 00C'
```
Mithilfe dieses Skripts führen Sie den IPL-Vorgang für das SUSE Linux Enterprise Server-Installationssystem mit dem Kommando **sles12** aus. Daraufhin wird der Linux-Kernel gestartet und gibt Boot-Meldungen aus.

Fahren Sie zur weiteren Installation mit *[Abschnitt 5.3.5, "Netzwerkkonfiguration"](#page-89-0)* fort.

## **5.3.4.2.2 IPL von per FCP angeschlossener SCSI-DVD**

Bereiten Sie für die Ausführung des IPL-Vorgangs in z/VM den SCSI-IPL-Vorgang mithilfe des Parameters SET LOADDEV vor:

SET LOADDEV PORTNAME 200400E8 00D74E00 LUN 00020000 00000000 BOOT 2

Führen Sie nach der Festlegung des LOADDEV-Parameters mit den entsprechenden Werten den IPL-Vorgang Ihres FCP-Parameters durch, z. B.:

IPL FC00

Fahren Sie zur weiteren Installation mit *[Abschnitt 5.3.5, "Netzwerkkonfiguration"](#page-89-0)* fort.

## **5.3.4.2.3 IPL von einem Cobbler-Server mit zPXE**

Zur Ausführung von IPL über einen Cobbler-Server mit zPXE übertragen Sie das Skript zpxe.rexx per FTP vom Cobbler-Server an den z/VM-Gast. Der z/VM-Gast benötigt dazu eine funktionsfähige TCP/IP-Verbindung und ein FTP-Client-Programm.

Melden Sie sich als z/VM Linux-Gast bei IPL an, und übertragen Sie das Skript mit einer festen Größe von 80 Zeichen im ASCII-Modus (ein Beispiel finden Sie unter *[Beispiel 5.3, "Übertragen](#page-85-0) [der Binärdateien über FTP"](#page-85-0)*). Das Skript zpxe.rexx befindet sich auf der Unified Installer-DVD unter /boot/s390x/zpxe.rexx oder auf einem SLE-Cobbler-Server unter /usr/share/doc/ packages/s390-tools/zpxe.rexx .

zpxe.rexx ersetzt die Datei PROFILE EXEC des Gasts. Fertigen Sie eine Sicherungskopie der vorhandenen Datei PROFILE EXEC an und benennen Sie ZPXE REXX in PROFILE EXEC um. Rufen Sie alternativ ZPXE REXX vom bestehenden PROFILE EXEC auf, indem Sie dort die Zeile 'ZPXE REXX' hinzufügen.

Im letzten Schritt erstellen Sie eine Konfigurationsdatei ( ZPXE CONF ), in der ZPXE REXX angewiesen wird, welcher Cobbler-Server kontaktiert und für welchen Datenträger der IPL-Vorgang ausgeführt werden soll. Führen Sie **xedit zpxe conf a** aus, und erstellen Sie ZPXE CONF mit dem folgenden Inhalt (Beispieldaten entsprechend ersetzen):

HOST cobbler.example.com IPLDISK 600

Damit wird der Cobbler-Server bei der nächsten Anmeldung als z/VM-Gast verbunden. Wenn eine Installation auf dem Cobbler-Server geplant ist, so wird sie gestartet. Zum Planen der Installation führen Sie den folgenden Befehl auf dem Cobbler-Server aus:

```
tux > sudo cobbler system edit --name ID 1 --netboot-enabled 1 2 --profile PROFILENAME 3
```
**[1](#page-87-0)** z/VM-Benutzer-ID.

- **[2](#page-87-1)** Aktivieren der IPL-Ausführung vom Netzwerk.
- **[3](#page-87-2)** Name eines vorhandenen Profils (siehe *[Abschnitt 5.3.1.3.3, "Anpassen des Profils"](#page-75-1)*).

## <span id="page-88-0"></span>5.3.4.3 Ausführen eines IPL-Vorgangs bei der Installation eines KVM-Gasts

Um mit der Installation des Gasts zu beginnen, müssen Sie zunächst den in *[Abschnitt 5.3.3.3.1,](#page-82-1) ["Erstellen eines Image des virtuellen Datenträgers"](#page-82-1)* definierten VM-Gast starten. Stellen Sie vor Beginn sicher, dass der Kernel und initrd für IPL verfügbar sind.

### **5.3.4.3.1 Vorbereiten der Installationsquelle**

Der Kernel und die initrd des Installationssystems müssen auf den VM-Hostserver kopiert werden, damit der IPL-Vorgang für den VM-Gast im Installationssystem möglich ist.

- **1.** Melden Sie sich am KVM-Host an und vergewissern Sie sich, dass Sie eine Verbindung zum Remote-Host oder dem Gerät herstellen können, der bzw. das die Installationsquelle bereitstellt.
- **2.** Kopieren Sie die folgenden beiden Dateien aus der Installationsquelle in /var/lib/ libvirt/images/ . Wenn die Daten von einem Remote-Host bereitgestellt werden, übertragen Sie diese mit **ftp** , **sftp** oder **scp** :

/boot/s390x/initrd /boot/s390x/cd.ikr

**3.** Benennen Sie die Dateien auf dem KVM-Host um:

tux > **sudo** cd /var/lib/libvirt/images/ tux > **sudo** mv initrd s15-initrd.boot tux > **sudo** mv cd.ikr s15-kernel.boot

## **5.3.4.3.2 IPL-Vorgang für den VM-Gast**

Zur Ausführung des IPL-Vorgangs für den VM-Gast müssen Sie sich am KVM-Host anmelden und den folgenden Befehl ausführen:

tux > virsh create s15-1.xml --console

Der Installationsvorgang startet, sobald der VM-Gast aktiv ist und ausgeführt wird. Sie sollten dann folgende Meldung sehen:

```
Domain s15-1 started
Connected to domain s15-1
Escape character is ^]
```

```
Initializing cgroup subsys cpuset
Initializing cgroup subsys cpu
Initializing
cgroup subsys cpuacct
.
.
Please make sure your installation medium is available.
Retry?
0) <-- Back <--
1) Yes
2) No
```
Beantworten Sie die Frage mit *2) No* (Nein) und wählen Sie im nächsten Schritt *Installation* aus. Fahren Sie entsprechend den Anweisungen in *[Abschnitt 5.3.5.3, "Einrichten des Netzwerks und](#page-91-0) [Auswählen der Installationsquelle"](#page-91-0)* fort.

## <span id="page-89-0"></span>5.3.5 Netzwerkkonfiguration

Warten Sie, bis der Kernel seine Startroutinen abgeschlossen hat. Wenn Sie die Installation im Basismodus oder in einer LPAR vornehmen, rufen Sie an der HMC bzw. in SE *Operating System Messages* auf.

Wählen Sie zunächst *Installation starten* im Hauptmenü linuxrc . Wählen Sie dann *Installation oder Update starten*, um den Installationsvorgang zu starten. Wählen Sie *Netzwerk* als Installationsmedium und danach den Netzwerkprotokolltyp aus, den Sie zur Installation verwenden möchten. *[Abschnitt 5.3.1, "Bereitstellen der Installationsdaten"](#page-70-0)* beschreibt, wie die Installationsdaten für die unterschiedlichen Arten von Netzwerkverbindungen bereitgestellt werden. Zurzeit werden *FTP*, *HTTP*, *NFS* und *SMB/CIFS* (Windows-Dateifreigabe) unterstützt.

Wählen Sie aus der Liste der verfügbaren Geräte ein OSA- oder HiperSockets-Netzwerkgerät für den Empfang der Installationsdaten. Obwohl die Liste möglicherweise auch CTC-, ESCONoder IUCV-Geräte enthält, werden diese jedoch unter SUSE Linux Enterprise Server nicht mehr unterstützt.

## 5.3.5.1 Konfigurieren einer HiperSockets-Schnittstelle

Wählen Sie ein HiperSocket-Gerät aus der Liste der Netzwerkgeräte aus. Geben Sie dann die Werte für den Lese-, Schreib- und Datenkanal ein:

**BEISPIEL 5.5: UNTERSTÜTZTE NETZWERKVERBINDUNGSTYPEN UND TREIBERPARAMETER**

Choose the network device.

```
 1) IBM parallel CTC Adapter (0.0.0600)
 2) IBM parallel CTC Adapter (0.0.0601)
 3) IBM parallel CTC Adapter (0.0.0602)
 4) IBM Hipersocket (0.0.0800)
 5) IBM Hipersocket (0.0.0801)
 6) IBM Hipersocket (0.0.0802)
 7) IBM OSA Express Network card (0.0.0700)
 8) IBM OSA Express Network card (0.0.0701)
 9) IBM OSA Express Network card (0.0.0702)
10) IBM OSA Express Network card (0.0.f400)
11) IBM OSA Express Network card (0.0.f401)
12) IBM OSA Express Network card (0.0.f402)
13) IBM IUCV
> 4Device address for read channel. (Enter '+++' to abort).
[0.0.0800]> 0.0.0800
Device address for write channel. (Enter '+++' to abort).
[0.0.0801]> 0.0.0801
Device address for data channel. (Enter '+++' to abort).
[0.0.0802]> 0.0.0802
```
## 5.3.5.2 Konfigurieren eines OSA Express-Geräts

Wählen Sie ein OSA Express-Gerät aus der Liste der Netzwerkgeräte aus, und geben Sie eine Portnummer an. Geben Sie die Nummer für den Lese-, Schreib- und Datenkanal ein. Wählen Sie, ob die Unterstützung von OSI-Schicht 2 aktiviert werden soll.

Die Portnummer ist für die neuen OSA Express 3-Netzwerkgeräte mit 2 Ports erforderlich. Wenn Sie kein OSA Express 3-Gerät verwenden, geben Sie 0 ein. OSA Express-Karten können auch im "OSI layer 2 support"-Modus oder dem älteren und üblicheren "layer 3"-Modus ausgeführt werden. Der Kartenmodus beeinflusst alle Systeme, die das Gerät gemeinsam nutzen, einschließlich Systeme auf anderen LPARs. Geben Sie im Zweifelsfall 2 an, um Kompatibilität mit dem Standardmodus zu erreichen, den andere Betriebssysteme wie z/VM und z/OS verwenden. Erfragen Sie weitere Informationen zu diesen Optionen bei Ihrem Hardware-Administrator.

**BEISPIEL 5.6: TREIBERPARAMETER FÜR DAS NETZWERKGERÄT**

Choose the network device.

```
 1) IBM parallel CTC Adapter (0.0.0600)
 2) IBM parallel CTC Adapter (0.0.0601)
 3) IBM parallel CTC Adapter (0.0.0602)
 4) IBM Hipersocket (0.0.0800)
 5) IBM Hipersocket (0.0.0801)
 6) IBM Hipersocket (0.0.0802)
 7) IBM OSA Express Network card (0.0.0700)
 8) IBM OSA Express Network card (0.0.0701)
 9) IBM OSA Express Network card (0.0.0702)
10) IBM OSA Express Network card (0.0.f400)
11) IBM OSA Express Network card (0.0.f401)
12) IBM OSA Express Network card (0.0.f402)
13) IBM IUCV
> 7
Enter the relative port number. (Enter '+++' to abort).
> \thetaDevice address for read channel. (Enter '+++' to abort).
[0.0.0700]> 0.0.0700
Device address for write channel. (Enter '+++' to abort).
[0.0.0701]> 0.0.0701
Device address for data channel. (Enter '+++' to abort).
[0.0.0702]> 0.0.0702
Enable OSI Layer 2 support?
0) <-- Back <--
1) Yes
2) No
> 1
MAC address. (Enter '+++' to abort).
> +++
```
## <span id="page-91-0"></span>5.3.5.3 Einrichten des Netzwerks und Auswählen der Installationsquelle

Nachdem Sie alle Parameter für das Netzwerkgerät eingegeben haben, wird der zugehörige Treiber installiert und die entsprechenden Kernel-Meldungen werden angezeigt.

Als Nächstes müssen Sie angeben, ob die automatische DHCP-Konfiguration für die Einrichtung der Netzwerkschnittstellenparameter verwendet werden soll. Wählen Sie *NEIN*, da DHCP nur auf wenigen Geräten ausgeführt wird und spezielle Einstellungen für die Hardwarekonfiguration erfordert. Daraufhin werden Sie aufgefordert, die folgenden Netzwerkparameter anzugeben:

- IP-Adresse des zu installierenden Systems
- die entsprechende Netzwerkmaske (falls nicht über IP-Adresse angegeben)
- IP-Adresse eines Gateways zur Verbindung mit dem Server
- Liste der Suchdomänen, die vom Domain Name Server (DNS) abgedeckt sind
- IP-Adresse Ihres Domain Name Server

#### **BEISPIEL 5.7: NETZWERKPARAMETER**

```
Automatic configuration via DHCP?
0) <-- Back <--
1) Yes
2) No
> 2
Enter your IP address with network prefix.
You can enter more than one, separated by space, if necessary.
Leave empty for autoconfig.
Examples: 192.168.5.77/24 2001:db8:75:fff::3/64. (Enter '+++' to abort).
> 192.168.0.20/24Enter your name server IP address.
You can enter more than one, separated by space, if necessary.
Leave empty if you don't need one.
Examples: 192.168.5.77 2001:db8:75:fff::3. (Enter '+++' to abort).
> 192.168.0.1Enter your search domains, separated by a space:. (Enter '+++' to abort).
> example.com
Enter the IP address of your name server. Leave empty if you do not need one. (En
ter '+++' to abort).
> 192.168.0.1
```
Geben Sie abschließend die erforderlichen Informationen zum Installationsserver an, beispielsweise die IP-Adresse, das Verzeichnis, in dem sich die Installationsdaten befinden, sowie den Berechtigungsnachweis. Das Installationssystem wird geladen, sobald die erforderlichen Informationen angegeben wurden.

# <span id="page-93-0"></span>5.3.6 Herstellen einer Verbindung zum SUSE Linux Enterprise Server-Installationssystem

Nach dem Laden des Installationssystems fordert linuxrc Sie auf, den Anzeigetyp zur Steuerung des Installationsverfahrens zu wählen. Die verfügbaren Optionen sind X11 (X Window-System), VNC (Virtual Network Computing-Protokoll), SSH (Textmodus bzw. X11-Installation über Secure Shell) und ASCII-Konsole . Die empfohlenen Optionen sind VNC oder SSH .

Wenn die Option ASCII-Konsole ausgewählt wird, startet YaST im Textmodus, und Sie können die Installation direkt am Terminal durchführen. Weitere Informationen zur Verwendung von YaST im Textmodus finden Sie in *Buch* "Verwaltungshandbuch", Kapitel 4 "YaST im Textmodus". Die Option ASCII Console (ASCII-Konsole) ist nur bei der Installation in einer LPAR von Nutzen.

# Anmerkung: Terminalemulation für die ASCII-Konsole

Für die Arbeit mit YaST im Textmodus ist die Ausführung in einem Terminal mit VT220/ Linux-Emulation (auch als ASCII-Konsole bezeichnet) erforderlich.

## 5.3.6.1 Initiieren der Installation für VNC

So steuern Sie eine Installation über VNC fern:

- **1.** Durch Auswahl der Option VNC wird der VNC-Server gestartet. Ein kurzer Hinweis an der Konsole zeigt die IP-Adresse und Anzeigenummer zur Herstellung einer Verbindung mit vncviewer an.
- **2.** Geben Sie die IP-Adresse sowie die Display-Nummer des SUSE Linux Enterprise Server-Installationssystems ein, wenn Sie dazu aufgefordert werden.
- **3.** Geben Sie nach Aufforderung die IP-Adresse und die Anzeigenummer des SUSE Linux Enterprise Server-Installationssystems ein.

http://<IP address of installation system>:5801/

**4.** Sobald die Verbindung hergestellt wurde, installieren Sie SUSE Linux Enterprise Server mit YaST.

## 5.3.6.2 Initiieren der Installation für das X Window-System

# Wichtig: X-Authentifizierungsmechanismus

Die direkte Installation über das X Window System beruht auf einem auf Hostnamen basierenden Authentifizierungsmechanismus. Dieser Mechanismus ist in den aktuellen Versionen von SUSE Linux Enterprise Server deaktiviert. Wir empfehlen die Installation über SSH oder VNC.

So steuern Sie eine Installation über X-Forwarding fern:

- **1.** Vergewissern Sie sich, dass der X-Server dem Client (dem installierten System) den Verbindungsaufbau ermöglicht. Legen Sie die Variable **DISPLAYMANAGER\_XSERVER\_TCP\_POR-T\_6000\_OPEN="yes"** in der Datei /etc/sysconfig/displaymanager fest. Starten Sie den X-Server erneut und ermöglichen Sie dem Client die Verbindung mit dem Server über **xhost** *CLIENT\_IP\_ADDRESS* .
- **2.** Wenn Sie auf dem Installationssystem dazu aufgefordert werden, geben Sie die IP-Adresse des Rechners ein, auf dem der X-Server ausgeführt wird.
- **3.** Warten Sie, bis YaST geöffnet wird, und starten Sie dann die Installation.

## 5.3.6.3 Initiieren der Installation für SSH

Zum Verbinden des Installationssystems mit dem Namen earth über SSH führen Sie das Kommando **ssh -X earth** aus. Verwenden Sie das unter [http://www.chiark.greenend.org.uk/~sgtat](http://www.chiark.greenend.org.uk/~sgtatham/putty/)[ham/putty/](http://www.chiark.greenend.org.uk/~sgtatham/putty/) **a** verfügbare Putty-Tool, wenn Ihre Arbeitsstation unter Microsoft Windows ausgeführt wird. Aktivieren Sie *Enable X11 forwarding* (X11-Forwarding aktivieren) in PuTTy unter *Connection*  $\rightarrow$  *SSH*  $\rightarrow$  *X11* (Verbindung  $\rightarrow$  SSH  $\rightarrow$  X11).

Falls Sie ein anderes Betriebssystem verwenden, führen Sie **ssh -X earth** aus, um sich mit einem Installationssystem namens earth zu verbinden. Wenn ein lokaler X-Server verfügbar ist, wird X-Forwarding über SSH unterstützt. Andernfalls stellt YaST über ncurses eine Textschnittstelle zur Verfügung.

Geben Sie nach Aufforderung den root -Benutzernamen ein und melden Sie sich mit Ihrem Passwort an. Geben Sie **yast.ssh** ein, um YaST zu starten. Anschließend werden Sie von YaST durch den Installationsvorgang geführt.

Setzen Sie den Installationsvorgang wie in *[Kapitel 8, Installationsschritte](#page-127-0)* beschrieben fort.

## 5.3.7 Bootverfahren für SUSE Linux Enterprise Server auf IBM Z

Unter SLES 10 und 11 wurde der Bootvorgang vom zipl-Bootloader durchgeführt. Zur Aktivierung des Bootvorgangs von Btrfs-Partitionen und der Unterstützung von System-Rollbacks mit Snapper wurde die Bootmethode für SUSE Linux Enterprise Server auf IBM Z geändert.

GRUB 2 ersetzt zipl in SUSE Linux Enterprise Server für IBM Z. GRUB 2 auf der AMD64/Intel 64- Architektur enthält Gerätetreiber auf Firmware-Ebene für den Zugriff auf das Dateisystem. Mainframes arbeiten ohne Firmware. Die Einbindung von ccw in GRUB 2 wäre nicht nur ein immenser Arbeitsaufwand, sondern würde eine Neuimplementierung von zipl in GRUB 2 erfordern. In SUSE Linux Enterprise Server gilt daher ein zweiphasiges Verfahren:

### **1. Phase:**

Eine separate Partition mit dem Kernel und einer initrd ist in /boot/zipl eingehängt. Dieser Kernel und die initrd werden über zipl mit der Konfiguration aus /boot/zipl/ config geladen.

Diese Konfiguration fügt das Schlüsselwort initgrub in die Kernel-Befehlszeile ein. Sobald der Kernel und die initrd geladen sind, aktiviert die initrd die erforderlichen Geräte, mit denen das root-Dateisystem eingehängt wird (siehe /boot/zipl/active\_devices.txt ). Anschließend wird ein GRUB 2-Userspace-Programm gestartet, mit dem die Datei /boot/grub2/grub.cfg gelesen wird.

### **2. Phase:**

Der Kernel und die initrd, die in /boot/grub2/grub.cfg angegeben sind, werden per **kexec** gestartet. In /boot/zipl/active\_devices.txt aufgeführte und zum Starten des Systems auf Datenträger benötigte Geräte werden dann aktiviert. Sonstige Geräte auf dieser Liste werden zwar in die Whitelist gestellt, doch ignoriert. Das root-Dateisystem wird eingehängt und der Bootvorgang wird wie auf den anderen Architekturen fortgesetzt.

Weitere Informationen zum Bootvorgang finden Sie im *Buch "*Verwaltungshandbuch*", Kapitel 12 "Einführung in den Bootvorgang"*.

# <span id="page-96-0"></span>5.4 Die Parmfile – Automatisierte Systemkonfiguration

Der Installationsvorgang kann durch Angabe der wesentlichen Parameter in der Parameterdatei teilweise automatisiert werden. Die parmfile enthält alle für die Netzwerkeinrichtung und die DASD-Konfiguration erforderlichen Daten. Darüber hinaus kann sie zum Einrichten der Verbindungsmethode für das SUSE Linux Enterprise Server-Installationssystem und die dort ausgeführte YaST-Instanz verwendet werden. Dadurch wird die Benutzerinteraktion für die aktuelle YaST-Installation reduziert.

Die in *[Abschnitt 5.4.1, "Allgemeine Parameter"](#page-97-0)* aufgelisteten Parameter können an die Installationsroutine als Standardwerte für die Installation übergeben werden. Beachten Sie, dass alle hier angegebenen IP-Adressen, Servernamen und numerischen Werte Beispiele sind. Ersetzen Sie sie durch die tatsächlichen Werte Ihres Installationsszenarios.

Die Anzahl der Zeilen in der Datei parmfile ist auf 10 begrenzt. Sie können mehrere Parameter pro Zeile angeben. Bei Parameternamen muss die Groß- und Kleinschreibung nicht beachtet werden. Parameter müssen durch Leerzeichen getrennt werden. Die Parameter können in beliebiger Reihenfolge angegeben werden. Achten Sie darauf, dass die Zeichenfolge PARAME-TER=value immer zusammen in einer Zeile steht. Die Länge jeder Zeile darf 80 Zeichen nicht überschreiten. Beispiel:

Hostname=s390zvm01.suse.de HostIP=10.11.134.65

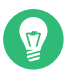

# Tipp: Verwenden von IPv6 während der Installation

Standardmäßig können Sie Ihrem Rechner nur IPv4-Netzwerkadressen zuweisen. Geben Sie zur Aktivierung von IPv6 während der Installation einen der folgenden Parameter an der Bootaufforderung an: ipv6=1 (IPv4 und IPv6 akzeptieren) oder ipv6only=1 (nur IPv6 akzeptieren).

Einige der folgenden Parameter sind erforderlich. Wenn Sie fehlen, werden Sie im automatischen Vorgang zu deren Angabe aufgefordert.

## <span id="page-97-0"></span>5.4.1 Allgemeine Parameter

### **AutoYaST=** *<URL>* **Manual=0**

Der Parameter AutoYaST gibt den Speicherort der Steuerungsdatei autoinst.xml für die automatische Installation an. Mit dem Parameter Manual wird gesteuert, ob die anderen Parameter nur Standardwerte sind, die vom Benutzer noch akzeptiert werden müssen. Setzen Sie diesen Parameter auf 0 , wenn alle Werte ohne Nachfrage übernommen werden sollen. Wenn Sie AutoYaST festlegen, wird Manual standardmäßig auf 0 festgelegt.

### **Info=** *<URL>*

Gibt einen Speicherort für eine Datei mit zusätzlichen Optionen an. Dadurch werden die Beschränkungen auf 10 Zeilen (und 80 Zeichen pro Zeile unter z/VM) für diese Parameterdatei außer Kraft gesetzt. Weitere Dokumentationen zur Infodatei finden Sie im *Buch "AutoYaST Guide", Kapitel 6 "The Auto-Installation Process", Abschnitt 6.3.3 "Combining the* **linuxrc** info *File with the AutoYaST Control File"*. Da auf die Infodatei typischerweise nur über das Netzwerk auf IBM Z zugegriffen werden kann, können Sie sie nicht verwenden, um Optionen anzugeben, die zum Einrichten des Netzwerks erforderlich sind, d. h. die in *[Abschnitt 5.4.2, "Konfigurieren der Netzwerkschnittstelle"](#page-97-1)* beschriebenen Optionen. Sonstige linuxrc-spezifischen Optionen wie die in Bezug auf die Fehlersuche müssen in der Parameterdatei angegeben werden.

#### **Upgrade=<0|1>**

Geben Sie zum Upgrade von SUSE Linux Enterprise den Parameter **Upgrade=1** an. Soll eine bestehende Installation von SUSE Linux Enterprise upgegradet werden, ist eine benutzerdefinierte parmfile erforderlich. Ohne diesen Parameter bietet die Installation keine Upgradeoption.

## <span id="page-97-1"></span>5.4.2 Konfigurieren der Netzwerkschnittstelle

# Wichtig: Konfigurieren der Netzwerkschnittstelle

Die in diesem Abschnitt beschriebenen Einstellungen gelten nur für die während der Installation verwendete Netzwerkschnittstelle. Konfigurieren Sie zusätzliche Netzwerkschnittstellen im installierten System, indem Sie die Anleitungen in *Buch "*Verwaltungshandbuch", Kapitel 19 "Grundlegendes zu Netzwerken", Abschnitt 19.5 "Manuelle Netzwerkkonfi*guration"* befolgen.

#### **Hostname=zsystems.example.com**

Geben Sie den vollständigen Hostnamen ein.

#### **Domain=example.com**

Domänensuchpfad für DNS. Ermöglicht Ihnen, kurze anstelle von vollständig qualifizierten Hostnamen zu verwenden.

### **HostIP=192.168.1.2/24**

Geben Sie die IP-Adresse der zu konfigurierenden Schnittstelle ein.

### **Gateway=192.168.1.3**

Geben Sie den gewünschten Gateway an.

### **Nameserver=192.168.1.4**

Geben Sie den beteiligten DNS-Server an.

### **InstNetDev=osa**

Geben Sie den zu konfigurierenden Schnittstellentyp ein. Zulässige Werte sind osa , hsi , ctc , escon und iucv . (CTC, ESCON und IUCV werden nicht mehr offiziell unterstützt.) Geben Sie für die ctc -Schnittstellen escon und iucv (CTC, ESCON und IUCV werden offiziell nicht mehr unterstützt) die IP-Adresse des Peer ein:

Pointopoint=192.168.55.20

### **OsaInterface=<lcs|qdio>**

Für osa -Netzwerkgeräte geben Sie die Host-Schnittstelle ( qdio oder lcs ) ein.

### **Layer2=<0|1>**

Geben Sie für osa -QDIO-Ethernet- und hsi -Geräte an, ob die Unterstützung von OSI-Schicht 2 aktiviert ( 1 ) oder deaktiviert ( 0 ) werden soll.

### **OSAHWAddr=02:00:65:00:01:09**

Für Schicht-2-fähige osa -QDIO-Ethernet-Geräte. Geben Sie manuell eine MAC-Adresse ein, oder verwenden Sie den Systemstandardwert OSAHWADDR= (mit nachfolgendem Leerzeichen).

### **PortNo=<0|1>**

Geben Sie für osa -Netzwerkgeräte die Portnummer an (sofern das Gerät diese Funktion unterstützt). Der Standardwert ist 0.

Für die einzelnen Schnittstellen sind bestimmte Setup-Optionen erforderlich:

Schnittstellen ctc und escon (CTC und ESCON werden offiziell nicht mehr unterstützt):

```
ReadChannel=0.0.0600
WriteChannel=0.0.0601
```
Mit ReadChannel wird der zu verwendende READ-Kanal angegeben. WriteChannel gibt den WRITE-Kanal an.

Geben Sie für die Schnittstelle ctc (wird offiziell nicht mehr unterstützt) das Protokoll an, das für diese Schnittstelle verwendet werden soll:

CTCProtocol=<0/1/2>

Gültige Einträge:

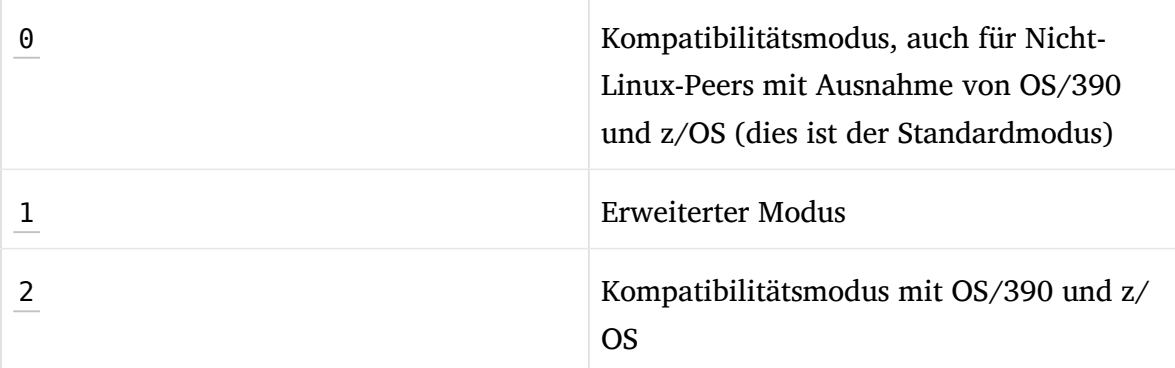

Netzwerkgerättyp osa mit Schnittstelle lcs :

ReadChannel=0.0.0124

ReadChannel steht für die in dieser Einrichtung verwendete Kanalnummer. Die zweite Portnummer kann hiervon abgeleitet werden, indem Sie ReadChannel den Wert 1 hinzufügen. Mit Portnumber wird der relative Port angegeben.

Schnittstelle iucv :

IUCVPeer=PEER

Geben Sie den Namen des Peer-Computers ein.

Netzwerkgerätetyp osa mit Schnittstelle qdio für OSA-Express Gigabit Ethernet:

ReadChannel=0.0.0700

WriteChannel=0.0.0701 DataChannel=0.0.0702

Geben Sie für ReadChannel die Nummer des READ-Kanals ein. Geben Sie für WriteChannel die Nummer des WRITE-Kanals ein. Mit DataChannel wird der DATA-Kanal angegeben. Stellen Sie sicher, dass für den READ-Kanal eine gerade Gerätenummer festgelegt ist.

Schnittstelle hsi für HiperSockets und VM-Gast-LANs:

```
ReadChannel=0.0.0800
WriteChannel=0.0.0801
DataChannel=0.0.0802
```
Geben Sie für ReadChannel die entsprechende Nummer des READ-Kanals ein. Geben Sie für WriteChannel und DataChannel die Nummern des WRITE- bzw. des DATA-Kanals ein.

# 5.4.3 Angeben der Installationsquelle und der YaST-Schnittstelle

## **Install=nfs://server/directory/DVD1/**

Geben Sie den Speicherort der zu verwendenden Installationsquelle an. Unterstützte Protokolle sind nfs, smb (Samba/CIFS), ftp, tftp http und https.

Wenn eine ftp -, tftp - oder smb -URL angegeben wird, geben Sie den Benutzernamen und das Passwort an. Überspringen Sie den Berechtigungsnachweis für die anonyme oder Gast-Anmeldung.

Install=ftp://*USER*:*PASSWORD*@*SERVER*/*DIRECTORY*/DVD1/ Install=tftp://*USER*:*PASSWORD*@*SERVER*/*DIRECTORY*/DVD1/

Wenn Sie die Installation über eine verschlüsselte Verbindung vornehmen möchten, verwenden Sie eine URL vom Typ https . Falls das Zertifikat nicht überprüft werden kann, deaktivieren Sie die Prüfung von Zertifikaten mit der Bootoption sslcerts=0 . Bei einer Samba- oder CIFS-Installation können Sie zudem die Domäne angeben:

Install=smb://*WORKDOMAIN*;*USER*:*PASSWORD*@*SERVER*/*DIRECTORY*/DVD1/

#### **ssh=1 vnc=1 Display\_IP=192.168.42.42**

Die Installationsmethode hängt davon ab, welchen Parameter Sie angeben. Mit ssh wird die SSH-Installation aktiviert, mit vnc wird ein VNC-Server auf dem Installationsrechner gestartet und mit Display\_IP versucht das Installationssystem, eine Verbindung zu einem X-Server an der angegebenen Adresse herzustellen. Es sollte nur einer dieser Parameter festgelegt werden.

## Wichtig: X-Authentifizierungsmechanismus

Die direkte Installation über das X Window System beruht auf einem auf Hostnamen basierenden Authentifizierungsmechanismus. Dieser Mechanismus ist in den aktuellen Versionen von SUSE Linux Enterprise Server deaktiviert. Wir empfehlen eine Installation mit SSH oder VNC.

Um eine Verbindung zwischen dem YaST- und dem Remote-X-Server zu ermöglichen, führen Sie den Befehl **xhost** <IP-Adresse> mit der Adresse des Installationscomputers auf dem Remote-Computer aus.

Geben Sie für VNC ein aus 6 bis 8 Zeichen bestehendes Passwort für die Installation ein:

VNCPassword=<a password>

Geben Sie für SSH ein aus 6 bis 8 Zeichen bestehendes Passwort für die Installation ein:

ssh.password=<a password>

## 5.4.4 Beispiele für Parmfiles

Eine Parmfile kann maximal 860 Zeichen umfassen. Als Anhaltspunkt sollte die Parmfile maximal 10 Zeilen mit maximal je 79 Zeichen enthalten. Beim Lesen einer Parmfile werden alle Zeilen ohne Leerzeichen miteinander verkettet. Das letzte Zeichen (Nr. 79) in jeder Zeile muss daher ein **Leertaste** sein.

Für den Empfang etwaiger Fehlermeldungen an der Konsole verwenden Sie

linuxrclog=/dev/console

**BEISPIEL 5.8: PARMFILE FÜR EINE INSTALLATION VON NFS MIT VNC UND AUTOYAST**

ramdisk size=131072 root=/dev/ram1 ro init=/linuxrc TERM=dumb

instnetdev=osa osainterface=qdio layer2=1 osahwaddr= pointopoint=192.168.0.1 hostip=192.168.0.2 nameserver=192.168.0.3 install=nfs://192.168.0.4/SLES/SLES-12-Server/s390x/DVD1 autoyast=http://192.168.0.5/autoinst.xml linuxrclog=/dev/console vnc=1 VNCPassword=testing

**BEISPIEL 5.9: PARMFILE ZUR INSTALLATION MIT NFS, SSH UND HSI SOWIE AUTOYAST MIT NFS**

ramdisk\_size=131072 root=/dev/ram1 ro init=/linuxrc TERM=dumb AutoYast=nfs://192.168.1.1/autoinst/s390.xml Hostname=zsystems.example.com HostIP=192.168.1.2 Gateway=192.168.1.3 Nameserver=192.168.1.4 InstNetDev=hsi layer2=0 Netmask=255.255.255.128 Broadcast=192.168.1.255 readchannel=0.0.702c writechannel=0.0.702d datachannel=0.0.702e install=nfs://192.168.1.5/SLES-12-Server/s390x/DVD1/ ssh=1 ssh.password=testing linuxrclog=/dev/console

#### **BEISPIEL 5.10: PARMFILE ZUR INSTALLATION IM VLAN**

```
ro ramdisk_size=50000 MANUAL=0 PORTNO=1 ReadChannel=0.0.b140
WriteChannel=0.0.b141 DataChannel=0.0.b142
cio_ignore=all,!condev,!0.0.b140-0.0.b142,!0.0.e92c,!0.0.5000,!0.0.5040
HostIP= Gateway= Hostname=zsystems.example.com nameserver=192.168.0.1
Install=ftp://user:password@10.0.0.1/s390x/SLES15.0/INST/ usevnc=1
vncpassword=12345 InstNetDev=osa Layer2=1 OSAInterface=qdio ssl_certs=0
osahwaddr= domain=example.com self_update=0
vlanid==eth0.201=192.168.0.2/16,192.168.0.1
```
# 5.5 Verwenden des Terminalemulators vt220

Neuere MicroCode-Stufen ermöglichen neben dem standardmäßigen Zeilenmodusterminal (ASCII-Terminal) die Verwendung eines integrierten vt220-Terminalemulators. Das vt220-Terminal ist mit /dev/ttysclp0 verbunden. Das Zeilenmodusterminal ist mit /dev/ttysclp\_line0 verbunden. Bei LPAR-Installationen ist der vt220-Terminalemulator standardmäßig aktiviert.

Zum Starten der ASCII-Konsole auf der HMC melden Sie sich bei der HMC an, und wählen Sie *Systems Management (Systemverwaltung) Systems (Systeme) IMAGE\_ID* . Aktivieren Sie die Optionsschaltfläche für die LPAR, und wählen Sie *Recovery (Wiederherstellung) Integrated ASCII Console (Integrierte ASCII-Konsole)*.

Um die Kernel-Meldungen zum Boot-Zeitpunkt von der Systemkonsole an das vt220-Terminal umzuleiten, fügen Sie der Zeile parameters in der Datei /etc/zipl.conf folgende Einträge hinzu:

console=ttysclp0 console=ttysclp\_line0

Die sich daraus ergebende parameters -Zeile sieht in etwa wie folgt aus:

parameters = "root=/dev/dasda2 TERM=dumb console=ttysclp0 console=ttysclp\_line0"

Speichern Sie die Änderungen in /etc/zipl.conf , führen Sie **zipl** aus und starten Sie das System neu.

# 5.6 Weitere Informationen zu IBM Z

In den IBM Redbooks (<https://www.redbooks.ibm.com/Redbooks.nsf/domains/zsystems> a) oder bei IBM developerWorks (<https://www.ibm.com/developerworks/linux/linux390/> 7) finden Sie weitere technische Dokumentationen zu IBM Z. Unter finden Sie die produktspezifische Dokumentation zu SUSE Linux Enterprise Server[https://www.ibm.com/developerworks/linux/linux390/](https://www.ibm.com/developerworks/linux/linux390/documentation_suse.html) [documentation\\_suse.html](https://www.ibm.com/developerworks/linux/linux390/documentation_suse.html) **7.** 

## 5.6.1 Allgemeine Dokumente zu Linux auf IBM Z

Eine allgemein gehaltene Erläuterung zu Linux auf IBM Z finden Sie in folgenden englischsprachigen Dokumenten:

Linux on IBM eServer zSeries and S/390: ISP and ASP Solutions (SG24-6299)

Obwohl diese Dokumente möglicherweise nicht den aktuellen Stand der Linux-Entwicklung widerspiegeln, bleiben die beschriebenen Grundprinzipien von Linux weiterhin gültig.

## 5.6.2 Technische Aspekte von Linux auf IBM Z

Ziehen Sie folgende Dokumente für technische Informationen zum Linux-Kernel sowie hinsichtlich anwendungsbezogener Themen zurate. Die neuesten Versionen der Dokumente finden Sie unter <http://www.ibm.com/developerworks/linux/linux390/index.html> a.

- Linux auf System z-Gerätetreibern, Funktionen und Kommandos
- zSeries ELF Application Binary Interface Supplement
- Linux auf System z-Gerätetreibern unter Verwendung der Dump-Tools
- IBM zEnterprise 196 Technical Guide
- IBM zEnterprise EC12 Technical Guide
- IBM z13 Technical Guide
- IBM z14 Technical Guide
- IBM z15 Technical Guide

Ein Redbook für die Linux-Anwendungsentwicklung ist verfügbar unter [http://www.redbooks.ib](http://www.redbooks.ibm.com) $m.com$   $7:$ 

• Linux on IBM eServer zSeries and S/390: Application Development (SG24-6807)

# 5.6.3 Advanced Configurations for Linux on IBM Z

Komplexere IBM Z-Szenarien finden Sie in folgenden Redbooks, Redpapers und Online-Ressourcen:

- Linux on IBM eServer zSeries and S/390: Large Scale Deployment (SG24-6824)
- Linux on IBM eServer zSeries and S/390: Performance Measuring and Tuning (SG24-6926)
- Linux with zSeries and ESS: Essentials (SG24-7025)
- IBM TotalStorage Enterprise Storage Server Implementing ESS Copy Services with IBM eServer zSeries (SG24-5680)
- Linux on IBM zSeries and S/390: High Availability for z/VM and Linux (REDP-0220)
- Saved Segments Planning and Administration <http://publibz.boulder.ibm.com/epubs/pdf/hcsg4a00.pdf> a
- Linux on System z documentation for "Development stream" [http://www.ibm.com/developerworks/linux/linux390/development\\_documentation.html](http://www.ibm.com/developerworks/linux/linux390/development_documentation.html)

# 6 Installation auf Hardware, die zum Zeitpunkt der Freigabe nicht unterstützt wurde

Bei bestimmter neuerer Hardware kann das Installationsmedium von SUSE Linux Enterprise Server nicht gebootet werden. Dies ist beispielsweise der Fall, wenn die Hardware zum Zeitpunkt der Freigabe von SUSE Linux Enterprise Server noch nicht erhältlich war. Für diese Situationen bietet SUSE verschiedene *Kernel-Aktualisierungs-ISO*-Images (*kISO*). In diesem Kapitel wird beschrieben, wie Sie SUSE Linux Enterprise Server mit der Kernel-Aktualisierung auf moderner Hardware installieren.

# 6.1 Herunterladen der Kernel-Aktualisierung

*Kernel-Aktualisierungs-ISO*-Images stehen auf der SUSE SolidDriver-Startseite bereit. Suchen Sie unter <https://drivers.suse.com> a nach bootfähigen ISO-Images für Ihren Hersteller und Ihre Betriebssystemversion.

Sie können wahlweise das gesamte ISO-Image herunterladen oder auch nur die initrd - und linux -Dateien. Die ISO muss normalerweise auf ein USB-Flash-Laufwerk kopiert oder auf DVD gebrannt werden. Mit den initrd - und linux -Dateien ist ein PXE-Bootvorgang möglich. Weitere Innovationen zum Booten über PXE finden Sie in *[Kapitel 17, Vorbereiten der Netzwerk-Boot-](#page-251-0)[Umgebung](#page-251-0)*.

# 6.2 Booten der Kernel-Aktualisierung

Booten Sie die Kernel-Aktualisierung vom USB-Flash-Laufwerk oder über PXE. Beim Laden der linux - und initrd -Dateien werden Sie aufgefordert, das Installationsmedium einzulegen.

Auf Wunsch können Sie die in *[Kapitel 7, Boot-Parameter](#page-107-0)* beschriebenen Boot-Parameter heranziehen. Auf diese Weise können Sie auch andere Installationsquellen als das USB-Flash-Laufwerk verwenden.

# II Installationsvorgang

- [Boot-Parameter](#page-107-0) **87**
- [Installationsschritte](#page-127-0) **107**
- [Registrieren von SUSE Linux Enterprise und Verwalten von Modu](#page-179-0)[len/Erweiterungen](#page-179-0) **159**
- [Festplatte vorbereiten: Expertenmodus](#page-190-0) **170**
- [Installationen auf Remote-Systemen](#page-212-0) **192**
- [Fehlerbehebung](#page-222-0) **202**

# <span id="page-107-0"></span>7 Boot-Parameter

Für SUSE Linux Enterprise Server können verschiedene Parameter beim Booten festgelegt werden, beispielsweise die Quelle der Installationsdaten oder Einstellungen für die Netzwerkkonfiguration.

Mithilfe geeigneter Boot-Parameter können Sie den Installationsvorgang vereinfachen. Viele Parameter können mit den linuxrc-Routinen auch zu einem späteren Zeitpunkt konfiguriert werden, das Verwenden der Boot-Parameter ist jedoch viel einfacher. In einigen automatisierten Setups können die Boot-Parameter über die initrd -Datei oder eine info -Datei bereitgestellt werden.

Das Verfahren zum Starten des Systems ist abhängig von der jeweiligen Architektur; ein PC (AMD64/Intel 64) wird beispielsweise anders gestartet als ein Mainframe. Wenn Sie SUSE Linux Enterprise Server als VM-Gast (VM Guest) auf einem KVM- oder Xen-Hypervisor installieren, befolgen Sie die Anweisungen für die AMD64-/Intel-64-Architektur.

**Anmerkung: Boot-Optionen und Boot-Parameter** 

Die Begriffe *Boot-Parameter* und *Boot-Optionen* werden häufig synonym verwendet. In dieser Dokumentation finden Sie größtenteils den Begriff Boot-Parameter.

# 7.1 Standardmäßige Boot-Parameter

Die Boot-Parameter werden genauer unter *[Kapitel 8, Installationsschritte](#page-127-0)* erläutert. In der Regel wird durch die Auswahl von *Installation* der Bootvorgang für die Installation gestartet.

Verwenden Sie bei Problemen *Installation - ACPI deaktiviert* bzw. *Installation - Sichere Einstellungen*. Weitere Informationen zu Fehlerbehebung beim Installationsvorgang finden Sie in *[Kapitel 12,](#page-222-0) [Fehlerbehebung](#page-222-0)*.

Die Menüleiste unten im Bildschirm enthält erweiterte Funktionen, die bei manchen Setups erforderlich sind. Mithilfe der Funktionstasten **F1** bis **F12** können Sie zusätzliche Optionen angeben, die an die Installationsroutinen weitergegeben werden, ohne dass Sie die detaillierte Syntax dieser Parameter kennen müssen (siehe *[Kapitel 7, Boot-Parameter](#page-107-0)*). Eine detaillierte Beschreibung der verfügbaren Funktionstasten finden Sie in *[Abschnitt 7.2.1, "Der Boot-Bildschirm](#page-108-0) [auf Computern mit herkömmlichem BIOS"](#page-108-0)*.
# 7.2 PC (AMD64/Intel 64/Arm AArch64)

In diesem Abschnitt wird beschrieben, wie Sie die Boot-Parameter für AMD64, Intel 64 und Arm AArch64 bearbeiten.

## 7.2.1 Der Boot-Bildschirm auf Computern mit herkömmlichem **BIOS**

Im Bootbildschirm werden mehrere Optionen für den Installationsvorgang angezeigt. *Von Festplatte booten* bootet das installierte System. Die Option ist standardmäßig aktiviert, weil die CD häufig im Laufwerk verbleibt. Wählen sie eine der anderen Optionen mit den Pfeiltasten aus und drücken Sie **Eingabetaste** , um das System zu booten. Folgende Optionen sind relevant:

### *Installation*

Der normale Installationsmodus. Alle modernen Hardwarefunktionen sind aktiviert. Sollte die Installation fehlschlagen, finden Sie unter **F5** *[Kernel](#page-110-0)* die Boot-Parameter, die mögliche problematische Funktionen deaktivieren.

### *Upgrade*

Führt ein Upgrade des Systems aus. Weitere Informationen finden Sie unter *Buch "Upgradehandbuch", Kapitel 1 "Upgradepfade und -methoden"*.

#### *Weitere Rettungssystem*

Startet ein minimales Linux-System ohne grafische Bedienoberfläche. Weitere Informationen finden Sie im *Buch* "Verwaltungshandbuch", Kapitel 43 "Häufige Probleme und deren *Lösung", Abschnitt 43.5.2 "Verwenden des Rettungssystems"*.

#### *Weitere Linux-System starten*

Starten Sie ein Linux-System, das bereits installiert ist. Sie werden gefragt, von welcher Partition das System gestartet werden soll.

### *Weitere Installationsmedien prüfen*

Diese Option is nur verfügbar, wenn Sie von einem Medium aus installieren, das von heruntergeladenen ISOs erstellt wurde. In diesem Fall empfiehlt es sich, die Integrität des Installationsmediums zu überprüfen. Diese Option startet das Installationssystem, bevor die Medien automatisch überprüft werden. Nach erfolgreicher Überprüfung wird die herkömmliche Installationsroutine gestartet. Wenn dabei ein fehlerhaftes Medium gefunden wird, so wird die Installationsroutine abgebrochen. Ersetzen Sie das defekte Medium und starten Sie den Installationsvorgang neu.

### *Weitere Speichertest*

Testet Ihren System-RAM durch wiederholte Lese- und Schreibzyklen. Der Test kann durch erneutes Booten abgebrochen werden. Weitere Informationen finden Sie unter *[Abschnitt 12.4, "Boot-Fehler"](#page-225-0)*.

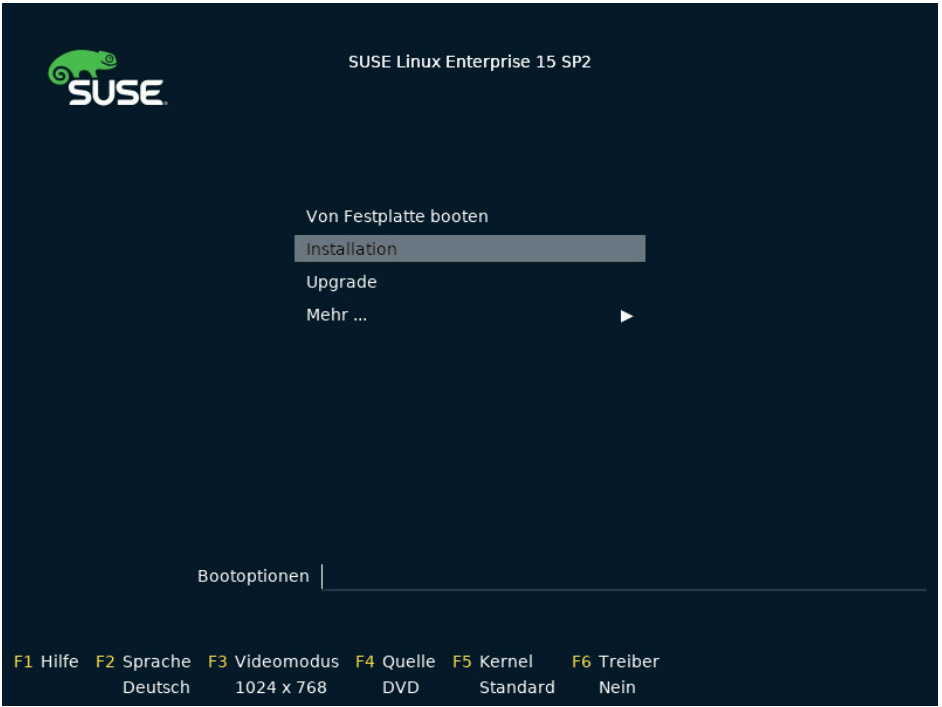

**ABBILDUNG 7.1: DER BOOT-BILDSCHIRM AUF COMPUTERN MIT HERKÖMMLICHEM BIOS**

Mit den Funktionstasten in der Leiste am unteren Rand des Bildschirms können Sie die Sprache, die Bildschirmauflösung oder die Installationsquelle ändern oder zusätzliche Treiber von Ihrem Hardware-Anbieter hinzufügen:

#### **F1** *Hilfe*

Rufen Sie die kontextabhängige Hilfe für das aktive Element des Boot-Bildschirms auf. Verwenden Sie die Pfeiltasten zum Navigieren, **Eingabetaste** zur Verfolgung eines Links und **Esc** zum Verlassen des Hilfe-Bildschirms.

#### **F2** *Sprache*

Wählen sie die Anzeigesprache und ein entsprechendes Tastatur-Layout für die Installation aus. Die Standardsprache ist Englisch (US).

### **F3** *Videomodus*

Wählen Sie verschiedene Modi für die grafische Darstellung während der Installation aus. Bei *Standard* wird die Bildauflösung automatisch anhand der KMS ("Kernel Mode Setting") ermittelt. Falls diese Einstellung auf dem System nicht funktioniert, wählen Sie *No KMS* (Kein KMS). Geben Sie (optional) das Kommando vga=ask in der Boot-Kommandozeile ein, damit Sie aufgefordert werden, die Bildauflösung festzulegen. Wählen Sie *Textmodus*, wenn die grafische Installation Probleme verursacht.

### **F4** *Quelle*

In der Regel wird die Installation vom eingelegten Installationsdatenträger ausgeführt. Wählen Sie hier andere Quellen, wie etwa FTP- oder NFS-Server. Wenn die Installation in einem Netzwerk mit einem SLP-Server bereitgestellt wird, wählen Sie mit dieser Option eine auf dem Server verfügbare Installationsquelle. Weitere Informationen zum Einrichten eines Installationsservers mit SLP finden Sie in *[Kapitel 16, Einrichten einer Netzwerkinstallati](#page-240-0)[onsquelle](#page-240-0)*.

### <span id="page-110-0"></span>**F5** *Kernel*

Falls bei der regulären Installation Probleme aufgetreten sind, bietet Ihnen dieses Menü Möglichkeiten zur Deaktivierung einiger potenziell problematischer Funktionen an. Wenn Ihre Hardware ACPI (Advanced Configuration and Power Interface) nicht unterstützt, wählen Sie *Keine ACPI* aus, um die Installation ohne Unterstützung durch ACPI durchzuführen. Die Option *Keine lokalen APIC* deaktiviert die Unterstützung für APIC (Advanced Programmable Interrupt Controllers), was Probleme bei mancher Hardware verursachen könnte. Die Option *Sichere Einstellungen* bootet das System mit deaktiviertem DMA-Modus (für CD/DVD-ROM-Laufwerke); Energieverwaltungsfunktionen werden ebenfalls deaktiviert.

Falls Sie nicht sicher sind, verwenden Sie zunächst probehalber die folgenden Optionen: *Installation – ACPI deaktiviert* oder *Installation – Sichere Einstellungen*. Experten können auch die Kommandozeile *Bootoptionen* verwenden, um Kernel-Parameter einzugeben oder zu ändern.

### **F6** *Treiber*

Drücken Sie diese Taste, um das System darüber zu benachrichtigen, dass Sie eine optionale Treiberaktualisierung für SUSE Linux Enterprise Server verwenden. Mithilfe von *Datei* oder *URL* laden Sie die Treiber direkt vor dem Start der Installation. Wenn Sie *Ja* auswählen, werden Sie aufgefordert, den Datenträger für die Aktualisierung am entsprechenden Punkt im Installationsprozess einzufügen.

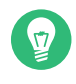

## **D** Tipp: Anfordern von Datenträgern mit Treiberaktualisierungen

Treiberaktualisierungen für SUSE Linux Enterprise finden Sie unter [http://drivers.su](http://drivers.suse.com/)[se.com/](http://drivers.suse.com/) **7.** Diese Treiber wurden über das SUSE SolidDriver-Programm erstellt.

## 7.2.2 Der Boot-Bildschirm auf Computern mit UEFI

Der neue Branchenstandard UEFI (Unified Extensible Firmware Interface) ersetzt und erweitert das herkömmliche BIOS. Die jüngsten UEFI-Implementationen enthalten die "Secure Boot"-Erweiterung, mit der ausschließlich signierte Bootloader ausgeführt werden. So wird das Booten von böswilligem Code verhindert. Weitere Informationen finden Sie in *Buch "*Verwaltungshandbuch<sup>"</sup>, Kapitel 13 "UEFI (Unified Extensible Firmware Interface)".

Der Boot-Manager GRUB 2 zum Booten von Rechnern mit herkömmlichem BIOS bietet keine Unterstützung für UEFI, weshalb GRUB 2 durch GRUB 2 für EFI ersetzt wird. Wenn Secure Boot aktiviert ist, wählt YaST bei der Installation automatisch GRUB 2 für EFI aus. Aus Sicht der Administratoren und Benutzer verhalten sich die beiden Boot-Manager-Implementierungen identisch; im Folgenden werden beide daher als GRUB 2 bezeichnet.

### Tipp: Verwenden von zusätzlichen Treibern mit Secure Boot

Wenn Sie die Installation mit aktiviertem Secure Boot vornehmen, können Sie keine Treiber laden, die nicht im Lieferumfang von SUSE Linux Enterprise Server enthalten sind. Dies gilt auch für Treiber, die über SolidDriver vertrieben werden, da ihr Signierschlüssel standardmäßig als nicht vertrauenswürdig betrachtet wird.

Mit den folgenden Verfahren können Sie Treiber laden, die nicht im Lieferumfang von SUSE Linux Enterprise Server enthalten sind:

- Nehmen Sie die erforderlichen Schlüssel vor der Installation mit Firmware-/Systemmanagement-Tools in die Firmware-Datenbank auf.
- Verwenden Sie eine bootfähige ISO, die die erforderlichen Schlüssel beim ersten Booten in die MOK-Liste einträgt.

Weitere Informationen finden Sie unter *Buch* "Verwaltungshandbuch", Kapitel 13 "UEFI (Uni*fied Extensible Firmware Interface)", Abschnitt 13.1 "Secure Boot"*.

Im Bootbildschirm werden mehrere Optionen für den Installationsvorgang angezeigt. Ändern Sie die ausgewählte Optionen mit den Pfeiltasten und drücken Sie **Eingabetaste** , um das System zu booten. Folgende Optionen sind relevant:

### *Installation*

Der normale Installationsmodus. Alle modernen Hardwarefunktionen sind aktiviert. Sollte die Installation fehlschlagen, finden Sie unter **F5** *[Kernel](#page-110-0)* die Boot-Parameter, die mögliche problematische Funktionen deaktivieren.

#### *Upgrade*

Führt ein Upgrade des Systems aus. Weitere Informationen finden Sie unter *Buch "Upgradehandbuch", Kapitel 1 "Upgradepfade und -methoden"*.

#### *Weitere Rettungssystem*

Startet ein minimales Linux-System ohne grafische Bedienoberfläche. Weitere Informationen finden Sie im *Buch* "Verwaltungshandbuch", Kapitel 43 "Häufige Probleme und deren *Lösung", Abschnitt 43.5.2 "Verwenden des Rettungssystems"*.

#### *Weitere Linux-System starten*

Starten Sie ein Linux-System, das bereits installiert ist. Sie werden gefragt, von welcher Partition das System gestartet werden soll.

#### *Weitere Installationsmedien prüfen*

Diese Option is nur verfügbar, wenn Sie von einem Medium aus installieren, das von heruntergeladenen ISOs erstellt wurde. In diesem Fall empfiehlt es sich, die Integrität des Installationsmediums zu überprüfen. Diese Option startet das Installationssystem, bevor die Medien automatisch überprüft werden. Nach erfolgreicher Überprüfung wird die herkömmliche Installationsroutine gestartet. Wenn dabei ein fehlerhaftes Medium gefunden wird, so wird die Installationsroutine abgebrochen.

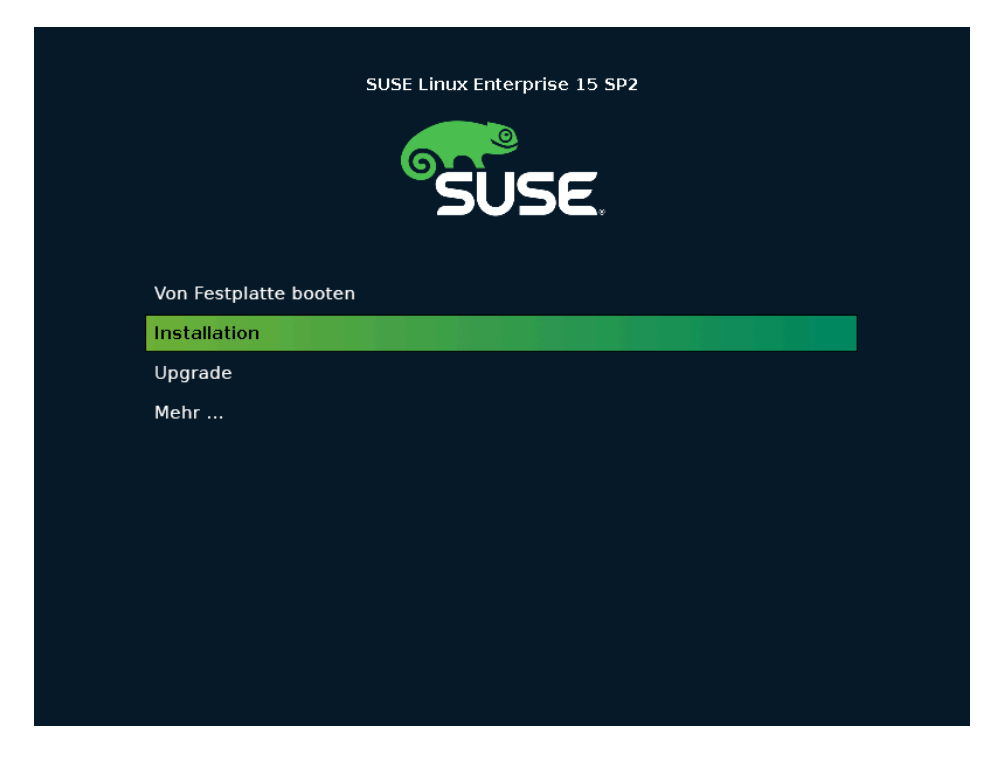

**ABBILDUNG 7.2: DER BOOT-BILDSCHIRM AUF COMPUTERN MIT UEFI**

GRUB 2 für EFI auf SUSE Linux Enterprise Server unterstützt keinen Bootprompt und keine Funktionstasten zum Hinzufügen von Bootparametern. Standardmäßig wird die Installation in englischer Sprache (amerikanisches Englisch) und den Bootmedien als Installationsquelle gestartet. Zum Konfigurieren des Netzwerks wird eine DHCP-Suche ausgeführt. Sollen diese Standardeinstellungen geändert oder Bootparameter hinzugefügt werden, müssen Sie den entsprechenden Booteintrag bearbeiten. Markieren Sie den Eintrag mit den Pfeiltasten und drücken Sie **<sup>E</sup>** . In der Bildschirmhilfe finden Sie Tipps zur Bearbeitung (beachten Sie bitte, dass die englische Tastaturbelegung gilt). Der Eintrag *Installation* ist in etwa wie folgt aufgebaut:

```
setparams 'Installation'
    set gfxpayload=keep
    echo 'Loading kernel ...'
    linuxefi /boot/x86_64/loader/linux splash=silent
    echo 'Loading initial ramdisk ...'
    initrdefi /boot/x86_64/loader/initrd
```
Fügen Sie die Parameter (jeweils durch Leerzeichen getrennt) am Ende der Zeile ein, die mit linuxefi beginnt. Zum Booten des bearbeiteten Eintrags drücken Sie **F10** . Wenn Sie den Computer über die serielle Konsole bedienen, drücken Sie **Esc** – **<sup>0</sup>** . Unter [http://en.opensus](http://en.opensuse.org/Linuxrc)[e.org/Linuxrc](http://en.opensuse.org/Linuxrc) $\blacksquare$  finden Sie eine vollständige Liste der Parameter.

# 7.3 Liste wichtiger Boot-Parameter

In diesem Abschnitt finden Sie eine Auswahl der wichtigsten Boot-Parameter.

### 7.3.1 Allgemeine Boot-Parameter

### autoyast= *URL*

Der Parameter autoyast gibt den Speicherort der Steuerungsdatei autoinst.xml für die automatische Installation an.

### manual=<0|1>

Mit dem Parameter manual wird gesteuert, ob die anderen Parameter nur Standardwerte sind, die vom Benutzer noch akzeptiert werden müssen. Setzen Sie diesen Parameter auf 0 , wenn alle Werte ohne Nachfrage übernommen werden sollen. Wenn Sie autoyast einstellen, bedeutet dies, dass manual auf 0 gesetzt wird.

### Info= *URL*

Gibt einen Standort für eine Datei an, von der zusätzliche Optionen gelesen werden sollen. **IBM Z** Dadurch werden die Beschränkungen auf 10 Zeilen (und 80 Zeichen pro Zeile unter z/VM) für diese Parameterdatei außer Kraft gesetzt. Weitere Dokumentationen zur Infodatei finden Sie unter *Buch "AutoYaST Guide", Kapitel 6 "The Auto-Installation Process", Abschnitt* 6.3.3 "Combining the **linuxrc** info File with the AutoYaST Control File". Der Zugriff auf die Infodatei ist in der Regel nur über das Netzwerk auf IBM Z möglich. Daher können Sie in dieser Datei keine Optionen angeben, die zum Einrichten des Netzwerks erforderlich sind (d. h. die in *[Abschnitt 7.3.2, "Konfigurieren der Netzwerkschnittstelle"](#page-115-0)* beschriebenen Optionen). In der Parameterdatei müssen auch andere linuxrc-spezifischen Optionen wie die zur Fehlersuche angegeben werden, um wirksam zu werden.

### upgrade=<0|1>

Geben Sie zum Upgrade von SUSE Linux Enterprise Server den Parameter Upgrade=1 an. **IBM Z** Soll eine bestehende Installation von SUSE Linux Enterprise upgegradet werden, ist eine benutzerdefinierte parmfile erforderlich. Ohne diesen Parameter bietet die Installation keine Upgradeoption.  $\bigcirc$ 

#### dud= *URL*

Lädt Treiberaktualisierungen von *URL* herunter.

Mit dud=ftp://ftp.example.com/PFAD\_ZUM\_TREIBER oder dud=http://www.example.com/PFAD\_ZUM\_TREIBER laden Sie Treiber von einer URL herunter. Wenn Sie dud=1 angeben, werden Sie beim Booten nach der URL gefragt.

### language= *SPRACHE*

Wählen Sie eine Sprache für die Installation aus. Es werden unter anderem die folgenden Werte unterstützt: cs\_CZ, de\_DE, es\_ES, fr\_FR, ja\_JP, pt\_BR, pt\_PT, ru\_RU, zh\_CN und zh\_TW .

### acpi=off

Deaktiviert die ACPI-Unterstützung.

### noapic

Keine logischen APIC.

### nomodeset

Deaktiviert KMS.

### textmode=1

Startet das Installationsprogramm im Textmodus.

### console= *SERIELLES\_GERÄT* **[,** *MODUS* **]**

*SERIELLES\_GERÄT* kann auf ein physisches serielles oder paralleles Gerät verweisen (z. B. ttyS0 ) oder auch auf ein virtuelles Terminal (z. B. tty1 ). *MODUS* bezeichnet die Baud-Rate, die Parität und das Stopp-Bit (z. B. 9600n8 ). Der Standardwert für diese Einstellung wird über die Mainboard-Firmware festgelegt. Falls keine Ausgabe auf dem Monitor angezeigt wird, legen Sie probehalber console=tty1 fest. Sie können mehrere Geräte definieren.

### <span id="page-115-0"></span>7.3.2 Konfigurieren der Netzwerkschnittstelle

### Wichtig: Konfigurieren der Netzwerkschnittstelle

Die in diesem Abschnitt beschriebenen Einstellungen gelten nur für die während der Installation verwendete Netzwerkschnittstelle. Konfigurieren Sie zusätzliche Netzwerkschnittstellen im installierten System, indem Sie die Anleitungen in *Buch "*Verwaltungshandbuch", Kapitel 19 "Grundlegendes zu Netzwerken", Abschnitt 19.5 "Manuelle Netzwerkkonfi*guration"* befolgen.

Das Netzwerk wird nur dann konfiguriert, wenn dies im Rahmen der Installation erforderlich ist. Mit dem Parameter netsetup geben Sie an, dass das Netzwerk in jedem Fall konfiguriert werden soll.

### netsetup=*WERT*

Mit netsetup=dhcp wird die Konfiguration über DHCP erzwungen. Legen Sie netsetup=-dhcp fest, wenn das Netzwerk mit den Boot-Parametern hostip , gateway und nameserver konfiguriert werden soll. Mit der Option netsetup=hostip,netmask,gateway,nameserver fragt das Installationsprogramm beim Booten nach den Netzwerkeinstellungen.

### ifcfg=*SCHNITTSTELLE*[.*VLAN*]=*EINSTELLUNGEN*

Für *SCHNITTSTELLE* können Sie \* festlegen (alle Schnittstellen) oder auch beispielsweise eth\* (alle Schnittstellen, die mit eth beginnen). Außerdem können Sie MAC-Adressen als Werte angeben.

Optional können Sie nach dem Schnittstellennamen einen Punkt eingeben und dann ein VLAN festlegen.

Wenn für *EINSTELLUNGEN* der Wert dhcp angegeben ist, werden alle passenden Schnittstellen mit DHCP konfiguriert. Sie können auch statische Parameter festlegen. Bei statischen Parametern wird nur die erste passende Schnittstelle konfiguriert. Die Syntax für die statische Konfiguration lautet:

ifcfg=\*="*IPS\_NETMASK*,*GATEWAYS*,*NAMESERVERS*,*DOMAINS*"

Die einzelnen durch Komma getrennten Werte können jeweils eine Liste mit Werten enthalten, die wiederum durch Leerzeichen getrennt sind. *IPS\_NETZMASKE* ist in der *CIDR-Schreibweise* anzugeben, z. B. 10.0.0.1/24 . Anführungszeichen sind nur dann erforderlich, wenn Werte in Listen durch Leerzeichen voneinander getrennt sind. Beispiel mit zwei Nameservern:

ifcfg=\*="*10.0.0.10/24*,*10.0.0.1*,*10.0.0.1 10.0.0.2*,*example.com*"

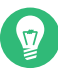

### **Tipp: Sonstige Networking-Parameter**

Mit dem leistungsstarken Boot-Parameter ifcfg lassen sich nahezu alle Networking-Parameter festlegen. Zusätzlich zu den oben erwähnten Parametern können Sie unter /etc/sysconfig/network/ifcfg.template und /etc/sysconfig/network/config Werte für alle Konfigurationsoptionen (durch Komma getrennt) festlegen. Im folgenden Beispiel wird eine benutzerdefinierte MTU-Größe auf einer Oberfläche festgelegt, die ansonsten über DHCP konfiguriert wird:

ifcfg=eth0=dhcp,MTU=1500

#### hostname=host.example.com

Geben Sie den vollständigen Hostnamen ein.

#### domain=example.com

Domänensuchpfad für DNS. Ermöglicht Ihnen, kurze anstelle von vollständig qualifizierten Hostnamen zu verwenden.

### hostip=192.168.1.2[/24]

Geben Sie die IP-Adresse der zu konfigurierenden Schnittstelle ein. Die IP kann die Subnetzmaske enthalten, z. B. hostip=192.168.1.2/24 . Diese Einstellung wird nur dann beachtet, wenn das Netzwerk während der Installation erforderlich ist.

#### gateway=192.168.1.3

Geben Sie den gewünschten Gateway an. Diese Einstellung wird nur dann beachtet, wenn das Netzwerk während der Installation erforderlich ist.

### nameserver=192.168.1.4

Geben Sie den beteiligten DNS-Server an. Diese Einstellung wird nur dann beachtet, wenn das Netzwerk während der Installation erforderlich ist.

#### domain=example.com

Domänensuchpfad. Diese Einstellung wird nur dann beachtet, wenn das Netzwerk während der Installation erforderlich ist.

### 7.3.3 Angeben der Installationsquelle

Geben Sie eine alternative Installationsquelle an, falls Sie die Installation nicht über DVD oder USB-Flash-Laufwerk ausführen.

### install=QUELLE

Geben Sie den Speicherort der zu verwendenden Installationsquelle an. Mögliche Protokolle sind cd, hd, slp, nfs, smb (Samba/CIFS), ftp, tftp http und https. Nicht alle Quelltypen sind auf allen Plattformen verfügbar. IBM Z bietet beispielsweise keine Unterstützung für cd und hd .

Die Standardoption lautet cd .

Wenn eine ftp -, tftp - oder smb -URL angegeben wird, geben Sie mit der URL den Benutzernamen und das Passwort an. Diese Parameter sind optional und wenn sie nicht angegeben sind, wird von einer anonymen Anmeldung oder einer Gastanmeldung ausgegangen. Beispiel:

#### install=ftp://*USER*:*PASSWORD*@*SERVER*/*DIRECTORY*/DVD1/

Soll die Installation über eine verschlüsselte Verbindung erfolgen, verwenden Sie eine URL vom Typ https . Falls das Zertifikat nicht überprüft werden kann, deaktivieren Sie die Prüfung von Zertifikaten mit dem Boot-Parameter sslcerts=0 .

Bei einer Samba- oder CIFS-Installation können Sie zudem die Domäne angeben, die verwendet werden soll:

```
install=smb://WORKDOMAIN;USER:PASSWORD@SERVER/DIRECTORY/DVD1/
```
Soll cd , hd oder slp verwendet werden, legen Sie diese Parameter wie im folgenden Beispiel fest:

```
install=cd:/
install=hd:/?device=sda/PATH_TO_ISO
install=slp:/
```
### 7.3.4 Festlegen des Fernzugriffs

Es darf jeweils nur eine Fernsteuerungsmethode herangezogen werden, nicht mehrere Methoden gleichzeitig. Die verschiedenen Methoden sind SSH, VNC sowie Remote X-Server. Weitere Informationen zur Verwendung der Parameter in diesem Abschnitt finden Sie in *[Kapitel 11,](#page-212-0) [Installationen auf Remote-Systemen](#page-212-0)*.

### display\_ip= *IP-ADRESSE*

Mit display IP versucht das Installationssystem, eine Verbindung zu einem X-Server unter der angegebenen Adresse herzustellen.

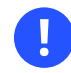

## **Wichtig: X-Authentifizierungsmechanismus**

Die direkte Installation über das X Window System beruht auf einem einfachen auf Hostnamen basierenden Authentifizierungsmechanismus. Dieser Mechanismus ist in den aktuellen Versionen von SUSE Linux Enterprise Server deaktiviert. Die Installation mit SSH oder VNC wird bevorzugt.

### vnc=1

Aktiviert einen VNC-Server während der Installation.

### vncpassword= *PASSWORT*

Legt das Passwort für den VNC-Server fest.

### ssh=1

Mit ssh wird die SSH-Installation aktiviert.

### ssh.password= *PASSWORT*

Gibt ein SSH-Passwort für den root-Benutzer während der Installation an.

# 7.4 Erweiterte Einrichtungen

Soll der Zugriff auf einen lokalen RMT- oder supportconfig-Server für die Installation konfiguriert werden, können Sie die entsprechenden Boot-Parameter zum Einrichten dieser Dienste während der Installation angeben. Dies gilt auch für die IPv6-Unterstützung während der Installation.

### <span id="page-119-0"></span>7.4.1 Bereitstellen von Daten für den Zugriff auf einen RMT-Server

Standardmäßig werden Aktualisierungen für SUSE Linux Enterprise Server durch das SUSE Customer Center bereitgestellt. Wenn das Netzwerk einen sogenannten RMT-Server als lokale Aktualisierungsquelle bereitstellt, müssen Sie dem Client die Server-URL mitteilen. Client und Server kommunizieren ausschließlich über das HTTPS-Protokoll. Daher müssen Sie auch einen Pfad zum Serverzertifikat eingeben, wenn das Zertifikat nicht von einer Zertifizierungsstelle stammt.

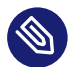

### Anmerkung: Nur nicht interaktive Installation

Die Angabe von Parametern für den Zugriff auf einen RMT-Server ist nur für nicht interaktive Installationen erforderlich. Während einer interaktiven Installation können die Daten während der Installation angegeben werden (weitere Details finden Sie unter *[Abschnitt 8.7,](#page-141-0) ["Registrierung"](#page-141-0)*).

### regurl

URL des RMT-Servers. Für diese URL gilt das feste Format https://*FQN*/center/regsvc/ . *FQN* muss der vollständig qualifizierte Hostname des RMT-Servers sein. Beispiel:

regurl=https://smt.example.com/center/regsvc/

Achten Sie darauf, dass Sie richtige Werte eingeben. Wenn regurl nicht richtig angegeben wurde, schlägt die Registrierung der Aktualisierungsquelle fehl.

### regcert

Standort des RMT-Serverzertifikats. Geben Sie eine der folgenden Optionen an:

**URL**

Remotestandort (HTTP, HTTPS oder FTP), von dem das Zertifikat heruntergeladen werden kann. Wenn regcert nicht festgelegt ist, wird http://*FQN*/smt.crt verwendet, wobei FQN der Name des RMT-Servers ist. Beispiel:

regcert=http://rmt.example.com/smt-ca.crt

### **Lokaler Pfad**

Absoluter Pfad zum Zertifikat auf dem lokalen Rechner. Beispiel:

regcert=/data/inst/smt/smt-ca.cert

#### **Interaktiv**

Verwenden Sie ask während der Installation zum Öffnen eines Popup-Menüs, in dem Sie den Pfad zum Zertifikat angeben können. Verwenden Sie diese Option nicht bei AutoYaST. Beispiel

regcert=ask

### **Zertifikatsinstallation deaktivieren**

Verwenden Sie fertig , wenn das Zertifikat durch ein Add-On-Produkt installiert wird oder wenn Sie ein Zertifikat verwenden, das durch eine offizielle Zertifizierungsstelle ausgestellt wurde. Beispiel:

regcert=done

# 7.4.2 Konfigurieren eines alternativen Datenservers für supportconfig

Die von supportconfig (weitere Informationen unter *Buch "*Verwaltungshandbuch*", Kapitel 42 "Erfassen der Systeminformationen für den Support"*) gesammelten Daten werden standardmäßig an das SUSE Customer Center gesendet. Es ist auch möglich, einen lokalen Server zum Erfassen dieser Daten einzurichten. Wenn ein solcher Server in Ihrem Netzwerk verfügbar ist, müssen Sie die URL des Servers am Client festlegen. Diese Daten müssen beim Bootprompt eingegeben werden.

supporturl **.**  URL des Servers. Für die URL gilt das Format http://*FQN*/*Pfad*/ , wobei *FQN* den vollständig qualifizierten Hostnamen des Servers und *Pfad* den Speicherort auf dem Server bezeichnet. Beispiel:

supporturl=http://support.example.com/supportconfig/data/

### 7.4.3 Verwenden von IPv6 für die Installation

Standardmäßig können Sie Ihrem Computer nur IPv4-Netzwerkadressen zuweisen. Zum Aktivieren von IPv6 während der Installation geben Sie einen der folgenden Parameter am Bootprompt ein:

### **IPv4 und IPv6 akzeptieren**

 $i$ pv6=1

#### **Nur IPv6 akzeptieren**

ipv6only=1

## 7.4.4 Verwenden eines Proxys für die Installation

In Netzwerken, in denen der Zugriff auf Remote-Websites über einen Proxyserver erzwungen wird, ist die Registrierung während der Installation nur dann möglich, wenn Sie einen Proxyserver konfigurieren.

Zur Verwendung eines Proxys während der Installation drücken Sie **F4** im Bootbildschirm und legen Sie die erforderlichen Parameter im Dialogfeld *HTTP-Proxy* fest. Alternativ geben Sie den Kernel-Parameter proxy am Bootprompt ein:

proxy=http://*USER*:*PASSWORD*@proxy.example.com:*PORT*

Die Angabe von *USER* (Benutzer) und *PASSWORD* (Passwort) ist optional; falls der Server den anonymen Zugriff zulässt, reichen die folgenden Daten aus: http://proxy.example.com:*PORT* .

### 7.4.5 Aktivieren der SELinux-Unterstützung

Wenn Sie SELinux beim Starten der Installation aktivieren, können Sie SELinux direkt nach Abschluss der Installation konfigurieren, ohne den Computer neu starten zu müssen. Die folgenden Parameter stehen zur Verfügung:

<span id="page-122-0"></span>security=selinux selinux=1

# 7.4.6 Aktivieren der Selbstaktualisierung für das Installationsprogramm

Bei der Installation und beim Upgrade kann YaST sich selbst aktualisieren (siehe *[Abschnitt 8.2,](#page-129-0) ["Selbstaktualisierung des Installationsprogramms"](#page-129-0)*) und so potenzielle Fehler beheben, die erst nach der Freigabe festgestellt wurden. Mit dem Parameter self\_update bestimmen Sie das Verhalten dieser Funktion.

Soll die Selbstaktualisierung des Installationsprogramms aktiviert werden, stellen Sie den Parameter auf 1 ein:

self update=1

Soll ein benutzerdefiniertes Repository verwendet werden, geben Sie eine URL an:

```
self_update=https://updates.example.com/
```
## 7.4.7 Skalieren der Benutzeroberfläche für hohen DPI-Wert

Wenn der DPI-Wert Ihres Bildschirms sehr hoch ist, verwenden Sie den Boot-Parameter QT\_AU-TO\_SCREEN\_SCALE\_FACTOR . Damit werden die Schrift und Elemente der Benutzeroberfläche entsprechend des DPI-Werts des Bildschirms skaliert.

QT\_AUTO\_SCREEN\_SCALE\_FACTOR=1

### 7.4.8 Verwenden von CPU-Mitigationen

Mit dem Bootparameter mitigations steuern Sie Mitigationsoptionen für Seitenkanalangriffe auf betroffenen CPUs. Zulässige Werte:

auto **.**  Aktiviert alle erforderlichen Mitigationen für Ihr CPU-Modell, schützt jedoch nicht vor CPU-übergreifenden Thread-Angriffen. Diese Einstellung kann die Leistung in gewissem Maße einschränken, je nach Auslastung.

nosmt **.**  Aktiviert alle verfügbaren Sicherheitsmitigationen. Aktiviert alle erforderlichen Mitigationen für Ihr CPU-Modell. Darüber hinaus wird Simultaneous Multithreading (SMT) deaktiviert, sodass Seitenkanalangriffe über mehrere CPU-Threads unterbunden werden. Diese Einstellung kann die Leistung weiter einschränken, je nach Auslastung.

aus **.**  Deaktiviert alle Mitigationen. Es sind Seitenkanalangriffe gegen die CPU möglich, je nach CPU-Modell. Diese Einstellung wirkt sich nicht auf die Leistung aus.

Die einzelnen Werte umfassen bestimmte Parameter, je nach CPU-Architektur, Kernel-Version und den zu mitigierenden Schwachstellen. Weitere Informationen finden Sie in der Kernel-Dokumentation.

# 7.5 IBM Z

Systeme mit der IBM Z-Plattform werden gemäß den Anweisungen in *[Abschnitt 5.3.4, "Ausführen](#page-83-0) [des IPL-Vorgangs für das SUSE Linux Enterprise Server-Installationssystem"](#page-83-0)* gestartet (IPL, Initial Program Load). Bei diesen Systemen zeigt SUSE Linux Enterprise Server keinen Startbildschirm an. Laden Sie während des Installationsvorgangs den Kernel, initrd und parmfile manuell. YaST beginnt mit seinem Installationsbildschirm, sobald über VNC, X oder SSH eine Verbindung zum Installationssystem aufgebaut wurde. Da kein Startbildschirm vorhanden ist, können Kerneloder Boot-Parameter nicht am Bildschirm eingegeben werden. Sie müssen stattdessen in einer Parameterdatei (parmfile) angegeben werden (siehe *[Abschnitt 5.4, "Die Parmfile – Automatisierte](#page-96-0) [Systemkonfiguration"](#page-96-0)*).

### InstNetDev=osa

Geben Sie den zu konfigurierenden Schnittstellentyp ein. Zulässige Werte sind osa , hsi , ctc , escon und iucv . (CTC, ESCON und IUCV werden nicht mehr offiziell unterstützt.) Geben Sie für die Schnittstellen vom Typ hsi und osa eine geeignete Netzmaske und eine optionale Broadcast-Adresse an:

Netmask=255.255.255.0 Broadcast=192.168.255.255

Geben Sie für Schnittstellen vom Typ ctc , escon und iucv (CTC, ESCON und IUCV werden offiziell nicht mehr unterstützt) die IP-Adresse des Peer ein:

Pointopoint=192.168.55.20

### OsaInterface=<lcs|qdio>

Für osa -Netzwerkgeräte geben Sie die Host-Schnittstelle ( qdio oder lcs ) ein.

### Layer2=<0|1>

Geben Sie für osa -QDIO-Ethernet- und hsi -Geräte an, ob die Unterstützung von OSI-Schicht 2 aktiviert (1) oder deaktiviert (0) werden soll.

### OSAHWAddr=02:00:65:00:01:09

Für Schicht-2-fähige osa QDIO Ethernet-Geräte geben Sie entweder manuell eine MAC-Adresse an oder legen Sie OSAHWADDR= (mit nachgestelltem Leerzeichen) als Systemstandardwert fest.

### PortNo=<0|1>

Geben Sie für osa -Netzwerkgeräte die Portnummer an (sofern das Gerät diese Funktion unterstützt). Der Standardwert ist 0.

Für die einzelnen Schnittstellen sind bestimmte Setup-Optionen erforderlich:

Schnittstellen ctc und escon (CTC und ESCON werden offiziell nicht mehr unterstützt):

ReadChannel=0.0.0600 WriteChannel=0.0.0601 Mit ReadChannel wird der zu verwendende READ-Kanal angegeben. WriteChannel gibt den WRITE-Kanal an.

Geben Sie für die Schnittstelle ctc (wird offiziell nicht mehr unterstützt) das Protokoll an, das für diese Schnittstelle verwendet werden soll:

CTCProtocol=<0/1/2>

Gültige Einträge:

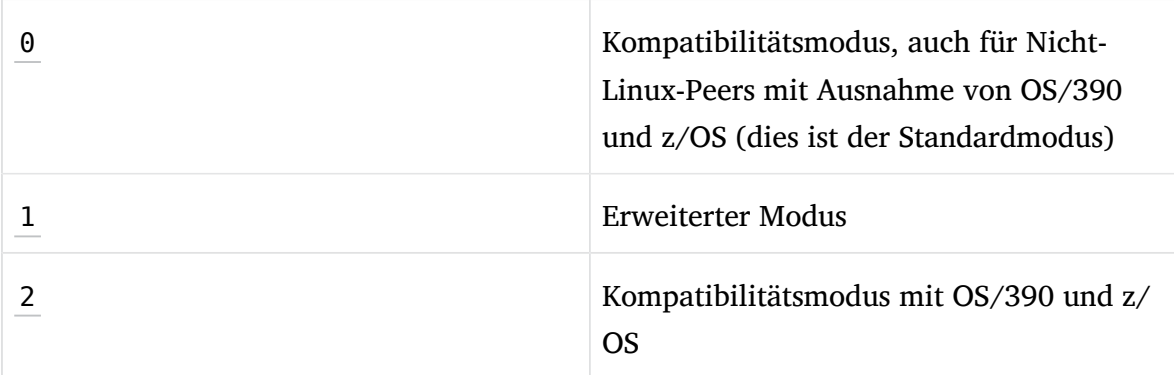

Netzwerkgerättyp osa mit Schnittstelle lcs :

ReadChannel=0.0.0124

ReadChannel steht für die in dieser Einrichtung verwendete Kanalnummer. Die zweite Portnummer kann hiervon abgeleitet werden, indem Sie ReadChannel den Wert 1 hinzufügen. Mit Portnumber wird der relative Port angegeben.

Schnittstelle iucv :

IUCVPeer=PEER

Geben Sie den Namen des Peer-Computers ein.

Netzwerkgerätetyp osa mit Schnittstelle qdio für OSA-Express Gigabit Ethernet:

```
ReadChannel=0.0.0700
WriteChannel=0.0.0701
DataChannel=0.0.0702
```
Geben Sie für ReadChannel die Nummer des READ-Kanals ein. Geben Sie für WriteChannel die Nummer des WRITE-Kanals ein. Mit DataChannel wird der DATA-Kanal angegeben. Stellen Sie sicher, dass für den READ-Kanal eine gerade Gerätenummer festgelegt ist.

Schnittstelle hsi für HiperSockets und VM-Gast-LANs:

```
ReadChannel=0.0.0800
WriteChannel=0.0.0801
DataChannel=0.0.0802
```
Geben Sie für ReadChannel die entsprechende Nummer des READ-Kanals ein. Geben Sie für WriteChannel und DataChannel die Nummern des WRITE- bzw. des DATA-Kanals ein.

# 7.6 Weitere Informationen

Weitere Informationen zu den Boot-Parametern finden Sie im openSUSE-Wiki unter [https://en.o](https://en.opensuse.org/SDB:Linuxrc#Parameter_Reference)[pensuse.org/SDB:Linuxrc#Parameter\\_Reference](https://en.opensuse.org/SDB:Linuxrc#Parameter_Reference) 7.

# 8 Installationsschritte

In diesem Kapitel wird das Verfahren beschrieben, mit dem die Daten für SUSE Linux Enterprise Server auf das Zielgerät kopiert werden. Im Rahmen des Verfahrens werden einige grundlegende Konfigurationsparameter für das soeben installierte System festgelegt. Eine grafische Benutzeroberfläche führt Sie durch die Installation. Das im Folgenden beschriebene Verfahren gilt auch für Ferninstallationsverfahren (siehe *[Kapitel 11, Installationen auf Remote-Systemen](#page-212-0)*). Die Textmodus-Installation ist lediglich optisch anders aufgebaut, umfasst jedoch dieselben Schritte. Weitere Informationen zum Ausführen nicht-interaktiver automatisierter Installationen finden Sie unter *Buch "AutoYaST Guide"*.

Lesen Sie *[Teil I, "Installationsvorbereitung"](#page-21-0)*, bevor Sie das Installationsprogramm starten. Hier werden die Schritte beschrieben, mit denen Sie die Installation starten (abhängig von der Architektur ihres Systems).

Wenn Sie SUSE Linux Enterprise Server zum ersten Mal verwenden, sollten Sie weitgehend die YaST-Standardvorschläge befolgen. Sie können die hier beschriebenen Einstellungen jedoch auch anpassen, um eine Feinabstimmung Ihres Systems gemäß Ihren Wünschen und Bedürfnissen vorzunehmen. Hilfe für die einzelnen Installationsschritte erhalten Sie durch Klicken auf *Hilfe*.

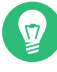

### Tipp: Installation ohne Maus

Wenn das Installationsprogramm Ihre Maus nicht korrekt erkennt, verwenden Sie **→|** zur Navigation, die Pfeiltasten zum Blättern und die **Eingabetaste** , um eine Auswahl zu bestätigen. Verschiedene Schaltflächen oder Auswahlfelder enthalten einen Buchstaben mit Unterstreichung. Mit **Alt** – **Buchstabe** können Sie eine Schaltfläche oder Auswahl direkt auswählen und müssen nicht mit **→|** zu der Schaltfläche oder Auswahl wechseln.

# 8.1 Überblick

In diesem Abschnitt finden Sie einen Überblick über alle Installationsschritte. Bei den einzelnen Schritten ist jeweils ein Link zu einer ausführlicheren Beschreibung angeben.

- **1.** Vor Beginn der Installation kann das Installationsprogramm sich selbst aktualisieren. Weitere Informationen finden Sie in *[Abschnitt 8.2, "Selbstaktualisierung des Installationspro](#page-129-0)[gramms"](#page-129-0)*.
- **2.** Die eigentliche Installation beginnt mit der Auswahl der Sprache und des Produkts. Weitere Informationen finden Sie in *[Abschnitt 8.3, " Auswahl der Sprache, der Tastaturbelegung](#page-134-0) [und des Produkts "](#page-134-0)*.
- **3.** Nehmen Sie die Lizenzvereinbarung an. Weitere Informationen finden Sie in *[Abschnitt 8.4,](#page-136-0) ["Lizenzvereinbarung"](#page-136-0)*.
- **4.** Auf IBM Z-Computern müssen die Festplatten aktiviert werden. Weitere Informationen finden Sie in *[Abschnitt 8.5, "IBM Z: Datenträgeraktivierung"](#page-136-1)*.
- **5.** Konfigurieren Sie das Netzwerk. Dieser Schritt ist nur erforderlich, wenn Sie während der Installation auf das Netzwerk zugreifen müssen und das Netzwerk nicht automatisch mit DHCP konfiguriert werden konnte. Dieser Schritt wird übersprungen, wenn die automatische Netzwerkkonfiguration erfolgreich war. Weitere Informationen finden Sie in *[Abschnitt 8.6, "Netzwerkeinstellungen"](#page-139-0)*.
- **6.** Über eine funktionsfähige Netzwerkverbindung können Sie den Computer beim SUSE Customer Center oder bei einem RMT-Server registrieren. Weitere Informationen finden Sie in *[Abschnitt 8.7, "Registrierung"](#page-141-0)*.
- **7.** Wählen Sie die Module aus, die für den Computer aktiviert werden sollen. Hieraus ergeben sich die verfügbaren Systemfunktionen im nächsten Schritt bzw. die verfügbaren Pakete im späteren Verlauf. Weitere Informationen finden Sie im *[Abschnitt 8.8, "Auswahl der Erwei](#page-147-0)[terungen und Module"](#page-147-0)*.
- **8.** Sie können Repositorys manuell hinzufügen. Weitere Informationen finden Sie im *[Abschnitt 8.9, "Add-On-Produkt"](#page-151-0)*.
- **9.** Wählen Sie eine Funktion für das System aus. Hiermit wird unter anderem die standardmäßige Liste der zu installierenden Pakete definiert und es wird eine mögliche Partitionierung der Festplatten vorgeschlagen. Weitere Informationen finden Sie im *[Abschnitt 8.10,](#page-153-0) ["Systemrolle"](#page-153-0)*.
- **10.** Partitionieren Sie die Festplatten des Systems. Weitere Informationen finden Sie in *[Abschnitt 8.11, "Partitionierung"](#page-155-0)*.
- **11.** Wählen Sie eine Zeitzone aus. Weitere Informationen finden Sie in *[Abschnitt 8.12, "Uhr und](#page-160-0) [Zeitzone"](#page-160-0)*.
- **12.** Erstellen Sie einen Benutzer. Weitere Informationen finden Sie in *[Abschnitt 8.13, "Erstellen](#page-162-0) [von neuen Benutzern"](#page-162-0)*.
- **13.** Legen Sie optional ein anderes Passwort für den Systemadministrator- root fest. Weitere Informationen finden Sie im *[Abschnitt 8.14, "Authentifizierung für den Systemadministra](#page-165-0)*tor-<sub>"</sub>root"".
- **14.** Im letzten Schritt zeigt das Installationsprogramm einen Überblick mit allen Einstellungen an. Bei Bedarf können Sie die Einstellungen ändern. Weitere Informationen finden Sie in *[Abschnitt 8.15, "Installationseinstellungen"](#page-168-0)*.
- <span id="page-129-0"></span>**15.** Das Installationsprogramm kopiert alle erforderlichen Daten und zeigt laufend den Fortschritt an. Weitere Informationen finden Sie in *[Abschnitt 8.16, "Ausführen der Installation"](#page-174-0)*.

# 8.2 Selbstaktualisierung des Installationsprogramms

Während der Installation und des Upgrades kann sich YaST selbst aktualisieren und so eventuelle Fehler im Installationsprogramm beheben, die erst nach der Freigabe festgestellt wurden. Diese Funktion ist standardmäßig aktiviert. Zum Deaktivieren stellen Sie den Bootparameter self\_update auf 0 ein. Weitere Informationen finden Sie in *[Abschnitt 7.4.6, "Aktivieren der Selbstak](#page-122-0)[tualisierung für das Installationsprogramm"](#page-122-0)*.

## Wichtig: Quartals-Medienupdate: Selbstupdate deaktiviert

Das Selbstupdate des Installationsprogramms ist nur verfügbar, wenn Sie die GM -Images des Unified Installer und der Paket-ISOs verwenden. Wenn Sie von ISOs installieren, die als Quartals-Update veröffentlicht wurden (Sie erkennen Sie an der Zeichenkette QU im Namen), kann das Installationsprogramm das Update nicht selbst durchführen, weil diese Funktion in den aktualisierten Medien deaktiviert wurde.

## Wichtig: Netzwerkzugriff während der Selbstaktualisierung

Zum Herunterladen der Aktualisierungen für das Installationsprogramm benötigt YaST Netzwerkzugriff. Standardmäßig wird DHCP an allen Netzwerkschnittstellen herangezogen. Wenn sich ein DHCP-Server im Netzwerk befindet, wird dieser Server automatisch verwendet.

Falls Sie eine statische IP-Einrichtung benötigen, geben Sie das Bootargument ifcfg an. Weitere Informationen finden Sie in der linuxrc-Dokumentation unter [https://en.opensu](https://en.opensuse.org/Linuxrc)[se.org/Linuxrc](https://en.opensuse.org/Linuxrc) **7.** 

## **Tipp: Sprachauswahl**

Die Selbstaktualisierung des Installationsprogramms wird vor dem Schritt zur Sprachauswahl ausgeführt. Der Fortschritt und eventuelle Fehler in diesem Vorgang werden daher standardmäßig in englischer Sprache angegeben.

Soll dieser Teil des Installationsprogramms in einer anderen Sprache ausgeführt werden, legen Sie den Boot-Parameter language fest, sofern dieser Parameter für Ihre Architektur unterstützt wird, z. B. language=de\_DE . Auf Rechnern mit einem herkömmlichen BIOS drücken Sie alternativ im Startmenü auf **F2** und wählen die Sprache aus der Liste aus.

Diese Funktion wird ohne Eingreifen des Benutzers ausgeführt. Dennoch sollten Sie sich über die Abläufe bei dieser Funktion informieren. Falls Sie nicht interessiert sind, können Sie direkt zu *[Abschnitt 8.3, " Auswahl der Sprache, der Tastaturbelegung und des Produkts "](#page-134-0)* wechseln und den Rest dieses Abschnitts überspringen.

# 8.2.1 Selbstaktualisierungsvorgang

Der Vorgang gliedert sich in zwei Teile:

- **1.** Ermitteln des Speicherorts des Aktualisierungs-Repositorys.
- **2.** Herunterladen der Aktualisierungen und Anwenden auf das Installationssystem.

### 8.2.1.1 Ermitteln des Speicherorts des Aktualisierungs-Repositorys

Die Selbstaktualisierungen des Installationsprogramms werden als normale RPM-Pakete über ein dediziertes Repository bereitgestellt. Im ersten Schritt ermitteln Sie also die Repository-URL.

# Wichtig: Nur Repository für Selbstaktualisierung des Installationsprogramms

Bei allen nachfolgenden Optionen wird jeweils ausschließlich das Repository für die Selbstaktualisierung des Installationsprogramms erwartet, beispielsweise:

self update=https://www.example.com/my\_installer\_updates/

Geben Sie keine andere Repository-URL an, z. B. die URL für das Software-Aktualisierungs-Repository.

YaST zieht die folgenden Installationsquellen heran:

- **1.** Den Bootparameter self\_update . (Weitere Informationen finden Sie unter *[Abschnitt 7.4.6,](#page-122-0) ["Aktivieren der Selbstaktualisierung für das Installationsprogramm"](#page-122-0)*.) Wenn Sie eine URL angeben, hat diese Vorrang vor allen anderen Methoden.
- **2.** Das Profilelement /general/self\_update\_url , falls Sie AutoYaST verwenden.
- **3.** Einen Registrierungsserver. YaST fragt die URL beim Registrierungsserver ab. Der zu verwendende Server wird in der nachstehenden Reihenfolge bestimmt:
	- **a.** Durch Auswertung des Bootparameters regurl (*[Abschnitt 7.4.1, "Bereitstellen von Daten](#page-119-0) [für den Zugriff auf einen RMT-Server"](#page-119-0)*).
	- **b.** Durch Auswerten des Profilelements /suse\_register/reg\_server , falls Sie Auto-YaST verwenden.
	- **c.** Durch eine SLP-Suche. Wenn ein SLP-Server gefunden wird, werden Sie von YaST gefragt, ob dieser Server verwendet werden soll, da keine Authentifizierung erfolgt und alle Personen im lokalen Netzwerk einen Registrierungsserver bekanntgeben könnten.
	- **d.** Durch Abfrage des SUSE Customer Center.
- **4.** Wenn die obigen Versuche ergebnislos bleiben, wird die Fallback-URL (in den Installationsmedien definiert) herangezogen.

### 8.2.1.2 Herunterladen und Anwenden der Aktualisierungen

Sobald das Aktualisierungs-Repository ermittelt wurde, prüft YaST, ob eine Aktualisierung verfügbar ist. Falls ja, werden alle Aktualisierungen heruntergeladen und auf das Installationssystem angewendet.

Abschließend wird YaST neu gestartet, die neue Version wird geladen und der Begrüßungsbildschirm wird angezeigt. Falls keine Aktualisierungen verfügbar waren, wird die Installation ohne Neustart von YaST fortgesetzt.

## **S** Anmerkung: Aktualisierungsintegrität

Die Aktualisierungssignaturen werden im Hinblick auf ihre Integrität und ihren Ursprung überprüft. Falls eine Signatur fehlt oder ungültig ist, werden Sie gefragt, ob Sie die Aktualisierung anwenden möchten.

### 8.2.1.3 Temporäres Selbstaktualisierungs-Repository als Add-on

Einige Pakete, die im Selbstaktualisierungs-Repository verteilt werden, enthalten zusätzliche Daten für das Installationsprogramm, wie die Standardwerte für die Installation, Systemrollendefinitionen und dergleichen. Wenn das Installationsprogramm diese Pakete im Selbstaktualisierungs-Repository findet, wird ein lokales temporäres Repository erstellt, in das diese Pakete kopiert werden. Sie werden während des Installationsvorgangs verwendet, doch nach Abschluss der Installation wird das temporäre lokale Repository entfernt. Seine Pakete werden *nicht* im Zielsystem installiert.

Dieses zusätzliche Repository wird zwar nicht in der Liste der Add-on-Produkte angezeigt, doch während der Installation ist es möglicherweise immer noch als SelfUpdate0 -Repository in der Paketverwaltung zu sehen.

### 8.2.2 Benutzerdefinierte Selbstaktualisierungs-Repositorys

Soll ein benutzerdefiniertes Repository für YaST anstelle des offiziellen Repositorys verwendet werden, geben Sie eine URL über den Boot-Parameter self\_update an. Beachten Sie jedoch die folgenden Punkte:

- Nur HTTP-/HTTPS- und FTP-Repositorys werden unterstützt.
- Nur RPM-MD-Repositorys werden unterstützt (für RMT erforderlich).
- Die Pakete werden nicht wie gewohnt installiert, sondern lediglich entpackt; es werden keine Skripte ausgeführt.
- Es werden keine Abhängigkeitsprüfungen vorgenommen. Die Pakete werden in alphabetischer Reihenfolge installiert.
- Dateien aus den Paketen haben Vorrang vor den Paketen aus den Original-Installationsmedien. Die Aktualisierungspakete müssen also nicht alle Dateien enthalten, sondern lediglich die geänderten Dateien. Unveränderte Dateien werden außer Acht gelassen, sodass weniger Arbeitsspeicher und weniger Bandweite zum Herunterladen benötigt werden.

# **Anmerkung: Nur ein Repository**

Derzeit ist es nicht möglich, mehrere Repositorys als Quelle für Selbstaktualisierungen des Installationsprogramms anzugeben.

# <span id="page-134-0"></span>8.3 Auswahl der Sprache, der Tastaturbelegung und des Produkts

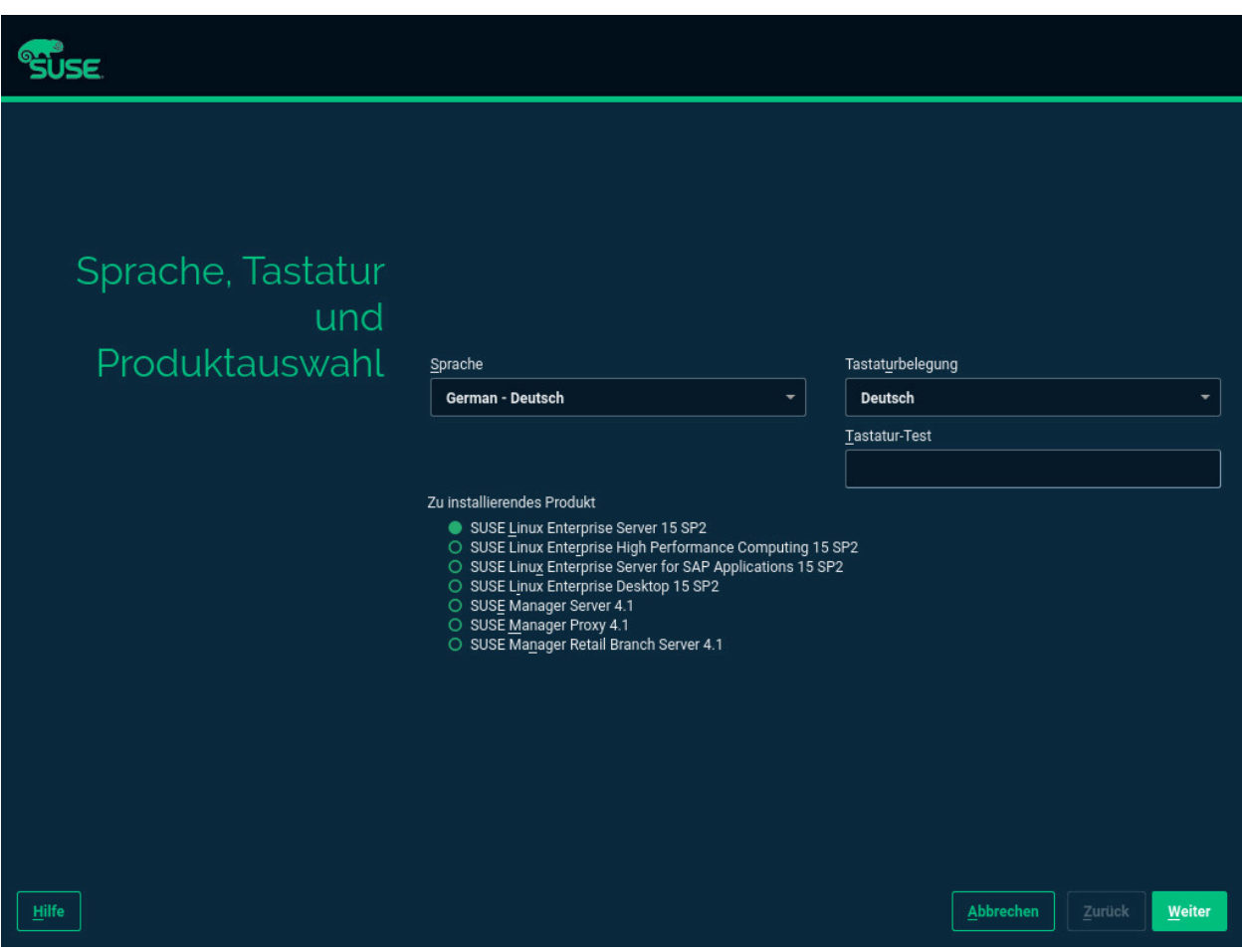

**ABBILDUNG 8.1: AUSWAHL DER SPRACHE, DER TASTATURBELEGUNG UND DES PRODUKTS**

Die Einstellungen für *Sprache* und *Tastaturbelegung* werden gemäß der Sprache initialisiert, die Sie im Boot-Bildschirm ausgewählt haben. Wenn Sie die Standardeinstellung nicht geändert haben, gelten die Einstellungen für Englisch (US). Ändern Sie die Einstellungen hier bei Bedarf. Wenn Sie die Sprache ändern, wird automatisch ein entsprechendes Tastaturlayout gewählt. Setzen Sie diesen Vorschlag außer Kraft, indem Sie im Dropdown-Feld ein anderes Tastaturlayout wählen. Testen Sie die Tastaturbelegung im Feld *Tastaturtest*. Die dort ausgewählte Sprache wird darüber hinaus zur Bestimmung der Zeitzone für die Systemuhr verwendet. Diese Einstellung kann später im installierten System geändert werden (siehe *[Kapitel 23, Ändern der Sprach](#page-326-0)[und Ländereinstellungen mit YaST](#page-326-0)*).

Mit dem Unified Installer lassen sich alle SUSE Linux Enterprise-Basisprodukte installieren:

- SUSE Linux Enterprise Server 15 SP2 (hier behandelt)
- SUSE Linux Enterprise Desktop 15 SP2 (Installationsanleitung verfügbar unter [https://docu](https://documentation.suse.com/sled/)[mentation.suse.com/sled/](https://documentation.suse.com/sled/) ?)
- SUSE Linux Enterprise High Performance Computing 15 SP2
- SUSE Linux Enterprise Real Time 15 SP2 (Installationsanleitung verfügbar unter [https://](https://documentation.suse.com/sle-rt/) [documentation.suse.com/sle-rt/](https://documentation.suse.com/sle-rt/) )
- SUSE Linux Enterprise Server for SAP Applications 15 SP2 (Installationsanleitung verfügbar unter <https://documentation.suse.com/sles-sap> a)
- SUSE Manager Server 4.1 (Installationsanleitung verfügbar unter [https://documentation.su](https://documentation.suse.com/suma/)[se.com/suma/](https://documentation.suse.com/suma/) $7$ )
- SUSE Manager Proxy 4.1 (Installationsanleitung verfügbar unter [https://documentation.su](https://documentation.suse.com/suma/)[se.com/suma/](https://documentation.suse.com/suma/) 7)
- SUSE Manager Retail Branch Server 4.1 (Installationsanleitung verfügbar unter [https://](https://documentation.suse.com/suma-retail) [documentation.suse.com/suma-retail](https://documentation.suse.com/suma-retail)  $\triangledown$

Wählen Sie ein Produkt zur Installation aus. Sie benötigen einen Registrierungscode für das jeweilige Produkt. In diesem Dokument wird vorausgesetzt, dass Sie SUSE Linux Enterprise Server ausgewählt haben. Fahren Sie mit *Weiter* fort.

# <span id="page-136-0"></span>8.4 Lizenzvereinbarung

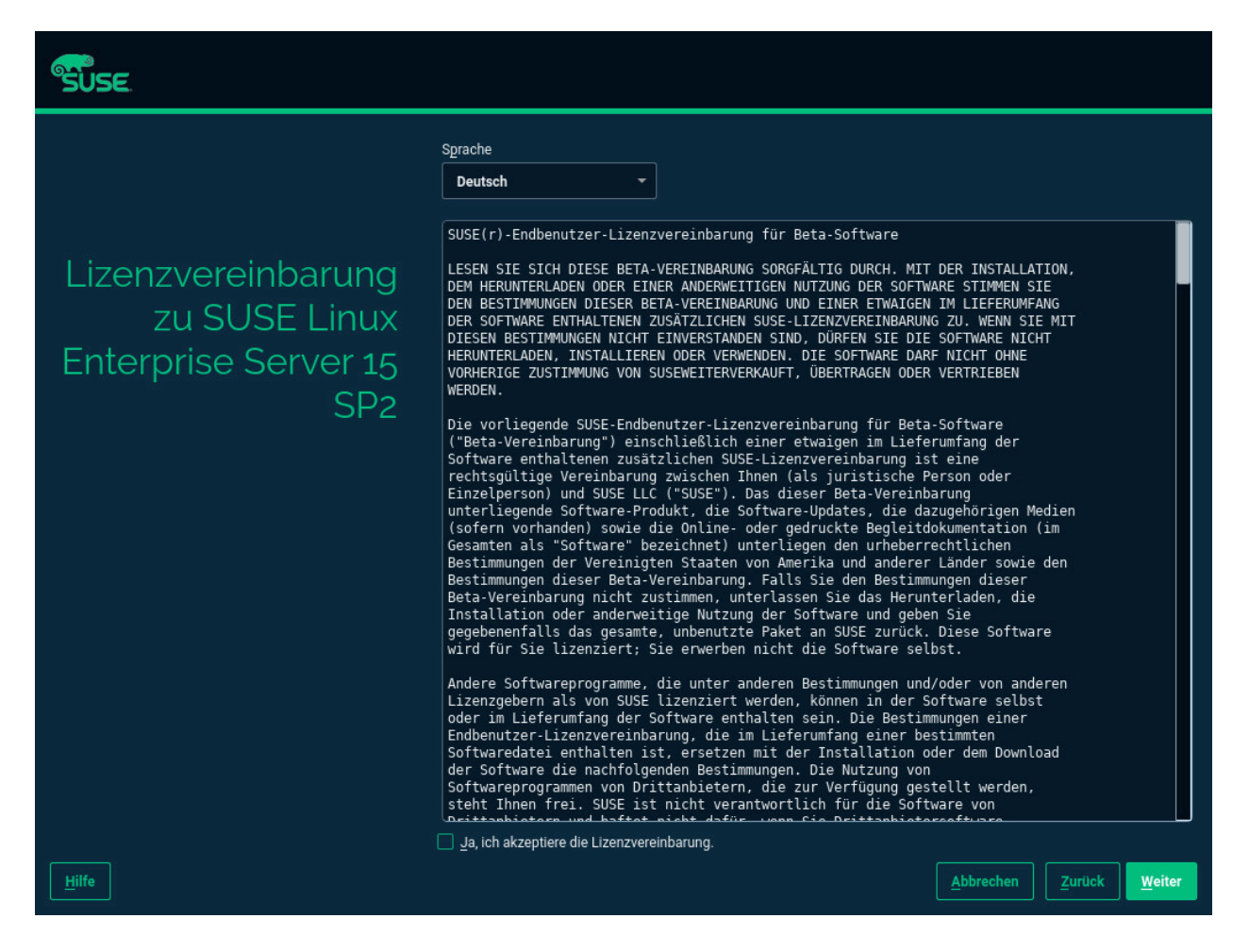

#### **ABBILDUNG 8.2: LIZENZVEREINBARUNG**

Lesen Sie die Lizenzvereinbarung. Die Anzeige erfolgt in der Sprache, die Sie im Boot-Bildschirm ausgewählt haben. Über das Dropdown-Feld für die *Lizenzsprache* können Sie eine Übersetzung abrufen. Wenn Sie mit den Bedingungen einverstanden sind, markieren Sie *Ich akzeptiere die Lizenzbedingungen* und klicken Sie auf *Weiter*, um mit der Installation fortzufahren. Wenn Sie der Lizenzvereinbarung nicht zustimmen, können Sie SUSE Linux Enterprise Server nicht installieren; klicken Sie auf *Abbrechen*, um die Installation zu beenden.

# <span id="page-136-1"></span>8.5 IBM Z: Datenträgeraktivierung

Bei der Installation auf Plattformen mit IBM Z folgt auf das Dialogfeld für die Sprachauswahl ein Dialogfeld zur Konfiguration der angeschlossenen Festplatten.

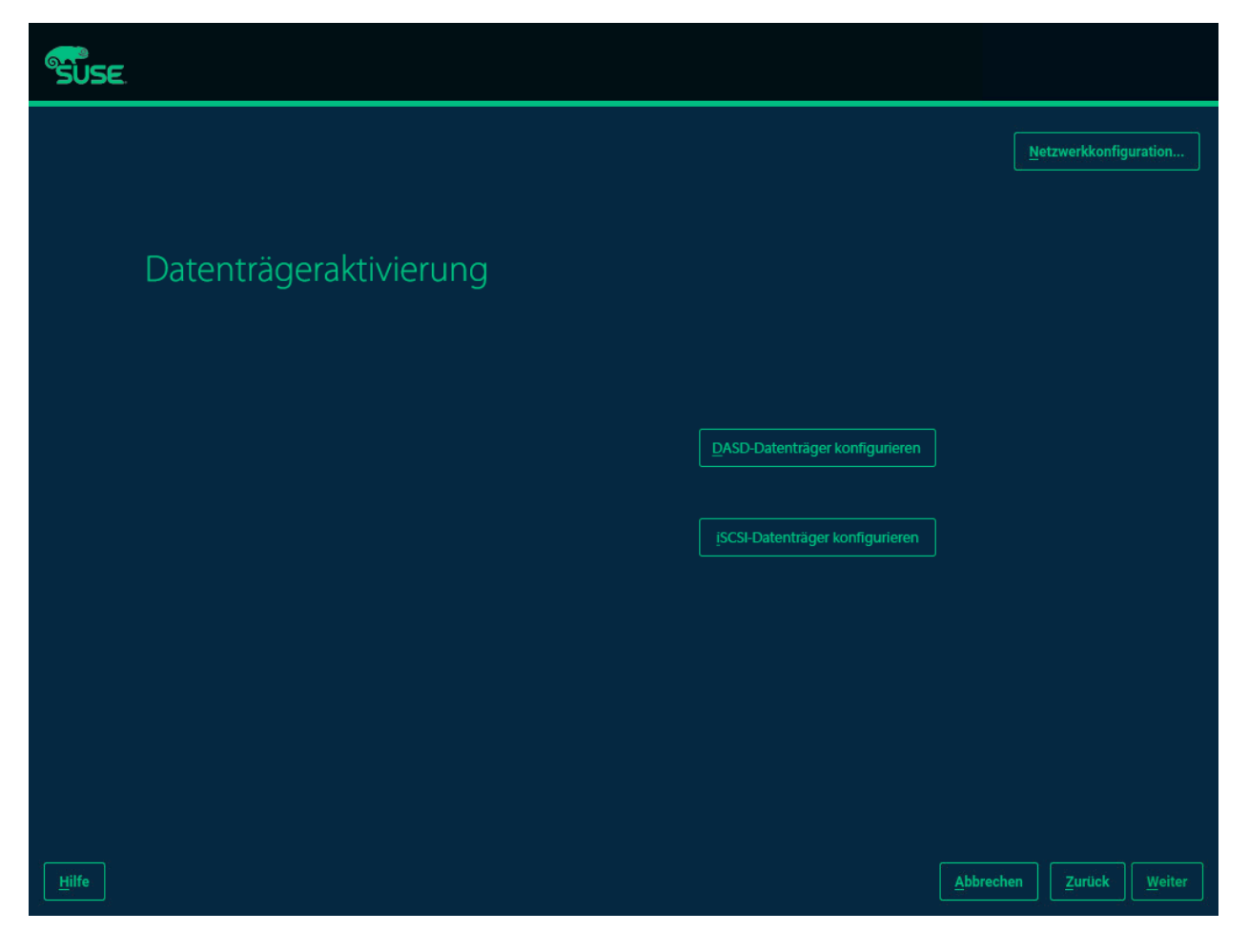

**ABBILDUNG 8.3: DATENTRÄGERAKTIVIERUNG**

Wählen Sie DASD, per Fiber-Channel angeschlossene SCSI-Platten (ZFCP) oder iSCSI für die Installation von SUSE Linux Enterprise Server. Die Schaltflächen für die DASD- und die zFCP-Konfiguration sind nur dann verfügbar, wenn die entsprechenden Geräte angeschlossen sind. Anweisungen zur Konfiguration von iSCSI-Festplatten finden Sie unter *Buch "Storage Administration Guide", Kapitel 15 "Mass Storage over IP Networks: iSCSI", Abschnitt 15.3 "Configuring iSCSI Initiator"*.

In diesem Bildschirm können Sie außerdem die *Netzwerkkonfiguration* ändern; öffnen Sie hierzu das Dialogfeld *Netzwerkeinstellungen*. Wählen Sie die gewünschte Netzwerkschnittstelle in der Liste aus, und klicken Sie zum Bearbeiten der Einstellungen auf *Bearbeiten*. Konfigurieren Sie DNS und Routing auf den Karteireitern. Weitere Einzelheiten finden Sie unter *Buch "*Verwaltungshandbuch", Kapitel 19 "Grundlegendes zu Netzwerken", Abschnitt 19.4 "Konfigurieren von Netzwerkver*bindungen mit YaST"*.

## 8.5.1 Konfigurieren von DASD-Datenträgern

Überspringen Sie diesen Schritt, wenn Sie die Installation nicht auf IBM Z-Hardware ausführen.

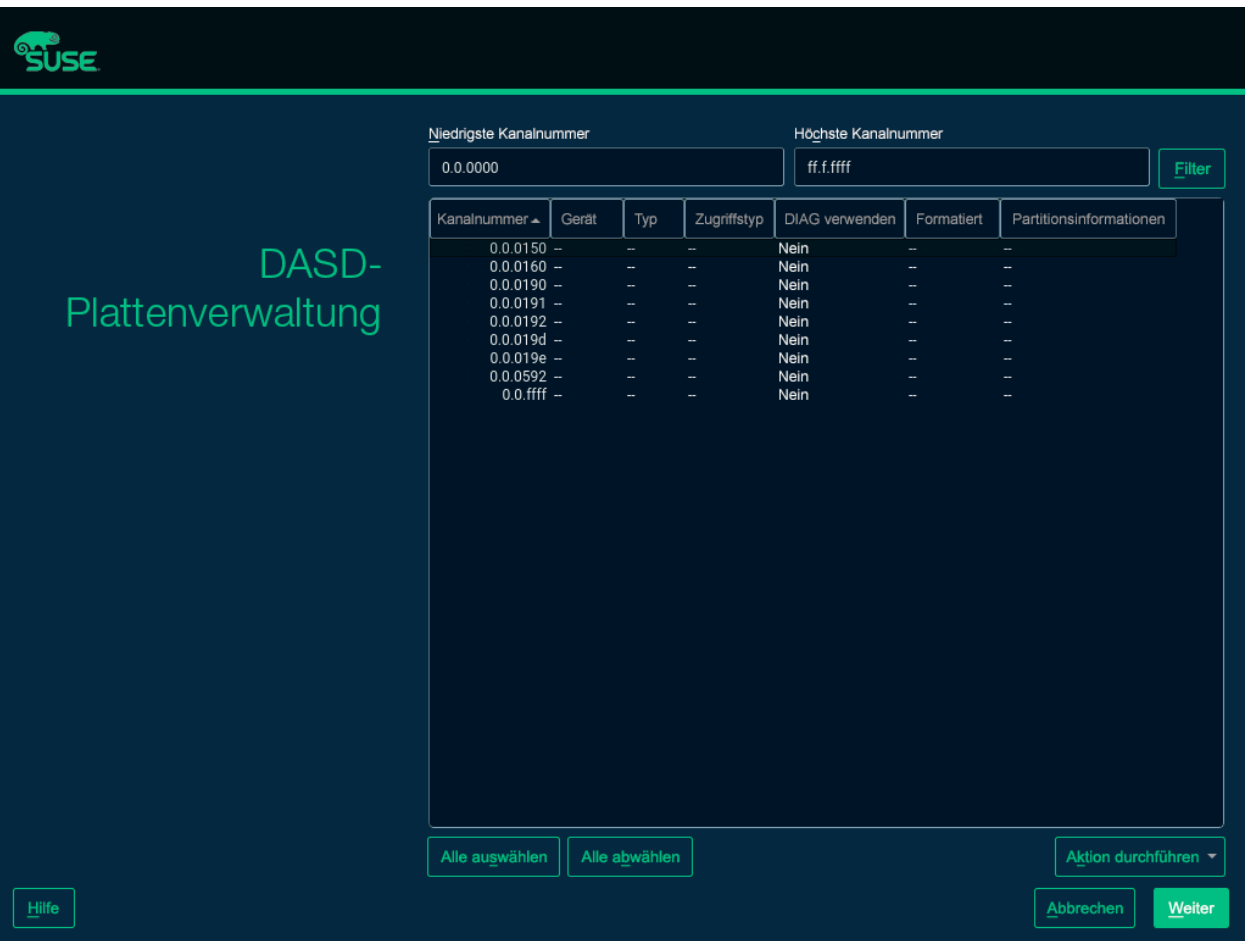

**ABBILDUNG 8.4: DASD-DATENTRÄGERVERWALTUNG**

Nach der Auswahl von *Configure DASD Disks* (Konfigurieren von DASD-Datenträgern) werden alle verfügbaren DASD-Festplatten in einer Übersicht angezeigt. Um ein klareres Bild der verfügbaren Geräte zu erhalten, geben Sie einen Bereich für die anzuzeigenden Kanäle in das Textfeld über der Liste ein. Um die Liste nach einem solchen Bereich zu filtern, wählen Sie *Filtern*.

Wählen Sie in der Liste die für die Installation zu verwendenden DASD-Datenträger aus. Mit *Alle auswählen* können Sie alle angezeigten DASD-Datenträger gleichzeitig auswählen. Aktivieren Sie die ausgewählten DASD-Datenträger, und stellen Sie sie bereit, indem Sie *Aktion ausführen Aktivieren* wählen. Zum Formatieren der DASD-Datenträger wählen Sie *Aktion ausführen Formatieren*. Alternativ verwenden Sie später den YaST-Partitionierer (siehe *[Abschnitt 10.1,](#page-191-0) ["Verwenden der Expertenpartitionierung"](#page-191-0)*).

## 8.5.2 Konfigurieren von zFCP-Platten

Wenn Sie ZFCP-Platten für die Installation von SUSE Linux Enterprise Server*verwenden möchten, wählen Sie im Auswahldialogfeld die Option* ZFCP-Platten konfigurieren. Dadurch wird ein Dialogfeld mit einer Liste der ZFCP-Platten geöffnet, die auf dem System verfügbar sind. Wählen Sie in diesem Dialogfeld *Hinzufügen*, um ein weiteres Dialogfeld zu öffnen, in dem Sie die zFCP-Parameter eingeben können.

Um eine ZFCP-Platte für die Installation von SUSE Linux Enterprise Server*verfügbar zu machen, wählen Sie eine verfügbare* Kanalnummer im Dropdown-Feld aus. Aus den Rückgabelisten *WWPNs abrufen* (World Wide Port Number) und *LUNs abrufen* (Logical Unit Number) können Sie die verfügbaren WWPNs und FCP-LUNs auswählen. Das automatische LUN-Scannen ist nur dann möglich, wenn NPIV aktiviert ist.

<span id="page-139-0"></span>Schließen Sie dann das ZFCP-Dialogfeld mit *Weiter* und das Dialogfeld zur allgemeinen Festplattenkonfiguration mit *Beenden*, um mit der Konfiguration fortzufahren.

# 8.6 Netzwerkeinstellungen

Nach dem Booten in die Installation wird die Installationsroutine eingerichtet. Während dieser Einrichtung wird versucht, mindestens eine Netzwerkschnittstelle zu DHCP zu konfigurieren. Falls dies nicht möglich ist, wird nun das Dialogfeld *Netzwerkeinstellungen* geöffnet.

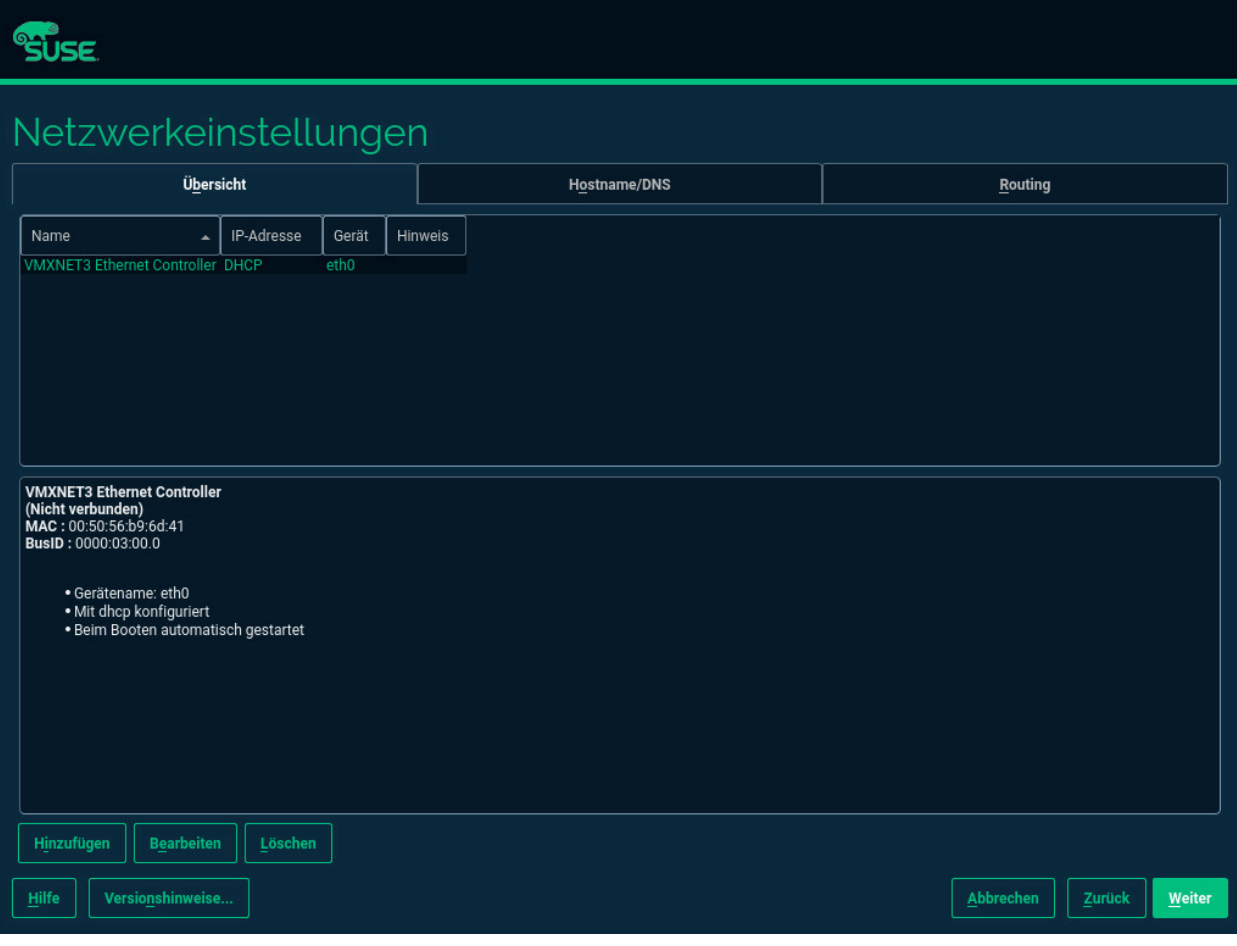

**ABBILDUNG 8.5: NETZWERKEINSTELLUNGEN**

Wählen Sie die gewünschte Netzwerkschnittstelle in der Liste aus, und klicken Sie zum Bearbeiten der Einstellungen auf *Bearbeiten*. Konfigurieren Sie DNS und Routing auf den Karteireitern. Weitere Einzelheiten finden Sie unter *Buch* "Verwaltungshandbuch", Kapitel 19 "Grundlegendes zu *Netzwerken", Abschnitt 19.4 "Konfigurieren von Netzwerkverbindungen mit YaST"*. Unter IBM Z wird dieses Dialogfeld nicht automatisch geöffnet. Im Schritt *Datenträgeraktivierung* können Sie darauf zugreifen.

Wenn DHCP bei der Installationseinrichtung ordnungsgemäß konfiguriert wurde, erreichen Sie dieses Dialogfeld auch durch Klicken auf *Netzwerkkonfiguration* unter *Registrierung beim SUSE Customer Center* und im Schritt *Installationseinstellungen*. Hier können Sie die automatischen Einstellungen ändern.

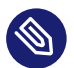

### Anmerkung: Netzwerkkonfiguration mit Boot-Parametern

Wenn mindestens eine Netzwerkschnittstelle mithilfe von Boot-Parametern konfiguriert wurde (siehe *[Abschnitt 7.3.2, "Konfigurieren der Netzwerkschnittstelle"](#page-115-0)*), ist die automatische DHCP-Konfiguration deaktiviert und die Boot-Parameterkonfiguration wird importiert und herangezogen.

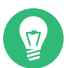

# Tipp: Zugriff auf Netzwerkspeicher oder lokales RAID

Falls Sie während der Installation auf ein SAN oder ein lokales RAID zugreifen müssen, können Sie hierfür den Kommandozeilen-Client libstorage verwenden:

- **1.** Drücken Sie **Strg Alt F2** , um zu einer Konsole umzuschalten.
- **2.** Führen Sie **extend libstoragemgmt** aus, um die libstoragemgmt-Erweiterung zu installieren.
- **3.** Sie können jetzt auf das Kommando **lsmcli** zugreifen. Falls Sie weitere Informationen aufrufen möchten, führen Sie **lsmcli --help** aus.
- **4.** Um zum Installationsprogramm zurückzukehren, müssen Sie **Alt F7** drücken.

Unterstützt werden Netapp Ontap, alle SMI-S-kompatiblen SAN-Provider und LSI Mega-RAID.

# <span id="page-141-0"></span>8.7 Registrierung

Für technischen Support und Produktaktualisierungen müssen Sie SUSE Linux Enterprise Server beim SUSE Customer Center oder bei einem lokalen Registrierungsserver registrieren und aktivieren. Wenn Sie das Produkt zu diesem Zeitpunkt registrieren, erhalten Sie außerdem den sofortigen Zugriff auf das Aktualisierungs-Repository. Damit können Sie das System mit den aktuellen Aktualisierungen und Patches installieren.

Bei der Registrierung werden die Repositorys und Abhängigkeiten für die Module und Erweiterungen, die Sie im nächsten Schritt installieren, vom Registrierungsserver heruntergeladen.

In diesem Dialogfeld können Sie zum YaST-Modul *Netzwerkeinstellungen* wechseln. Klicken Sie dazu auf *Netzwerkkonfiguration*. Weitere Informationen finden Sie im *Buch "*Verwaltungshandbuch", Kapitel 19 "Grundlegendes zu Netzwerken", Abschnitt 19.4 "Konfigurieren von Netzwerkverbindun*gen mit YaST"*.

Wenn Sie offline arbeiten oder die Registrierung überspringen möchten, aktivieren Sie *Registrierung überspringen*. Eine Anleitung dazu finden Sie unter *[Abschnitt 8.7.3, "Installation ohne Registrie](#page-145-0)[rung"](#page-145-0)*.

## 8.7.1 Manuelle Registrierung

Zur Registrierung beim SUSE Customer Center geben Sie die *Email-Adresse* ein, die mit Ihrem SCC-Konto verknüpft ist, sowie den *Registrierungscode* für SUSE Linux Enterprise Server.

Wenn Ihr Unternehmen einen lokalen Registrierungsserver bereitstellt, können Sie sich alternativ dort registrieren. Aktivieren Sie *System über lokalen SMT-Server registrieren* und wählen Sie eine Adresse im Dropdown-Feld aus oder geben Sie eine URL ein. Fahren Sie mit *Weiter* fort.

Geben Sie zur Registrierung am SUSE Customer Center Ihren *Registrierungscode* für SUSE Linux Enterprise Server ein. Wenn Ihr Unternehmen einen lokalen Registrierungsserver bereitstellt, können Sie sich alternativ dort registrieren. Aktivieren Sie *System über lokalen RMT-Server registrieren* und wählen Sie eine Adresse im Dropdown-Feld aus oder geben Sie eine URL ein. Beginnen Sie den Registrierungsvorgang mit *Weiter*.

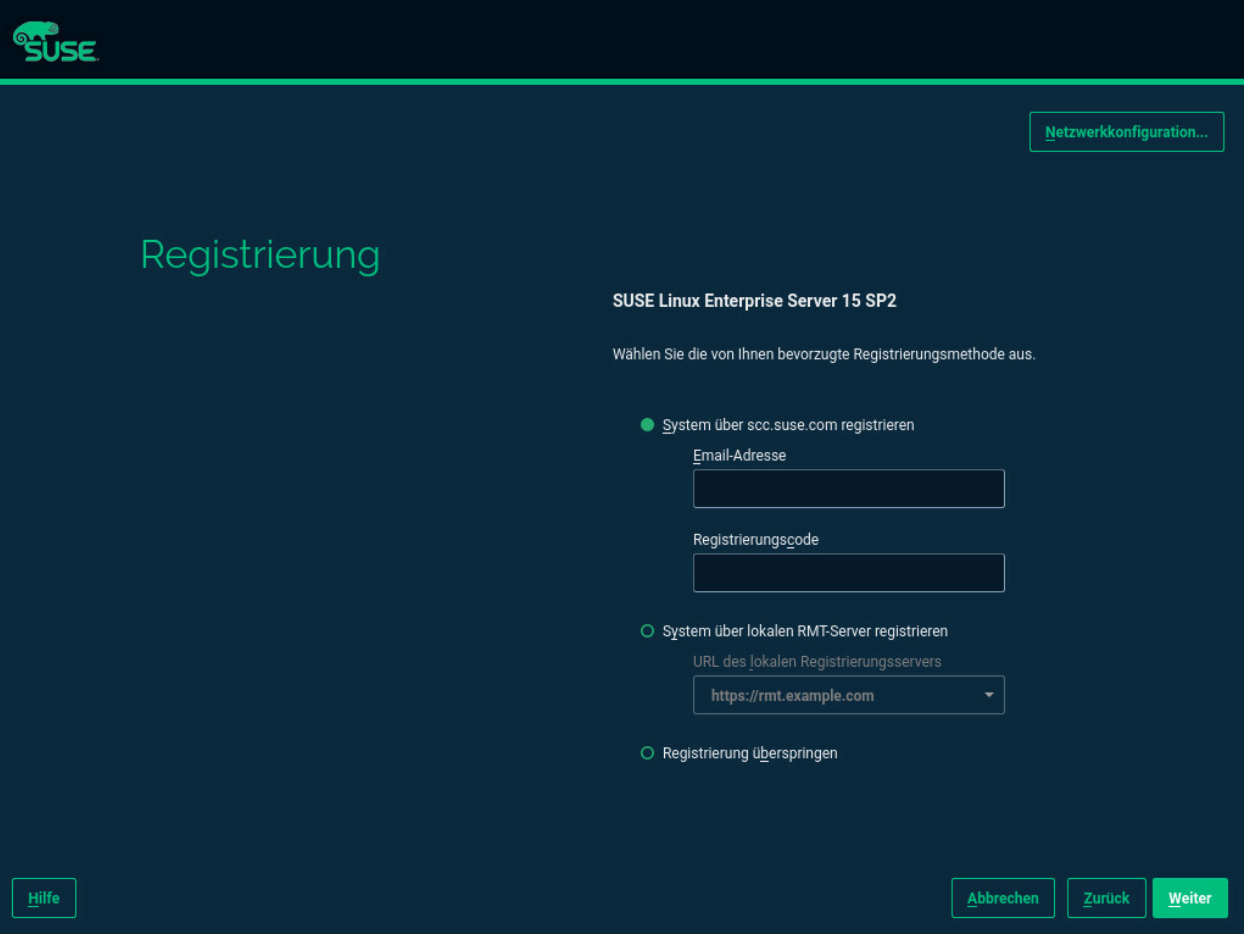

**ABBILDUNG 8.6: REGISTRIERUNG BEIM SUSE CUSTOMER CENTER**

Tipp: Installieren von Produkt-Patches während der Installation

Sobald SUSE Linux Enterprise Server ordnungsgemäß registriert wurde, werden Sie gefragt, ob die aktuell verfügbaren Online-Aktualisierungen während der Installation ebenfalls installiert werden sollen. Wenn Sie *Ja* wählen, wird das System mit den aktuellsten Paketen installiert, und es ist nicht erforderlich, nach der Installation die Updates anzuwenden. Es wird empfohlen, diese Option zu aktivieren.

Wenn das System während der Installation erfolgreich registriert wurde, deaktiviert YaST Repositorys in lokalen Installationsmedien wie CDs/DVDs oder Flash-Laufwerken, sobald die Installation abgeschlossen ist. Dadurch werden Probleme durch nicht mehr verfügbare Installationsquellen vermieden und es wird sichergestellt, dass Sie stets die neuesten Aktualisierungen aus den Online-Repositorys erhalten.
## 8.7.2 Laden der Registrierungscodes aus einem USB-Speicher

Zur Vereinfachung der Registrierung können Sie Ihre Registrierungscodes auch auf einem USB-Speichergerät, beispielsweise auf einem Flash-Laufwerk, speichern. YaST füllt das entsprechende Textfeld automatisch aus. Dies ist vor allem dann hilfreich, wenn Sie die Installation testen oder viele Systeme bzw. Erweiterungen registrieren müssen.

Erstellen Sie eine Datei mit dem Namen regcodes.txt oder regcodes.xml auf dem USB-Datenträger. Sind beide vorhanden, hat die XML-Datei Vorrang.

Identifizieren Sie in dieser Datei das Produkt mit dem Namen, der über **zypper search --type product** ermittelt wurde, und weisen Sie ihm wie folgt einen Registrierungscode zu:

**BEISPIEL 8.1:** regcodes.txt

SLES cc36aae1 SLED 309105d4 sle-we 5eedd26a sle-live-patching 8c541494

**BEISPIEL 8.2:** regcodes.xml

```
<?xml version="1.0"?>
<profile xmlns="http://www.suse.com/1.0/yast2ns"
 xmlns:config="http://www.suse.com/1.0/configns">
  <suse_register>
    <addons config:type="list">
      <addon>
<name>SLES</name>
<reg_code>cc36aae1</reg_code>
       </addon>
      <addon>
<name>SLED</name>
<reg_code>309105d4</reg_code>
       </addon>
      <addon>
<name>sle-we</name>
<reg_code>5eedd26a</reg_code>
       </addon>
      <addon>
<name>sle-live-patching</name>
<reg_code>8c541494</reg_code>
       </addon>
    </addons>
```
Hinweis: Bei SLES und SLED handelt es sich zwar nicht um Erweiterungen, wenn sie jedoch als Add-on-Produkte aufgelistet werden, können mehrere Basisprodukt-Registrierungscodes in einer einzelnen Datei kombiniert werden. Weitere Informationen finden Sie in *Buch "AutoYaST Guide", Kapitel 4 "Configuration and Installation Options", Abschnitt 4.3.1 "Extensions"*.

## Anmerkung: Einschränkungen

Zurzeit werden Flash-Laufwerke nicht bei der Registrierung eines aktiven Systems, sondern nur während der Installation oder des Upgrades gescannt.

## 8.7.3 Installation ohne Registrierung

Wenn Sie offline arbeiten oder die Registrierung überspringen möchten, aktivieren Sie *Registrierung überspringen*. Bestätigen Sie die Warnmeldung mit *OK* und klicken Sie auf *Weiter*.

## Wichtig: Überspringen der Registrierung

Das System und die Erweiterungen müssen registriert werden, damit Sie Aktualisierungen abrufen und Support in Anspruch nehmen können. Die Registrierung kann nur übersprungen werden, wenn die Installation von der Image-Datei SLE-15-SP2-Full-*ARCH*-GM-media1.iso aus ausgeführt wird.

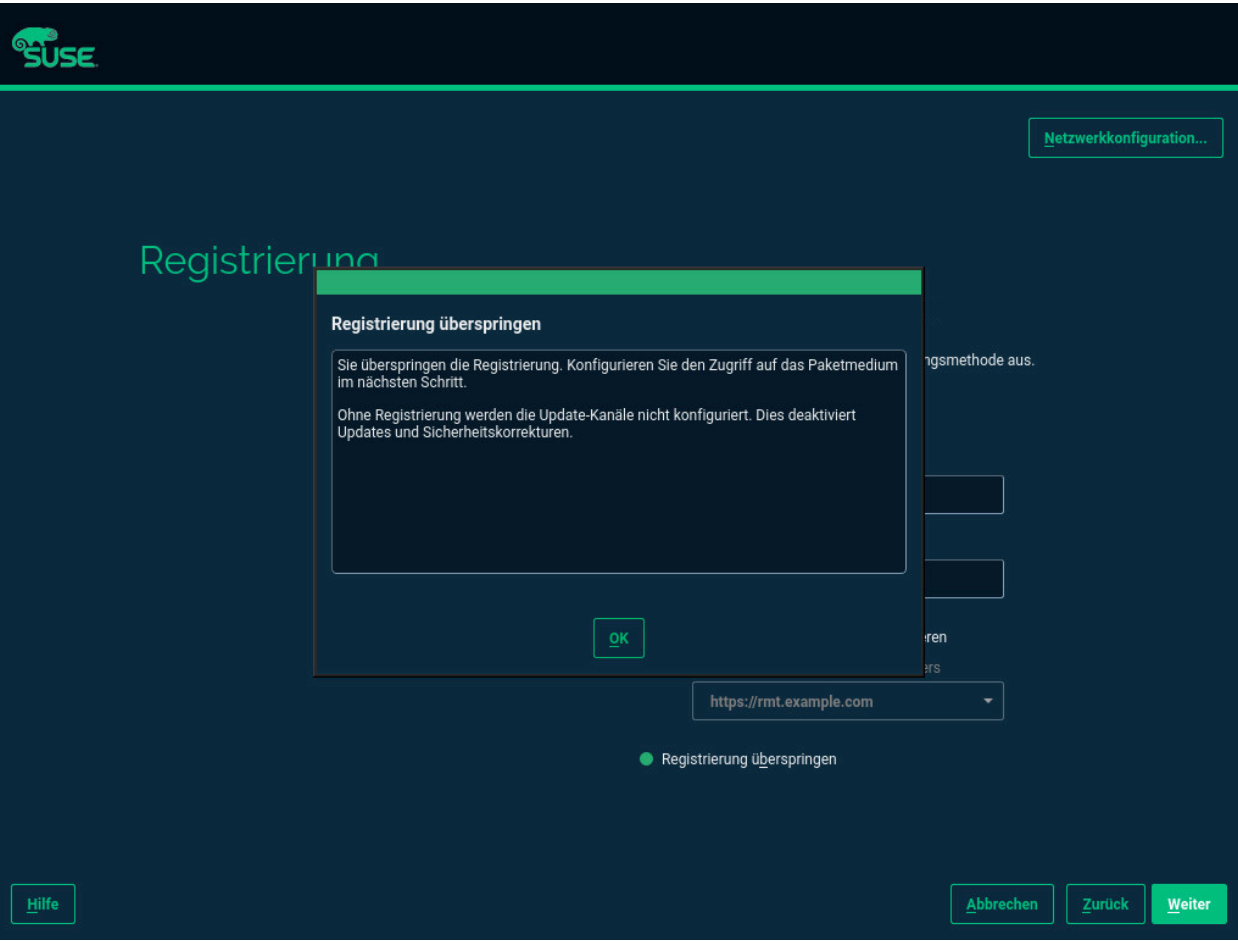

### **ABBILDUNG 8.7: INSTALLATION OHNE REGISTRIERUNG**

## **Anmerkung: Registrieren von SUSE Linux Enterprise Server**

Das System und die Erweiterungen müssen registriert werden, damit Sie Aktualisierungen abrufen und Support in Anspruch nehmen können. Falls Sie die Registrierung nicht bei der Installation durchführen, können Sie sie jederzeit später aus dem laufenden System heraus nachholen. Führen Sie hierzu *YaST Produktregistrierung* aus.

## **D** Tipp: Kopieren der Image-Datei des Installationsmediums auf einen Flash-Wechseldatenträger

Kopieren Sie mit folgendem Kommando den Inhalt des Installations-Image auf einen Flash-Wechseldatenträger.

tux > **sudo** dd if=*IMAGE* of=*FLASH\_DISK* bs=4M && sync

*IMAGE* muss durch den Pfad zur Image-Datei SLE-15-SP2-Online-*ARCH*-GM-media1.iso oder SLE-15-SP2-Full-*ARCH*-GM-media1.iso ersetzt werden. *FLASH\_DISK* muss durch das Flash-Gerät ersetzt werden. Legen Sie das Gerät zur Identifizierung ein und führen Sie folgendes Kommando aus:

```
root # grep -Ff <(hwinfo --disk --short) <(hwinfo --usb --short)
     disk:
     /dev/sdc General USB Flash Disk
```
Stellen Sie sicher, dass die Größe des Geräts für das gewünschte Image ausreicht. Die Größe des Geräts prüfen Sie mit:

```
root # fdisk -l /dev/sdc | grep -e "^/dev"
     /dev/sdc1 * 2048 31490047 31488000 15G 83 Linux
```
In diesem Beispiel hat das Gerät eine Kapazität von 15 GB. Das Kommando für die SLE-15-SP2-Full-*ARCH*-GM-media1.iso wäre:

dd if=SLE-15-SP2-Full-*ARCH*-GM-media1.iso of=/dev/sdc1 bs=4M && sync

Außerdem darf das Gerät beim Ausführen des Kommandos **dd** nicht eingehängt sein. Denken Sie daran, dass alle Daten in der Partition gelöscht werden.

## 8.8 Auswahl der Erweiterungen und Module

In diesem Dialogfeld werden die verfügbaren Module und Erweiterungen für SUSE Linux Enterprise Server angezeigt. Mit Modulen können Sie das Produkt an Ihre Anforderungen anpassen. Sie sind kostenlos. Erweiterungen liefern zusätzliche Funktionen für Ihr Produkt. Sie werden als Abos angeboten und es ist ein kostenpflichtiger Registrierungsschlüssel erforderlich.

Die verfügbaren Module oder Erweiterungen ergeben sich aus dem Produkt, das Sie im ersten Schritt dieser Installation ausgewählt haben. Wenn Sie ein Modul auswählen, erhalten Sie eine Beschreibung des Moduls und seines Lebenszyklus. Weitere Informationen finden Sie in den [Versionshinweisen \(https://www.suse.com/releasenotes/x86\\_64/SUSE-SLES/15/#Intro.Module\)](https://www.suse.com/releasenotes/x86_64/SUSE-SLES/15/#Intro.Module) .

Die Auswahl von Modulen wirkt sich indirekt auf den Umfang der Installation aus, da hiermit die Software-Quellen (Repositorys) definiert werden, die für die Installation und im laufenden System bereitstehen.

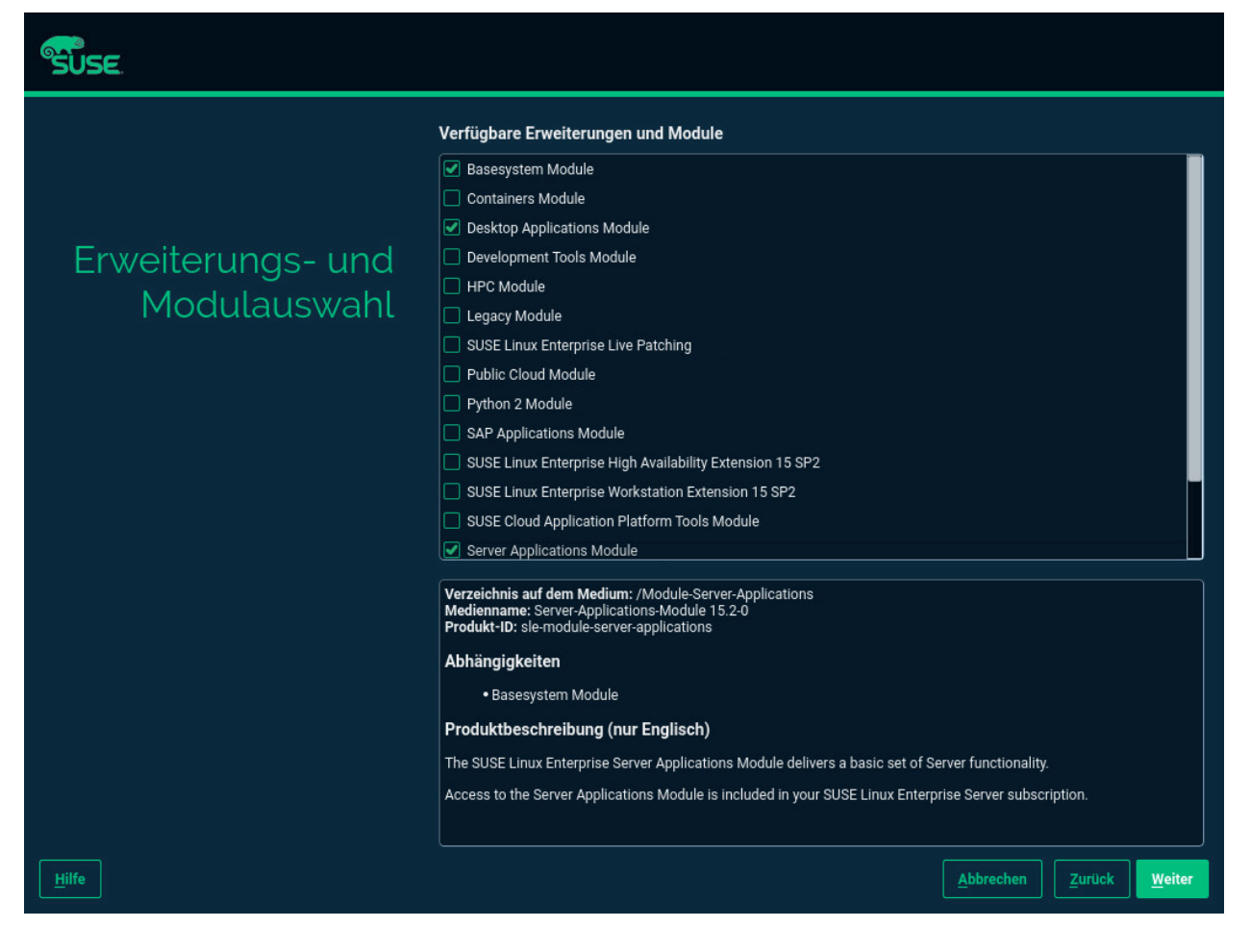

**ABBILDUNG 8.8: AUSWAHL DER ERWEITERUNGEN UND MODULE**

Die folgenden Module und Erweiterungen stehen für SUSE Linux Enterprise Server zur Auswahl:

### **Basesystem Module**

Dieses Modul ergänzt den Unified Installer mit einem Basissystem. Dies ist für alle anderen Module und Erweiterungen erforderlich. Der Umfang einer Installation, die lediglich das Basissystem umfasst, ist mit dem Installationsschema *Minimales System* früherer Versionen von SUSE Linux Enterprise Server vergleichbar. Dieses Modul wird standardmäßig zur Installation ausgewählt und dessen Auswahl sollte nicht aufgehoben werden. *Abhängigkeiten:* keine

### **Containers Module**

Unterstützung und Tools für Container. *Abhängigkeiten:* Basesystem

### **Desktop Applications Module**

Fügt eine grafische Benutzeroberfläche und grundlegende Desktop-Anwendungen zum System hinzu.

*Abhängigkeiten:* Basesystem

### **Development Tools Module**

Compiler (beispielsweise gcc ) und Bibliotheken zum Kompilieren und zur Fehlerbehebung von Anwendungen. Ersetzt das frühere Softwareentwicklungskit (SDK). *Abhängigkeiten:* Basesystem, Desktop Applications

### **Legacy Module**

Enthält Pakete aus früheren Versionen von SUSE Linux Enterprise Server, die in SLES 15 SP2 nicht mehr enthalten sind. Dieses Modul wird bei der Migration von einer früheren Produktversion empfohlen.

*Abhängigkeiten:* Basesystem, Server Applications

### **Public Cloud Module**

Alle erforderlichen Tools zum Erstellen von Images für die Bereitstellung von SUSE Linux Enterprise Server in Cloud-Umgebungen, z. B. Amazon Web Services (AWS), Microsoft Azure, Google Compute Platform oder SUSE OpenStack Cloud. *Abhängigkeiten:* Basesystem, Server Applications

### **Python 2 Module**

SUSE Linux Enterprise 15 SP 2 verwendet Python Version 3. Dieses Modul enthält die Python 2-Laufzeit und -Module.

*Abhängigkeiten:* Basesystem

### **Server Applications Module**

Serverfunktionen in Form von Netzwerkdiensten wie DHCP-Server, Nameserver oder Webserver. Dieses Modul wird standardmäßig zur Installation ausgewählt und es wird davon abgeraten, die Auswahl aufzuheben.

*Abhängigkeiten:* Basesystem

### **SUSE Cloud Application Platform Tools Module**

Tools für die Interaktion mit einem SUSE Cloud Application Platform-Produkt. *Abhängigkeiten:* Basesystem

### **SUSE Enterprise Storage**

Unterstützung für dezentralen Speicher mit Ceph für SUSE Linux Enterprise Server. Hierzu ist ein separater Lizenzschlüssel erforderlich.

### *Abhängigkeiten:* Basesystem, Server Applications

### **SUSE Linux Enterprise High Availability Extension**

Clustering-Unterstützung für unternehmenswichtige Einrichtungen von SUSE Linux Enterprise Server. Für diese Erweiterung ist ein separater Lizenzschlüssel erforderlich. *Abhängigkeiten:* Basesystem, Server Applications

### **SUSE Linux Enterprise Live Patching**

Unterstützung für kritisches Patching, ohne das System herunterfahren zu müssen. Für diese Erweiterung ist ein separater Lizenzschlüssel erforderlich. *Abhängigkeiten:* Basesystem, Server Applications

#### **SUSE Linux Enterprise Workstation Extension**

Erweitert die Funktionalität von SUSE Linux Enterprise Server durch Pakete aus SUSE Linux Enterprise Desktop, wie zum Beispiel zusätzliche Desktop-Anwendungen (Office-Suite, Email-Client, grafischer Editor usw.) und Bibliotheken. Die beiden Produkte lassen sich zu einer Arbeitsstation mit großem Funktionsumfang kombinieren. Für diese Erweiterung ist ein separater Lizenzschlüssel erforderlich.

*Abhängigkeiten:* Basesystem, Desktop Applications

#### **SUSE Package Hub**

Zugriff auf Pakete für SUSE Linux Enterprise Server, die von der openSUSE-Community gepflegt werden. Diese Pakete bieten keine L3-Unterstützung und wirken sich nicht auf die Unterstützbarkeit von SUSE Linux Enterprise Server aus. Weitere Informationen finden Sie unter <https://packagehub.suse.com/> 2.

*Abhängigkeiten:* Basesystem

### **Transactional Server Module**

Fügt die Unterstützung für Transaktionsaktualisierungen hinzu. Aktualisierungen werden entweder insgesamt in einer einzigen Transaktion auf das System angewendet oder gar nicht. Das laufende System wird dadurch nicht beeinflusst. Wenn eine Aktualisierung nicht durchgeführt werden kann oder wenn eine erfolgreiche Aktualisierung als nicht kompatibel oder anderweitig falsch erachtet wird, kann sie verworfen werden. Das System wird dadurch sofort in den früheren Funktionszustand versetzt.

*Abhängigkeiten:* Basesystem

### **Web and Scripting Module**

Pakete für einen laufenden Webserver. *Abhängigkeiten:* Basesystem, Server Applications Einige Module sind abhängig von der Installation anderer Module. Wenn Sie also ein Modul auswählen, werden unter Umständen weitere Module ausgewählt, sodass die entsprechenden Abhängigkeiten erfüllt werden.

Je nach Produkt kennzeichnet der Registrierungsserver ggf. bestimmte Module und Erweiterungen als Empfehlung. Empfohlene Module und Erweiterungen sind bereits zur Registrierung und Installation ausgewählt. Wenn diese Empfehlungen nicht installiert werden sollen, heben Sie die Auswahl manuell auf.

Wählen Sie die zu installierenden Module und Erweiterungen aus und fahren Sie fort mit *Weiter*. Falls Sie mindestens eine Erweiterung ausgewählt haben, werden Sie aufgefordert, die entsprechenden Registrierungscodes einzugeben. Je nach Auswahl müssen Sie auch zusätzliche Lizenzvereinbarungen akzeptieren.

## 8.9 Add-On-Produkt

Im Dialogfeld *Add-On-Produkt* können Sie weitere Software-Quellen (sogenannte "Repositorys") in SUSE Linux Enterprise Server aufnehmen, die nicht vom SUSE Customer Center bereitgestellt werden. Diese Add-On-Produkte können Produkte von Drittanbietern und Treiber oder andere Zusatzsoftware für Ihr System enthalten.

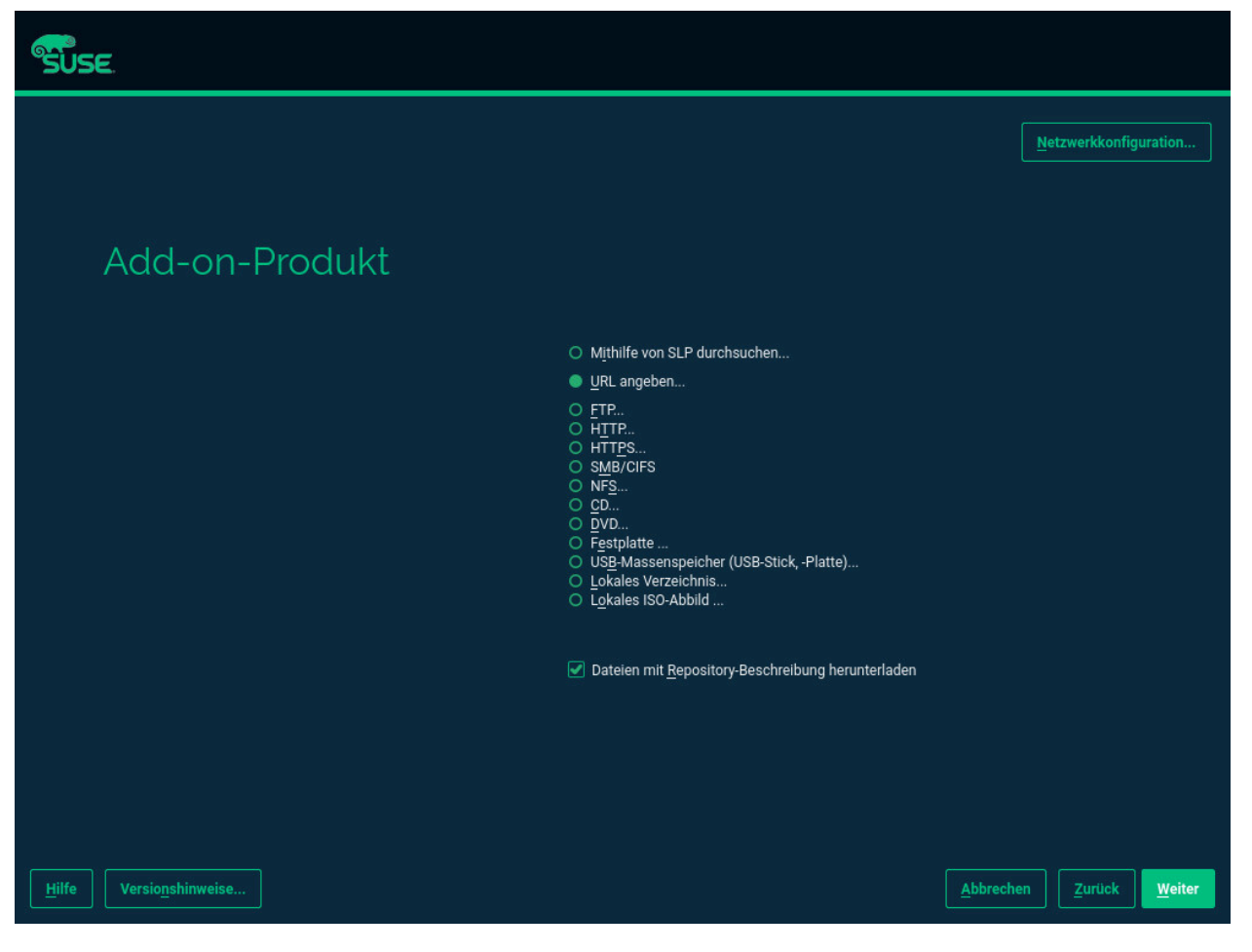

**ABBILDUNG 8.9: ADD-ON-PRODUKT**

In diesem Dialogfeld können Sie zum YaST-Modul *Netzwerkeinstellungen* wechseln. Klicken Sie dazu auf *Netzwerkkonfiguration*. Weitere Informationen finden Sie in *Buch "*Verwaltungshandbuch", Kapitel 19 "Grundlegendes zu Netzwerken", Abschnitt 19.4 "Konfigurieren von Netzwerkverbindun*gen mit YaST"*.

## Tipp: Hinzufügen von Treibern während der Installation

Im Dialogfeld *Add-On-Produkt* können Sie weitere Repositorys für Treiberaktualisierungen hinzufügen. Treiberaktualisierungen für SUSE Linux Enterprise finden Sie unter <http://drivers.suse.com/> 7. Diese Treiber wurden über das SUSE SolidDriver-Programm erstellt.

Wenn Sie keine Add-ons installieren möchten, fahren Sie mit *Weiter* fort. Ansonsten aktivieren Sie die Option *Ich möchte ein zusätzliches Add-on-Produkt installieren*. Geben Sie den Medientyp an (CD, DVD, Festplatte, USB-Massenspeicher, ein lokales Verzeichnis oder ein lokales ISO-Image).

Falls der Netzwerkzugriff konfiguriert ist, können Sie außerdem aus Fernquellen auswählen (z. B. HTTP, SLP oder FTP). Alternativ können Sie direkt eine URL angeben. Aktivieren Sie *Dateien mit Repositorybeschreibung herunterladen*, um die Dateien, die das Repository beschreiben, sofort herunterzuladen. Wenn diese Option nicht aktiviert ist, werden die Dateien beim Starten der Installation heruntergeladen. Fahren Sie mit *Weiter* fort und legen Sie eine CD oder DVD ein, falls erforderlich.

Je nach Inhalt des Add-on-Produkts kann es erforderlich sein, weitere Lizenzvereinbarungen zu akzeptieren.

# 8.10 Systemrolle

SUSE Linux Enterprise Server unterstützt viele verschiedene Funktionen. Zur Vereinfachung der Installation bietet das Installationsprogramm vordefinierte Anwendungsfälle, die das zu installierende System anpassen, damit es genau auf das ausgewählte Szenario zugeschnitten ist.

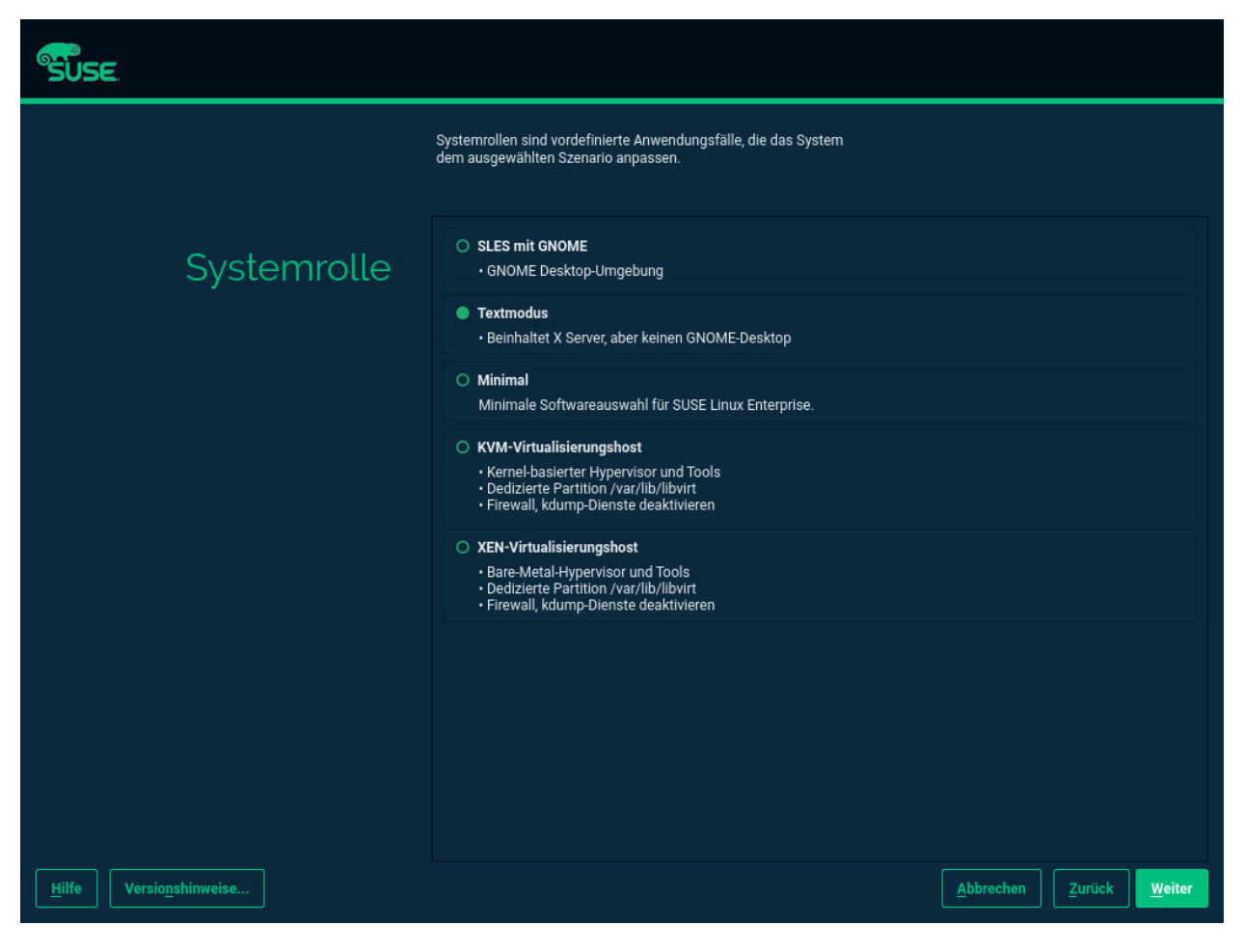

**ABBILDUNG 8.10: SYSTEMROLLE**

Wählen Sie die *Systemrolle* aus, die Ihren Anforderungen am besten entspricht. Die Verfügbarkeit von Systemrollen ist abhängig von den ausgewählten Modulen und Erweiterungen. Daher wird das Dialogfeld unter den folgenden Bedingungen nicht angezeigt:

- Wenn in den aktivierten Modulen *keine Rolle* für das entsprechende Basisprodukt geeignet ist. In diesem Fall wird die Installation mit den Standardeinstellungen für dieses Produkt fortgesetzt.
- Wenn in den aktivierten Modulen *nur eine Rolle*für das entsprechende Basisprodukt geeignet ist. In diesem Fall wird die Installation mit den Einstellungen dieser bestimmten Rolle fortgesetzt.

Bei der Standardauswahl sind die folgenden Systemrollen verfügbar:

### *Expertenmodus*

Mit dieser Option wird ein Basis-SLES ohne Desktop-Umgebung, jedoch mit umfangreichen Befehlszeilen-Tools installiert.

*Abhängigkeiten:* Basesystem

### *Grundlegende Kenntnisse*

Wählen Sie diese Funktion, wenn eine sehr kleine Installation mit den grundlegenden Befehlszeilen-Tools ausgeführt werden soll.

*Abhängigkeiten:* keine

### *KVM-Virtualisierungshost*

Wählen Sie dieses Szenario, wenn Sie die Installation auf einem Rechner durchführen, der als KVM-Host dienen soll, welcher andere virtuelle Rechner ausführen kann. /var/ lib/libvirt wird in einer separaten Partition abgelegt. Die Firewall und Kdump werden deaktiviert.

*Abhängigkeiten:* Basesystem, Server Applications

### *Xen-Virtualisierungshost*

Wählen Sie dieses Szenario, wenn Sie die Installation auf einem Rechner durchführen, der als Xen-Host dienen soll, welcher andere virtuelle Rechner ausführen kann. /var/ lib/libvirt wird in einer separaten Partition abgelegt. Die Firewall und Kdump werden deaktiviert.

*Abhängigkeiten:* Basesystem, Server Applications

## 8.11 Partitionierung

### 8.11.1 Wichtige Informationen

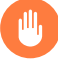

### Warnung: Bitte sorgfältig lesen

Lesen Sie diesen Abschnitt sorgfältig durch, bevor Sie mit *[Abschnitt 8.11.2, "Vorgeschlagene](#page-158-0) [Partitionierung"](#page-158-0)* fortfahren.

### **Benutzerdefinierte Partitionierung auf UEFI-Computern**

Für einen UEFI-Computer ist eine EFI-Systempartition *erforderlich*, die in /boot/efi eingehängt werden muss. Diese Partition muss mit dem FAT32 -Dateisystem formatiert werden.

Wenn auf dem System bereits eine EFI-Systempartition vorhanden ist (beispielsweise aus einer früheren Windows-Installation), können Sie sie ohne Neuformatierung in /boot/ efi einhängen.

Wenn auf Ihrem UEFI-Rechner keine EFI-Systempartition vorhanden ist, müssen Sie diese erstellen. Die EFI-Systempartition muss eine physische Partition oder RAID 1 sein. Andere RAID-Ebenen, LVM und andere Technologien werden nicht unterstützt. Sie muss mit dem FAT32-Dateisystem formatiert werden.

### **Benutzerdefinierte Partitionierung und Snapper**

Wenn die Stammpartition größer als 16 GB ist, aktiviert SUSE Linux Enterprise Server standardmäßig Dateisystem-Snapshots.

SUSE Linux Enterprise Server stellt diese Funktion mithilfe von Snapper in Verbindung mit Btrfs bereit. Btrfs muss mit Snapshots eingerichtet werden, die für die root-Partition aktiviert sind.

Ist die Festplatte kleiner als 16 GB, werden alle Snapper-Funktionen und die automatischen Snapshots deaktiviert, damit der Speicherplatz auf der Systempartition / nicht vollständig belegt wird.

Zum Erstellen von System-Snapshots als Grundlage für Rollbacks müssen wichtige Systemverzeichnisse in einer einzelnen Partition eingehängt werden, beispielsweise /usr und / var . Nur Verzeichnisse, die in den Snapshots nicht berücksichtigt werden, dürfen sich auf separaten Partitionen befinden, z. B. /usr/local , /var/log und /tmp .

Wenn Snapshots aktiviert sind, erstellt das Installationsprogramm automatisch einzelne Snapshots während und sofort nach der Installation.

Weitere Informationen finden Sie in *Buch* "Verwaltungshandbuch", Kapitel 7 "Systemwieder*herstellung und Snapshot-Verwaltung mit Snapper"*.

Wichtig: Größe der Btrfs-Snapshots und Stammpartition

Snapshots belegen Speicherplatz auf ihrer Partition. Als Faustregel gilt: Je älter ein Snapshot ist oder je größer sein Änderungssatz, desto größer ist der Snapshot. Außerdem benötigen Sie mehr Speicherplatz je mehr Snapshots Sie beibehalten. Sie müssen sicherstellen, dass die Stammpartition groß genug ist, um zu verhindern, dass sie mit Snapshot-Daten überfüllt ist. Sehen Sie mindestens 30 GB für die Stammpartition vor, falls Sie regelmäßig Updates oder sonstige Installationen durchführen. Sie sollten mindestens 40 GB dafür vorsehen, wenn Sie planen, Snapshots für ein System-Upgrade oder eine Service-Pack-Migration (für ein Rollback) aktiv zu halten.

### **Btrfs-Daten-Volumes**

SUSE Linux Enterprise Server 15 SP2 unterstützt Btrfs für Daten-Volumes. Bei Anwendungen, für die Btrfs als Daten-Volume erforderlich ist, sollten Sie ein separates Dateisystem anlegen und dort die Quotengruppen deaktivieren. Dies ist bei Nicht-root-Dateisystemen bereits standardmäßig.

### **Btrfs auf einer verschlüsselten Stammpartition**

In der standardmäßigen Partitionseinrichtung wird die Stammpartition als Btrfs vorgeschlagen. Soll die Stammpartition verschlüsselt werden, müssen Sie in jedem Fall die GPT-Partitionstabelle verwenden, nicht den MSDOS-Typ. Ansonsten findet der GRUB2-Bootloader nicht genügend Platz für den Loader der zweiten Phase.

### **IBM Z: Verwenden von Minidisks in z/VM**

Wenn SUSE Linux Enterprise Server auf Minidisks in z/VM installiert ist, die sich auf demselben physischen Datenträger befinden, so ist der Zugriffspfad der Minidisk (/dev/disk/ by-id/) nicht eindeutig. Der Grund hierfür liegt darin, dass er der ID des physischen Datenträgers entspricht. Wenn sich zwei oder mehr Minidisks auf demselben physischen Datenträger befinden, haben sie alle dieselbe ID.

Um beim Einhängen der Minidisks Probleme zu vermeiden, hängen Sie sie immer *nach Pfad* oder *nach UUID* ein.

### **IBM Z: LVM-root-Dateisystem**

Wenn Sie das System mit einem root-Dateisystem auf LVM oder Software-RAID-Array konfigurieren, müssen Sie /boot auf einer separaten Nicht-LVM- oder Nicht-RAID-Partition ablegen, da das System ansonsten nicht gebootet werden kann. Für diese Partition wird eine Größe von 500 MB und das Dateisystem Ext4 empfohlen.

### **IBM POWER: Installation auf Systemen mit mehreren Fibre Channel-Datenträgern**

Wenn mehr als ein Datenträger verfügbar ist, stellt das bei der Installation vorgeschlagene Partitionierungsschema die PReP- und BOOT-Partitionen auf verschiedene Datenträger. Handelt es sich bei diesen Datenträgern um Fibre Channel-Datenträger, dann findet der GRUB-Bootloader die BOOT-Partition nicht und das System wird nicht gebootet. Wenn Sie aufgefordert werden, das Partitionsschema während der Installation auszuwählen, wählen Sie *Geführtes Setup* und vergewissern Sie sich, dass für die Installation nur ein

Datenträger ausgewählt wurde. Führen Sie alternativ den *Experten-Partitionierer* aus und richten Sie manuell ein Partitionierungsschema ein, das PRep und BOOT auf einem einzigen Datenträger vorsieht.

### **Unterstützte Software-RAID-Volumes**

Die Installation auf vorhandenen Software-RAID-Volumes und das Booten von diesen Volumes wird für DDF-Volumes (Disk Data Format) und IMSM-Volumes (Intel Matrix Storage Manager) unterstützt. IMSM wird auch wie folgt bezeichnet:

- Intel Rapid Storage Technology
- Intel Matrix Storage Technology
- Intel Application Accelerator/Intel Application Accelerator RAID Edition
- Intel Virtual RAID on CPU (Intel VROC; weitere Details finden Sie unter [https://www.intel.com/content/www/us/en/support/articles/000024498/memo](https://www.intel.com/content/www/us/en/support/articles/000024498/memory-and-storage/ssd-software.html)[ry-and-storage/ssd-software.html](https://www.intel.com/content/www/us/en/support/articles/000024498/memory-and-storage/ssd-software.html)  $\triangledown$ )

### **Einhängepunkte für FCoE- und iSCSI-Geräte**

FCoE- und iSCSI-Geräte werden beim Booten asynchron dargestellt. Die initrd sorgt dafür, dass diese Geräte fehlerfrei für das root-Dateisystem eingerichtet werden; bei anderen Dateisystemen oder Einhängepunkten wie /usr kann dies jedoch nicht gewährleistet werden. Aus diesem Grund werden Systemeinhängepunkte wie /usr oder /var nicht unterstützt. Zur Verwendung dieser Geräte müssen die entsprechenden Dienste und Geräte ordnungsgemäß synchronisiert werden.

## <span id="page-158-0"></span>8.11.2 Vorgeschlagene Partitionierung

In diesem Schritt definieren Sie eine Partitionseinrichtung für SUSE Linux Enterprise Server.

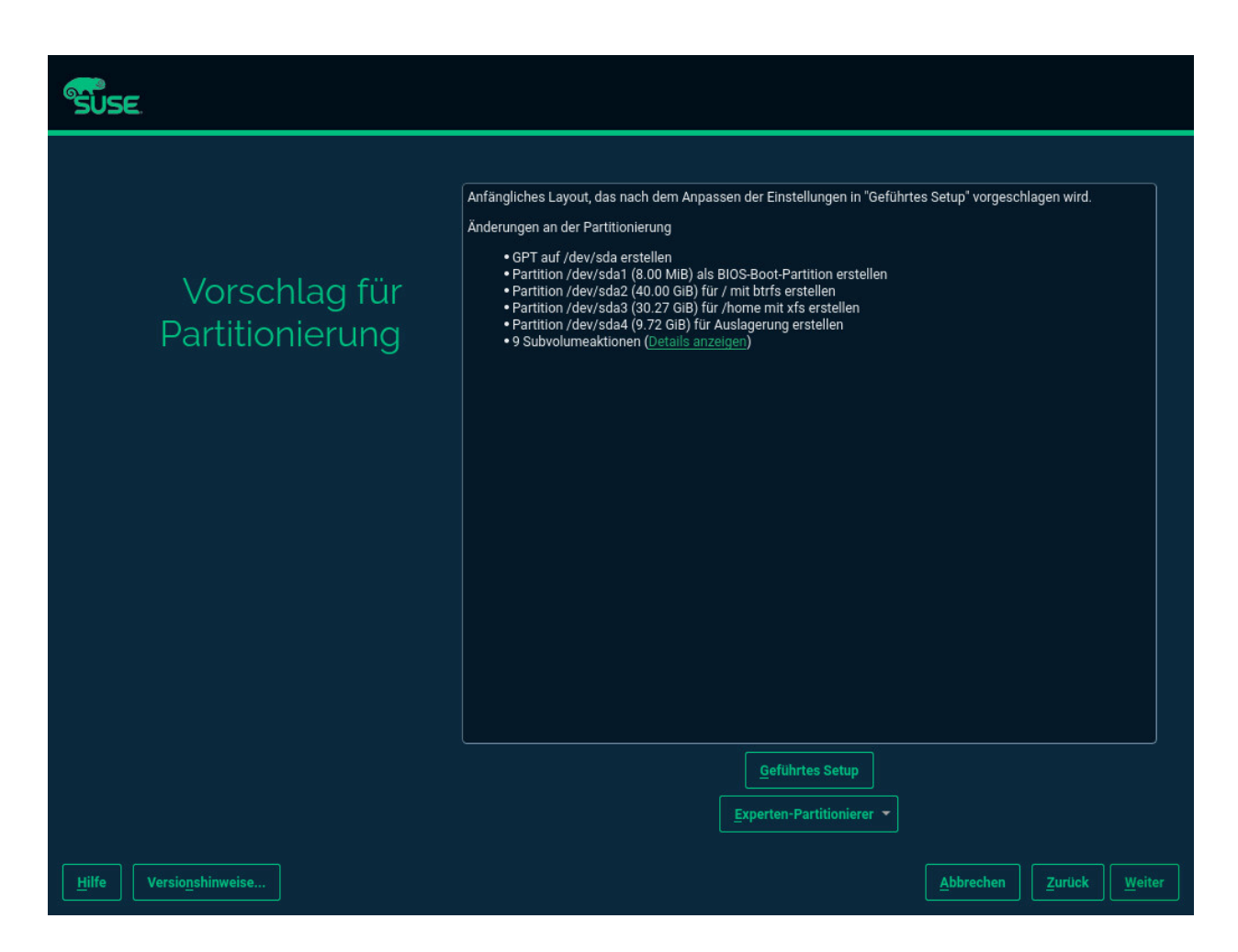

**ABBILDUNG 8.11: VORGESCHLAGENE PARTITIONIERUNG**

Abhängig von der Systemrolle erstellt das Installationsprogramm einen Vorschlag für eine der verfügbaren Festplatten. Alle Vorschläge umfassen eine mit Btrfs formatierte root-Partition (mit aktivierten Snapshots) und eine Auslagerungspartition. Bei Festplatten mit mehr als 20 GB schlagen der GNOME-Desktop und der Textmodus eine separate Home-Partition vor. Die Systemrollen für Virtualisierungshosts legen eine separate Partition für /var/lib/libvirt an, also für das Verzeichnis, in dem sich standardmäßig die Image-Dateien befinden. Wenn mindestens eine Auslagerungspartition auf den verfügbaren Festplatten erkannt wurde, werden diese vorhandenen Auslagerungspartitionen verwendet; es werden also keine neuen Auslagerungspartitionen vorgeschlagen. Sie haben nun mehrere Optionen:

### *Weiter*

Mit *Weiter* akzeptieren Sie den Vorschlag ohne Änderungen, und der Installationsvorgang wird fortgesetzt.

### *Geführtes Setup*

Mit *Geführtes Setup* können Sie den Vorschlag anpassen. Wählen Sie zunächst, welche Festplatten und Partitionen verwendet werden sollen. Im Bildschirm *Partitionierungsschema* können Sie Logical Volume Management (LVM) und die Festplattenverschlüsselung aktivieren. Geben Sie danach die *Dateisystem-Optionen* an. Sie können das Dateisystem für die root-Partition anpassen und eine separate Home- und mehrere Swap-Partitionen erstellen. Wenn Sie Ihren Rechner anhalten möchten, müssen Sie eine separate Swap-Partition erstellen und *Zum Anhalten auf RAM-Größe vergrößern* aktivieren. Wenn Btrfs als Format für das root-Dateisystem verwendet wird, können Sie hier außerdem Btrfs-Snapshots aktivieren oder deaktivieren.

### *Festplatte vorbereiten: Expertenmodus*

Zum Erstellen einer benutzerdefinierten Partitionseinrichtung klicken Sie auf *Festplatte vorbereiten: Expertenmodus*. Wählen Sie entweder *Start mit aktuellem Vorschlag*, wenn das vorgeschlagene Festplatten-Layout als Grundlage fungieren soll, oder *Start mit vorhandenen Partitionen*, wenn das vorgeschlagene Layout ignoriert und stattdessen das vorhandene Layout auf der Festplatte herangezogen werden soll. Sie können die Partitionen *hinzufügen*, *bearbeiten*, ihre *Größe anpassen* oder sie *löschen*.

Darüber hinaus können Sie im Expertenmodus logische Volumes (LVM) erstellen, Software-RAID und Gerätezuordnung (DM) konfigurieren, Partitionen verschlüsseln, NFS-Freigaben einhängen und TMPFS-Volumes verwalten. Mit *Btrfs* nehmen Sie die Feinabstimmung für die einzelnen Btrfs-Partitionen vor, z. B. die Behandlung von Subvolumes und Snapshots. Weitere Informationen zur benutzerdefinierten Partionierung und zur Konfiguration erweiterter Funktionen finden Sie in *[Abschnitt 10.1, "Verwenden der Expertenpartitio](#page-191-0)[nierung"](#page-191-0)*.

## Warnung: Speicherplatzeinheiten

Beachten Sie, dass Speicherplatz aus Partitionierungsgründen in binären Einheiten statt in dezimalen Einheiten gemessen wird. Beispiel: Wenn Sie Größen von 1 GB , 1 GiB oder 1 G eingeben, werden diese vom System immer als 1 GiB (Gibibyte) behandelt, im Gegensatz zu 1 GB (Gigabyte).

**Binär**

1 GiB = 1 073 741 824 Byte.

**Dezimal**

1 GB = 1 000 000 000 Byte.

### **Differenz**

 $1$  GiB  $\approx 1,07$  GB.

## 8.12 Uhr und Zeitzone

In diesem Dialogfeld können Sie Ihre Region und Zeitzone wählen. Beide Werte werden entsprechend der Installationssprache festgelegt.

# SUSE Uhr und Zeitzone Regior Zeitzone Deutschland Europa Rechneruhr auf UTC gestellt Datum und Uhrzeit: 2020-05-08 - 11:47:58 **Andere Einstellun** Hilfe Versionshinweise. Abbrechen Zurück

Um die festgelegten Werte zu ändern, verwenden Sie entweder die Landkarte oder die Dropdown-Felder für die *Region* und die *Zeitzone*. Wenn Sie die Landkarte verwenden, zeigen Sie mit dem Cursor in die ungefähre Richtung Ihrer Region und betätigen Sie die linke Maustaste, um zu zoomen. Wählen Sie nun Ihr Land oder Ihre Region, indem Sie die linke Maustaste betätigen. Betätigen Sie die rechte Maustaste, um zur Weltkarte zurückzukehren.

Wählen Sie zum Einrichten der Uhr die Option *Rechneruhr eingestellt auf UTC*. Wenn auf Ihrem Rechner ein anderes Betriebssystem ausgeführt wird, beispielsweise Microsoft Windows, verwendet IhrSystem höchstwahrscheinlich eher die lokale Zeit. Wenn Linux auf Ihrem Rechner ausgeführt wird, stellen Sie die Rechneruhr auf UTC (Universal Time Coordinated) ein. Hiermit wird die Umstellung von der Standardzeit auf die Sommerzeit automatisch durchgeführt.

**ABBILDUNG 8.12: UHR UND ZEITZONE**

## Wichtig: Einstellen der Rechneruhr auf UTC

Die Umschaltung von der Standardzeit auf die Sommerzeit (und umgekehrt) erfolgt nur dann automatisch, wenn die Rechneruhr (CMOS-Uhr) auf UTC eingestellt ist. Dies gilt auch dann, wenn Sie die automatische Zeitsynchronisierung mit NTP nutzen, weil die automatische Synchronisierung nur dann vorgenommen wird, wenn die Zeitdifferenz zwischen der Rechneruhr und der Systemuhr weniger als 15 Minuten beträgt.

Eine falsche Systemzeit kann zu schwerwiegenden Problemen führen (z. B. verpasste Datensicherungen, verloren gegangene Emails, Fehler beim Einhängen in Ferndateisysteme). Es wird daher dringend empfohlen, die Rechneruhr *immer* auf UTC einzustellen.

**POWER, AMD/Intel** Wenn ein Netzwerk bereits konfiguriert ist, können Sie Zeitsynchronisation mit einem NTP-Server konfigurieren. Klicken Sie auf *Andere Einstellungen*, um entweder die NTP-Einstellungen zu ändern oder die Uhrzeit *manuell* festzulegen. Weitere Informationen zum Konfigurieren des NTP-Diensts finden Sie unter Buch "Verwaltungshandbuch", Kapitel 30 "Zeitsynchro*nisierung mit NTP"*. Klicken Sie anschließend auf *Übernehmen*, um die Installation fortzusetzen.

**POWER, AMD/Intel** Wenn NTP nicht konfiguriert ist, sollten Sie ggf. die Einstellung SYSTOHC=no (Variable sysconfig ) festlegen, damit keine nicht synchronisierte Uhrzeit in der Hardware-Uhr gespeichert wird.  $\bigcap$ 

## Anmerkung: Änderung von Datum und Uhrzeit auf IBM Z nicht möglich

Da das Betriebssystem nicht berechtigt ist, die Uhrzeit und das Datum direkt zu ändern, ist die Option *Andere Einstellungen* für IBM Z nicht verfügbar.

## 8.13 Erstellen von neuen Benutzern

Erstellen Sie bei diesem Schritt einen lokalen Benutzer.

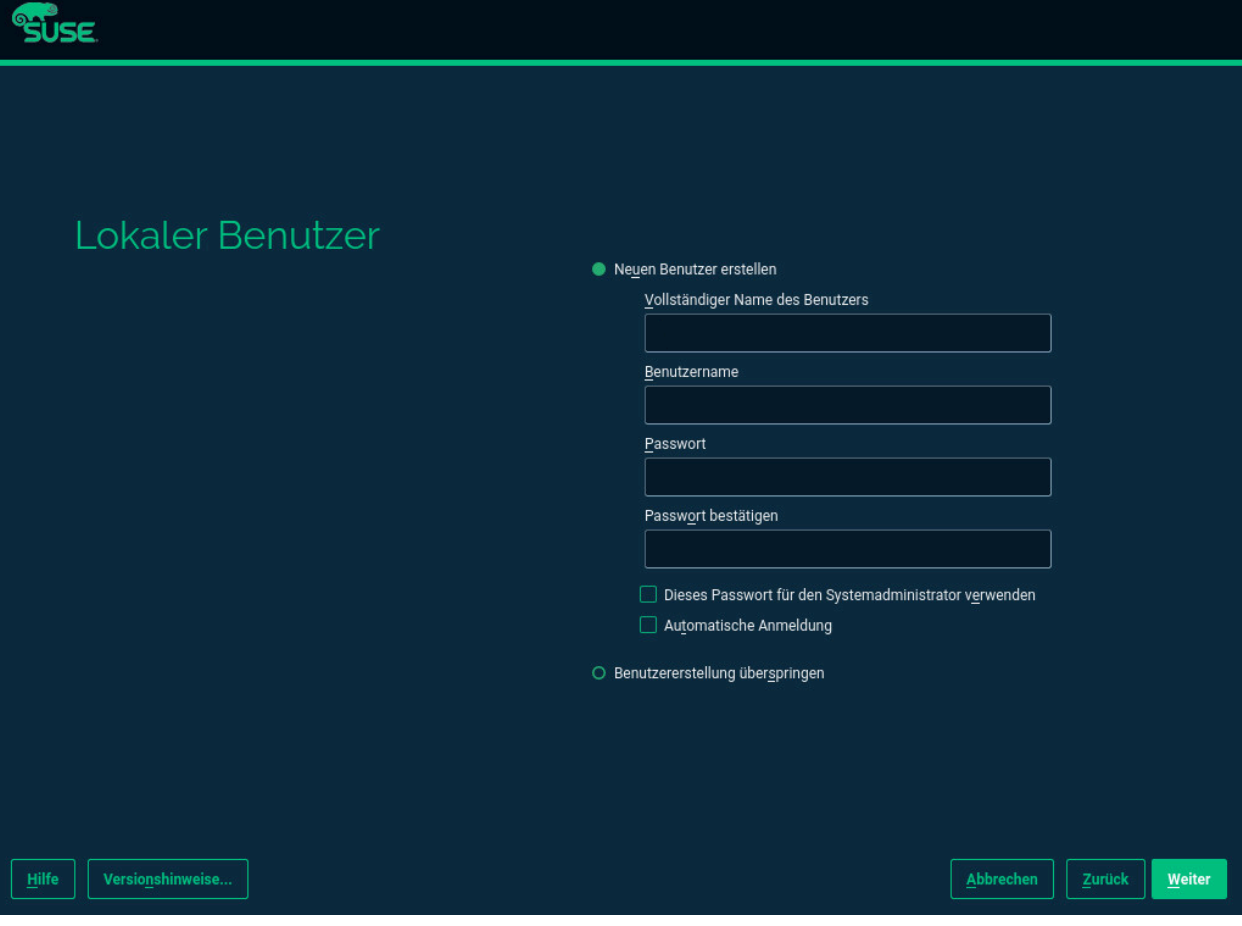

**ABBILDUNG 8.13: ERSTELLEN VON NEUEN BENUTZERN**

Nachdem Sie den Vor- und Nachnamen eingegeben haben, akzeptieren Sie entweder den Vorschlag, oder legen Sie einen neuen *Benutzernamen* fest, der zum Anmelden verwendet wird. Zulässige Zeichen sind Kleinbuchstaben (a-z), Ziffern (0-9) sowie die Zeichen . (Punkt), - (Bindestrich) und \_ (Unterstrich). Sonderzeichen, Umlaute und Zeichen mit Akzent sind nicht zulässig.

Geben Sie schließlich das Passwort für den Benutzer ein. Geben Sie es zur Bestätigung erneut ein (um sicherzustellen, dass Sie nicht versehentlich etwas anderes eingegeben haben). Damit eine effektive Sicherheit gewährleistet ist, muss ein Passwort mindestens sechs Zeichen lang sein und Großbuchstaben, Kleinbuchstaben, Ziffern und Sonderzeichen enthalten (7-Bit-ASCII). Umlaute und Buchstaben mit Akzent sind nicht zulässig. Eingegebene Passwörter werden auf Sicherheit geprüft. Wenn Sie ein Passwort eingeben, das leicht erraten werden kann (wie zum Beispiel ein Wort aus dem Wörterbuch oder einen Namen), so wird eine Warnung angezeigt. Zur Erhöhung der Sicherheit ist es wichtig, starke Passwörter zu verwenden.

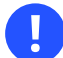

### Wichtig: Benutzername und Passwort

Prägen Sie sich sowohl Ihren Benutzernamen als auch Ihr Passwort ein, da Sie sie bei jeder Anmeldung beim System benötigen.

Wenn Sie SUSE Linux Enterprise Server auf einem Rechner installieren, auf dem bereits mindestens eine Linux-Installation vorhanden ist, können Sie in YaST Benutzerdaten wie Benutzernamen und Passwörter importieren. Wählen Sie *Benutzerdaten aus einer vorherigen Installation importieren* und anschließend mit *Benutzer auswählen* die Benutzer für den Import aus.

Falls Sie keine lokalen Benutzer konfigurieren möchten (beispielsweise beim Einrichten eines Clients in einem Netzwerk mit zentraler Authentifizierung), überspringen Sie diesen Schritt mit *Weiter* und bestätigen Sie die Warnmeldung. Die Netzwerkbenutzerauthentifizierung kann jederzeit nachträglich im installierten System vorgenommen werden. Weitere Anweisungen finden Sie in *[Kapitel 22, Verwalten von Benutzern mit YaST](#page-309-0)*.

Zwei zusätzliche Optionen stehen zur Auswahl:

*Use this Password for System Administrator* **(Dieses Passwort für den Systemadministrator verwenden)**

Wenn diese Option aktiviert ist, wird dasselbe Passwort für den Stamm des Systemadministrators verwendet wie das, das Sie für den Benutzer angegeben haben. Diese Option ist für Standalone-Arbeitsplatzrechner oder Rechner in einem Heimnetzwerk geeignet, die von einem einzigen Benutzer verwaltet werden. Wenn diese Option nicht aktiviert ist, werden Sie im nächsten Schritt des Installations-Workflows dazu aufgefordert, ein Systemadministratorpasswort einzugeben (siehe *[Abschnitt 8.14, "Authentifizierung für den Systemadmi](#page-165-0)[nistrator-"root""](#page-165-0)*).

### *Automatische Anmeldung*

Mithilfe dieser Option wird der aktuelle Benutzer bereits beim Systemstart beim System angemeldet. Dies ist besonders dann sinnvoll, wenn der Computer nur von einem Benutzer verwendet wird. Damit die automatische Anmeldung funktioniert, muss die Option explizit aktiviert werden.

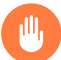

## Warnung: Automatische Anmeldung

Wenn die automatische Anmeldung aktiviert ist, wird nach dem Booten des Systems direkt ohne Authentifizierung der Desktop angezeigt. Wenn auf Ihrem System vertrauliche Daten gespeichert sind, sollten Sie diese Option nicht aktivieren, sofern auch andere Benutzer auf den Computer zugreifen können.

In einer Umgebung mit zentraler Benutzerverwaltung (beispielsweise durch NIS oder LDAP) sollte die Erstellung von lokalen Benutzern eventuell übersprungen werden. Wählen Sie in diesem Fall *Benutzererstellung überspringen* aus.

# <span id="page-165-0"></span>8.14 Authentifizierung für den Systemadministrator-"root"

Wenn Sie im vorherigen Schritt nicht *Dieses Passwort für den Systemadministrator verwenden* ausgewählt haben, werden Sie aufgefordert, ein Passwort für den Systemadministrator- root einzugeben oder einen öffentlichen SSH-Schlüssel bereitzustellen. Andernfalls wird dieser Konfigurationsschritt übersprungen.

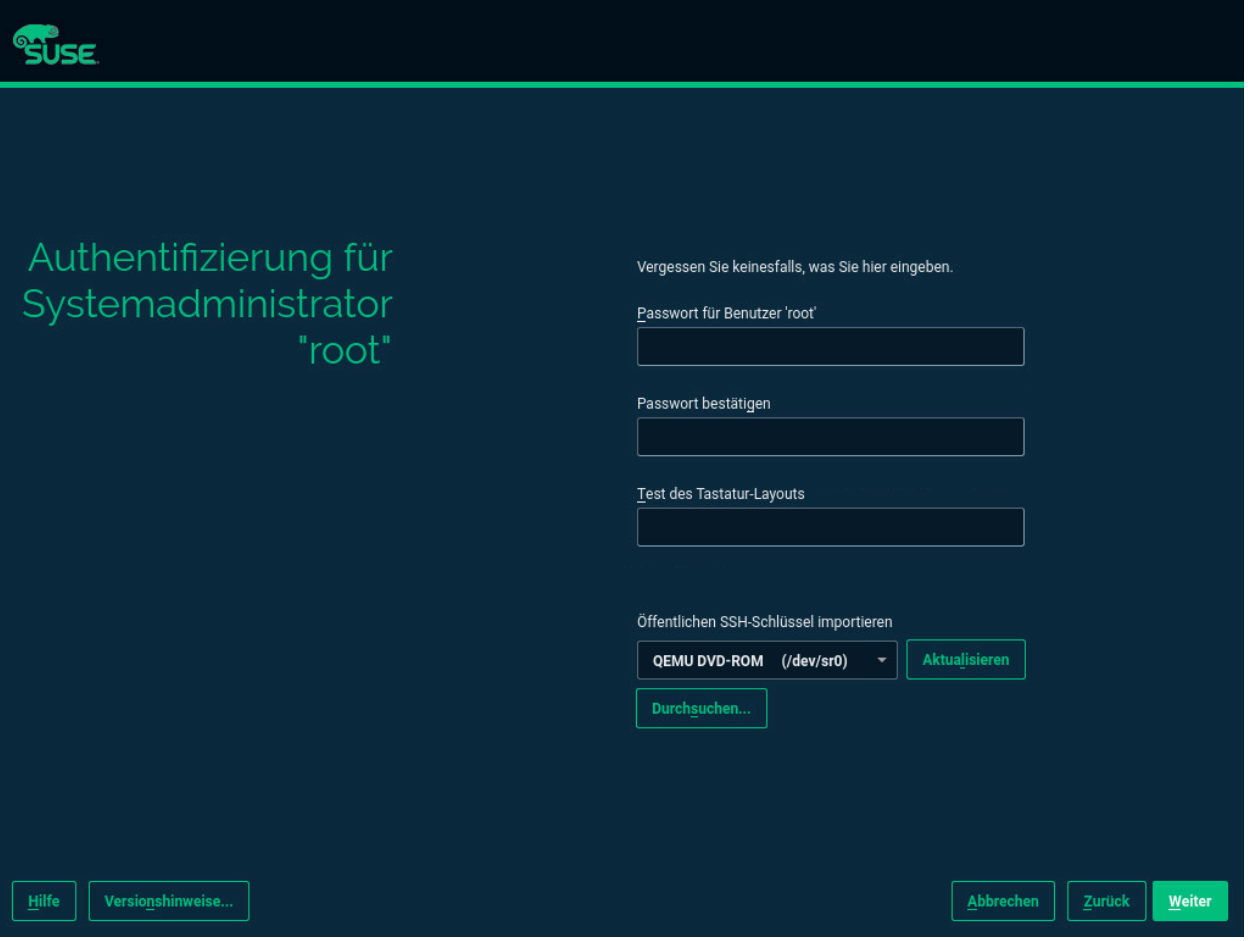

**ABBILDUNG 8.14: AUTHENTIFIZIERUNG FÜR DEN SYSTEMADMINISTRATOR-**root

root ist der Name für den Superuser, also den Administrator des Systems. Im Gegensatz zu normalen Benutzern besitzt root uneingeschränkte Rechte zum Ändern der Systemkonfiguration, zum Installieren von Programmen und zum Einrichten neuer Hardware. Wenn Benutzer ihre Passwörter vergessen oder Probleme im System auftreten, kann root ihnen helfen. Das root - Konto sollte nur für die Systemadministration, Wartung und Reparaturen verwendet werden. Sie sollten sich nicht als root anmelden, um die täglichen Aufgaben auszuführen. Schon ein einziger Fehler kann zum unwiederbringlichen Verlust von Systemdateien führen.

Zur Überprüfung muss das Passwort für root zweimal eingegeben werden. Das Passwort für root sollten Sie nicht vergessen. Nach der Eingabe kann das Passwort nicht mehr abgerufen werden.

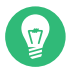

## Tipp: Passwörter und Tastaturbelegung

Es wird empfohlen, nur Zeichen zu verwenden, die auf einer englischen Tastatur verfügbar sind. Wenn ein Systemfehler auftritt oder das System im Rettungsmodus gestartet werden muss, stehen die landesspezifischen Tastaturbelegungen unter Umständen nicht zur Verfügung.

Das root -Passwort kann zu jedem beliebigen späteren Zeitpunkt im installierten System geändert werden. Führen Sie dazu YaST aus, und starten Sie *Sicherheit und Benutzer Benutzer- und Gruppenverwaltung*.

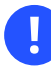

## Wichtig: Der root-Benutzer

Der Benutzer root verfügt über alle erforderlichen Berechtigungen, um Änderungen am System vorzunehmen. Zum Ausführen solcher Aufgaben ist das root -Passwort erforderlich. Ohne dieses Passwort können Sie keine Verwaltungsaufgaben ausführen.

In einigen Situationen ist es besser, im Fernverfahren über SSH mit einem öffentlichem Schlüssel auf das System zuzugreifen. Auf diesem Bildschirm kann ein öffentlicher Schlüssel von einem Medium ausgewählt werden.

Das folgende Verfahren beschreibt, wie ein öffentlicher SSH-Schlüssel von einem USB-Stick hinzugefügt wird. Die Verfahrensweise ist dieselbe wie bei CD/DVD-ROM oder einer bestehenden Partition. Führen Sie dazu die folgenden Schritte aus:

<span id="page-167-0"></span>**VORGEHEN 8.1: HINZUFÜGEN EINES ÖFFENTLICHEN SSH-SCHLÜSSELS FÜR DEN BENUTZER-**root

- **1.** Legen Sie an Ihrem Rechner das USB-Speichergerät mit dem öffentlichen SSH-Schlüssel ein. Der öffentliche SSH-Schlüssel hat die Dateierweiterung .pub .
- **2.** Klicken Sie auf *Aktualisieren*. Sie sollten das Gerät in der Listenauswahl unter *Öffentlichen Schlüssel importieren* finden.
- **3.** Klicken Sie auf *Durchsuchen* und wählen Sie den öffentlichen SSH-Schlüssel aus.
- **4.** Fahren Sie mit *Weiter* fort.
- **5.** In der Zusammenfassung der *Installationseinstellungen* müssen Sie den SSH-Port unter *Fire*wall und SSH aktivieren. Klicken Sie auf offen, damit *SSH-Port ist offen* angezeigt wird.

Nach Abschluss der Installation können Sie sich mit dem bereitgestellten öffentlichen SSH-Schlüssel über SSH anmelden.

## 8.15 Installationseinstellungen

Im abschließenden Schritt vor der eigentlichen Installation können Sie die vom Installationsprogramm vorgeschlagenen Einstellungen ändern. Zum Bearbeiten der Vorschläge klicken Sie auf die gewünschte Überschrift. Nach jeder Änderung einer Einstellung gelangen Sie zum Fenster "Installationseinstellungen" zurück, das entsprechend aktualisiert wird.

Wenn Sie für Ihren root wie in *[Prozedur 8.1](#page-167-0)* beschrieben einen SSH-Schlüssel hinzugefügt haben, müssen Sie den SSH-Port in den *Firewall und SSH*-Einstellungen öffnen.

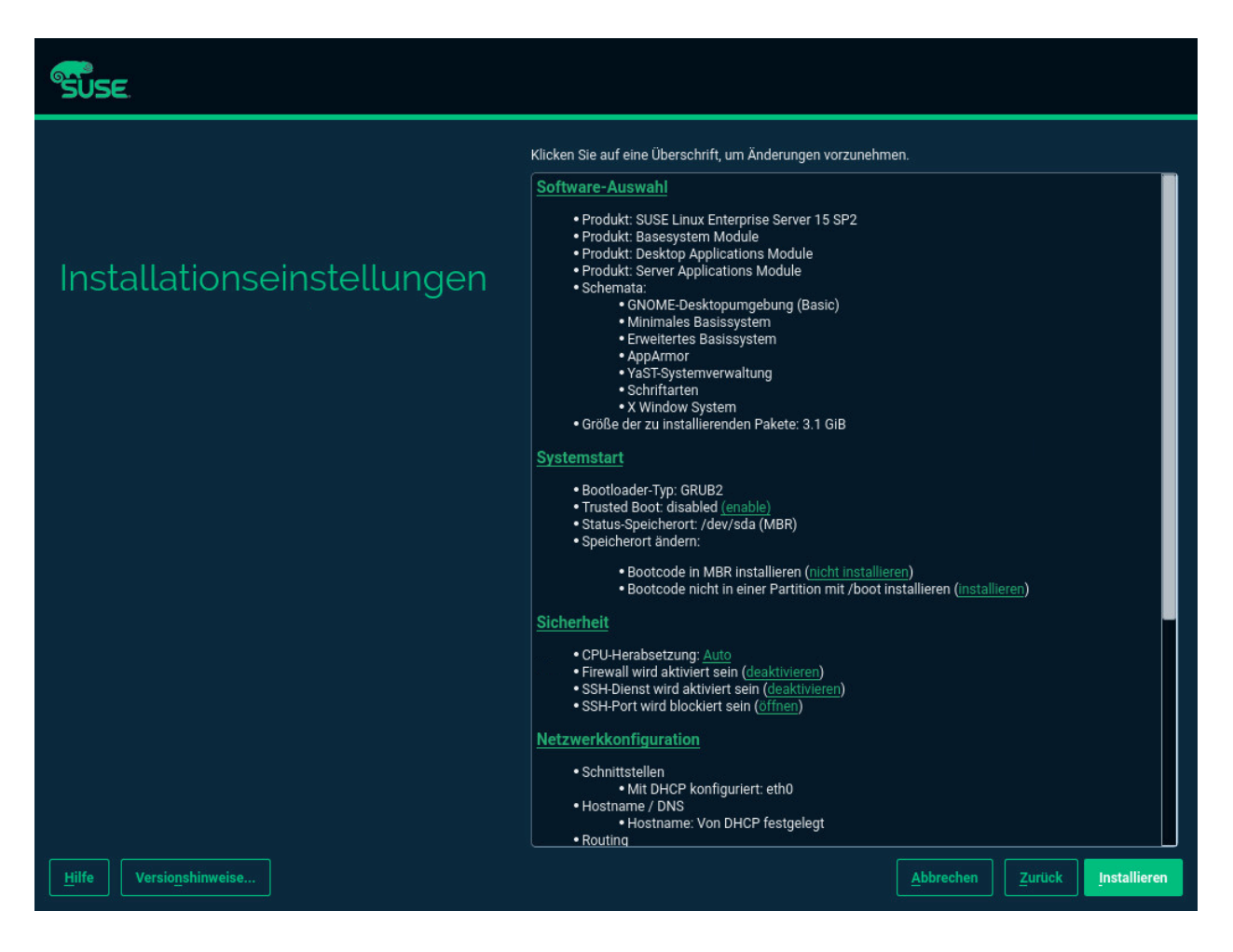

**ABBILDUNG 8.15: INSTALLATIONSEINSTELLUNGEN**

## 8.15.1 *Software*

SUSE Linux Enterprise Server enthält mehrere Software-Schemata für verschiedene Anwendungszwecke. Die verfügbaren Schemata und Pakete ergeben sich aus den ausgewählten Modulen und Erweiterungen.

Mit *Software* öffnen Sie den Bildschirm *Software-Auswahl und System-Tasks*, in dem Sie die Schemaauswahl gemäß Ihren Anforderungen bearbeiten können. Wählen Sie das gewünschte Schema in der Liste aus, um eine Beschreibung im rechten Teil des Fensters anzuzeigen.

Jedes Schema enthält eine Reihe von Softwarepaketen, die für bestimmte Funktionen (z. B. Webund LAMP-Server oder Druckserver) erforderlich sind. Sie erhalten eine detailliertere Auswahl auf Basis der zu installierenden Softwarepakete, wenn Sie auf *Details* klicken, um zum YaST-Software-Manager zu wechseln.

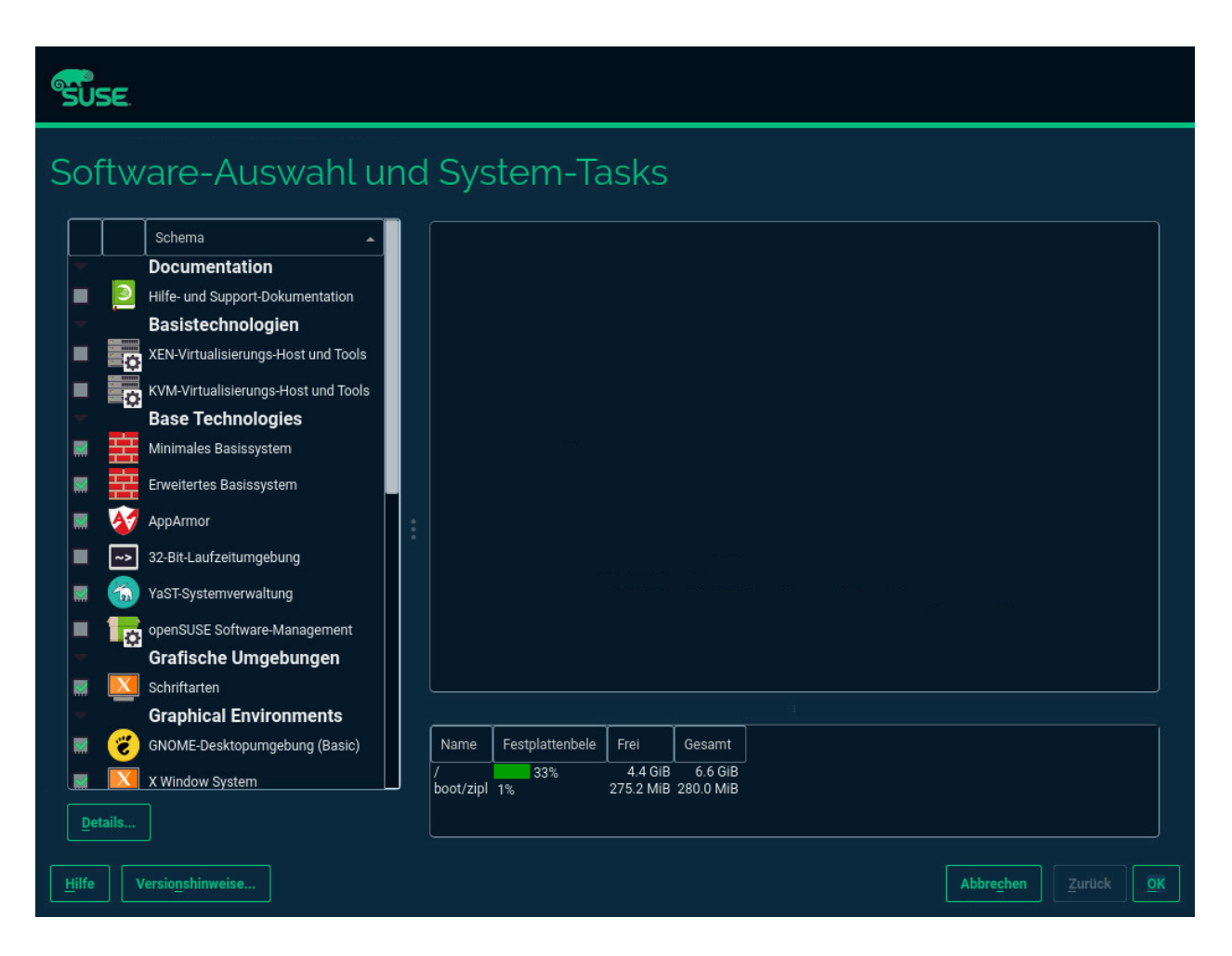

**ABBILDUNG 8.16: SOFTWARE-AUSWAHL UND SYSTEM-TASKS**

Sie können mit dem YaST-Software-Manager weitere Softwarepakete installieren und später jederzeit Softwarepakete von Ihrem System entfernen. Weitere Informationen hierzu finden Sie im *[Kapitel 19, Installieren bzw. Entfernen von Software](#page-276-0)*.

Wenn Sie GNOME installieren, wird SUSE Linux Enterprise Servermit dem X.org-Display-Server installiert. Als Alternative zu GNOME kann der einfache Fenstermanager IceWM installiert werden. Wählen Sie die Option *Details* im Bildschirm *Software-Auswahl und System-Tasks*, und suchen Sie nach icewm .

## Tipp: IBM Z: Unterstützung für Hardware-Kryptographie

Der Hardware-Kryptographiestapel wird standardmäßig nicht installiert. Zum Installieren wählen Sie die Option *System z HW crypto support* (Unterstützung für System z-Hardware-Verschlüsselung) im Bildschirm *Software-Auswahl und System-Tasks*.

## Tipp: Hinzufügen von sekundären Sprachen

Die im ersten Schritt der Installation ausgewählte Sprache wird als primäre Sprache (Standardsprache) für das System verwendet. Im Dialogfeld *Software* können Sie sekundäre Sprachen hinzufügen. Wählen Sie hierzu *Details Anzeigen Sprachen*.

### 8.15.2 *Booten*

Das Installationsprogramm schlägt eine Bootkonfiguration für das System vor. Weitere auf dem Rechner enthaltene Betriebssysteme, wie z. B. Microsoft Windows oder weitere Linux-Installationen werden automatisch gefunden und dem Bootloader hinzugefügt. SUSE Linux Enterprise Server wird jedoch standardmäßig gebootet. Diese Einstellungen müssen in der Regel nicht geändert werden. Falls Sie eine benutzerdefinierte Einrichtung vornehmen möchten, ändern Sie den Vorschlag gemäß Ihren Anforderungen. Informationen hierzu erhalten Sie unter*Buch "*Verwaltungshandbuch*", Kapitel 14 "Der Bootloader GRUB 2", Abschnitt 14.3 "Konfigurieren des Bootloaders mit YaST"*.

## Wichtig: Software RAID 1

Das Booten einer Konfiguration, bei der sich /boot auf einem Software-RAID-1-Computer befindet, wird unterstützt; hierzu muss allerdings der Bootloader im MBR installiert werden (*Speicherort des Bootloaders Booten vom Master Boot Record*). /boot auf Software-RAID-Computern mit einer anderen RAID-Ebene (also nicht RAID 1) wird nicht unterstützt. Siehe auch *Buch "Storage Administration Guide", Kapitel 8 "Configuring Software RAID for the Root Partition"*.

### 8.15.3 *Sicherheit*

Die *CPU-Mitigationen* gelten für Kernel-Boot-Befehlszeilenparameter für Software-Mitigationen, die zur Vorbeugung von CPU-Seitenkanalangriffen bereitgestellt wurden. Zum Auswählen einer anderen Option klicken Sie auf den ausgewählten Eintrag. Weitere Informationen finden Sie in *Buch "*Verwaltungshandbuch*", Kapitel 14 "Der Bootloader GRUB 2" CPU-Mitigationen*.

Standardmäßig wird firewalld auf allen konfigurierten Netzwerkschnittstellen aktiviert. Um die Firewall für diesen Computer global zu deaktivieren, klicken Sie auf *Deaktivieren* (nicht empfohlen).

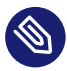

## Anmerkung: Firewall-Einstellungen

Wenn die Firewall aktiviert ist, werden alle Schnittstellen für die "externe Zone" konfiguriert. In dieser Zone sind standardmäßig alle Ports geschlossen, so dass die größtmögliche Sicherheit gewährleistet ist. Während der Installation können Sie lediglich Port 22 (SSH) für den entfernten Zugriff öffnen. Alle anderen Services, für die der Netzwerkzugriff erforderlich ist (z. B. FTP, Samba oder Webserver) sind erst dann verfügbar, wenn Sie die Firewall-Einstellungen angepasst haben. Weitere Informationen finden Sie unter *Buch "Security and Hardening Guide", Kapitel 23 "Masquerading and Firewalls"*.

Zum Aktivieren des entfernten Zugriffs über die Secure Shell (SSH) muss der SSH-Dienst aktiviert und der SSH-Port geöffnet sein.

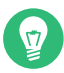

## Tipp: Vorhandene SSH-Host-Schlüssel

Wenn Sie SUSE Linux Enterprise Server auf einem Computer mit vorhandenen Linux-Installationen installieren, importiert die Installationsroutine einen SSH-Hostschlüssel. Hierbei wird standardmäßig der Hostschlüssel ausgewählt, auf den zuletzt zugegriffen wurde. Siehe auch *[Abschnitt 8.15.8, "Importieren von SSH-Hostschlüsseln und Konfiguration"](#page-173-0)*.

Wenn Sie die Fernverwaltung über VNC vornehmen, können Sie außerdem konfigurieren, ob der Rechner nach der Installation über VNC erreichbar sein soll. Wenn Sie VNC aktivieren, müssen Sie allerdings auch unter *Default systemd Target* (systemd-Standardziel) die Option *graphical* (Grafisch) festlegen.

## 8.15.4 *Netzwerkkonfiguration*

In dieser Kategorie werden die aktuellen Netzwerkeinstellungen angezeigt wie automatisch nach dem Booten in die Installation konfiguriert (weitere Informationen finden Sie in *[Abschnitt 8.6](#page-139-0)*) oder wie manuell im Dialogfeld *Registrierung* oder *Add-on-Produkt* bei den entsprechenden Schritten des Installationsvorgangs konfiguriert. Wenn Sie zu diesem Zeitpunkt (vor der Installation) die Netzwerkeinstellungen prüfen oder anpassen möchten, klicken Sie auf *Netzwerkkonfiguration*. Dies führt Sie zum YaST-Modul *Netzwerkeinstellungen*. Weitere Informationen finden Sie in Buch "Verwaltungshandbuch", Kapitel 19 "Grundlegendes zu Netzwerken", Abschnitt 19.4 "Konfigurieren *von Netzwerkverbindungen mit YaST"*.

## 8.15.5 *kdump*

Mithilfe von kdump können Sie (im Falle eines Absturzes) einen Speicherauszug des Kernels speichern, um das Problem zu analysieren. Verwenden Sie dieses Dialogfeld, um kdump zu aktivieren und zu konfigurieren. Ausführliche Informationen finden Sie unter *Buch "System Analysis and Tuning Guide", Kapitel 18 "Kexec and Kdump"*.

## 8.15.6 *IBM Z: Blacklist-Geräte*

Um den Arbeitsspeicher zu schonen, werden alle derzeit nicht verwendeten Geräte automatisch auf die Schwarze Liste (Blacklist) gesetzt. (Jeder Kanal ohne Blacklist-Status belegt etwa 50 KB Arbeitsspeicher.) Wenn weitere Hardware-Geräte im installierten System über Kanäle mit Blacklist-Status konfiguriert werden sollen, aktivieren Sie diese Kanäle zunächst mit dem entsprechenden YaST-Modul.

Mit *Deaktivieren* wird der Blacklist-Status deaktiviert.

## 8.15.7 *Default systemd Target* (systemd-Standardziel)

SUSE Linux Enterprise Server kann in zwei Ziele (bislang als "Runlevel" bezeichnet) booten. Mit dem *grafischen* Ziel wird ein Anzeige-Manager gestartet, mit dem *Mehrbenutzer*-Ziel dagegen die Kommandozeilenschnittstelle.

Das Standardziel lautet *graphical* (grafisch). Falls die *X Window System*-Schemata nicht installiert sind, ändern Sie diese Einstellung in *multi-user* (Mehrbenutzer). Wenn das System über VNC erreichbar sein soll, müssen Sie die Option *graphical* (grafisch) verwenden.

## <span id="page-173-0"></span>8.15.8 *Importieren von SSH-Hostschlüsseln und Konfiguration*

Wenn auf Ihrem Rechner eine vorhandene Linux-Installation gefunden wurde, importiert YaST standardmäßig den neuesten SSH-Hostschlüssel aus /etc/ssh und schließt optional auch andere Dateien im Verzeichnis ein. Dadurch kann die SSH-Identität der vorhandenen Installation wiederverwendet werden und bei der ersten Verbindung wird die Warnmeldung REMOTE HOST IDENTIFICATION HAS CHANGED (IDENTIFIKATION DES REMOTE-HOSTS HAT SICH GEÄN-DERT) nicht angezeigt. Beachten Sie, dass dieser Eintrag nur dann in der Installationsübersicht angezeigt wird, wenn YaST andere Installationen gefunden hat. Es stehen Ihnen folgende Möglichkeiten zur Auswahl:

*I would like to import SSH keys from a previous install* **(SSH-Schlüssel aus einer früheren Installation importieren):**

Mit dieser Option importieren Sie den SSH-Hostschlüssel und optional auch die Konfiguration eines installierten Systems. Sie können die zu importierende Installation in der darunter angezeigten Optionsliste auswählen.

### *Import SSH Configuration* **(SSH-Konfiguration importieren)**

Aktivieren Sie diese Option, wenn Sie zusätzlich zu den Hostschlüsseln weitere Dateien in /etc/ssh auf das installierte System kopieren möchten.

### 8.15.9 *System*

Dieser Bildschirm zeigt alle Hardware-Informationen, die das Installationsprogramm für den Rechner ermittelt hat. Beim ersten Öffnen wird die Hardware-Erkennung gestartet. Abhängig von Ihrem System kann dies unter Umständen eine Weile dauern. Wählen Sie einen beliebigen Eintrag in der Liste aus und klicken Sie auf *Details*, um detaillierte Informationen zum ausgewählten Eintrag anzuzeigen. Verwenden Sie *In Datei speichern*, um eine detaillierte Liste entweder auf einem lokalen Dateisystem oder auf einem Wechselmedium zu speichern.

Erfahrene·Benutzer können auch das *PCI ID-Setup* sowie die Kernel-Einstellungen ändern, indem sie *Kernel-Einstellungen* wählen. Daraufhin wird ein Dialogfeld mit zwei Karteireitern geöffnet:

### *PCI ID-Setup*

Jeder Kernel-Treiber umfasst eine Liste mit den Geräte-IDs aller unterstützten Geräte. Wenn sich ein neues Gerät nicht in der Datenbank eines Treibers befindet, wird das Gerät so behandelt, als ob es nicht unterstützt wird, selbst wenn es mit einem vorhandenen Treiber verwendet werden kann. Hier können Sie PCI-IDs zu einem Gerätetreiber hinzufügen. Dies sollte fortgeschrittenen Benutzern vorbehalten bleiben.

Zum Hinzufügen einer ID klicken Sie auf *Hinzufügen*, und geben Sie an, ob Sie die Daten *manuell* eingeben oder in einer Liste auswählen möchten. Geben Sie die erforderlichen Daten ein. Der Name für das *SysFS-Verzeichnis* wird aus dem Verzeichnis /sys/bus/pci/ drivers übernommen. Wenn dieses Verzeichnis leer ist, wird der *Treiber*-Name als Verzeichnisname verwendet. Mit *Bearbeiten* und *Löschen* verwalten Sie vorhandene Einträge.

#### *Kernel-Einstellungen*

Hier ändern Sie den *globalen E/A-Planer*. Bei *Nicht konfiguriert* wird die Standardeinstellung für die jeweilige Architektur verwendet. Sie können diese Einstellung jederzeit nachträglich über das installierte System ändern. Weitere Informationen zur E/A-Feinabstimmung finden Sie in *Buch "System Analysis and Tuning Guide", Kapitel 13 "Tuning I/O Performance"*. Hier finden Sie außerdem die Option *SysRq-Tasten aktivieren*. Wenn das System ausfällt, können Sie mit diesen Tasten einfache Kommandos ausführen (beispielsweise das System neu booten oder einen Kernel-Dump anfertigen). Es wird empfohlen, diese Tasten während der Kernel-Entwicklung zu aktivieren. Weitere Informationen finden Sie unter [https://](https://www.kernel.org/doc/html/latest/admin-guide/sysrq.html) [www.kernel.org/doc/html/latest/admin-guide/sysrq.html](https://www.kernel.org/doc/html/latest/admin-guide/sysrq.html) a.

## 8.16 Ausführen der Installation

Wenn Sie alle Installationseinstellungen konfiguriert haben, klicken Sie im Fenster "Installationseinstellungen" zum Starten der Installation auf *Installieren*. Für manche Software ist möglicherweise eine Lizenzbestätigung erforderlich. Wenn Ihre Softwareauswahl diese Art von Software enthält, werden Dialogfelder für Lizenzbestätigungen angezeigt. Klicken Sie zur Installation des Softwarepakets auf *Übernehmen*. Wenn Sie die Lizenz nicht akzeptieren, klicken Sie auf *Ablehnen*, wodurch das Softwarepaket nicht installiert wird. Bestätigen Sie die Eingabe in dem darauffolgenden Dialogfeld noch einmal mit *Installieren.*

Die Installation dauert in der Regel 15 bis 30 Minuten, je nach Systemleistung und ausgewähltem Softwarebereich. Nachdem Sie die Festplatte vorbereitet und die Benutzereinstellungen gespeichert und wiederhergestellt haben, beginnt die Installation der Software. Wählen Sie *Details*, um zum Installationsprotokoll umzuschalten, oder *Versionshinweise*, um wichtige aktuelle Informationen zu lesen, die bei der Drucklegung des Handbuchs noch nicht verfügbar waren.

Nach Abschluss der Software-Installation wird das System in die neue Installation neu gebootet, und Sie können sich anmelden. Wenn Sie die Systemkonfiguration anpassen oder weitere Software-Pakete installieren möchten, starten Sie YaST.

## 8.16.1 IBM Z: Ausführen eines IPL für das installierte System

YaST wird in der Regel in dem installierten System auf der IBM Z-Plattform neu gebootet. Ausnahmen sind Installationen, in denen sich der Bootloader auf einem FCP-Gerät in Umgebungen mit LPAR auf einem Computer älter als z196 oder mit z/VM älter als Version 5.4 befindet. Der Bootloader wird in eine separate Partition dem Gerät geschrieben, die als /boot/zipl/ eingehängt ist.

Bei Fällen, in denen kein automatischer Neustart möglich ist, wird in YaST ein Dialogfeld mit Informationen angzeigt, die angeben, von welchem Gerät aus ein IPL ausgeführt werden soll. Bestätigen Sie die Option zum Herunterfahren und führen Sie nach dem Herunterfahren einen IPL aus. Der Vorgang variiert abhängig vom Typ der Installation:

### **LPAR-Installation**

Wählen Sie in IBM Z HMC die Optionen *Laden* und *Löschen* und geben Sie anschließend die Ladeadresse ein (die Adresse des Geräts mit dem Verzeichnis /boot/zipl , das den Bootloader enthält). Wenn Sie eine zFCP-Platte als Bootgerät verwenden, wählen Sie die Option *Von SCSI laden* und geben Sie die Ladeadresse Ihres FCP-Adapters sowie die WWPN und LUN des Bootgeräts an. Beginnen Sie nun den Ladevorgang.

### **z/VM-Installation**

Melden Sie sich beim VM-Gast an (Informationen zur Konfiguration finden Sie unter *[Bei](#page-80-0)[spiel 5.1, "Konfiguration eines z/VM-Verzeichnisses"](#page-80-0)*) als LINUX1 , und fahren Sie damit fort, für das installierte System einen IPL auszuführen:

IPL 151 CLEAR

151 ist eine Beispieladresse des DASD-Boot-Geräts. Ersetzen Sie diesen Wert durch die korrekte Adresse.

Wenn Sie eine ZFCP-Festplatte als Bootgerät verwenden, geben Sie vor der Initialisierung des IPL sowohl ZFCP WWPN als auch LUN des Bootgeräts an. Die Parameterlänge ist auf acht Zeichen beschränkt. Längere Werte müssen durch Leerzeichen getrennt werden:

SET LOADDEV PORT 50050763 00C590A9 LUN 50010000 00000000

Starten Sie dann IPL:

IPL FC00

FC00 ist eine Beispieladresse des ZFCP-Adapters. Ersetzen Sie diesen Wert durch die korrekte Adresse.

### **Installation eines KVM-Gasts**

Nach Abschluss der Installation wird der virtuelle Rechner heruntergefahren. Melden Sie sich nun am KVM-Host an, bearbeiten Sie die Beschreibungsdatei des virtuellen Rechners und starten Sie ihn erneut, um einen IPL-Vorgang im installierten System auszuführen:

- **1.** Melden Sie sich am KVM-Host an.
- **2.** Bearbeiten Sie die XML-Domänendatei, indem Sie Folgendes ausführen:

tux > **sudo virsh edit s12-1**

Entfernen Sie die folgenden Zeilen:

```
 <!-- Boot kernel - remove 3 lines after successfull installation -->
 <kernel>/var/lib/libvirt/images/s12-kernel.boot</kernel>
 <initrd>/var/lib/libvirt/images/s12-initrd.boot</initrd>
 <cmdline>linuxrcstderr=/dev/console</cmdline>
```
**3.** Starten Sie den VM-Gast erneut, um einen IPL-Vorgang im installierten System auszuführen:

tux > **sudo virsh start s12-1 --console**

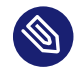

## Anmerkung: cio\_ignore ist bei KVM-Installationen deaktiviert

Der Kernel-Parameter cio\_ignore verhindert, dass der Kernel alle verfügbaren Hardwaregeräte berücksichtigt. Bei KVM-Gästen sorgt jedoch bereits der Hypervisor dafür, dass nur Zugriff auf die richtigen Geräte bereitgestellt wird. Daher ist cio\_ignore bei der Installation eines KVM-Gasts standardmäßig deaktiviert (bei z/VM- und LPAR-Installationen ist er standardmäßig aktiviert).

## 8.16.2 IBM Z: Herstellen einer Verbindung zum installierten System

Stellen Sie nach dem Ausführen eines IPL für das System eine Verbindung zum installierten System über VNC, SSH oder X her, und melden Sie sich an. Die Verwendung von VNC oder SSH wird empfohlen. Wenn Sie die Systemkonfiguration anpassen oder weitere Software-Pakete installieren möchten, starten Sie YaST.

### 8.16.2.1 Verbindung mithilfe von VNC

Eine Meldung im 3270-Terminal fordert Sie auf, eine Verbindung zum Linux-System mithilfe eines VNC-Clients herzustellen. Diese Meldung wird jedoch leicht übersehen, da sie mit Kernel-Meldungen gemischt ist und der Terminalprozess eventuell beendet wird, bevor Sie die Meldung bemerken. Wenn nach fünf Minuten keine Verbindung hergestellt werden kann, versuchen Sie, die Verbindung zum Linux-System mit einem VNC-Viewer herzustellen.

Wenn die Verbindung mit einem JavaScript-fähigen Browser erfolgt, geben Sie die vollständige URL, bestehend aus der IP-Adresse des installierten Systems und der Portnummer, wie folgt ein:

http://*IP\_OF\_INSTALLED\_SYSTEM*:5801/

### 8.16.2.2 Verbindung mithilfe von SSH

Eine Meldung im 3270-Terminal fordert Sie auf, eine Verbindung zum Linux-System mithilfe eines SSH-Clients herzustellen. Diese Meldung wird leicht übersehen, da sie mit Kernel-Meldungen gemischt ist und der Terminalprozess eventuell beendet wird, bevor Sie die Meldung bemerken.

Wenn die Meldung angezeigt wird, melden Sie sich mit SSH als root am Linux-System an. Falls die Verbindung abgelehnt wird oder es während des Verbindungsversuchs zu einer Zeitüberschreitung kommt, warten Sie auf die Überschreitung der Anmeldezeit und versuchen Sie es anschließend erneut (der Zeitüberschreitungswert ist abhängig von den Servereinstellungen).

### 8.16.2.3 Verbindung mithilfe von X

Stellen Sie beim Ausführen von IPL für das installierte System vor dem Start vom DASD aus sicher, dass der für die erste Installationsphase verwendete X-Server aktiv und immer noch verfügbar ist. YaST wird auf diesem X-Server geöffnet, um die Installation abzuschließen. Komplikationen können entstehen, wenn das System gestartet wird, aber nicht rechtzeitig eine Verbindung zum X-Server aufbauen kann.

# 9 Registrieren von SUSE Linux Enterprise und Verwalten von Modulen/Erweiterungen

Für technischen Support und Produktaktualisierungen müssen Sie SUSE Linux Enterprise Server beim SUSE Customer Center registrieren und aktivieren. Es wird empfohlen, die Registrierung während der Installation vorzunehmen, da Sie so in der Lage sind, das System mit den neuesten verfügbaren Aktualisierungen und Patches zu installieren. Falls Sie gerade offline sind oder den Registrierungsschritt überspringen möchten, können Sie die Registrierung jederzeit später aus dem installierten System heraus nachholen.

Durch Module und Erweiterungen werden dem System Funktionen hinzugefügt und Sie können das System an Ihre Bedürfnisse anpassen. Diese Komponenten müssen ebenfalls registriert werden und lassen sich mithilfe von YaST oder Kommandozeilenwerkzeugen verwalten. Weitere Details finden Sie in Artikel, Modules and Extensi*ons Quick Start"*.

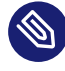

### Anmerkung: SUSE-Konto

Für die Registrierung beim SUSE Customer Center ist ein SUSE-Konto erforderlich. Falls Sie noch kein SUSE-Konto besitzen, wechseln Sie zur SUSE Customer Center-Startseite (<https://scc.suse.com/>  $\triangledown$ ), und erstellen Sie dort ein Konto.

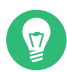

## Tipp: Aufheben der Registrierung eines Systems

Die Registrierung eines Systems und aller darin enthaltenen Module und Erweiterungen kann vollständig mithilfe des Kommandozeilenwerkzeugs **SUSEConnect** aufgehoben werden. Durch die Aufhebung der Registrierung eines Systems wird der Eintrag vom Registrierungsserver entfernt und alle Repositorys für Module, Erweiterungen und das Produkt selbst werden entfernt.

tux > sudo SUSEConnect -d
# 9.1 Registrierung während der Installation

Die Registrierung während der Installation ist die einfachste und empfohlene Methode zur Registrierung. Dadurch wird nicht nur die neueste Patchebene von SUSE Linux Enterprise Server installiert, sondern Sie erhalten auch Zugriff auf alle Module und Erweiterungen, ohne ein weiteres Installationsmedium bereitstellen zu müssen. Dies trifft auch auf alle installierten Module und Erweiterungen zu. Weitere Informationen zum Registrierungsvorgang finden Sie in *[Abschnitt 8.7, "Registrierung"](#page-141-0)*.

Wenn das System bei der Installation erfolgreich registriert wurde, fügt YaST Online-Repositorys hinzu, die vom SUSE Customer Center bereitgestellt wurden. Dadurch werden Probleme durch nicht mehr verfügbare lokale Installationsquellen vermieden und es wird sichergestellt, dass Sie stets die neuesten Aktualisierungen aus den Online-Repositorys erhalten.

# 9.2 Registrieren bei der automatisierten Bereitstellung

Wenn Sie die Instanzen automatisch mit AutoYaST bereitstellen, können Sie das System während der Installation registrieren. Geben Sie hierzu die entsprechenden Informationen in der Auto-YaST-Steuerungsdatei an. Weitere Informationen finden Sie unter *Buch "AutoYaST Guide", Kapitel 4 "Configuration and Installation Options", Abschnitt 4.3 "System Registration and Extension Selection"*.

# 9.3 Registrieren vom installierten System aus

Sollten Sie die Registrierung während der Installation übersprungen haben oder das System erneut registrieren wollen, können Sie dies jederzeit mit dem YaST-Modul *Produktregistrierung* oder dem Befehlszeilen-Tool **SUSEConnect** erledigen.

### 9.3.1 Registrieren mit YaST

Starten Sie zum Registrieren des Systems den Vorgang über *YaST Software Produktregistrierung*. Registrieren Sie zunächst SUSE Linux Enterprise Server und wählen Sie dann die Module und Erweiterungen, die Sie zur Verfügung stellen möchten.

## **Wichtig: Module und Erweiterungen**

Sollten Sie das System nach Überspringen der Registrierung von den Medien SLE-15-SP2- Full- *ARCH* -GM-media1.iso installiert haben, müssen Sie alle Module und Erweiterungen, die Sie bei der Installation gewählt haben, registrieren. Sicherheitsupdates und Patches erhalten Sie nur für registrierte Module und Erweiterungen.

**VORGEHEN 9.1: PRODUKTREGISTRIERUNG MIT YAST**

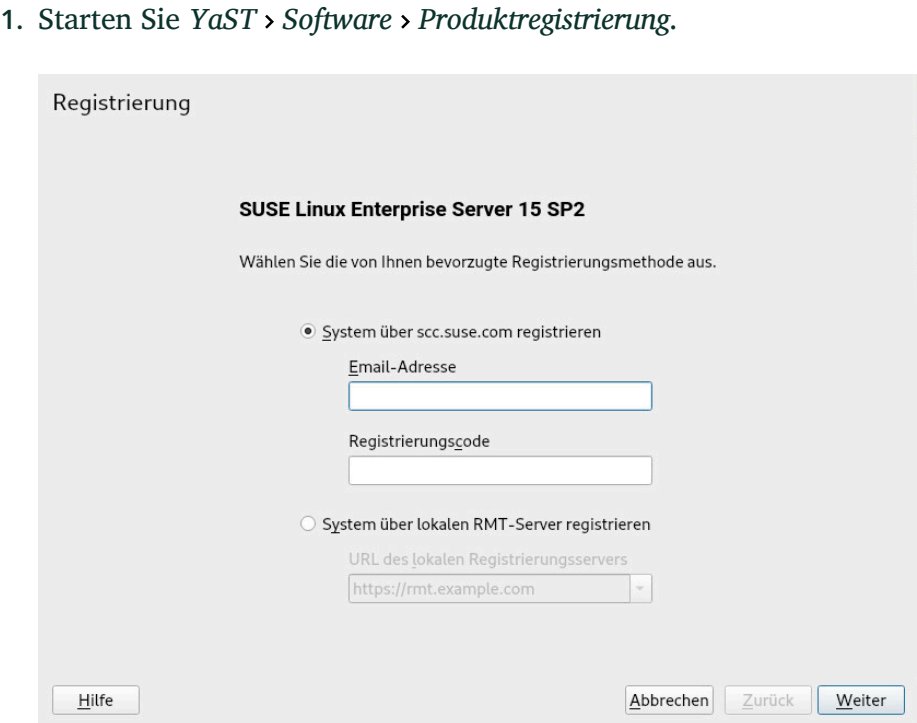

- **2.** Geben Sie die Email-Adresse für das SUSE-Konto ein, mit dem Sie oder Ihr Unternehmen die Abonnements verwalten. Geben Sie außerdem den *Registrierungscode* ein, den Sie zusammen mit Ihrem Exemplar von SUSE Linux Enterprise Server erhalten haben.
- **3.** Standardmäßig wird das System beim SUSE Customer Center registriert. Fahren Sie dazu mit dem nächsten Schritt fort. Sollte Ihr Unternehmen lokale Registrierungsserver bereitstellen, wählen Sie einen Server in der Liste der automatisch erkannten Server aus oder geben Sie die URL über *System über lokalen SMT-Server registrieren* an.
- **4.** Starten Sie den Registrierungsvorgang mit *Weiter*. SUSE Linux Enterprise Server wird beim gewählten Server registriert und die zugehörigen Repositorys werden dem System hinzugefügt. Das Dialogfeld *Auswahl der Erweiterungen und Module* wird geöffnet.

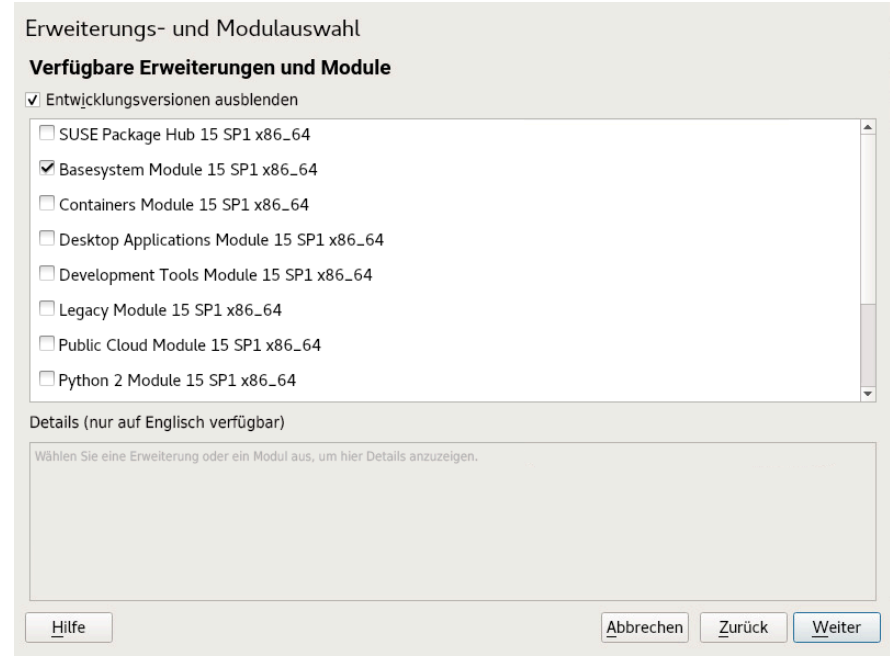

- **5.** Wählen Sie alle Module und Erweiterungen aus, die Sie im System zur Verfügung stellen möchten. Sie sollten mindestens die vorausgewählten Module (*Basesystem Module* und *Server Applications Module*) wählen. Wählen Sie zudem alle weiteren Module und Erweiterungen, die Sie bei der Installation hinzugefügt haben. Beachten Sie, dass für alle Erweiterungen zusätzliche kostenpflichtige Registrierungscodes erforderlich sind. Fahren Sie mit *Weiter* fort.
- **6.** Abhängig von Ihrer Auswahl müssen Sie möglicherweise nun auch eine oder mehrere Lizenzvereinbarungen akzeptieren. Alle Komponenten werden mit dem gewählten Server registriert und die zugehörigen Repositorys werden dem System hinzugefügt.
- **7.** Das Installationsprogramm für das YaST-Paket wird geöffnet, um die Versionspakete für jedes Modul sowie weitere Pakete je nach den ausgewählten Modulen und Erweiterungen zu installieren. Es wird dringend empfohlen, *keinesfalls* die Auswahl für vorausgewählte Pakete aufzuheben. Weitere Pakete können jedoch noch hinzugefügt werden.

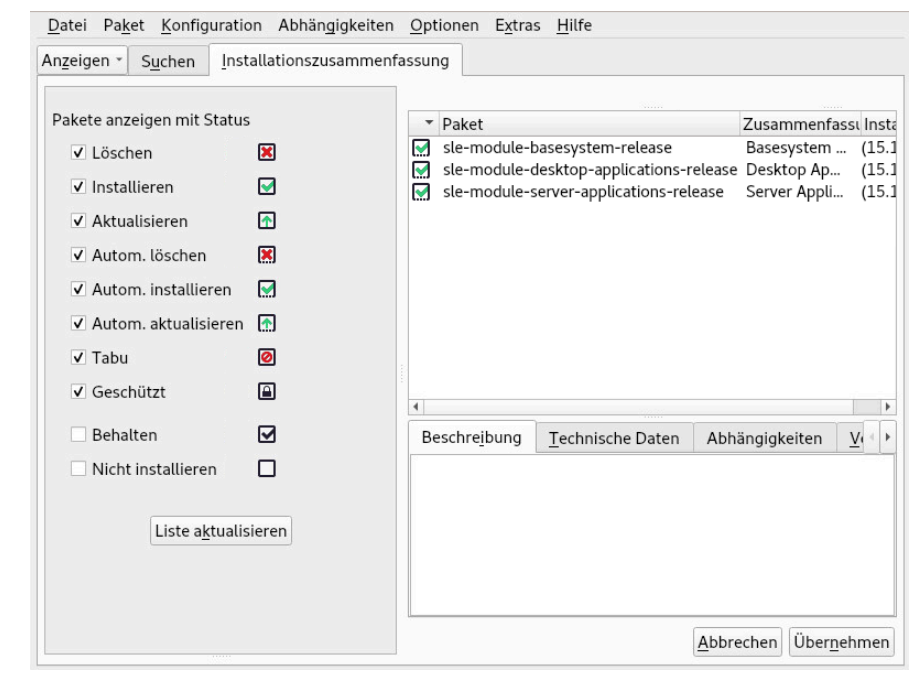

Wählen Sie *Akzeptieren* und *Fertigstellen* aus, um den Registrierungsvorgang abzuschließen.

### 9.3.2 Registrieren mit SUSEConnect

Die Registrierung des Systems mit den Modulen und Erweiterungen ist mithilfe von **SUSEConnect** auch von der Kommandozeile aus möglich. Informationen, die über den Umfang dieses Abschnitts hinausgehen, finden Sie in der Inline-Dokumentation zu **man 8 SUSEConnect** .

**VORGEHEN 9.2: PRODUKTREGISTRIERUNG MIT SUSE CONNECT**

**1.** Führen Sie zur Registrierung von SUSE Linux Enterprise Server am SUSE Customer Center **SUSEConnect** wie folgt aus:

tux > sudo SUSEConnect -r *REGISTRATION\_CODE* -e *EMAIL\_ADDRESS*

Soll die Registrierung über einen lokalen Registrierungsserver erfolgen, geben Sie zusätzlich die URL des Servers an:

```
tux > sudo SUSEConnect -r REGISTRATION_CODE -e EMAIL_ADDRESS \
--url "https://suse_register.example.com/"
```
Ersetzen Sie *REGISTRATION\_CODE* durch den Registrierungscode, den Sie mit Ihrer Version von SUSE Linux Enterprise Server erhalten haben. Ersetzen Sie *EMAIL\_ADDRESS* durch die E-Mail-Adresse für das SUSE-Konto, mit dem Sie oder Ihr Unternehmen die Abonnements verwalten.

Durch diesen Vorgang wird das *Basesystem Module* und das *Server Applications Module* registriert und die zugehörigen Repositorys werden dem System hinzugefügt.

**2.** SUSE Linux Enterprise Server einschließlich der beiden Standard-Repositorys ist nun registriert. Sollten Sie weitere Module oder Erweiterungen registrieren wollen, fahren Sie fort wie in *[Abschnitt 9.4, "Verwalten von Modulen und Erweiterungen in einem laufenden System"](#page-184-0)* beschrieben.

# <span id="page-184-0"></span>9.4 Verwalten von Modulen und Erweiterungen in einem laufenden System

Module und Erweiterungen können auch nach der Installation und Registrierung eines Systems hinzugefügt oder entfernt werden. Diese Aufgabe führen Sie mit YaST oder **SUSEConnect** aus. Weitere Details finden Sie in *Artikel "Modules and Extensions Quick Start"*.

### 9.4.1 Hinzufügen von Modulen und Erweiterungen mit YaST

**1.** Starten Sie *YaST Software Systemerweiterungen oder Module hinzufügen*.

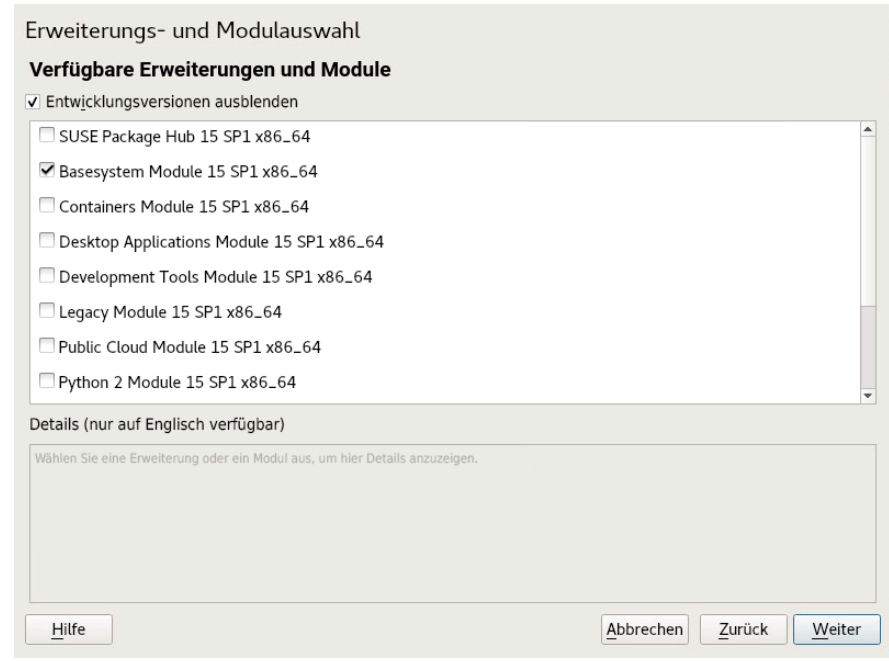

- **2.** Wählen Sie zum Hinzufügen von Modulen oder Erweiterungen alle Komponenten aus, die Sie installieren möchten. Beachten Sie, dass für alle Erweiterungen zusätzliche kostenpflichtige Registrierungscodes erforderlich sind.
- **3.** Alle zusätzlichen Komponenten werden beim Registrierungsserver registriert und die zugehörigen Repositorys werden dem System hinzugefügt.
- **4.** Das Installationsprogramm für das YaST-Paket wird geöffnet, um die Versionspakete für jedes Modul sowie weitere Pakete je nach den ausgewählten Modulen und Erweiterungen zu installieren. Es wird dringend empfohlen, *keinesfalls* die Auswahl für vorausgewählte Pakete aufzuheben. Weitere Pakete können jedoch noch hinzugefügt werden. Wählen Sie *Akzeptieren* und *Fertigstellen* aus, um den Vorgang abzuschließen.

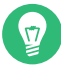

### $\bigcirc$  Tipp: Modulabhängigkeiten

Wie bei Softwarepaketen, deren Funktionsfähigkeit möglicherweise von anderen Paketen abhängt, kann auch ein Modul von anderen Modulen abhängig sein. In diesem Fall werden alle Module, von denen es abhängt, automatisch zur Installation ausgewählt.

### 9.4.2 Löschen von Modulen und Erweiterungen mit YaST

**1.** Starten Sie *YaST Software Add-on-Produkte*.

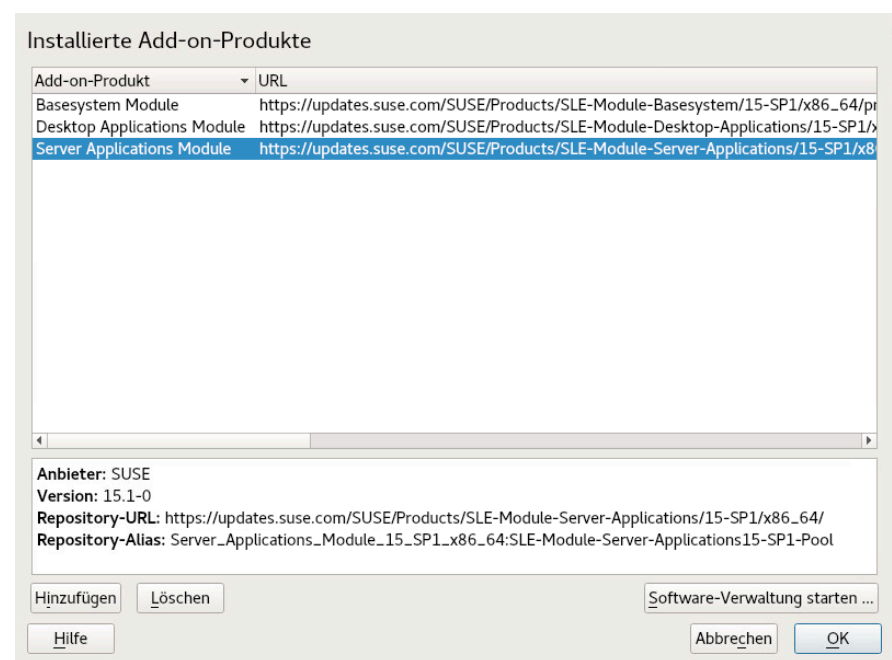

- **2.** Wählen Sie das Modul oder die Erweiterung, das/die entfernt werden sollte, und klicken Sie auf *Löschen*. Bestätigen Sie die Warnung, die darauf hinweist, dass alle Pakete der ausgewählten Komponente gelöscht werden.
- **3.** Der YaST-Software-Manager wird geöffnet und eine Liste aller installierten Pakete des gelöschten Moduls oder der gelöschten Erweiterung werden angezeigt. Klicken Sie auf *Akzeptieren*, um alle zu entfernen. Es wird dringend empfohlen, diesen Vorgang auszuführen, da Sie für Pakete gelöschter Module oder Erweiterungen keine Updates mehr erhalten. Falls Sie die Pakete beibehalten, sollten Sie auf jeden Fall das Paket \*-release für alle zu löschenden Module oder Erweiterungen entfernen. Fahren Sie mit *Akzeptieren* und dann *OK* fort.

### Warnung: Löschen von Modulen

Beachten Sie, dass Sie niemals das *Basesystem Module* löschen sollten. Es wird zudem nicht empfohlen, das *Server Applications Module* zu löschen.

### Warnung: Keine Updates für Pakete von gelöschten Modulen und Erweiterungen

Wenn Sie Pakete von gelöschten Modulen oder Erweiterungen beibehalten möchten, erhalten Sie für diese Pakete keine Updates mehr. Da dies auch auf Sicherheitspatches zutrifft, stellt es möglicherweise ein Sicherheitsrisiko für das System dar, wenn diese Pakete beibehalten werden.

### 9.4.3 Hinzufügen/Löschen von Modulen und Erweiterungen mit **SUSEConnect**

**1.** Führen Sie **SUSEConnect -list-extensions** aus, um einen Überblick über verfügbare Erweiterungen zu erhalten:

tux > sudo SUSEConnect -list-extensions AVAILABLE EXTENSIONS AND MODULES

 Basesystem Module 15 SP2 x86\_64 (Installed) Deactivate with: SUSEConnect -d -p sle-module-basesystem/15.2/x86\_64

 Containers Module 15 SP2 x86\_64 Activate with: SUSEConnect -p sle-module-containers/15.2/x86\_64

 Desktop Applications Module 15 SP2 x86\_64 Activate with: SUSEConnect -p sle-module-desktop-applications/15.2/x86\_64

 Development Tools Module 15 SP2 x86\_64 Activate with: SUSEConnect -p sle-module-development-tools/15.2/x86\_64

 SUSE Linux Enterprise Workstation Extension 15 SP2 x86\_64 Activate with: SUSEConnect -p sle-we/15.2/x86\_64 -r *ADDITIONAL REGCODE*

 SUSE Cloud Application Platform Tools Module 15 SP2 x86\_64 Activate with: SUSEConnect -p sle-module-cap-tools/15.2/x86\_64

SUSE Linux Enterprise Live Patching 15 SP2 x86 64 Activate with: SUSEConnect -p sle-module-live-patching/15.2/x86\_64 -r *ADDITIONAL REGCODE*

SUSE Package Hub 15 SP2 x86 64 Activate with: SUSEConnect -p PackageHub/15.2/x86\_64

```
 Server Applications Module 15 SP2 x86_64 (Installed)
     Deactivate with: SUSEConnect -d -p sle-module-server-applications/15.2/x86_64
       Legacy Module 15 SP2 x86_64
       Activate with: SUSEConnect -p sle-module-legacy/15.2/x86_64
       Public Cloud Module 15 SP2 x86_64
       Activate with: SUSEConnect -p sle-module-public-cloud/15.2/x86_64
      SUSE Enterprise Storage 6 x86 64
       Activate with: SUSEConnect -p ses/6/x86_64 -r ADDITIONAL REGCODE
       SUSE Linux Enterprise High Availability Extension 15 SP2 x86_64
       Activate with: SUSEConnect -p sle-ha/15.2/x86_64 -r ADDITIONAL REGCODE
      Web and Scripting Module 15 SP2 x86 64
       Activate with: SUSEConnect -p sle-module-web-scripting/15.2/x86_64
MORE INFORMATION
You can find more information about available modules here:
https://www.suse.com/products/server/features/modules.html
```
- **2.** Führen Sie die Kommandos in der Liste zur Aktivierung/Deaktivierung eines Moduls oder einer Erweiterung aus, um eine Komponente hinzuzufügen oder zu löschen. Beachten Sie, dass zum Hinzufügen einer Erweiterung zusätzliche kostenpflichtige Registrierungscodes erforderlich sind.
- 

#### Warnung: Löschen von Modulen

Beachten Sie, dass Sie niemals das *Basesystem Module* löschen sollten. Es wird zudem nicht empfohlen, das *Server Applications Module* zu löschen.

Wichtig: Kein automatisches Installieren/Entfernen von Paketen Sollten Sie Module und Erweiterungen mithilfe von **SUSEConnect** hinzufügen oder löschen, wird die Registrierung der Komponenten aufgehoben und die entsprechenden Repositorys oder Services werden vom System entfernt. Pakete werden nicht installiert oder entfernt. Nutzen Sie YaST zum Hinzufügen oder Löschen von Modulen und Erwei-

terungen, falls dieser Vorgang automatisch ausgeführt werden soll.

Beim Hinzufügen eines Moduls oder einer Erweiterung bedeutet dies, dass keine automatische Installation von Standardpaketen oder Schemata durchgeführt wird. Dies muss manuell mit Zypper auf der Kommandozeile ausgeführt werden oder über *YaST Softwareverwaltung*.

Beim Löschen eines Moduls oder einer Erweiterung wird daraufhin keine automatische Bereinigung vorgenommen. Alle Pakete, die zum Modul oder zur Erweiterung gehörten, bleiben auf dem System installiert, sind jedoch nicht mehr mit einem Repository verknüpft und erhalten keine Updates mehr. Diese sogenannten "bezugslosen" Pakete lassen sich mithilfe von Zypper auf der Kommandozeile entfernen. Mit **zypper packages ‑‑orphaned** werden diese Pakete aufgelistet und mit **zypper remove** werden die Pakete gelöscht. Alternativ können bezugslose Pakete über *YaST Softwareverwaltung* aufgelistet und gelöscht werden.

Warnung: Keine Updates für Pakete von gelöschten Modulen und Erweiterungen

Wenn Sie Pakete von gelöschten Modulen oder Erweiterungen beibehalten möchten, erhalten Sie für diese Pakete keine Updates mehr. Da dies auch auf Sicherheitspatches zutrifft, stellt es möglicherweise ein Sicherheitsrisiko für das System dar, wenn diese Pakete beibehalten werden.

# 10 Festplatte vorbereiten: Expertenmodus

Komplexe Systemkonfigurationen erfordern besondere Festplatteneinrichtungen. Im Rahmen der Installation können alle gängigen Partitionierungsaufgaben durchgeführt werden. Um Gerätenamen mit Blockgeräten zu erhalten, verwenden Sie die Blockgeräte /dev/disk/by-id oder /dev/disk/by-uuid . Das Logical Volume Management (LVM) ist ein Schema für die Festplattenpartitionierung, das viel flexibler als die physische Partitionierung in Standardkonfigurationen ist. Mit der Snapshop-Funktion können Sie Datensicherungen einfach erstellen. Ein RAID (Redundant Array of Independent Disks) bietet verbesserte Datenintegrität, Leistung und Fehlertoleranz. SUSE Linux Enterprise Server unterstützt außerdem Multipath I/O (Einzelheiten finden Sie unter *Buch "Storage Administration Guide", Kapitel 18 "Managing Multipath I/O for Devices"*). Es gibt auch die Möglichkeit, iSCSI für ein Netzwerklaufwerk zu nutzen (weitere Informationen zu iSCSI finden Sie unter Buch "Storage Administration Guide", Kapitel 15 "Mass Storage over IP Net*works: iSCSI"*).

### Warnung: Speicherplatzeinheiten

Beachten Sie, dass Speicherplatz aus Partitionierungsgründen in binären Einheiten statt in dezimalen Einheiten gemessen wird. Beispiel: Wenn Sie Größen von 1 GB , 1 GiB oder 1 G eingeben, werden diese vom System immer als 1 GiB (Gibibyte) behandelt, im Gegensatz zu 1 GB (Gigabyte).

#### **Binär**

1 GiB = 1 073 741 824 Byte.

#### **Dezimal**

 $1$  GB = 1 000 000 000 Byte.

#### **Differenz**

 $1 \text{ GiB} \approx 1.07 \text{ GB}.$ 

# <span id="page-191-1"></span>10.1 Verwenden der Expertenpartitionierung

Die in *[Abbildung 10.1, "Das YaST-Partitionierungsprogramm"](#page-191-0)* gezeigte Expertenpartitionierung ermöglicht die manuelle Änderung der Partitionierung einer oder mehrerer Festplatten. Sie können Partitionen hinzufügen, löschen, bearbeiten und deren Größe verändern sowie auf die Soft-RAID und LVM-Konfiguration zugreifen.

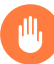

### Warnung: Neupartitionierung des laufenden Systems

Auch wenn es möglich ist, ein laufendes System neu zu partitionieren, ist das Risiko eines Fehlers mit daraus folgendem Datenverlust sehr hoch. Versuchen Sie daher eine Neupartitionierung des installierten Systems möglichst zu vermeiden. Sollten Sie dies trotzdem versuchen, führen Sie zuvor unbedingt eine vollständige Datensicherung durch.

<span id="page-191-0"></span>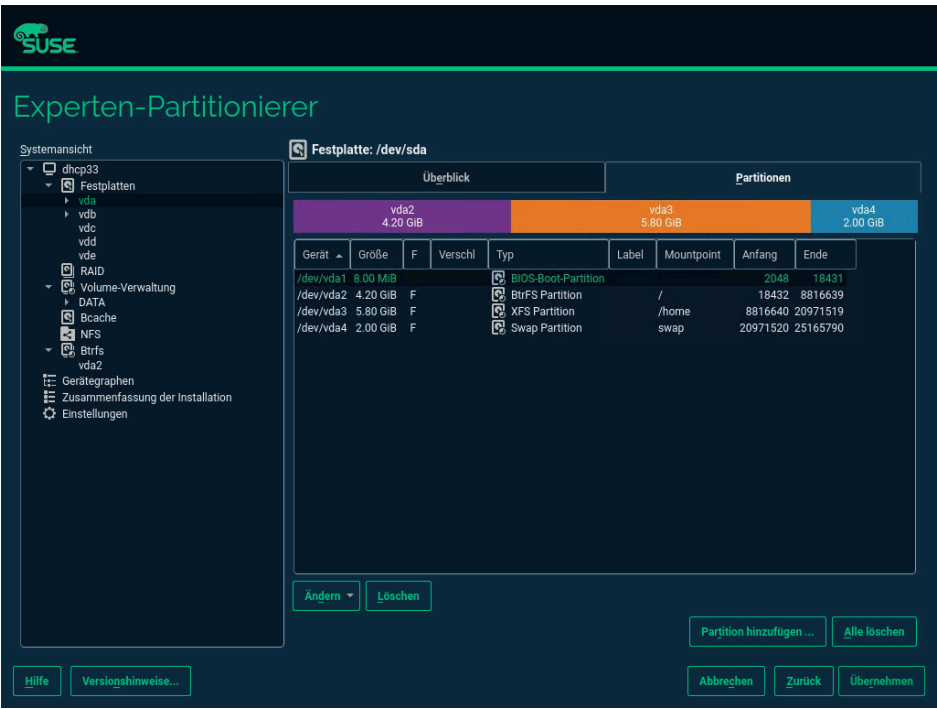

**ABBILDUNG 10.1: DAS YAST-PARTITIONIERUNGSPROGRAMM**

## Tipp: IBM Z: Gerätenamen

IBM Z erkennt nur DASDs und SCSI-Festplatten. IDE-Festplatten werden nicht unterstützt. Aus diesem Grund werden die Geräte in der Partitionstabelle für das erste erkannte Gerät als dasda oder sda angezeigt.

Alle bestehenden oder vorgeschlagenen Partitionen auf allen angeschlossenen Festplatten werden in der Liste *Verfügbarer Speicher* im YaST-Dialogfeld *Festplatte vorbereiten: Expertenmodus* angezeigt. Ganze Festplatten werden als Geräte ohne Nummern aufgeführt, beispielsweise als / dev/sda (oder /dev/dasda ). Partitionen werden als Teile dieser Geräte aufgelistet, beispielsweise als /dev/sda1 (oder /dev/dasda1 ). Größe, Typ, Verschlüsselungsstatus, Dateisystem und Einhängepunkt der Festplatten und ihrer Partitionen werden ebenfalls angezeigt. Der Einhängepunkt gibt an, wo sich die Partition im Linux-Dateisystembaum befindet.

Mehrere funktionale Ansichten sind in der *Systemansicht* im linken Fensterbereich verfügbar. Verwenden Sie die Ansichten, um Informationen zu vorhandenen Speicherkonfigurationen zu erhalten oder um Funktionen wie RAID , Volume-Verwaltung und Dateien verschlüsseln zu konfigurieren und Dateisysteme mit zusätzlichen Funktionen wie BTRFS, NFS oder TMPFS anzuzeigen.

Wenn Sie das Experten-Dialogfeld während der Installation ausführen, wird auch sämtlicher freier Speicherplatz aufgeführt und automatisch ausgewählt. Soll zusätzlicher Speicherplatz für SUSE Linux Enterprise Server bereitgestellt werden, gehen Sie die Liste der Partitionen von unten nach oben durch und geben Sie den erforderlichen Speicherplatz frei.

### <span id="page-192-0"></span>10.1.1 Partitionstabellen

Mit SUSE Linux Enterprise Server können Sie verschiedene *Partitionstabellen* erstellen und verwenden. In einigen Fällen wird die Partitionstabelle als *Festplattenkennung* bezeichnet. Die Partitionstabelle ist für den Boot-Vorgang des Computers unverzichtbar. Soll der Computer aus einer Partition in einer soeben erstellten Partitionstabelle gebootet werden, überprüfen Sie, ob das Tabellenformat durch die Firmware unterstützt wird.

Führen Sie den YaST-Partitioner aus, klicken Sie in der *Systemansicht* auf den Namen der entsprechenden Festplatte und wählen Sie *Experte Erstellen einer neuen Partitionstabelle*.

#### 10.1.1.1 Master Boot Record

Der *Master-Boot-Record (MBR)* ist die ältere Partitionstabelle auf IBM-PCs. Dies wird auch als *MS-DOS*-Partitionstabelle bezeichnet. Der MBR unterstützt lediglich vier primäre Partitionen. Falls die Festplatte bereits einen MBR aufweist, können Sie mit SUSE Linux Enterprise Server zusätzliche Partitionen in dieser Tabelle anlegen und als Installationsziel heranziehen.

Die Beschränkung auf vier Partitionen lässt sich mithilfe einer *erweiterten Partition* umgehen. Die erweiterte Partition selbst ist eine primäre Partition und kann wiederum weitere *logische Partitionen* aufnehmen.

Die UEFI-Firmware unterstützt in der Regel das Booten vom MBR im Legacy-Modus.

#### 10.1.1.2 GPT-Partitionstabelle

UEFI-Computer arbeiten standardmäßig mit einer *GUID-Partitionstabelle* (GPT). Falls eine Festplatte noch keine Partitionstabelle enthält, legt SUSE Linux Enterprise Server eine GPT an. Ältere BIOS-Firmware unterstützt das Booten von GPT-Partitionen nicht.

Für die folgenden Funktionen benötigen Sie eine GPT-Partitionstabelle:

- Mehr als vier primäre Partitionen
- UEFI Secure Boot
- Festplatten mit mehr als 2 TB Kapazität

### Anmerkung: Falsche Bezeichnung für Partitionen, die mit Parted 3.1 (oder früher) erstellt wurden

Bei GPT-Partitionen, die mit Parted 3.1 (oder früher) erstellt wurden, wurde der Microsoft Basic Data-Partitionstyp anstelle der neueren, Linux-spezifischen GPT-GUID herangezogen. Neuere Parted-Versionen legen für solche Partitionen das irreführende Flag msftdata fest. Damit wird die Partition auch in verschiedenen Festplatten-Tools als *Windows-Datenpartition* (oder ähnlich) bezeichnet.

Mit dem folgenden Befehl entfernen Sie das Flag:

root # parted *DEVICE* set *PARTITION\_NUMBER* msftdata off

#### 10.1.1.3 Partitionierungstabellen unter IBM Z

Auf IBM Z-Plattformen unterstützt SUSE Linux Enterprise Server sowohl *SCSI-Festplatten* als auch *Direct Access Storage Devices* (DASD). Während sich SCSI-Datenträger wie oben beschrieben partitionieren lassen, sind für DASDs maximal drei Partitionseinträge in den entsprechenden Partitionstabellen möglich.

#### 10.1.2 Partitionen

Der YaST-Partitionierer kann Partitionen mit verschiedenen Dateisystemen erstellen und formatieren. In SUSE Linux Enterprise Server wird standardmäßig das Dateisystem Btrfs verwendet. Weitere Informationen finden Sie in *[Abschnitt 10.1.2.2, "Btrfs-Partitionierung"](#page-194-0)*.

Auch weitere gängige Dateisysteme stehen zur Auswahl: Ext2 , Ext3 , Ext4 , FAT , XFS , Swap und UDF .

#### 10.1.2.1 Erstellen von Partitionen

Zum Erstellen einer Partition wählen Sie *Festplatten* und wählen Sie dann eine Festplatte mit freiem Speicherplatz aus. Die tatsächliche Modifikation kann im Karteireiter *Partitionen* erfolgen:

- **1.** Mit *Hinzufügen* erstellen Sie eine neue Partition. Wenn ein *MBR* vorliegt, geben Sie an, ob eine primäre oder eine erweiterte Partition erstellt werden soll. In der erweiterten Partition können Sie mehrere logische Partitionen anlegen. Weitere Informationen finden Sie im *[Abschnitt 10.1.1, "Partitionstabellen"](#page-192-0)*.
- **2.** Geben Sie die Größe der neuen Partition an. Sie können auswählen, dass der gesamte freie Speicherplatz belegt werden soll oder eine Größe eingeben.
- **3.** Wählen Sie das zu verwendende Dateisystem und einen Einhängepunkt aus. YaST schlägt für jede erstellte Partition einen Einhängepunkt vor. Für eine andere Einhängemethode, z. B. Einhängen nach Label, wählen Sie *Fstab-Optionen*.
- **4.** Geben Sie, falls erforderlich, zusätzliche Dateisystemoptionen an. Dies ist zum Beispiel für persistente Dateinamen erforderlich. Weitere Informationen zu den verfügbaren Optionen finden Sie in *[Abschnitt 10.1.3, "Bearbeiten einer Partition"](#page-198-0)*.
- **5.** Klicken Sie auf *Fertig stellen*, um die Partitionierungseinrichtung zu übernehmen und das Partitionierungsmodul zu verlassen. Wenn Sie die Partition bei der Installation angelegt haben, wird wieder das Fenster mit der Installationsübersicht angezeigt.

#### <span id="page-194-0"></span>10.1.2.2 Btrfs-Partitionierung

Das Standard-Dateisystem für die root-Partition ist Btrfs. Weitere Informationen hierzu finden Sie in *Buch "*Verwaltungshandbuch*", Kapitel 7 "Systemwiederherstellung und Snapshot-Verwaltung mit Snapper"* und *Buch "Storage Administration Guide", Kapitel 1 "Overview of File Systems in Linux"*. Das

root-Dateisystem ist das Standard-Subvolume und wird nicht in der Liste der erstellten Subvolumes aufgeführt. Als Btrfs-Standard-Subvolume kann es als normales Dateisystem eingehängt werden.

### Wichtig: Btrfs auf einer verschlüsselten Stammpartition

Die standardmäßige Partitionierungseinrichtung schlägt die Stammpartition als Btrfs mit /boot als Verzeichnis vor. Soll die Stammpartition verschlüsselt werden, müssen Sie in jedem Fall die GPT-Partitionstabelle verwenden, nicht den standardmäßigen MSDOS-Typ. Ansonsten findet der GRUB2-Bootloader nicht genügend Platz für den Loader der zweiten Phase.

Sie können Snapshots von Btrfs-Subvolumes erstellen, wahlweise manuell oder auch automatisch bei bestimmten Systemereignissen. Wenn beispielsweise Änderungen am Dateisystem vorgenommen werden, ruft **zypper** das Kommando **snapper** auf, mit dem Snapshots vor und nach der Änderung angefertigt werden. Dies ist von Nutzen, wenn Sie mit den Änderungen von **zypper** nicht zufrieden sind und den vorherigen Zustand wiederherstellen möchten. Wenn **snapper** über **zypper** aufgerufen wird, werden standardmäßig Snapshots des *root*-Dateisystems angelegt, weshalb bestimmte Verzeichnisse von den Snapshots ausgeschlossen werden sollten. Aus diesem Grund schlägt YaST die Erstellung der folgenden separaten Subvolumes vor:

#### /boot/grub2/i386-pc **,** /boot/grub2/x86\_64-efi **,** /boot/grub2/powerpc-ieee1275 **,** / boot/grub2/s390x-emu

Ein Rollback der Bootloader-Konfiguration wird nicht unterstützt. Die obigen Verzeichnisse sind abhängig von der Architektur. Die ersten beiden Verzeichnisse gelten für AMD64-/ Intel 64-Computer und die letzten beiden Verzeichnisse für IBM POWER bzw. für IBM Z.

#### /home

Wenn /home sich nicht auf einer separaten Partition befindet, wird dieses Verzeichnis ausgeschlossen, damit bei einem Rollback kein Datenverlust eintritt.

#### /opt

Produkte von Drittanbietern werden in der Regel in /opt installiert. Dieses Verzeichnis wird ausgeschlossen, damit die betreffenden Anwendungen bei einem Rollback nicht deinstalliert werden.

/srv

Enthält Daten für Web- und FTP-Server. Ausgeschlossen, damit bei einem Rollback kein Datenverlust eintritt.

/tmp

Alle Verzeichnisse, die temporäre Dateien und Caches enthalten, werden aus den Snapshots ausgeschlossen.

/usr/local

Dieses Verzeichnis wird bei der manuellen Installation von Software verwendet. Dieses Verzeichnis wird ausgeschlossen, damit die betreffenden Installationen bei einem Rollback nicht deinstalliert werden.

/var

Dieses Verzeichnis enthält viele Variablendateien, einschließlich Protokolle, temporäre Caches und Drittanbieterprodukte in /var/opt . Es ist der Standardspeicherort für Images und Datenbanken von virtuellen Maschinen. Daher wird dieses Subvolume so erstellt, dass alle Variablendaten von Snapshots ausgeschlossen werden und "Kopie beim Schreiben" deaktiviert ist.

# Tipp: Größe der Btrfs-Partition

Gespeicherte Snapshots belegen mehr Speicherplatz. Sie sollten daher ausreichend Speicherplatz für Btrfs reservieren. Für eine Btrfs-root-Partition mit den standardmäßigen Subvolumes wird 20 GB Speicherplatz empfohlen.

#### 10.1.2.3 Verwalten von Btrfs-Subvolumes mit YaST

Die Subvolumes einer Btrfs-Partition können nunmehr mit dem YaST-Modul *Expertenmodus* verwaltet werden. Sie können neue Subvolumes hinzufügen und bestehende Subvolumes entfernen.

**VORGEHEN 10.1: BTRFS-SUBVOLUMES MIT YAST**

- **1.** Starten Sie den YaST-*Expertenmodus* mit*System Partitionieren*.
- **2.** Wählen Sie *Btrfs* im linken Bereich der *Systemansicht*.
- **3.** Wählen Sie die Btrfs-Partition aus, deren Subvolumes verwaltet werden sollen, und klicken Sie auf *Bearbeiten*.
- **4.** Klicken Sie auf *Behandlung des Subvolume*. Eine Liste aller vorhandenen Subvolumes auf der ausgewählten Btrfs-Partition wird angezeigt. Sie sehen eine Reihe von Einträgen mit @/.snapshots/xyz/snapshot – diese Subvolumes gehören jeweils zu einem vorhandenen Snapshot.
- **5.** Je nachdem, ob Subvolumes hinzugefügt oder entfernt werden sollen, gehen Sie wie folgt vor:
	- **a.** Zum Entfernen eines Subvolumes wählen Sie das gewünschte Subvolume in der Liste *Vorhandene Subvolumes* aus, und klicken Sie auf *Entfernen*.
	- **b.** Zum Hinzufügen eines neuen Subvolumes geben Sie den Namen in das Textfeld *Neues Subvolume* ein, und klicken Sie auf *Neu hinzufügen*.

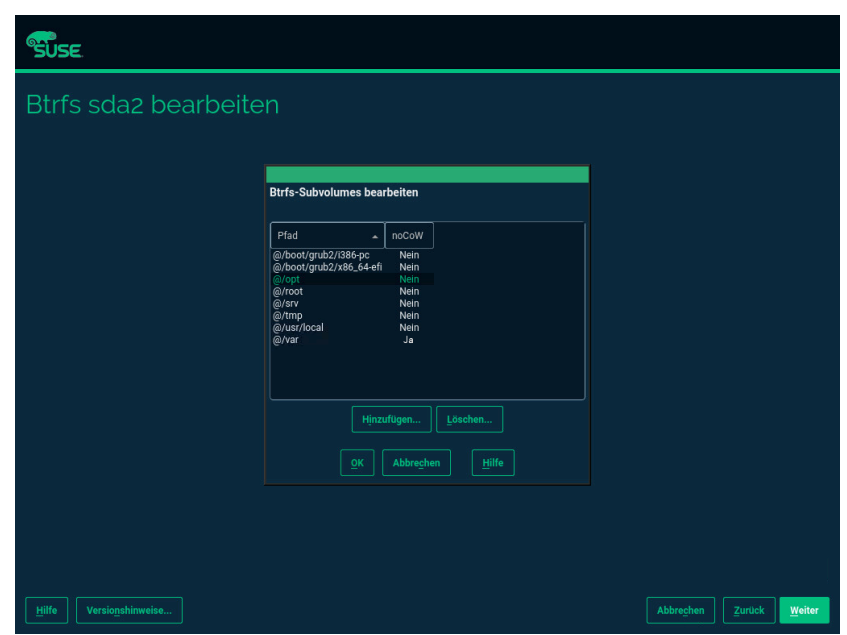

**ABBILDUNG 10.2: BTRFS-SUBVOLUMES BEI DER YAST-PARTITIONIERUNG**

- **6.** Bestätigen Sie mit *OK* und *Beenden*.
- **7.** Schließen Sie die Partitionierung mit *Beenden*.

#### <span id="page-198-0"></span>10.1.3 Bearbeiten einer Partition

Wenn Sie eine neue Partition erstellen oder eine bestehende Partition bearbeiten, können verschiedene Parameter festgelegt werden. Bei neuen Partitionen reichen die von YaST festgelegten Standardparameter in der Regel aus und müssen nicht geändert werden. Gehen Sie wie folgt vor, um Ihre Partitionseinstellungen manuell zu bearbeiten:

- **1.** Wählen Sie die Partition aus.
- **2.** Klicken Sie auf *Bearbeiten*, um die Partition zu bearbeiten und die Parameter festzulegen:

#### **Dateisystem-ID**

Auch wenn Sie die Partition zu diesem Zeitpunkt nicht formatieren möchten, sollten Sie ihr eine Dateisystem-ID zuweisen, um sicherzustellen, dass sie richtig registriert wird. Übliche Werte sind *Linux*, *Linux Swap*, *Linux LVM* und *Linux RAID*.

#### **Dateisystem**

Klicken Sie zum Ändern des Partitionsdateisystems auf *Partition formatieren* und wählen Sie den Dateisystemtyp in der Liste *Dateisystem* aus.

SUSE Linux Enterprise Server unterstützt mehrere Typen von Dateisystemen. Btrfs ist aufgrund seiner erweiterten Funktionen das bevorzugte Linux-Dateisystem für die root-Partition. Es unterstützt das Copy-on-Write-Verfahren, das Erstellen vob Snapshots, Multi-Device-Spanning, Subvolumes und weitere nützliche Techniken. XFS, Ext3 und JFS sind Journaling-Dateisysteme. Mit diesen Dateisystemen kann das System nach einem Systemabsturz schnell wiederhergestellt werden, da die Schreibvorgänge während des Betriebs protokolliert werden. Ext2 ist kein Journaling-Dateisystem, eignet sich aber für kleinere Partitionen, da für die Verwaltung nicht viel Speicherplatz benötigt wird.

Das Standard-Dateisystem für die root-Partition ist Btrfs. Das Standard-Dateisystem für weitere Partitionen ist XFS.

Das UDF-Dateisystem wird auf optischen wiederbeschreibbaren und nicht wiederbeschreibbaren Medien, USB-Flash-Laufwerken und Festplatten verwendet. Es wird von mehreren Betriebssystemen unterstützt.

Swap ist ein Sonderformat, das die Verwendung der Partition als virtuellen Arbeitspeicher ermöglicht. Bei einer manuellen Partitionierung müssen Sie eine Swap-Partition mit mindestens 256 MB erstellen. Sollte der Swap-Speicher nicht ausreichen, sollten Sie nicht den Swap-Speicher vergrößern, sondern das System mit zusätzlichem Arbeitsspeicher ausstatten.

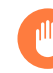

### **Warnung: Ändern des Dateisystems**

Wenn Sie das Dateisystem ändern und Partitionen neu formatieren, werden alle Daten der Partition unwiederbringlich gelöscht.

Weitere Informationen zu den verschiedenen Dateisystemen finden Sie im *Storage Administration Guide* (Speicherverwaltungshandbuch).

#### **Verschlüsseln von Geräten**

Wenn Sie die Verschlüsselung aktivieren, werden alle Daten in verschlüsselter Form geschrieben. Dies erhöht zwar die Sicherheit sensibler Daten, die Systemgeschwindigkeit wird jedoch reduziert, da die Verschlüsselung einige Zeit in Anspruch nimmt. Weitere Informationen zur Verschlüsselung der Dateisysteme finden Sie in *Buch* "Security and Hardening Guide", Kapitel 12 "Encrypting Partitions and Files".

#### **Einhängepunkt**

Geben Sie das Verzeichnis an, in dem die Partition im Dateisystembaum eingehängt werden soll. Treffen Sie eine Auswahl aus den YaST-Vorschlägen, oder geben Sie einen beliebigen anderen Namen ein.

#### **Fstab-Optionen**

Legen verschiedene Parameter in der globalen Systemverwaltungsdatei ( /etc/ fstab ) fest. In der Regel reichen die Standardeinstellungen für die meisten Konfigurationen aus. Sie können beispielsweise die Dateisystemkennung von einem Gerätenamen in eine Volume-Bezeichnung ändern. In Volume-Bezeichnungen können Sie alle Zeichen mit Ausnahme von / und dem Leerzeichen verwenden.

Für persistente Gerätenamen verwenden Sie die Einhängeoption *Geräte-ID*, *UUID* oder *LABEL*. In SUSE Linux Enterprise Server sind persistente Gerätenamen standardmäßig aktiviert.

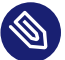

### Anmerkung: IBM Z: Einhängen nach Pfad

Da das Einhängen nach ID auf IBM Z Probleme verursacht, wenn Platte-zu-Platte-Kopien zum Klonen verwendet werden, werden Geräte standardmäßig nach Pfad in /etc/fstab auf IBM Z eingehängt.

Wenn Sie die Partition lieber über ihre Bezeichnung einhängen möchten, müssen Sie diese als Texteintrag in der *Volume-Bezeichnung* angeben. Sie könnten beispielsweise das Partitions-Label HOME für eine Partition verwenden, die in /home eingehängt werden soll.

Wenn Sie für das Dateisystem Quotas verwenden möchten, verwenden Sie die Einhängeoption *Quota-Unterstützung aktivieren*. Diese Konfiguration ist erforderlich, bevor Sie in der *Benutzerverwaltung* von YaST Quotas für Benutzer festlegen. Weitere Informationen zur Konfiguration von Benutzerquotas finden Sie unter *[Abschnitt 22.3.3, "Verwalten von Quoten"](#page-315-0)*.

**3.** Wählen Sie *Beenden*, um die Änderungen zu speichern.

### Anmerkung: Ändern der Größe von Dateisystemen

Die Größe eines bestehenden Dateisystems können Sie ändern, indem Sie die Partition auswählen und *Größe ändern* verwenden. Beachten Sie, dass die Größe von eingehängten Partitionen nicht verändert werden kann. Um die Größe von Partitionen zu ändern, hängen Sie die entsprechende Partition aus, bevor Sie den Partitionierer ausführen.

#### 10.1.4 Optionen für Experten

Nach Auswahl eines Festplattengeräts (wie *sda*) im Bereich *Systemansicht* können Sie im unteren rechten Bereich im Fenster *Festplatte vorbereiten: Expertenmodus* auf das Menü *Experte* zugreifen. Im Menü stehen folgende Kommandos zur Verfügung:

#### **Erstellen einer neuen Partitionstabelle**

Mithilfe dieser Option können Sie eine neue Partitionstabelle am ausgewählten Gerät erstellen.

### Warnung: Erstellen einer neuen Partitionstabelle

Durch Erstellen einer neuen Partitionstabelle auf einem Gerät werden alle Partitionen und deren Daten unwiederbringlich von diesem Gerät entfernt.

#### **Diesen Datenträger klonen**

Mit dieser Option können Sie das Layout einer Gerätepartition ohne den Inhalt auf andere verfügbare Datenträger klonen.

#### 10.1.5 Erweiterte Optionen

Nach Auswahl des Hostnamens des Rechners (obere Ebene des Baums in der *Systemansicht*) können Sie unten rechts im Fenster *Festplatte vorbereiten: Expertenmodus* auf das Menü *Konfigurieren* zugreifen. Im Menü stehen folgende Kommandos zur Verfügung:

#### **Konfigurieren von iSCSI**

Für den Zugriff auf SCSI über IP-Block-Geräte müssen Sie zunächst iSCSI konfigurieren. Dadurch erhalten Sie weitere verfügbare Geräte in der Hauptpartitionsliste.

#### **Konfigurieren von Multipath**

Durch Auswahl dieser Option können Sie die Multipath-Optimierung an den unterstützten Massenspeichergeräten konfigurieren.

#### 10.1.6 Weitere Partitionierungstipps

Im folgenden Abschnitt finden Sie einige Hinweise und Tipps für die Partitionierung, die Ihnen bei der Einrichtung Ihres Systems helfen, die richtigen Entscheidungen zu treffen.

#### 10.1.6.1 Anzahl der Zylinder

Einige Partitionierungstools beginnen bei der Nummerierung der Zylinder mit 0 andere mit 1 . Die Zylinderzahl berechnet sich immer aus der Differenz zwischen der letzten und der ersten Zylindernummer plus eins.

#### 10.1.6.2 Verwenden von Swap

Mittels Swap wird der verfügbare physikalische Arbeitsspeicher erweitert. Ihnen steht dadurch über das physische RAM hinaus mehr Arbeitsspeicher zur Verfügung. Die Arbeitsspeicherverwaltungssysteme der Kernels vor Version 2.4.10 benötigten Swap als Sicherheitszugabe. Wenn Ihr Swap zu dieser Zeit nicht zweimal so groß war wie Ihr RAM, kam es zu erheblichen Leistungseinbußen. Diese Einschränkungen gibt es nicht mehr.

Linux verwendet eine Seite namens "Kürzlich verwendet" (LRU) zur Auswahl von Seiten, die eventuell vom Arbeitsspeicher auf die Festplatte verschoben werden. Den aktiven Anwendungen steht dadurch mehr Arbeitsspeicher zur Verfügung und das Zwischenspeichern läuft reibungsloser ab.

Wenn eine Anwendung versucht, den maximal zulässigen Arbeitsspeicher zu belegen, können Probleme mit Swap auftreten. Wir sollten uns hierzu drei der wichtigsten Szenarien näher ansehen:

#### **System ohne Swap**

Die Anwendung kann den maximal zulässigen Arbeitsspeicher auslasten. Der gesamte Cache-Speicher wird freigegeben, wodurch sich alle anderen Anwendungen verlangsamen. Nach einigen Minuten wird der "Out-of-Memory-Killer" des Kernels aktiviert und der Vorgang wird beendet.

#### **System mit mittelgroßem Swap (128 MB bis 512 MB)**

Zunächst verlangsamt sich das Systems wie ein System ohne Swap. Sobald das gesamte physikalische RAM aufgebraucht ist, wird auch auf den Swap-Speicher zurückgegriffen. An diesem Punkt wird das System sehr langsam; die Fernausführung von Kommandos wird unmöglich. Je nach Geschwindigkeit der Festplatten, die den Swap-Speicher stellen, verbleibt das System etwa 10 bis 15 Minuten in diesem Zustand, bevor das Problem vom "Out of Memory-Killer" des Kernels endgültig behoben wird. Beachten Sie, dass Sie eine bestimmte Swap-Größe benötigen, wenn der Computer einen "Suspend to Disk" ausführen soll. In diesem Fall sollte der Swap-Speicher groß genug sein, um die benötigten Daten vom Arbeitsspeicher (512 MB – 1 GB) aufnehmen zu können.

#### **System mit großem Swap (mehrere GB)**

In einem solchen Fall sollte besser keine Anwendung ausgeführt werden, die völlig außer Rand und Band gerät und den Swap-Speicher grenzenlos nutzt. Wenn Sie eine derartige Anwendung ausführen, nimmt die Wiederherstellung des Systems mehrere Stunden in Anspruch. Sehr wahrscheinlich treten in diesem Fall bei anderen Prozessen Zeitüberschreitungen und Fehler auf, wodurch das System in einem undefinierten Zustand zurückbleibt, selbst wenn der fehlerhafte Prozess beendet wird. Starten Sie in diesem Fall den Computers von Anfang an neu und versuchen Sie, das System wieder zum Laufen zu bringen. Sehr viel Swap-Speicher ist nur dann sinnvoll, wenn Sie eine Anwendung verwenden, die diese Menge an Swap tatsächlich benötigt. Solche Anwendungen (wie Datenbanken oder

Bildbearbeitungsprogramme) verfügen häufig über eine Option, mit der sie den benötigten Festplattenspeicher direkt abrufen können. Die Verwendung dieser Option ist auf jeden Fall einem übergroßen Swap-Speicher vorzuziehen.

Falls Ihre Anwendungen nicht außer Kontrolle geraten, aber dennoch nach einiger Zeit mehr Swap erforderlich ist, können Sie den Swap-Speicher auch online erweitern. Wenn Sie eine Partition als Swap-Speicher vorbereitet haben, fügen Sie diese Partition mithilfe von YaST hinzu. Falls Sie auf keine Swap-Partition zurückgreifen können, können Sie den Swap-Speicher auch durch eine Swap-Datei erweitern. Swap-Dateien sind im Allgemeinen langsamer als Partitionen, aber verglichen mit physischem RAM sind beide extrem langsam, sodass der eigentliche Unterschied unerheblich ist.

**VORGEHEN 10.2: MANUELLES HINZUFÜGEN EINER SWAP-DATEI**

So fügen Sie dem laufenden System eine Swap-Datei hinzu:

**1.** Erstellen Sie auf Ihrem System eine leere Datei. Um beispielsweise eine Swap-Datei für 128 MB Swap-Speicher unter /var/lib/swap/swapfile hinzuzufügen, geben Sie folgende Kommandos ein:

```
tux > sudo mkdir -p /var/lib/swap
tux > sudo dd if=/dev/zero of=/var/lib/swap/swapfile bs=1M count=128
```
**2.** Initialisieren Sie die Swap-Datei mit folgendem Kommando:

tux > **sudo** mkswap /var/lib/swap/swapfile

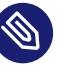

### Anmerkung: UUID für Swap-Partitionen bei Formatierung über **mkswap** geändert

Falls möglich, sollten bestehende Swap-Partitionen nicht mit **mkswap** neu formatiert werden. Durch die Neuformatierung mit **mkswap** ändert sich der UUID-Wert der Swap-Partition. Führen Sie die Neuformatierung entweder über YaST aus ( / etc/fstab wird dabei aktualisiert) oder passen Sie /etc/fstab manuell an.

**3.** Aktivieren Sie den Swap-Speicher mit folgendem Kommando:

tux > **sudo** swapon /var/lib/swap/swapfile

Zum Deaktivieren der Swap-Datei verwenden Sie folgendes Kommando:

tux > **sudo** swapoff /var/lib/swap/swapfile

**4.** Zum Überprüfen des aktuell verfügbaren Swap-Speichers verwenden Sie folgendes Kommando:

tux > cat /proc/swaps

Bislang handelt es sich hier lediglich um einen temporären Swap-Speicher. Nach dem nächsten Reboot wird er nicht mehr verwendet.

**5.** Wenn Sie die Swap-Datei permanent aktivieren möchten, fügen Sie /etc/fstab folgende Zeile hinzu:

/var/lib/swap/swapfile swap swap defaults 0 0

### 10.1.7 Partitionierung und LVM

Greifen Sie über das Menü *Festplatte vorbereiten: Expertenmodus* auf die LVM-Konfiguration zu, indem Sie im Fenster *Systemansicht* auf das Element *Volume-Verwaltung* klicken. Wenn auf Ihrem System jedoch bereits eine aktive LVM-Konfiguration vorhanden ist, wird sie automatisch bei der Eingabe der ersten LVM-Konfiguration einer Sitzung aktiviert. In diesem Fall kann keine der Festplatten, die eine Partition enthalten (die zu einer aktivierten Volume-Gruppe gehört) neu partitioniert werden. Der Linux-Kernel kann die geänderte Partitionstabelle einer Festplatte nicht erneut lesen, wenn eine der Partitionen auf dieser Festplatte verwendet wird. Wenn bereits eine funktionierende LVM-Konfiguration auf Ihrem System vorhanden ist, sollte eine physische Neupartitionierung nicht erforderlich sein. Ändern Sie stattdessen die Konfiguration des logischen Volumes.

Am Anfang der physischen Volumes (PVs) werden Informationen zum Volume auf die Partition geschrieben. Um eine solche Partition für andere Zwecke, die nichts mit LVM zu tun haben, wiederzuverwenden, sollten Sie den Anfang dieses Volumes löschen. Bei der VG system und dem PV /dev/sda beispielsweise ist dies über den folgenden Befehl möglich:

```
dd if=/dev/zero of=/dev/sda2 bs=512 count=1
```
### Warnung: Dateisystem zum Booten

Das zum Booten verwendete Dateisystem (das root-Dateisystem oder /boot ) darf nicht auf einem logischen LVM-Volume gespeichert werden. Speichern Sie es stattdessen auf einer normalen physischen Partition.

Weitere Details zu LVM finden Sie unter *Buch "Storage Administration Guide"*.

# 10.2 LVM-Konfiguration

In diesem Abschnitt werden die Schritte erläutert, die bei der LVM-Konfiguration ausgeführt werden müssen. Allgemeine Informationen zum Logical Volume Manager finden Sie im *Buch "Storage Administration Guide", Kapitel 5 "LVM Configuration", Abschnitt 5.1 "Understanding the Logical Volume Manager"*.

### Warnung: Sichern der Daten

Der Einsatz von LVM ist manchmal mit einem höheren Risiko (etwa des Datenverlusts) verbunden. Risiken umfassen auch Anwendungsausfälle, Stromausfälle und fehlerhafte Befehle. Speichern Sie Ihre Daten, bevor Sie LVM implementieren oder Volumes neu konfigurieren. Arbeiten Sie nie ohne Backup.

Die YaST-LVM-Konfiguration kann vom YaST Expert Partitioner (siehe *[Abschnitt 10.1, "Verwenden](#page-191-1) [der Expertenpartitionierung"](#page-191-1)*) unter *Volume-Verwaltung* im Bereich *Systemansicht* aus erreicht werden. Mit dem Expertenmodus des Partitionierungsmoduls können Sie vorhandene Partitionen bearbeiten und löschen sowie neue Partitionen erstellen, die mit LVM verwendet werden sollen.

### 10.2.1 Erstellen eines physischen Volumes

Als erste Aufgabe müssen physische Volumes erstellt werden, die Platz für eine Volume-Gruppe bieten:

- **1.** Wählen Sie unter *Festplatten* eine Festplatte aus.
- **2.** Wechseln Sie in den Karteireiter *Partitionen*.
- **3.** Klicken Sie auf *Hinzufügen* und geben Sie die gewünschte Größe des PV auf dieser Platte ein.
- **4.** Verwenden Sie *Do not Format Partition* (Partition nicht formatieren) und ändern Sie die *Dateisystem-ID* in *0x8E Linux LVM*. Hängen Sie diese Partition nicht ein.
- **5.** Wiederholen Sie diesen Vorgang, bis alle gewünschten physischen Volumes auf den verfügbaren Platten definiert sind.

### 10.2.2 Erstellen von Volume-Gruppen

Wenn auf Ihrem System keine Volume-Gruppe existiert, müssen Sie eine hinzufügen (siehe *[Abbil](#page-206-0)[dung 10.3, "Anlegen einer Volume-Gruppe"](#page-206-0)*). Sie können zusätzliche Gruppen erstellen, indem Sie auf *Volume-Verwaltung* im Bereich *Systemansicht* und anschließend auf *Volume-Gruppe hinzufügen* klicken. Eine einzige Volume-Gruppe genügt in der Regel.

- **1.** Geben Sie einen Namen für die VG ein, z. B. System .
- **2.** Wählen Sie die gewünschte *Größe (Physical Extent Size)*. Dieser Wert definiert die Größe eines physischen Blocks in der Volume-Gruppe. Der gesamte Plattenplatz in einer Volume-Gruppe wird in Blöcken dieser Größe verwaltet.
- **3.** Fügen Sie der VG die vorbereiteten PVs hinzu, indem Sie das Gerät auswählen und auf *Hinzufügen* klicken. Die Auswahl mehrerer Geräte ist möglich, wenn Sie **Strg** gedrückt halten, während Sie auf die gewünschten Geräte klicken.
- **4.** Wählen Sie *Beenden*, um die VG für weitere Konfigurationsschritte bereitzustellen.

<span id="page-206-0"></span>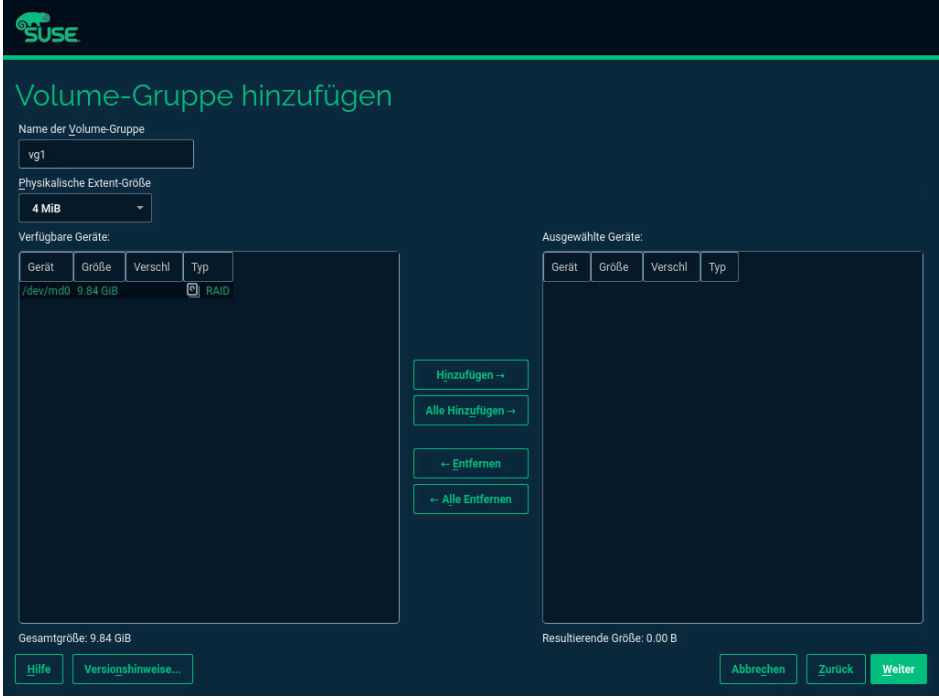

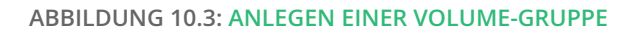

Wenn mehrere Volume-Gruppen definiert sind und PVs hinzugefügt oder entfernt werden sollen, wählen Sie die Volume-Gruppe in der Liste *Volume-Verwaltung* aus und klicken Sie auf *Größe ändern*. Im folgenden Fenster können Sie der ausgewählten Volume-Gruppe PVs hinzufügen oder sie daraus entfernen.

### 10.2.3 Konfigurieren von logischen Volumes

Nachdem die Volume-Gruppe mit PVs gefüllt ist, definieren Sie im nächsten Dialogfeld die LVs, die das Betriebssystem verwenden soll. Wählen Sie die aktuelle Volume-Gruppe aus und wechseln Sie zum Karteireiter *Logische Volumes*. Sie können nach Bedarf LVs mithilfe der entsprechenden Schaltflächen *Hinzufügen*, *Bearbeiten*, ihre *Größe ändern* und sie *Löschen*, bis der Platz in der Volume-Gruppe verbraucht ist. Weisen Sie jeder Volume-Gruppe mindestens ein LV zu.

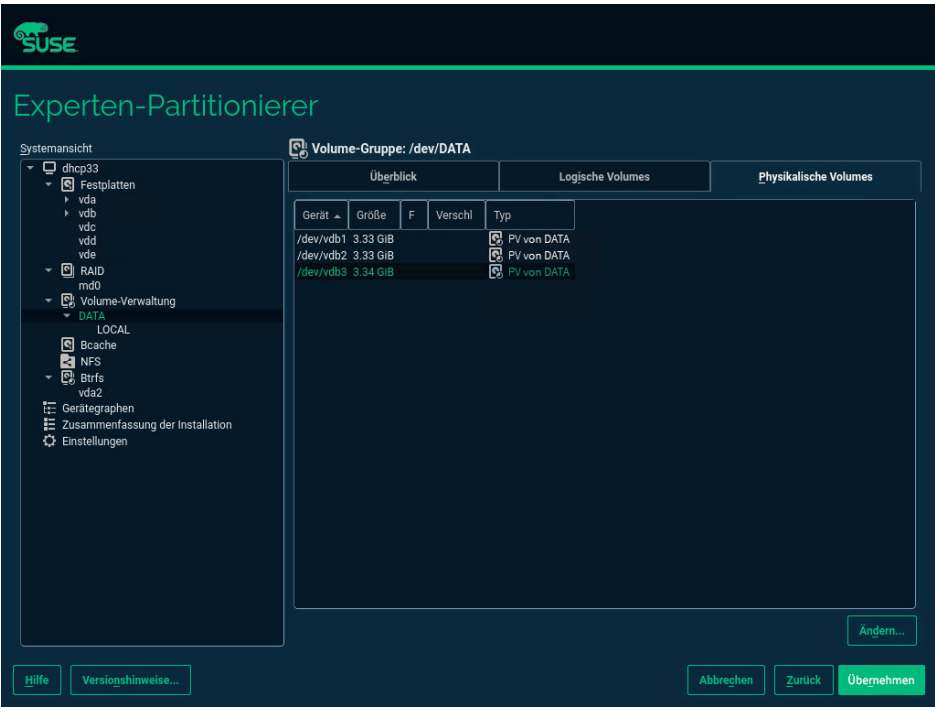

**ABBILDUNG 10.4: VERWALTUNG DER LOGISCHEN VOLUMES**

Klicken Sie auf *Hinzufügen* und führen Sie die Anweisungen im Assistenten-ähnlichen Pop-up-Fenster aus, das geöffnet wird:

- **1.** Geben Sie den Namen des LV ein. Für eine Partition, die auf /home eingehängt werden soll, kann ein Name wie HOME verwendet werden.
- **2.** Wählen Sie den Typ des LV aus. Zur Wahl stehen *Normal Volume*, *Thin Pool* und *Thin Volume*. Sie müssen zunächst einen Thin Pool erstellen, in dem dann die einzelnen Thin Volumes gespeichert werden können. Das Thin Provisioning bietet den großen Vorteil, dass die Summe aller in einem Thin-Pool gespeicherten Thin-Volumes die Größe des Pools selbst übersteigen kann.
- **3.** Wählen Sie die Größe und Anzahl der Stripes für das LV. Wenn Sie nur ein PV haben, ist es nicht sinnvoll, mehrere Stripes auszuwählen.
- **4.** Wählen Sie das Dateisystem, das auf dem LV verwendet werden soll, und den Einhängepunkt.

Durch die Verwendung von Stripes ist es möglich, den Datenstrom im LV auf mehrere PVs aufzuteilen (Striping). Das Striping eines Volumes kann nur über unterschiedliche PVs erfolgen, von denen jedes mindestens den Speicherplatz des Volumes besitzt. Die maximale Anzahl der Stripes entspricht der Anzahl der PVs, wobei Stripe "1" für "no striping" (kein Striping) steht. Das Striping ist nur mit PVs sinnvoll, die sich auf unterschiedlichen Festplatten befinden. Andernfalls verschlechtert sich die Leistung.

### Warnung: Striping

YaST kann in Bezug auf Striping die Richtigkeit Ihrer Einträge nicht überprüfen. Fehler an dieser Stelle können erst festgestellt werden, wenn LVM auf der Festplatte in Betrieb genommen wird.

Falls Sie auf Ihrem System LVM bereits konfiguriert haben, können Sie auch die vorhandenen logischen Volumes verwenden. Bevor Sie fortfahren, weisen Sie diesen LVs passende Einhängepunkte zu. Klicken Sie auf *Fertig stellen*, um in den YaST Expert Partitioner zurückzukehren und Ihre Arbeit dort abzuschließen.

# 10.3 Soft-RAID

In diesem Abschnitt werden die Aktionen beschrieben, die für die Erstellung und Konfiguration der verschiedenen RAID-Typen erforderlich sind. Hintergrundinformationen zu RAID finden Sie im Buch "Storage Administration Guide", Kapitel 7 "Software RAID Configuration", Abschnitt 7.1 "Under*standing RAID Levels"*.

### 10.3.1 Soft-RAID-Konfiguration

Zur YaST-*RAID*-Konfiguration gelangen Sie über den YaST-Expertenmodus des Partitionierungsmoduls, der in *[Abschnitt 10.1, "Verwenden der Expertenpartitionierung"](#page-191-1)* beschrieben ist. Mit diesem Partitionierungswerkzeug können Sie vorhandene Partitionen bearbeiten und löschen sowie neue Partitionen erstellen, die mit Soft-RAID verwendet werden sollen:

- **1.** Wählen Sie unter *Festplatten* eine Festplatte aus.
- **2.** Wechseln Sie in den Karteireiter *Partitionen*.
- **3.** Klicken Sie auf *Hinzufügen* und geben Sie die gewünschte Größe der RAID-Partition auf dieser Platte ein.
- **4.** Verwenden Sie *Partition nicht formatieren* und ändern Sie die *Dateisystem-ID* in *0xFD Linux RAID*. Hängen Sie diese Partition nicht ein.
- **5.** Wiederholen Sie diesen Vorgang, bis alle gewünschten physischen Volumes auf den verfügbaren Platten definiert sind.

Für RAID 0 und RAID 1 sind mindestens zwei Partitionen erforderlich, für RAID 1 in der Regel exakt zwei. Bei RAID 5 sind mindestens drei Partitionen erforderlich, bei RAID 6 und RAID 10 dagegen mindestens vier Partitionen. Es empfiehlt sich, nur Partitionen derselben Größe zu verwenden. Die RAID-Partitionen sollten sich auf verschiedenen Festplatten befinden, um das Risiko eines Datenverlusts gering zu halten, falls eine (RAID 1 und 5) defekt ist, und die Leistung von RAID 0 zu optimieren. Nachdem alle gewünschten Partitionen für RAID erstellt sind, klicken Sie auf *RAID RAID hinzufügen*, um mit der RAID-Konfiguration zu beginnen.

Wählen Sie im nächsten Dialogfeld zwischen RAID-Level 0, 1, 5, 6 oder 10. Wählen Sie dann alle Partitionen mit dem Typ "Linux RAID" oder "Linux native" aus, die das RAID-System benutzen soll. Swap- oder DOS-Partitionen werden nicht angezeigt.

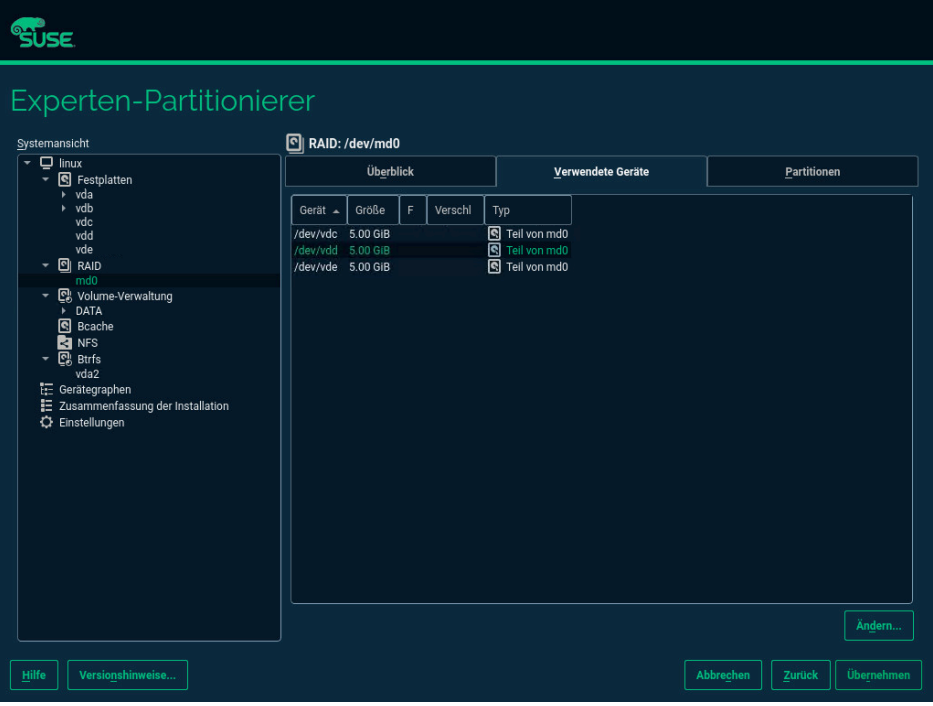

**ABBILDUNG 10.5: RAID-PARTITIONEN**

Um dem ausgewählten RAID-Volume eine zuvor nicht zugewiesene Partition zuzuweisen, klicken Sie zuerst auf die Partition und anschließend auf *Hinzufügen*. Weisen Sie alle für RAID reservierten Partitionen zu. Anderenfalls bleibt der Speicherplatz in den Partitionen unbenutzt. Klicken Sie nach dem Zuweisen aller Partitionen auf *Weiter*, um die verfügbaren *RAID-Optionen* auszuwählen.

Legen Sie in diesem letzten Schritt das zu verwendende Dateisystem sowie die Verschlüsselung und den Einhängepunkt für das RAID-Volume fest. Wenn Sie die Konfiguration mit *Finish* (Fertig stellen) abgeschlossen haben, sind im Expertenmodus des Partitionierungsmoduls das Gerät / dev/md0 und andere Geräte mit *RAID* gekennzeichnet.

#### 10.3.2 Fehlerbehebung

Prüfen Sie die Datei /proc/mdstat , um festzustellen, ob eine RAID-Partition beschädigt ist. Grundsätzliche Vorgehensweise bei einem Systemfehler ist es, Ihr Linux-System herunterzufahren und die defekte Festplatte durch eine neue, gleichartig partitionierte Platte zu ersetzen. Starten Sie das System anschließend neu und geben Sie den Befehl **mdadm /dev/mdX --add /dev/** sdX ein. Ersetzen Sie "X" durch die entsprechende Geräte-ID. Damit wird die neue Festplatte automatisch in das RAID-System integriert und vollautomatisch rekonstruiert.

Beachten Sie, dass Sie zwar bei einem Neuaufbau auf alle Daten zugreifen können, jedoch bis zum vollständigen RAID-Neuaufbau einige Probleme in der Leistung auftreten können.

### 10.3.3 Weiterführende Informationen

Weitere Informationen sowie eine Anleitung zur Konfiguration von Soft-RAID finden Sie unter:

- *Buch "Storage Administration Guide"*
- <http://raid.wiki.kernel.org>

Linux-RAID-Mailinglisten sind beispielsweise unter folgender URL verfügbar: [http://marc.in](http://marc.info/?l=linux-raid)[fo/?l=linux-raid](http://marc.info/?l=linux-raid)  $\overline{a}$ .

# 11 Installationen auf Remote-Systemen

SUSE® Linux Enterprise Server kann vollständig über das Netzwerk installiert werden. In diesem Kapitel wird beschrieben, wie Sie die erforderliche Umgebung für den Boot-Vorgang, die Installation und die Steuerung über das Netzwerk bereitstellen.

# 11.1 Überblick

Bei einer Ferninstallation ist zu überlegen, wie der Bootvorgang und die Installationssteuerung erfolgen sollen und welche Installationsdatenquelle zu verwenden ist. Alle verfügbaren Optionen können miteinander kombiniert werden, sofern sie für Ihre Hardware-Plattform zur Verfügung stehen.

#### **Boot-Methode**

Je nach Hardware stehen verschiedene Optionen zum Booten eines Systems zur Auswahl. Gängige Optionen sind DVD, USB-Laufwerk oder PXE-Booten. Weitere Informationen zu Ihrer Plattform finden Sie in *[Teil I, "Installationsvorbereitung"](#page-21-0)*.

Weitere Informationen zum Einrichten eines Servers für das Booten über PXE finden Sie in *[Kapitel 17, Vorbereiten der Netzwerk-Boot-Umgebung](#page-251-0)*.

#### **Datenquelle**

In aller Regel fungieren DVDs oder USB-Laufwerke als Installationsquelle für SUSE Linux Enterprise Server. Alternativ können Sie einen Installationsserver heranziehen. In diesem Fall geben Sie die Quelle mit dem Boot-Parameter install an. Detaillierte Informationen finden Sie in *[Abschnitt 7.3.3, "Angeben der Installationsquelle"](#page-117-0)*.

Soll die Installation über eine Netzwerkquelle erfolgen, bereiten Sie einen Server gemäß den Anweisungen in *[Kapitel 16, Einrichten einer Netzwerkinstallationsquelle](#page-240-0)* vor.

#### **Steuern der Installation**

Sie können die Installation wahlweise über eine Tastatur und einen Monitor steuern, die direkt mit dem Zielcomputer verbunden sind, oder auch über SSH, VNC oder die serielle Konsole eines Computers. Dies wird in den Abschnitten *[Abschnitt 11.3, "Überwachen der](#page-217-0) [Installation über VNC"](#page-217-0)*, *[Abschnitt 11.4, "Überwachen der Installation über SSH"](#page-219-0)* und *[Abschnitt 11.5,](#page-220-0) ["Überwachen der Installation über die serielle Konsole"](#page-220-0)* beschrieben.

Statt der manuellen Steuerung der Installation können Sie den Installationsvorgang auch mit AutoYaST vollständig automatisieren. Detaillierte Informationen finden Sie in *Buch "AutoYaST Guide"*.

# 11.2 Installationsszenarien für die auf entfernten Systemen

In diesem Abschnitt werden die gängigsten Installationsszenarien für Installationen auf entfernten Systemen beschrieben. Prüfen Sie für jedes Szenario die Liste der Voraussetzungen und befolgen Sie das für dieses Szenario beschriebene Verfahren. Falls Sie für einen bestimmten Schritt ausführliche Anweisungen benötigen, folgen Sie den entsprechenden Links.

### 11.2.1 Installation von Quellenmedien über VNC

Diese Art der Installation erfordert physischen Zugriff auf das Zielsystem, um dieses für die Installation zu booten. Die Installation wird von einer entfernten Arbeitsstation gesteuert, die mit dem Installationsprogramm über VNC verbunden ist. Das Eingreifen des Benutzers ist wie bei der manuellen Installation erforderlich (siehe *[Kapitel 8, Installationsschritte](#page-127-0)*).

Stellen Sie bei dieser Art der Installation sicher, dass die folgenden Anforderungen erfüllt sind:

- Zielsystem mit funktionierender Netzwerkverbindung.
- Steuersystem mit funktionierender Netzwerkverbindung und VNC-Viewer-Software oder JavaScript-fähiger Browser (Firefox, Chromium, Internet Explorer, Opera usw.).
- Installations-DVD oder USB-Flash-Laufwerk

Gehen Sie wie folgt vor, um diese Art der Installation durchzuführen:

- **1.** Booten Sie das Zielsystem vom Installationsmedium (USB-Flash-Laufwerk) des Medienkits von SUSE Linux Enterprise Server.
- **2.** Wenn der Boot-Bildschirm des Ziel-Systems geöffnet wird, legen Sie die VNC-Optionen sowie ggf. die statische Netzwerkkonfiguration über die Eingabeanforderung für die Boot-Parameter fest. Weitere Informationen zu den Boot-Parametern finden Sie in *[Kapitel 7, Boot-](#page-107-0)[Parameter](#page-107-0)*

**a.** Boot-Parameter für eine statische Netzwerkkonfiguration:

netdevice=*NETDEVICE* hostip=*IP\_ADDRESS* netmask=*NETMASK* gateway=*IP\_GATEWAY* vnc=1 VNCPassword=*PASSWORD*

**b.** Boot-Parameter für eine dynamische Netzwerkkonfiguration (DHCP):

vnc=1 VNCPassword=*PASSWORD*

- **3.** Das Zielsystem bootet in eine textbasierte Umgebung und gibt die Netzwerkadresse und Anzeigenummer an, unter der die grafische Installationsumgebung über eine VNC-Viewer-Anwendung oder einen Browser erreichbar ist. VNC-Installationen werden über OpenSLP angekündigt, sofern dies in den Firewall-Einstellungen zulässig ist. Sie finden sie mit **slptool** , wie in *[Abschnitt 11.3.1, "Vorbereiten der VNC-Installation"](#page-218-0)* beschrieben.
- **4.** Öffnen Sie auf der steuernden Arbeitsstation eine VNC-Viewer-Anwendung oder einen Webbrowser und stellen Sie wie in *[Abschnitt 11.3, "Überwachen der Installation über VNC"](#page-217-0)* beschrieben eine Verbindung zum Zielsystem her.
- **5.** Führen Sie die Installation wie in *[Kapitel 8, Installationsschritte](#page-127-0)* beschrieben aus.
- **6.** Sobald das Zielsystem zur anfänglichen Systemkonfiguration neu gebootet wurde, stellen Sie die Verbindung zum Zielsystem wieder her. Weitere Informationen finden Sie in *[Teil V,](#page-263-0) ["Erstkonfiguration des Systems"](#page-263-0)*.

### 11.2.2 Installation vom Netzwerk über VNC

Bei dieser Installationsmethode ist keine direkte Interaktion mit dem Zielcomputer erforderlich. Das System wird über PXE gebootet und die Installationsdaten werden von einem Server abgerufen.

Stellen Sie bei dieser Art der Installation sicher, dass die folgenden Anforderungen erfüllt sind:

- Mindestens ein Computer, über den ein DHCP-, NFS-, HTTP-, FTP-, TFTP- oder SMB-Server installiert werden kann.
- Zielsystem, das PXE-Boot-, Netzwerk- und Wake-on-LAN-fähig, angeschlossen und mit dem Netzwerk verbunden ist.
- Steuersystem mit funktionierender Netzwerkverbindung und VNC-Viewer-Software oder JavaScript-fähiger Browser (Firefox, Chromium, Microsoft Edge, Opera usw.).

Gehen Sie wie folgt vor, um diese Art der Installation auszuführen:

- **1.** Richten Sie den Server ein, auf dem sich die Installationsdaten befinden. Weitere Informationen finden Sie in *[Teil IV, "Einrichten eines Installationsservers"](#page-239-0)*.
- **2.** Richten Sie einen DHCP- und einen TFTP-Server für das Netzwerk ein. Die Konfiguration eines solchen Servers wird in *[Kapitel 17, Vorbereiten der Netzwerk-Boot-Umgebung](#page-251-0)* beschrieben. Aktivieren Sie den VNC-Server mit den erforderlichen Boot-Parametern.
- **3.** Aktivieren Sie das PXE-Booten in der Firmware des Zielcomputers. Weitere Informationen finden Sie unter *[Abschnitt 17.4, "Vorbereiten des Zielsystems für PXE-Boot"](#page-261-0)*.
- **4.** Initiieren Sie den Bootvorgang des Zielsystems mithilfe von Wake-on-LAN. Die Konfiguration eines solchen Servers wird in *[Abschnitt 17.6, "Wake-on-LAN"](#page-261-1)* beschrieben.
- **5.** Öffnen Sie auf der steuernden Arbeitsstation eine VNC-Viewer-Anwendung oder einen Webbrowser und stellen Sie wie in *[Abschnitt 11.3, "Überwachen der Installation über VNC"](#page-217-0)* beschrieben eine Verbindung zum Zielsystem her.
- **6.** Führen Sie die Installation wie in *[Kapitel 8, Installationsschritte](#page-127-0)* beschrieben aus.
- **7.** Sobald das Zielsystem zur anfänglichen Systemkonfiguration neu gebootet wurde, stellen Sie die Verbindung zum Zielsystem wieder her. Weitere Informationen finden Sie in *[Teil V,](#page-263-0) ["Erstkonfiguration des Systems"](#page-263-0)*.

### 11.2.3 Installation von Quellenmedien über SSH

Diese Art der Installation erfordert physischen Zugriff auf das Zielsystem, um dieses für die Installation zu booten und um die IP-Adresse des Installationsziels zu ermitteln. Die Installation selbst wird vollständig von einer entfernten Arbeitsstation gesteuert, die mit dem Installationsprogramm über SSH verbunden ist. Das Eingreifen des Benutzers ist wie bei der regulären Installation erforderlich (siehe *[Kapitel 8, Installationsschritte](#page-127-0)*).

Stellen Sie bei dieser Art der Installation sicher, dass die folgenden Anforderungen erfüllt sind:

- Zielsystem mit funktionierender Netzwerkverbindung.
- Steuersystem mit funktionierender Netzwerkverbindung und funktionierender SSH-Client-Software.
- Installations-DVD oder USB-Flash-Laufwerk
Gehen Sie wie folgt vor, um diese Art der Installation durchzuführen:

- **1.** Richten Sie das Installationsziel und den Installationsserver gemäß *[Teil IV, "Einrichten eines](#page-239-0) [Installationsservers"](#page-239-0)* ein.
- **2.** Booten Sie das Zielsystem vom Installationsmedium (USB-Flash-Laufwerk) des Medienkits von SUSE Linux Enterprise Server.
- **3.** Wenn der Boot-Bildschirm des Zielsystems geöffnet wird, legen Sie die SSH-Optionen sowie ggf. die statische Netzwerkkonfiguration über die Boot-Parameter-Eingabeaufforderung fest. Weitere Informationen zu den Boot-Parametern finden Sie in *[Kapitel 7, Boot-](#page-107-0)[Parameter](#page-107-0)*
	- **a.** Boot-Parameter für eine statische Netzwerkkonfiguration:

netdevice=*NETDEVICE* hostip=*IP\_ADDRESS* netmask=*NETMASK* gateway=*IP\_GATEWAY* ssh=1 ssh.password=*PASSWORD*

**b.** Boot-Parameter für eine dynamische Netzwerkkonfiguration (DHCP):

ssh=1 ssh.password=*PASSWORD*

- **4.** Das Zielsystem bootet in eine textbasierte Umgebung und gibt die Netzwerkadresse an, unter der die grafische Installationsumgebung von einen beliebigen SSH-Client adressiert werden kann.
- **5.** Öffnen Sie auf der steuernden Arbeitsstation ein Terminalfenster und stellen Sie wie in *[Abschnitt 11.4.2, "Herstellen der Verbindung mit dem Installationsprogramm"](#page-220-0)* beschrieben eine Verbindung zum Zielsystem her.
- **6.** Führen Sie die Installation wie in *[Kapitel 8, Installationsschritte](#page-127-0)* beschrieben aus.
- **7.** Sobald das Zielsystem zur anfänglichen Systemkonfiguration neu gebootet wurde, stellen Sie die Verbindung zum Zielsystem wieder her. Weitere Informationen finden Sie in *[Teil V,](#page-263-0) ["Erstkonfiguration des Systems"](#page-263-0)*.

#### <span id="page-216-0"></span>11.2.4 Installation vom Netzwerk über SSH

Bei dieser Installationsmethode ist keine direkte Interaktion mit dem Zielcomputer erforderlich. Das System wird über PXE gebootet und die Installationsdaten werden von einem Server abgerufen.

Stellen Sie bei dieser Art der Installation sicher, dass die folgenden Anforderungen erfüllt sind:

- Mindestens ein Computer, über den ein DHCP-, NFS-, HTTP-, FTP-, TFTP- oder SMB-Server installiert werden kann.
- Zielsystem, das PXE-Boot-, Netzwerk- und Wake-on-LAN-fähig, angeschlossen und mit dem Netzwerk verbunden ist.
- Steuersystem mit funktionierender Netzwerkverbindung und SSH-Viewer-Software.

Gehen Sie wie folgt vor, um diese Art der Installation auszuführen:

- **1.** Richten Sie den Server ein, auf dem sich die Installationsdaten befinden. Weitere Informationen finden Sie in *[Teil IV, "Einrichten eines Installationsservers"](#page-239-0)*.
- **2.** Richten Sie einen DHCP- und einen TFTP-Server für das Netzwerk ein. Die Konfiguration eines solchen Servers wird in *[Kapitel 17, Vorbereiten der Netzwerk-Boot-Umgebung](#page-251-0)* beschrieben. Aktivieren Sie den SSH-Server mit den erforderlichen Boot-Parametern.
- **3.** Aktivieren Sie das PXE-Booten in der Firmware des Zielcomputers. Weitere Informationen finden Sie unter [Abschnitt 17.4, "Vorbereiten des Zielsystems für PXE-Boot"](#page-261-0).
- **4.** Initiieren Sie den Bootvorgang des Zielsystems mithilfe von Wake-on-LAN. Die Konfiguration eines solchen Servers wird in *[Abschnitt 17.6, "Wake-on-LAN"](#page-261-1)* beschrieben.
- **5.** Öffnen Sie auf der steuernden Arbeitsstation eine SSH-Client-Software und stellen Sie wie in *[Abschnitt 11.4, "Überwachen der Installation über SSH"](#page-219-0)* beschrieben eine Verbindung zum Zielsystem her.
- **6.** Führen Sie die Installation wie in *[Kapitel 8, Installationsschritte](#page-127-0)* beschrieben aus.
- **7.** Sobald das Zielsystem zur anfänglichen Systemkonfiguration neu gebootet wurde, stellen Sie die Verbindung zum Zielsystem wieder her. Weitere Informationen finden Sie in *[Teil V,](#page-263-0) ["Erstkonfiguration des Systems"](#page-263-0)*.

## 11.3 Überwachen der Installation über VNC

Mithilfe einer beliebigen VNC-Viewer-Software können Sie die Installation von SUSE Linux Enterprise Server von praktisch jedem Betriebssystem aus überwachen. In diesem Abschnitt wird das Setup mithilfe einer VNC-Viewer-Anwendung oder eines Webbrowsers beschrieben.

#### 11.3.1 Vorbereiten der VNC-Installation

Zum Aktivieren von VNC auf dem Installationsziel geben Sie die entsprechenden Boot-Parameter beim ersten Booten für die Installation an (siehe *[Kapitel 7, Boot-Parameter](#page-107-0)*). Das Zielsystem bootet in eine textbasierte Umgebung und wartet darauf, dass ein VNC-Client eine Verbindung zum Installationsprogramm herstellt.

Das Installationsprogramm gibt die IP-Adresse bekannt und zeigt die für die Verbindung zum Installationsprogramm erforderliche Nummer an. Wenn Sie physischen Zugriff auf das Zielsystem haben, werden diese Informationen sofort nach dem Booten des Systems für die Installation zur Verfügung gestellt. Geben Sie diese Daten ein, wenn Sie von der VNC-Client-Software dazu aufgefordert werden, und geben Sie Ihr Passwort ein.

Das Installationsziel gibt sich selbst über OpenSLP bekannt, sodass Sie die Adressangaben des Installationsziels über einen SLP-Browser abrufen können. Sie müssen das Installationsziel nicht persönlich aufsuchen, sofern die Netzwerkeinrichtung und alle Computer OpenSLP unterstützen:

**VORGEHEN 11.1: AUFFINDEN VON VNC-INSTALLATIONEN ÜBER OPENSLP**

- **1.** Führen Sie **slptool findsrvtypes | grep vnc** aus, um eine Liste aller Dienste zu erhalten, die VNC anbieten. Die VNC-Installationsziele müssen unter einem Dienst mit dem Namen YaST.installation.suse bereitstehen.
- **2.** Mit **slptool findsrvs** *YaST.installation.suse* erhalten Sie eine Liste der verfügbaren Installationen. Geben Sie die IP-Adresse und den Port (in der Regel 5901 ) an; diese Angaben sind dem VNC-Viewer beigelegt.

#### 11.3.2 Herstellen der Verbindung mit dem Installationsprogramm

Es gibt zwei Möglichkeiten, eine Verbindung zu einem VNC-Server (dem Installationsziel in diesem Fall) herzustellen. Sie können entweder eine unabhängige VNC-Viewer-Anwendung unter einem beliebigen Betriebssystem starten oder die Verbindung über einen JavaScript-fähigen Webbrowser herstellen.

Mit VNC können Sie die Installation eines Linux-Systems von jedem Betriebssystem, einschließlich anderer Linux-, Windows- oder macOS-Betriebssysteme, aus steuern.

Stellen Sie auf einem Linux-Computer sicher, dass das Paket tightvnc installiert ist. Installieren Sie auf einem Windows-Computer den Windows-Port dieser Anwendung, der über die Homepage von TightVNC (<http://www.tightvnc.com/download.html> ) erhältlich ist.

Gehen Sie wie folgt vor, um eine Verbindung zu dem auf dem Zielcomputer ausgeführten Installationsprogramm herzustellen:

- **1.** Starten Sie den VNC-Viewer.
- **2.** Geben Sie die IP-Adresse und die Anzeigenummer des Installationsziels wie vom SLP-Browser oder dem Installationsprogramm selbst zur Verfügung gestellt ein:

*IP\_ADDRESS*:*DISPLAY\_NUMBER*

Auf dem Desktop wird ein Fenster geöffnet, in dem die YaST-Bildschirme wie bei einer normalen lokalen Installation angezeigt werden.

Wenn Sie die Verbindung zum Installationsprogramm mithilfe eines Webbrowsers herstellen, sind Sie von der VNC-Software bzw. dem zu Grunde liegenden Betriebssystem vollkommen unabhängig. Sie können die Installation des Linux-Systems in einem beliebigen Browser (Firefox, Internet Explorer, Chromium, Opera usw.) ausführen, solange dieser JavaScript unterstützt.) Die Browser-VNC-Verbindung ist nicht verschlüsselt.

Gehen Sie wie folgt vor, um eine VNC-Installation auszuführen:

- **1.** Starten Sie Ihren bevorzugten Webbrowser.
- **2.** Geben Sie in der Adressleiste Folgendes ein:

http://*IP\_ADDRESS\_OF\_TARGET*:5801

**3.** Geben Sie Ihr VNC-Passwort ein, wenn Sie dazu aufgefordert werden. Die YaST-Bildschirme werden im Browserfenster wie bei einer normalen lokalen Installation angezeigt.

## <span id="page-219-0"></span>11.4 Überwachen der Installation über SSH

Mithilfe von SSH können Sie die Installation des Linux-Computers unter Verwendung einer beliebigen SSH-Client-Software von einem entfernten Standort aus überwachen.

#### 11.4.1 Vorbereiten der SSH-Installation

Zusätzlich zum Installieren des erforderlichen Softwarepakets (OpenSSH für Linux und PuTTY für Windows) müssen Sie die entsprechenden Boot-Parameter angeben, um SSH für die Installation zu aktivieren. Weitere Informationen finden Sie in *[Kapitel 7, Boot-Parameter](#page-107-0)*. OpenSSH wird auf allen SUSE Linux-basierten Betriebssystemen standardmäßig installiert.

#### <span id="page-220-0"></span>11.4.2 Herstellen der Verbindung mit dem Installationsprogramm

Sobald Sie die SSH-Installation gestartet haben, stellen Sie mit diesem Verfahren die Verbindung zur SSH-Sitzung her.

- 1. Rufen Sie die IP-Adresse des Installationsziels ab. Wenn Sie physischen Zugriff auf den Zielrechner haben, verwenden Sie die IP-Adresse, die von der Installationsroutine nach dem anfänglichen Bootvorgang in der Konsole angezeigt wird. Verwenden Sie andernfalls die IP-Adresse, die diesem Host in der DHCP-Serverkonfiguration zugewiesen wurde.
- **2.** Geben Sie in eine Kommandozeile das folgende Kommando ein:

```
ssh -X root@TARGET_IP_ADDRESS
```
Ersetzen Sie *TARGET\_IP\_ADDRESS* durch die IP-Adresse des Installationsziels.

- **3.** Wenn Sie zur Eingabe eines Benutzernamens aufgefordert werden, geben Sie root ein.
- **4.** Wenn Sie zur Eingabe eines Passworts aufgefordert werden, geben Sie das Passwort ein, das mit dem SSH-Boot-Parameter festgelegt wurde. Wenn Sie sich erfolgreich authentifiziert haben, wird eine Kommandozeilenaufforderung für das Installationsziel angezeigt.
- **5.** Geben Sie **yast** ein, um das Installationsprogramm zu starten. Es wird ein Fenster geöffnet, in dem die üblichen YaST-Bildschirme wie in *[Kapitel 8, Installationsschritte](#page-127-0)* beschrieben angezeigt werden.

# 11.5 Überwachen der Installation über die serielle Konsole

Für diese Installationsmethode ist ein zweiter Computer erforderlich, der über ein *Null-Modem*-Kabel mit dem Computer verbunden ist, auf dem SUSE Linux Enterprise Server installiert werden soll. Die Hardware und Firmware beider Computer muss die serielle Konsole unterstützen. Einige Firmware-Implementierungen sind bereits so konfiguriert, dass die Ausgabe der Bootkonsole an eine serielle Konsole gesendet wird (durch entsprechende Angabe einer Geräte-Baumstruktur mit "/chosen/stdout-path"). In diesem Fall ist keine zusätzliche Konfiguration erforderlich.

Falls die Firmware nicht die serielle Konsole für die Ausgabe der Boot-Konsole heranzieht, legen Sie den folgenden Boot-Parameter für die Installation fest: console=*TTY*,*BAUDRATE* . Weitere Informationen hierzu finden Sie in *Buch* "Verwaltungshandbuch", Kapitel 14 "Der Bootloader *GRUB 2", Abschnitt 14.2.5 "Ändern von Menüeinträgen während des Bootvorgangs"* und *[Kapitel 7, Boot-](#page-107-0)[Parameter](#page-107-0)*.

Ersetzen Sie *BAUDRATE* durch die Baudrate der Schnittstelle. Gültige Werte: 115200, 38400 oder 9600. Ersetzen Sie *TTY* durch den Namen der Schnittstelle. Die meisten Computer verfügen über mindestens eine serielle Schnittstelle. Die Namen der Schnittstellen können je nach Hardware variieren:

- *ttyS0* bei APM
- *ttyAMA0* bei Server Base System Architecture (SBSA)
- *ttyPS0* bei Xilinx

Für die Installation benötigen Sie ein Terminalprogramm, z. B. **minicom** oder **screen** . Initiieren Sie die serielle Verbindung, indem Sie das screen-Programm in einer lokalen Konsole durch die Eingabe des folgenden Kommandos starten:

tux > **screen** /dev/ttyUSB0 115200

Das bedeutet, dass screen den ersten seriellen Port mit einer Baudrate von 115200 überwacht. Von nun an fährt die Installation ähnlich der textbasierten Installation über dieses Terminal fort.

## 12 Fehlerbehebung

In diesem Abschnitt werden einige typische Probleme vorgestellt, die häufig bei der Installation auftreten, und es werden mögliche Lösungen oder Behelfslösungen aufgezeigt.

# 12.1 Überprüfen von Medien

Wenn Probleme bei der Verwendung des SUSE Linux Enterprise Server-Installationsmediums auftreten, können Sie die Integrität des Installationsmediums überprüfen. Booten Sie von dem Medium aus und wählen Sie im Startmenü die Option *Weitere Installationsmedium prüfen* aus. Ein minimalistisches System wird gebootet und Sie haben die Wahl, welches Gerät geprüft werden soll. Wählen Sie das entsprechende Gerät aus und bestätigen Sie mit *OK*, um die Prüfung durchzuführen.

Starten Sie in einem aktiven System YaST, und wählen Sie *Software Medienprüfung*. Legen Sie das Medium ein und klicken Sie auf *Prüfvorgang starten*. Dieser Vorgang kann mehrere Minuten in Anspruch nehmen.

Wenn bei der Prüfung Fehler gefunden werden, sollten Sie dieses Medium nicht für die Installation verwenden. Probleme mit den Medien treten beispielsweise dann auf, wenn Sie das Medium selbst auf DVD gebrannt haben. Durch Brennen des Mediums bei niedriger Geschwindigkeit (4x) können Probleme vermieden werden.

# 12.2 Kein bootfähiges Laufwerk verfügbar

Es gibt verschiedene Alternativen, falls Ihr Rechner nicht vom USB- oder DVD-Laufwerk aus booten kann. Diese Option ist auch möglich, wenn das Laufwerk nicht von SUSE Linux Enterprise Server unterstützt wird.

#### **Verwenden eines externen USB-Flash- oder DVD-Laufwerks**

Linux unterstützt die meisten verfügbaren USB-Flash- oder DVD-Laufwerke. Wenn das System nicht über ein USB-Flash- oder DVD-Laufwerk verfügt, kann ein externes, über USB, FireWire oder SCSI angeschlossenes Laufwerk zum Booten des Systems verwendet werden. In einigen Fällen kann bei Problemen ein Firmware-Update hilfreich sein.

#### **Netzwerk-Boot über PXE**

Führen Sie eine vollständig netzwerkbasierte Installation durch, wenn ein Rechner kein USB-Flash oder DVD-Laufwerk aufweist, jedoch eine funktionierende Ethernet-Verbindung verfügbar ist. Details finden Sie im *[Abschnitt 11.2.2, "Installation vom Netzwerk über VNC"](#page-214-0)* und *[Abschnitt 11.2.4, "Installation vom Netzwerk über SSH"](#page-216-0)*.

#### **USB-Flash-Laufwerk**

Falls der Computer weder ein DVD-Laufwerk noch eine Netzwerkverbindung aufweist, können Sie ein USB-Flash-Laufwerk verwenden. Weitere Informationen finden Sie in:

- **AMD/Intel** *[Abschnitt 2.4, "Booten des Installationssystems"](#page-31-0)*
- **Arm** *[Abschnitt 3.4, "Booten des Installationssystems"](#page-39-0)*

# 12.3 Vom Installationsmedium kann nicht gebootet werden

Wenn ein Computer nicht vom Installationsmedium booten kann, ist im BIOS möglicherweise eine falsche Bootsequenz eingestellt. In der BIOS-Boot-Sequenz muss das USB-Flash- oder DVD-Laufwerk als erster Eintrag zum Booten festgelegt sein. Andernfalls versucht der Computer, von einem anderen Medium zu booten, in der Regel von der Festplatte. Anweisungen zum Ändern der Firmware-Boot-Sequenz finden Sie in der Dokumentation zu Ihrer Hauptplatine bzw. in den nachfolgenden Abschnitten.

Als BIOS wird die Software bezeichnet, die die absolut grundlegenden Funktionen eines Computers ermöglicht. Motherboard-Hersteller stellen ein speziell für ihre Hardware konzipiertes BIOS bereit. Normalerweise kann nur zu einem bestimmten Zeitpunkt auf das BIOS-Setup zugegriffen werden – wenn der Computer gebootet wird. Während dieser Initialisierungsphase führt der Computer einige Diagnosetests der Hardware durch. Einer davon ist die Überprüfung des Arbeitsspeichers, auf die durch einen Arbeitsspeicherzähler hingewiesen wird. Wenn der Zähler eingeblendet wird, suchen Sie nach der Zeile, in der die Taste für den Zugriff auf das BIOS-Setup angegeben wird (diese Zeile befindet sich in der Regel unterhalb des Zählers oder am unteren Rand). In der Regel muss die Taste **Entf** , **F1** oder **Esc** gedrückt werden. Halten Sie diese Taste gedrückt, bis der Bildschirm mit dem BIOS-Setup angezeigt wird.

**VORGEHEN 12.1: ÄNDERN DER BIOS-BOOTSEQUENZ**

**1.** Drücken Sie die aus den Bootroutinen hervorgehende Taste, um ins BIOS zu gelangen, und warten Sie, bis der BIOS-Bildschirm angezeigt wird.

- **2.** Wenn Sie die Bootsequenz in einem AWARD BIOS ändern möchten, suchen Sie nach dem Eintrag *BIOS FEATURES SETUP* (SETUP DER BIOS-FUNKTIONEN). Andere Hersteller verwenden hierfür eine andere Bezeichnung, beispielsweise *ADVANCED CMOS SETUP* (ERWEITERTES CMOS-SETUP). Wenn Sie den Eintrag gefunden haben, wählen Sie ihn aus, und bestätigen Sie ihn mit der **Eingabetaste** .
- **3.** Suchen Sie im daraufhin angezeigten Bildschirm nach dem Untereintrag *BOOT SEQUENCE* (BOOTSEQUENZ) oder *BOOT ORDER* (BOOTREIHENFOLGE). Zum Ändern der Einstellungen drücken Sie **Bild ↑** oder **Bild ↓** , bis das USB-Flash oder DVD-Laufwerk an erster Stelle aufgeführt wird.
- **4.** Drücken Sie **Esc** , um den BIOS-Setup-Bildschirm zu schließen. Zum Speichern der Änderungen wählen Sie *SAVE & EXIT SETUP* (SPEICHERN & SETUP BEENDEN) oder drücken Sie **F10** . Um zu bestätigen, dass Ihre Einstellungen gespeichert werden sollen, drücken Sie **Y** .

**VORGEHEN 12.2: ÄNDERN DER BOOTSEQUENZ IN EINEM SCSI-BIOS (ADAPTEC-HOSTADAPTER)**

- **1.** Öffnen Sie das Setup, indem Sie die Tastenkombination **Strg <sup>A</sup>** drücken.
- **2.** Wählen Sie *Disk Utilities* (Festplattendienstprogramme) aus. Nun werden die angeschlossenen Hardwarekomponenten angezeigt. Notieren Sie sich die SCSI-ID Ihres USB-Flash- oder DVD-Laufwerks.
- **3.** Verlassen Sie das Menü mit **Esc** .
- **4.** Öffnen Sie *Configure Adapter Settings* (Adaptereinstellungen konfigurieren). Wählen Sie unter *Additional Options* (Zusätzliche Optionen) den Eintrag *Boot Device Options* (Boot-Gerät-Optionen) aus, und drücken Sie **Eingabetaste** .
- **5.** Geben Sie die ID des USB-Flash- oder DVD-Laufwerks ein und drücken Sie erneut auf die **Eingabetaste** .
- **6.** Drücken Sie zweimal **Esc** , um zum Startbildschirm des SCSI-BIOS zurückzukehren.
- **7.** Schließen Sie diesen Bildschirm und bestätigen Sie mit *Yes* (Ja), um den Computer zu booten.

Unabhängig von Sprache und Tastaturbelegung Ihrer endgültigen Installation wird in den meisten BIOS-Konfigurationen die US-Tastaturbelegung verwendet (siehe Abbildung):

| F <sub>6</sub><br>$\parallel$ F12<br>F2<br>F7<br>F <sub>8</sub><br>F <sub>3</sub><br>F11<br>F <sub>5</sub><br>F1<br>F10<br>F4<br>Esc<br>F <sub>9</sub>                                                       |
|----------------------------------------------------------------------------------------------------|
| $\ast$<br>$\#$<br>\$<br>&<br>%<br>$@{2}$<br>Λ<br>$\sim$<br>a Back<br>$\frac{1}{9}$<br>-<br>$\overline{3}$<br>$\lambda$<br>5<br>$\overline{0}$<br>$\overline{4}$<br>$\overline{7}$<br>6<br>8<br>$\sim$<br>$=$ |
| W<br>E<br>$\mathsf{R}$<br>P<br>$\circ$<br>Υ<br>U<br>Q<br>$\leftrightarrows$ Tab                                                                                                    |
| G<br>S<br>F<br>$\mathsf{H}$<br>Κ<br>D<br>Α<br>$\ddot{\phantom{1}}$<br><b>J</b> Lock<br>$\leftarrow$ Enter<br>$\bullet$                                                                                       |
| Z<br>C<br>B<br>?<br>X<br>$\vee$<br>N<br>M<br>$\,<$<br>$\geq$<br>û Shift<br>û Shift                                                                                                    |
| ē.<br>AltGr<br>Alt<br>Ctrl<br>Meta<br>Ctrl                                                                                                    |

<span id="page-225-0"></span>**ABBILDUNG 12.1: US-TASTATURBELEGUNG**

## 12.4 Boot-Fehler

Bei bestimmter Hardware, insbesondere bei sehr alter bzw. sehr neuer, kann beim Booten ein Fehler auftreten. Beispielsweise wird die Hardware nicht durch den Installations-Kernel unterstützt oder die Treiber verursachen Probleme auf bestimmten Hardwareprodukten.

Wenn Ihr System über den standardmäßigen Modus für die *Installation* (Installation) im ersten Installations-Bootbildschirm nicht installiert werden kann, gehen Sie folgendermaßen vor:

- **1.** Belassen Sie das Installationsmedium im Laufwerk und booten Sie den Rechner über die Tastenkombination **Strg** – **Alt** – **Entf** bzw. über die Reset-Taste der Hardware neu.
- **2.** Drücken Sie, sobald der Bootbildschirm angezeigt wird, **F5** , navigieren Sie mithilfe der Pfeiltasten der Tastatur zu *Keine ACPI* und drücken Sie **Eingabetaste** , um den Boot- und Installationsvorgang zu starten. Mit dieser Option wird die Unterstützung für ACPI-Energieverwaltungstechniken deaktiviert.
- **3.** Fahren Sie wie in *[Kapitel 8, Installationsschritte](#page-127-0)* beschrieben mit der Installation fort.

Wenn es hierbei zu Problemen kommt, fahren Sie wie oben beschrieben fort, wählen Sie jedoch in diesem Fall *Sichere Einstellungen* aus. Mit dieser Option wird die Unterstützung für ACPI und DMA (Direct Memory Access) deaktiviert. Mit dieser Option kann die meiste Hardware gebootet werden.

Wenn bei diesen beiden Optionen Probleme auftauchen, versuchen Sie mithilfe der Boot-Parameter-Eingabeaufforderung alle zusätzlichen Parameter, die für die Unterstützung dieses Hardwaretyps erforderlich sind, an den Installationskernel zu übermitteln. Weitere Informationen zu den Parametern, die als Boot-Parameter zur Verfügung stehen, finden Sie in der Kernel-Dokumentation unter /usr/src/linux/Documentation/kernel-parameters.txt.

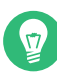

#### Tipp: Aufrufen der Kernel-Dokumentation

Installieren Sie das Paket kernel-source . Darin ist die Kernel-Dokumentation enthalten.

Es gibt noch weitere mit ACPI in Zusammenhang stehende Kernel-Parameter, die vor dem Booten zu Installationszwecken an der Booteingabeaufforderung eingegeben werden können:

#### acpi=off

Mit diesem Parameter wird das vollständige ACPI-Subsystem auf Ihrem Computer deaktiviert. Dies kann hilfreich sein, wenn ACPI von Ihrem Computer nicht unterstützt wird bzw. Sie vermuten, dass ACPI auf Ihrem Computer zu Problemen führt.

#### acpi=force

Aktivieren Sie ACPI in jedem Fall, auch wenn das BIOS Ihres Computers von vor dem Jahre 2000 stammt. Mit diesem Parameter wird ACPI auch aktiviert, wenn die Festlegung zusätzlich zu acpi=off erfolgt.

#### acpi=noirq

ACPI nicht für IRQ-Routing verwenden.

#### acpi=ht

Nur genügend ACPI ausführen, um Hyper-Threading zu aktivieren.

#### acpi=strict

Geringere Toleranz von Plattformen, die nicht genau der ACPI-Spezifikation entsprechen.

#### pci=noacpi

Deaktiviert das PCI-IRQ-Routing des neuen ACPI-Systems.

#### pnpacpi=off

Diese Option ist für Probleme mit seriellen oder parallelen Ports vorgesehen, wenn Ihr BIOS-Setup falsche Interrupts oder Ports enthält.

notsc

Hiermit wird der Zeitstempelzähler deaktiviert. Diese Option dient der Umgehung von Timing-Problemen auf Ihren Systemen. Es handelt sich um eine recht neue Funktion, die insbesondere dann nützlich sein kann, wenn Sie auf Ihrem Rechner Rückwärtsentwicklungen bemerken, insbesondere zeitbezogene Rückwärtsentwicklungen. Gilt auch für Fälle, in denen keinerlei Reaktion mehr zu verzeichnen ist.

nohz=off

Hiermit wird die nohz-Funktion deaktiviert. Wenn der Rechner nicht mehr reagiert, ist diese Option vielleicht die Lösung. Andernfalls wird sie Ihnen kaum nützlich sein.

Wenn Sie die richtige Parameterkombination ermittelt haben, schreibt YaST sie automatisch in die Bootloader-Konfiguration, um sicherzustellen, dass das System beim nächsten Mal vorschriftsmäßig gebootet wird.

Falls beim Laden des Kernel oder bei der Installation unerwartete Fehler auftreten, wählen Sie im Bootmenü die Option *Memory Test* (Speichertest), um den Arbeitsspeicher zu überprüfen. Wenn von *Memory Test* (Speichertest) ein Fehler zurückgegeben wird, liegt in der Regel ein Hardware-Fehler vor.

# 12.5 Grafisches Installationsprogramm lässt sich nicht starten

Nachdem Sie das Medium in das Laufwerk eingelegt und den Computer neu gebootet haben, wird der Installationsbildschirm angezeigt, nach der Auswahl von *Installation* wird jedoch das grafische Installationsprogramm nicht aufgerufen.

In diesem Fall haben Sie mehrere Möglichkeiten:

- Wählen Sie eine andere Bildschirmauflösung für die installationsbezogenen Dialogfelder.
- Wählen Sie den *Text Mode* (Expertenmodus) für die Installation aus.
- Führen Sie über VNC und unter Verwendung des grafischen Installationsprogramms eine entfernte Installation durch.

**VORGEHEN 12.3: ÄNDERN DER BILDSCHIRMAUFLÖSUNG FÜR DIE INSTALLATION**

**1.** Booten Sie zu Installationszwecken.

- **2.** Drücken Sie **F3** , um ein Menü zu öffnen, in dem Sie für Installationszwecke eine niedrigere Auflösung auswählen können.
- **3.** Wählen Sie *Installation* aus und fahren Sie, wie in *[Kapitel 8, Installationsschritte](#page-127-0)* beschrieben, mit der Installation fort.

**VORGEHEN 12.4: INSTALLATION IM TEXTMODUS**

- **1.** Booten Sie zu Installationszwecken.
- **2.** Drücken Sie **F3** und wählen Sie *Text Mode* (Expertenmodus) aus.
- **3.** Wählen Sie *Installation* aus und fahren Sie, wie in *[Kapitel 8, Installationsschritte](#page-127-0)* beschrieben, mit der Installation fort.

**VORGEHEN 12.5: VNC-INSTALLATION**

- **1.** Booten Sie zu Installationszwecken.
- **2.** Geben Sie an der Boot-Parameter-Eingabeaufforderung folgenden Text ein:

vnc=1 vncpassword=*SOME\_PASSWORD*

Ersetzen Sie *BELIEBIGES\_PASSWORT* durch das für die VNC-Installation zu verwendende Passwort.

**3.** Wählen Sie *Installation* aus und drücken Sie dann **Eingabetaste** , um die Installation zu starten.

Das System wird nicht direkt in der grafischen Installationsroutine gestartet, sondern wird weiterhin im Textmodus ausgeführt. Das System wird dann angehalten und es wird eine Meldung mit der IP-Adresse und der Port-Nummer angezeigt, unter der das Installationsprogramm über eine Browser-Oberfläche oder eine VNC-Viewer-Anwendung erreicht werden kann.

**4.** Wenn Sie über einen Browser auf das Installationsprogramm zugreifen, starten Sie den Browser, geben Sie die Adressinformationen ein, die von den Installationsroutinen auf dem zukünftigen SUSE Linux Enterprise Server-Computer bereitgestellt werden, und drücken Sie **Eingabetaste** :

#### http://*IP\_ADDRESS\_OF\_MACHINE*:5801

Im Browserfenster wird ein Dialogfeld geöffnet, in dem Sie zur Eingabe des VNC-Passworts aufgefordert werden. Geben Sie das Passwort ein und fahren Sie, wie in *[Kapitel 8, Installa](#page-127-0)[tionsschritte](#page-127-0)* beschrieben, mit der Installation fort.

#### **Wichtig: Plattformübergreifende Unterstützung**

Die Installation über VNC kann mit jedem Browser und unter jedem beliebigen Betriebssystem vorgenommen werden, vorausgesetzt, die Java-Unterstützung ist aktiviert.

Geben Sie auf Aufforderung die IP-Adresse und das Passwort für Ihren VNC-Viewer ein. Daraufhin wird ein Fenster mit den installationsbezogenen Dialogfeldern geöffnet. Fahren Sie wie gewohnt mit der Installation fort.

# 12.6 Nur ein minimalistischer Boot-Bildschirm wird eingeblendet

Sie haben das Medium in das Laufwerk eingelegt, die BIOS-Routinen sind abgeschlossen, das System zeigt jedoch den grafischen Bootbildschirm nicht an. Stattdessen wird eine sehr minimalistische textbasierte Oberfläche angezeigt. Dies kann auf Computern der Fall sein, die für die Darstellung eines grafischen Bootbildschirms nicht ausreichend Grafikspeicher aufweisen.

Obwohl der textbasierte Boot-Bildschirm minimalistisch wirkt, bietet er nahezu dieselbe Funktionalität wie der grafische:

#### **Bootoptionen**

Im Gegensatz zur grafischen Oberfläche können die unterschiedlichen Boot-Parameter nicht mithilfe der Cursortasten der Tastatur ausgewählt werden. Das Bootmenü des Expertenmodus-Bootbildschirms ermöglicht die Eingabe einiger Schlüsselwörter an der Booteingabeaufforderung. Diese Schlüsselwörter sind den Optionen in der grafischen Version zugeordnet. Treffen Sie Ihre Wahl und drücken Sie **Eingabetaste** , um den Bootvorgang zu starten.

#### **Benutzerdefinierte Bootoptionen**

Geben Sie nach der Auswahl eines Boot-Parameters das entsprechende Schlüsselwort an der Boot-Eingabeaufforderung ein; Sie können auch einige benutzerdefinierte Boot-Parameter eingeben (siehe Beschreibung in *[Abschnitt 12.4, "Boot-Fehler"](#page-225-0)*). Wenn Sie den Installationsvorgang starten möchten, drücken Sie **Eingabetaste** .

#### **Bildschirmauflösungen**

Ermitteln Sie mit den Funktionstasten ( **F1** bis **F12** ) die Bildschirmauflösung für die Installation. Wenn Sie im Expertenmodus, also im Textmodus, booten müssen, drücken Sie **F3** .

# 12.7 Protokolldateien

Weitere Informationen zu Protokolldateien, die während der Installation erstellt werden, finden Sie in *Buch "*Verwaltungshandbuch*", Kapitel 42 "Erfassen der Systeminformationen für den Support", Abschnitt 42.5 "Sammeln von Informationen bei der Installation"*.

# III Anpassen von Installations-Images

- [Klonen von Festplatten-Images](#page-232-0) **212**
- [Anpassen von Installations-Images mit mksusecd](#page-234-0) **214**
- [Manuelles Anpassen von Installations-Images](#page-238-0) **218**

## <span id="page-232-0"></span>13 Klonen von Festplatten-Images

In diesem Kapitel wird beschrieben, wie Sie SUSE Linux Enterprise Server anhand von geklonten Images installieren. Diese Vorgehensweise wird meist in virtualisierten Umgebungen herangezogen.

# 13.1 Überblick

SUSE Linux Enterprise Server bietet für jede Installation ein individuelles Skript zum Bereinigen der Konfiguration. Seit der Einführung von systemd werden eindeutige Systemkennungen herangezogen und in verschiedenen Bereichen und Dateien festgelegt. Es wird daher nicht mehr empfohlen, System-Images durch Klonen anzulegen. Die Images können mit KIWI erstellt werden (siehe <https://doc.opensuse.org/projects/kiwi/doc/> 2).

Weitere Informationen zum Klonen von Computer-Festplatten finden Sie in der Dokumentation zur Virtualisierungsumgebung.

## 13.2 Bereinigen von eindeutigen Systemkennungen

Warnung: Verlust wichtiger Konfigurationen

Mit dem nachfolgenden Verfahren werden wichtige Systemkonfigurationsdaten dauerhaft gelöscht. Falls das Quellsystem für den Klon in der Produktionsumgebung eingesetzt wird, führen Sie das Bereinigungsskript für das geklonte Image aus.

Mit dem nachfolgenden Verfahren können Sie alle eindeutigen Systemkennungen bereinigen, wahlweise vor oder nach dem Klonen eines Festplatten-Images. Wenn dieses Verfahren auf dem Klon ausgeführt werden soll, muss es auf allen Klonen ausgeführt werden. Es wird daher empfohlen, ein Gold-Image zu erstellen, das nicht in der Produktion verwendet wird und lediglich als Quelle für neue Klone fungiert. Das Gold-Image ist bereits bereinigt und die Klone können sofort verwendet werden.

Mit dem Befehl **clone-master-clean-up** wird beispielsweise Folgendes entfernt:

- Swap-Dateien
- Zypper-Repositorys
- SSH-Host- und Client-Schlüssel
- Temporäre Verzeichnisse wie /tmp/\*
- Postfix-Daten
- HANA-Firewall-Skript
- systemd-Journal
- **1.** Starten Sie **zypper** und installieren Sie clone-master-clean-up :

```
tux > sudo zypper install clone-master-clean-up
```
- **2.** Konfigurieren Sie das Verhalten von **clone-master-clean-up** in der Datei /etc/sysconfig/clone-master-clean-up . Diese Konfigurationsdatei gibt an, ob Benutzer mit einer UID größer 1.000, die Datei /etc/sudoers , die Zypper-Repositorys sowie die Btrfs-Snapshots entfernt werden sollen.
- **3.** Entfernen Sie die vorhandene Konfiguration und die eindeutigen Kennungen mit dem folgenden Skript:

tux > **sudo clone-master-clean-up**

#### <span id="page-234-0"></span>14 Anpassen von Installations-Images mit mksusecd

**mksusecd** ist ein nützliches Tool zum Erstellen eines angepassten Installations-Image. Bearbeiten Sie damit die normalen Installations-Images für SUSE Linux Enterprise, um Dateien hinzuzufügen und zu entfernen, ein minimales Netzwerkinstallations-Image zu erstellen, Boot- und Repository-Optionen anzupassen und ein minimales Boot-Image als Alternative zum Booten eines Systems von einem PXE-Server aus zu erstellen.

#### 14.1 Installieren von mksusecd

In SLE 15 befindet sich **mksusecd** im Development Tools Module . Sie müssen dieses Modul aktivieren, falls nicht bereits erfolgt. Suchen Sie zunächst den genauen Modulnamen mit **zypper** :

```
tux > zypper search-packages mksusecd
Following packages were found in following modules:
Package Module or Repository
-------------------- -----------------------------------------------------------------
mksusecd Development Tools Module (sle-module-development-tools/15/x86_64)
mksusecd-debuginfo Development Tools Module (sle-module-development-tools/15/x86_64)
mksusecd-debugsource Development Tools Module (sle-module-development-tools/15/x86_64)
mksusecd Available
srcpackage:mksusecd Available
To activate the respective module or product, use SUSEConnect --product.
Use SUSEConnect --help for more details.
```
Aktivieren Sie es mit SUSEConnect:

tux > **sudo** SUSEConnect -p sle-module-development-tools/15/x86\_64

In SLE 15.1 und höher befindet es sich im Hauptaktualisierungs-Repository , das standardmäßig aktiviert ist.

Installieren Sie **mksusecd** wie üblich:

tux > **sudo** zypper se mksusecd

Führen Sie **mksusecd --help** aus, um eine vollständige Liste der Kommandos anzuzeigen.

Nach dem Erstellen eines benutzerdefinierten Image brennen Sie es mit Ihrem bevorzugten Brennprogramm wie Brasero oder **mybashburn** auf CD/DVD oder erstellen Sie ein bootfähiges USB-Flash-Laufwerk mit dem Kommando **dd** . Vergewissern Sie sich, dass das Gerät nicht eingehängt ist und führen Sie dann folgendes Kommando aus:

root # **dd** if=*min-install.iso* of=/dev/*SDB* bs=4M

Danach ist Ihr neues bootfähiges Gerät betriebsbereit.

#### 14.2 Erstellen eines minimalen Boot-Image

Erstellen Sie mit **mksusecd** ein minimales Boot-Image zum Starten von Client-Rechnern von CD/DVD oder einem USB-Flash-Laufwerk statt von einem PXE-Boot-Server. Das minimale Boot-Image startet den Kernel und initrd. Danach werden die verbleibenden Installationsdateien von einem lokalen NFS-Server abgerufen (weitere Informationen finden Sie in *[Abschnitt 16.1, "Einrich](#page-240-0)[ten eines Installationsservers mithilfe von YaST"](#page-240-0)*).

Führen Sie zum Erstellen des minimalen ISO-Image folgendes Kommando aus:

```
tux > sudo mksusecd --create min-install.iso \
--net=nfs://192.168.1.1:/srv/install/ARCH/OS_VERSION/SP_VERSION/cd1 \
/srv/tftpboot/EFI/ARCH/boot
```
Ersetzen Sie die NFS-Server-Adresse durch Ihre Adresse. Ersetzen Sie *ARCH* durch das entsprechende Verzeichnis für die Zielsystemarchitektur. Ersetzen Sie außerdem *OS\_version* und *SP\_VERSION* (Service Pack) entsprechend Ihrer Pfade in *[Abschnitt 16.1, "Einrichten eines Installa](#page-240-0)[tionsservers mithilfe von YaST"](#page-240-0)*".

# 14.3 Standardmäßige Kernel-Boot-Parameter festlegen

Konfigurieren Sie Ihre benutzerdefinierten Kernel-Boot-Parameter in einem benutzerdefinierten **mksusecd** -Image anstatt auf eine Boot-Eingabeaufforderung zu warten:

```
tux > sudo mksusecd --create install.iso \
--boot "textmode=1 splash=silent mitigations=auto"
```
Überprüfen Sie durch Abfragen von /proc , ob Ihre benutzerdefinierten Parameter nach dem Start korrekt geladen wurden:

tux > cat /proc/cmdline

# 14.4 Module, Erweiterungen und Repositorys anpassen

SUSE Linux Enterprise 15 unterstützt Module (nicht zu verwechseln mit Kernel-Modulen) und Erweiterungen für verschiedene Produktkomponenten. Hierbei handelt es sich um Add-ons zum standardmäßigen Basissystem, wie zum Beispiel Development Tools, Desktop Applications und SUSE Linux Enterprise Live Patching. Weitere Informationen finden Sie im Handbuch *Kurzanleitung zu Modulen und Erweiterungen*.

Mit **mksusecd** erstellen Sie ein Installations-Image, das alle gewünschten zusätzlichen Module und Erweiterungen enthält. Beginnen Sie mit der Abfrage bestehender Images wie bei diesem Beispiel für SUSE Linux Enterprise 15 SP2:

```
tux > sudo mksusecd --list-repos SLE-15-SP2-Full-ARCH-GM-media1.iso
Repositories:
  SLES15-SP2 [15.2-0]
  SLES15 [15.2-0]
  Basesystem-Module [15.2-0]
  SUSE-CAP-Tools-Module [15.2-0]
  Containers-Module [15.2-0]
  Desktop-Applications-Module [15.2-0]
   Development-Tools-Module [15.2-0]
```
Erstellen Sie ein neues Installations-Image, das aus den ausgewählten Modulen, Erweiterungen und Repositorys besteht, und aktivieren Sie es automatisch:

```
tux > sudo mksusecd --create myinstaller.iso\
   --enable-repos auto --include-repos Basesystem-Module,Desktop-Applications-Module \
  SLE-15-SP2-Online-ARCH-GM-media1.iso \
   SLE-15-SP2-Full-ARCH-GM-media1.iso
```
Dadurch wird die Datei add\_on\_products.xml erstellt und dem neuen Image hinzugefügt. Ersetzen Sie **--enable-repos auto** durch **--enable-repos ask** , damit das Installationsprogramm ein Dialogfeld zur Auswahl von Modulen anzeigt.

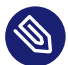

#### **Anmerkung: AutoYaST-Steuerungsdatei**

Wenn Sie Ihre Installationen mit AutoYaST konfigurieren, ist es nicht notwendig, diese Module in der AutoYaST-Steuerungsdatei aufzulisten, wenn Sie die Option **--enablerepos** verwenden.

# 14.5 Erstellen einer minimalen Netzinstallations-ISO

Verwenden Sie die Option **--nano** , um ein minimales Installations-Image zum Starten einer Netzwerkinstallation zu erstellen:

```
tux > sudo mksusecd --create netinstall.iso \
--nano SLE-15-SP2-Online-ARCH-GM-media1.iso
```
#### 14.6 Standard-Repository ändern

Verwenden Sie die Option **--net** , um ein anderes Repository wie ein eigenes lokales festzulegen:

```
tux > sudo mksusecd --create localinstall.iso \
--net "https://example.com/local" SLE-15-SP2-Online-ARCH-GM-media1.iso
```
## <span id="page-238-0"></span>15 Manuelles Anpassen von Installations-Images

Die standardmäßigen Installations-Images für SUSE Linux Enterprise lassen sich durch Bearbeiten einer Datei im Installations-ISO-Image media.1/products anpassen. Fügen Sie zum Erstellen eines einzelnen benutzerdefinierten Installations-Image alle Module und Erweiterungen hinzu. Kopieren Sie dann das benutzerdefinierte Image auf CD, DVD oder ein USB-Flash-Laufwerk, um ein bootfähiges benutzerdefiniertes Installationsmedium zu erstellen. Die vollständigen Anleitungen finden Sie im SUSE Best Practices-Dokument unter *[Erstellen eines benutzerdefinierten Installati](https://documentation.suse.com/sbp/all/single-html/SBP-SLE15-Custom-Installation-Medium/)onsmediums für SUSE Linux Enterprise 15* [\(https://documentation.suse.com/sbp/all/sin](https://documentation.suse.com/sbp/all/single-html/SBP-SLE15-Custom-Installation-Medium/)[gle-html/SBP-SLE15-Custom-Installation-Medium/\)](https://documentation.suse.com/sbp/all/single-html/SBP-SLE15-Custom-Installation-Medium/) a.

# <span id="page-239-0"></span>IV Einrichten eines Installationsservers

- [Einrichten einer Netzwerkinstallationsquelle](#page-240-1) **220**
- [Vorbereiten der Netzwerk-Boot-Umgebung](#page-251-0) **231**

## <span id="page-240-1"></span>16 Einrichten einer Netzwerkinstallationsquelle

In diesem Kapitel wird beschrieben, wie Sie einen Server erstellen, auf dem die erforderlichen Daten für die Installation von SUSE Linux Enterprise Server über das Netzwerk bereitgestellt werden.

Abhängig vom Betriebssystem auf dem Computer, der als Netzwerk-Installationsquelle für SUSE Linux Enterprise Server fungiert, stehen für die Serverkonfiguration mehrere Möglichkeiten zur Auswahl. Am einfachsten lässt sich ein Installationsserver mit YaST einrichten.

Tipp: Betriebssystem des Installationsservers

Für die Linux-Implementierung kann auch ein Microsoft Windows-Computer als Installationsserver verwendet werden. Weitere Informationen finden Sie in *[Abschnitt 16.5, "Ver](#page-248-0)[walten eines SMB-Repositorys"](#page-248-0)*.

# <span id="page-240-0"></span>16.1 Einrichten eines Installationsservers mithilfe von YaST

YaST bietet ein grafisches Werkzeug zum Erstellen von Repositorys. Es unterstützt HTTP-, FTPund NFS-Netzwerk-Installationsserver.

- **1.** Melden Sie sich bei dem Computer, der als Installationsserver verwendet werden soll, als root an.
- **2.** Starten Sie *YaST Verschiedenes Installationsserver*.
- **3.** Wählen Sie den gewünschten Repositorytyp (HTTP, FTP oder NFS). Der ausgewählte Dienst wird bei jedem Systemstart automatisch gestartet. Wenn ein Dienst des ausgewählten Typs auf dem System bereits ausgeführt wird und Sie diesen Dienst für den Server manuell konfigurieren möchten, deaktivieren Sie die automatische Konfiguration des Serverdiensts, indem Sie *Keine Netzwerkdienste konfigurieren* wählen. Geben Sie in beiden Fällen das Verzeichnis an, in dem die Installationsdaten auf dem Server zur Verfügung gestellt werden sollen.

**4.** Konfigurieren Sie den erforderlichen Repositorytyp. Dieser Schritt bezieht sich auf die automatische Konfiguration der Serverdienste. Wenn die automatische Konfiguration deaktiviert ist, wird dieser Schritt übersprungen.

Legen Sie einen Aliasnamen für das root-Verzeichnis auf dem FTP- oder HTTP-Server fest, in dem die Installationsdaten gespeichert werden sollen. Das Repository befindet sich später unter ftp://*Server-IP*/*Alias*/*Name* (FTP) oder unter http://*Server-IP*/*Alias*/*Name* (HTTP). *Name* steht für den Namen des Repositorys, das im folgenden Schritt definiert wird. Wenn Sie im vorherigen Schritt NFS ausgewählt haben, legen Sie Platzhalter und Exportoptionen fest. Der Zugriff auf den NFS-Server erfolgt über nfs://Ser*ver-IP*/*Name* . Informationen zu NFS und Exportvorgängen finden Sie in *Buch "*Verwaltungshandbuch", Kapitel 33 "Verteilte Nutzung von Dateisystemen mit NFS".

#### $\nabla$  Tipp: Firewall-Einstellungen

Stellen Sie sicher, dass die Firewall-Einstellungen Ihres Server-Systems Datenverkehr an den entsprechenden Ports für HTTP, NFS und FTP erlauben. Ist dies nicht der Fall, aktivieren Sie zuvor *Firewall-Port öffnen* oder *Firewall-Details*.

**5.** Konfigurieren Sie das Repository. Bevor die Installationsmedien in ihr Zielverzeichnis kopiert werden, müssen Sie den Namen des Repositorys angeben (dies sollte im Idealfall eine leicht zu merkende Abkürzung des Produkts und der Version sein). YaST ermöglicht das Bereitstellen von ISO-Images der Medien an Stelle von Kopien der Installations-DVDs. Wenn Sie diese Funktion verwenden möchten, aktivieren Sie das entsprechende Kontrollkästchen und geben Sie den Verzeichnispfad an, in dem sich die ISO-Dateien lokal befinden. Abhängig vom Produkt, das über diesen Installationsserver verteilt werden soll, müssen Sie ggf. Medien als zusätzliche Repositorys hinzufügen, z. B. ServicePack-DVDs. Um den Installationsserver über OpenSLP im Netzwerk bekannt zu geben, aktivieren Sie die entsprechende Option.

#### Tipp: Bekanntgabe des Repositorys

Wenn Ihr Netzwerk diese Option unterstützt, sollten Sie Ihr Repository auf jeden Fall über OpenSLP bekannt machen. Dadurch ersparen Sie sich die Eingabe des Netzwerk-Installationspfads auf den einzelnen Zielcomputern. Die Zielsysteme werden unter Verwendung des SLP-Boot-Parameters gebootet und finden das Netzwerk-Repository ohne weitere Konfigurationsschritte. Weitere Informationen zu dieser Option finden Sie in *[Kapitel 7, Boot-Parameter](#page-107-0)*.

- **6.** Konfiguration weiterer Repositorys. In YaST gilt eine bestimmte Namenskonvention für die Konfiguration von Repositorys mit Add-on-CDs oder Service Pack-CDs. Die Konfiguration wird nur dann akzeptiert, wenn der Repository-Name der Add-on-CDs mit dem Repository-Namen der Installationsmedien beginnt. Wenn Sie also beispielsweise SLES12SP1 als Repository-Namen für DVD1 angeben, müssen Sie SLES12SP1addon als Repository-Namen für DVD2 auswählen.
- **7.** Laden Sie die Installationsdaten hoch. Der die meiste Zeit in Anspruch nehmende Schritt bei der Konfiguration eines Installationsservers ist das Kopieren der eigentlichen Installations-DVDs. Legen Sie die Medien in der von YaST angegebenen Reihenfolge ein und warten Sie, bis der Kopiervorgang abgeschlossen ist. Wenn alle Quellen erfolgreich kopiert wurden, kehren Sie zur Übersicht der vorhandenen Repositorys zurück und schließen Sie die Konfiguration, indem Sie *Verlassen* wählen.

Der Installationsserver ist jetzt vollständig konfiguriert und betriebsbereit. Er wird bei jedem Systemstart automatisch gestartet. Es sind keine weiteren Aktionen erforderlich. Sie müssen diesen Dienst nur dann ordnungsgemäß manuell konfigurieren und starten, wenn die automatische Konfiguration der ausgewählten Netzwerkdienste mit YaST anfänglich deaktiviert wurde.

Wählen Sie zum Deaktivieren eines Repositorys das zu entfernende Repository aus und wählen Sie dann *Löschen*. Die Installationsdaten werden vom System entfernt. Um den Netzwerkdienst zu deaktivieren, verwenden Sie das entsprechende YaST-Modul.

Wenn Ihr Installationsserver die Installationsdaten für mehrere Produkte der Produktversion bereitstellen muss, starten Sie das YaST-Installationsserver-Modul. Wählen Sie dann in der Übersicht der vorhandenen Repositorys die Option *Hinzufügen* und konfigurieren Sie das neue Repository.

#### Warnung: YaST-Installationsserver verursacht einen Konflikt mit dem RMT-Server

Durch die Konfiguration eines Servers als Installationsserver mit YaST wird automatisch der Apache Web-Server installiert und zur Überwachung auf Port 80 konfiguriert.

Wird ein Rechner jedoch als RMT-Server (Repository Mirroring Tool) konfiguriert, dann wird automatisch der NGINX Web-Server installiert und zur Überwachung auf Port 80 konfiguriert.

Versuchen Sie nicht, beide Funktionen auf demselben Server zu aktivieren. Ein einzelner Server kann nicht beide hosten.

### <span id="page-243-0"></span>16.2 Manuelles Einrichten eines NFS-Repositorys

Das Einrichten einer NFS-Quelle für die Installation erfolgt in zwei Hauptschritten. Im ersten Schritt erstellen Sie die Verzeichnisstruktur für die Installationsdaten und kopieren diese in die Struktur. Im zweiten Schritt exportieren Sie das Verzeichnis mit den Installationsdaten in das Netzwerk.

Gehen Sie wie folgt vor, um ein Verzeichnis für die Installationsdaten zu erstellen:

- **1.** Melden Sie sich als root -Benutzer an.
- **2.** Erstellen Sie ein Verzeichnis, in dem die Installationsdaten gespeichert werden sollen, und wechseln Sie in dieses Verzeichnis. Beispiel:

root # mkdir -p /srv/install/*PRODUCT*/*PRODUCTVERSION* root # cd /srv/install/*PRODUCT*/*PRODUCTVERSION*

Ersetzen Sie *PRODUCT* durch eine Abkürzung des Produktnamens und *PRODUCTVERSION* durch eine Zeichenkette, die den Produktnamen und die Version enthält (beispielsweise /srv/install/SLES/15.1 ).

- **3.** Führen Sie für die einzelnen im Medienkit enthaltenen Installationsmedien die folgenden Kommandos aus:
	- **a.** Kopieren Sie den gesamten Inhalt des Installationsmediums in das Server-Installationsverzeichnis:

root # cp -a /media/*PATH\_TO\_YOUR\_MEDIA\_DRIVE* .

Ersetzen Sie *PATH\_TO\_YOUR\_MEDIA\_DRIVE* durch den tatsächlichen Pfad, in dem sich das Laufwerk mit den Installationsmedien befindet.

**b.** Benennen Sie das Verzeichnis in die Mediennummer um:

root # mv *PATH\_TO\_YOUR\_MEDIA\_DRIVE* DVD*X*

Ersetzen Sie *X* durch die Nummer Ihres Installationsmediums.

In SUSE Linux Enterprise Server können Sie das Repository mit NFS unter Verwendung von YaST exportieren. Führen Sie dazu die folgenden Schritte aus:

- **1.** Melden Sie sich als root -Benutzer an.
- **2.** Starten Sie *YaST Netzwerkdienste NFS-Server*.
- **3.** Wählen Sie *Starten* und *Firewall-Port öffnen* und klicken Sie auf *Weiter*.
- **4.** Wählen Sie *Verzeichnis hinzufügen* und navigieren Sie zum Verzeichnis mit den Installationsquellen, in diesem Fall *PRODUKTVERSION* .
- **5.** Wählen Sie *Host hinzufügen*, und geben Sie die Hostnamen der Computer ein, auf die die Installationsdaten exportiert werden sollen. An Stelle der Hostnamen können Sie hier auch Platzhalter, Netzwerkadressbereiche oder den Domänennamen Ihres Netzwerks eingeben. Geben Sie die gewünschten Exportoptionen an oder übernehmen Sie die Vorgabe, die für die meisten Konfigurationen ausreichend ist. Weitere Informationen dazu, welche Syntax beim Exportieren von NFS-Freigaben verwendet wird, finden Sie auf der man-Seite zu exports .
- **6.** Klicken Sie auf *Verlassen*. Der NFS-Server, auf dem sich das SUSE Linux Enterprise Server-Repository befindet, wird automatisch gestartet und in den Bootvorgang integriert.

Wenn Sie die Repositorys nicht mit dem YaST-NFS-Servermodul, sondern manuell exportieren möchten, gehen Sie wie folgt vor:

- **1.** Melden Sie sich als root -Benutzer an.
- **2.** Öffnen Sie die Datei /etc/exports und geben Sie die folgende Zeile ein:

/*PRODUCTVERSION* \*(ro,root\_squash,sync)

Dadurch wird das Verzeichnis /*PRODUKTVERSION* auf alle Hosts exportiert, die Teil dieses Netzwerks sind oder eine Verbindung zu diesem Server herstellen können. Um den Zugri auf diesen Server zu beschränken, geben Sie an Stelle des allgemeinen Platzhalters \* Netzmasken oder Domänennamen an. Weitere Informationen hierzu finden Sie auf der man-Seite für den Befehl export . Speichern und schließen Sie diese Konfigurationsdatei.

**3.** Um den NFS-Dienst zu der beim Booten des System generierten Liste der Server hinzuzufügen, führen Sie die folgenden Befehle aus:

root # systemctl enable nfsserver

**4.** Starten Sie den NFS-Server mit **systemctl start nfsserver** . Wenn Sie die Konfiguration des NFS-Servers zu einem späteren Zeitpunkt ändern müssen, ändern Sie die Konfigurationsdatei wie erforderlich und starten Sie den NFS-Daemon mit **systemctl restart nfsserver** neu.

Die Bekanntgabe des NFS-Servers über OpenSLP stellt dessen Adresse allen Clients im Netzwerk zur Verfügung.

- **1.** Melden Sie sich als root -Benutzer an.
- **2.** Erstellen Sie die Konfigurationsdatei /etc/slp.reg.d/install.suse.nfs.reg mit folgenden Zeilen:

```
# Register the NFS Installation Server
service:install.suse:nfs://$HOSTNAME/PATH_TO_REPOSITORY/DVD1,en,65535
description=NFS Repository
```
Ersetzen Sie *PATH\_TO\_REPOSITORY* durch den eigentlichen Pfad der Installationsquelle auf dem Server.

**3.** Starten Sie den OpenSLP-Daemon mit **systemctl start slpd** .

Weitere Informationen zu OpenSLP finden Sie in der Paket-Dokumentation im Verzeichnis / usr/share/doc/packages/openslp/ oder in *Buch* "Verwaltungshandbuch", Kapitel 36 "SLP". Weitere Informationen zu NFS finden Sie in *Buch* "Verwaltungshandbuch", Kapitel 33 "Verteilte Nutzung *von Dateisystemen mit NFS"*.

# <span id="page-245-0"></span>16.3 Manuelles Einrichten eines FTP-Repositorys

Das Erstellen eines FTP-Repositorys ist dem Erstellen eines NFS-Repositorys sehr ähnlich. Ein FTP-Repository kann ebenfalls mit OpenSLP im Netzwerk bekannt gegeben werden.

**1.** Erstellen Sie wie in *[Abschnitt 16.2, "Manuelles Einrichten eines NFS-Repositorys"](#page-243-0)* beschrieben ein Verzeichnis für die Installationsquellen.

- **2.** Konfigurieren Sie den FTP-Server für die Verteilung des Inhalts des Installationsverzeichnisses:
	- **a.** Melden Sie sich als root an, und installieren Sie mithilfe der YaST-Softwareverwaltung das Paket vsftpd .
	- **b.** Wechseln Sie in das root-Verzeichnis des FTP-Servers:

root # cd /srv/ftp

**c.** Erstellen Sie im root-Verzeichnis des FTP-Servers ein Unterverzeichnis für die Installationsquellen:

root # mkdir *REPOSITORY*

Ersetzen Sie *REPOSITORY* durch den Produktnamen.

**d.** Hängen Sie den Inhalt des Installations-Repository in der change-root-Umgebung des FTP-Servers ein:

root # mount --bind *PATH\_TO\_REPOSITORY* /srv/ftp/*REPOSITORY*

Ersetzen Sie *PATH\_TO\_REPOSITORY* und *REPOSITORY* durch die entsprechenden Werte für Ihre Konfiguration. Wenn diese Einstellungen dauerhaft übernommen werden sollen, fügen Sie sie zu /etc/fstab hinzu.

- **e.** Starten Sie vsftpd mit **vsftpd** .
- **3.** Geben Sie das Repository über OpenSLP bekannt, sofern dies von Ihrer Netzwerkkonfiguration unterstützt wird:
	- **a.** Erstellen Sie die Konfigurationsdatei /etc/slp.reg.d/install.suse.ftp.reg mit folgenden Zeilen:

```
# Register the FTP Installation Server
service:install.suse:ftp://$HOSTNAME/REPOSITORY/DVD1,en,65535
description=FTP Repository
```
Ersetzen Sie *REPOSITORY* durch den Namen des Repository-Verzeichnisses auf Ihrem Server. Die Zeile Dienst: sollte als eine fortlaufende Zeile eingegeben werden.

**b.** Starten Sie den OpenSLP-Daemon mit **systemctl start slpd** .

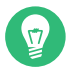

#### Tipp: Konfigurieren eines FTP-Servers mit YaST

Wenn Sie den FTP-Installationsserver nicht manuell, sondern über YaST konfigurieren möchten, beachten Sie *Buch "*Verwaltungshandbuch*", Kapitel 38 "Einrichten eines FTP-Servers mit YaST"*.

# <span id="page-247-0"></span>16.4 Manuelles Einrichten eines HTTP-Repositorys

Das Erstellen eines HTTP-Repositorys ist dem Erstellen eines NFS-Repositorys sehr ähnlich. Ein HTTP-Repository kann ebenfalls mit OpenSLP im Netzwerk bekannt gegeben werden.

- **1.** Erstellen Sie wie in *[Abschnitt 16.2, "Manuelles Einrichten eines NFS-Repositorys"](#page-243-0)* beschrieben ein Verzeichnis für die Installationsquellen.
- **2.** Konfigurieren Sie den HTTP-Server für die Verteilung des Inhalts des Installationsverzeichnisses:
	- **a.** Installieren Sie den Webserver Apache wie in *Buch "*Verwaltungshandbuch*", Kapitel 37 "Der HTTP-Server Apache", Abschnitt 37.1.2 "Installation"* beschrieben.
	- **b.** Wechseln Sie in das root-Verzeichnis des HTTP-Servers ( /srv/www/htdocs ) und erstellen Sie ein Unterverzeichnis für die Installationsquellen:

root # mkdir *REPOSITORY*

Ersetzen Sie *REPOSITORY* durch den Produktnamen.

**c.** Erstellen Sie einen symbolischen Link vom Speicherort der Installationsquellen zum root-Verzeichnis des Webservers ( /srv/www/htdocs ):

root # ln -s */PATH\_TO\_REPOSITORY*/srv/www/htdocs/*REPOSITORY*

**d.** Ändern Sie die Konfigurationsdatei des HTTP-Servers ( /etc/apache2/defaultserver.conf ) so, dass sie symbolischen Links folgt. Ersetzen Sie die folgende Zeile:

Options None

mit

Options Indexes FollowSymLinks

- **e.** Laden Sie die HTTP-Server-Konfiguration mit **systemctl reload apache2** neu.
- **3.** Geben Sie das Repository über OpenSLP bekannt, sofern dies von Ihrer Netzwerkkonfiguration unterstützt wird:
	- **a.** Erstellen Sie die Konfigurationsdatei /etc/slp.reg.d/install.suse.http.reg mit folgenden Zeilen:

```
# Register the HTTP Installation Server
service:install.suse:http://$HOSTNAME/REPOSITORY/DVD1/,en,65535
description=HTTP Repository
```
Ersetzen Sie *REPOSITORY* durch den eigentlichen Pfad des Repositorys auf dem Server. Die Zeile Dienst: sollte als eine fortlaufende Zeile eingegeben werden.

**b.** Starten Sie den OpenSLP-Daemon mit **systemctl start slpd** .

## <span id="page-248-0"></span>16.5 Verwalten eines SMB-Repositorys

Mithilfe von SMB können Sie die Installationsquellen von einem Microsoft Windows-Server importieren und die Linux-Implementierung starten, ohne dass ein Linux-Computer vorhanden sein muss.

Gehen Sie wie folgt vor, um eine exportierte Windows Share mit demSUSE Linux Enterprise Server-Repository einzurichten:

- **1.** Melden Sie sich auf dem Windows-Computer an.
- **2.** Erstellen Sie ein neues Verzeichnis, das die gesamte Baumstruktur der Installation aufnehmen soll, und nennen Sie es beispielsweise INSTALL .
- **3.** Geben Sie dieses Verzeichnis wie in der Windows-Dokumentation beschrieben im Netzwerk frei.
- **4.** Wechseln Sie in das freigegebene Verzeichnis und erstellen Sie ein Unterverzeichnis mit dem Namen *PRODUKT* . Ersetzen Sie *PRODUKT* durch den tatsächlichen Produktnamen.
- **5.** Wechseln Sie in das Verzeichnis INSTALL/*PRODUCT* , und kopieren Sie jedes Medium in ein separates Verzeichnis, beispielsweise DVD1 und DVD2 .

Gehen Sie wie folgt vor, um eine SMB-eingehängte Freigabe als Repository zu verwenden:

**1.** Booten Sie das Installationsziel.

- **2.** Wählen Sie *Installation*.
- **3.** Drücken Sie **F4** , um eine Auswahl der Repositorys anzuzeigen.
- 4. Wählen Sie "SMB" und geben Sie den Namen oder die IP-Adresse des Windows-Computers, den Freigabenamen (in diesem Beispiel INSTALL/*PRODUKT*/DVD1 ), den Benutzernamen und das Passwort ein. Beispiel für die Syntax:

smb://workdomain;user:password@server/INSTALL/DVD1

Wenn Sie **Eingabetaste** drücken, wird YaST gestartet und Sie können die Installation ausführen.

# 16.6 Verwenden von ISO-Images der Installationsmedien auf dem Server

Statt physische Medien manuell in Ihr Serververzeichnis zu kopieren, können Sie auch die ISO-Images der Installationsmedien in Ihrem Installationsserver einhängen und als Repository verwenden. Gehen Sie wie folgt vor, um einen HTTP-, NFS- oder FTP-Server einzurichten, der ISO-Images anstelle von Medienkopien verwendet:

- **1.** Laden Sie die ISO-Images herunter und speichern Sie sie auf dem Rechner, den Sie als Installationsserver verwenden möchten.
- **2.** Melden Sie sich als root -Benutzer an.
- **3.** Wählen und erstellen Sie einen geeigneten Speicherort für die Installationsdaten. Siehe dazu *[Abschnitt 16.2, "Manuelles Einrichten eines NFS-Repositorys"](#page-243-0)*, *[Abschnitt 16.3, "Manuelles Ein](#page-245-0)[richten eines FTP-Repositorys"](#page-245-0)* oder *[Abschnitt 16.4, "Manuelles Einrichten eines HTTP-Repositorys"](#page-247-0)*.
- **4.** Erstellen Sie für jedes Installationsmedium ein Unterverzeichnis.
- **5.** Erteilen Sie folgenden Befehl, um jedes ISO-Image an der endgültigen Position einzuhängen und zu entpacken:

root # mount -o loop *PATH\_TO\_ISO PATH\_TO\_REPOSITORY*/*PRODUCT*/*MEDIUMX*

Ersetzen Sie *PATH\_TO\_ISO* durch den Pfad zur lokalen Kopie des ISO-Images. Ersetzen Sie *PATH\_TO\_REPOSITORY* durch das Quellverzeichnis des Servers. Ersetzen Sie *PRODUCT* durch den Produktnamen und *MEDIUMX* durch den Typ (CD oder DVD) und die Nummer des verwendeten Mediums.

- **6.** Wiederholen Sie die vorherigen Schritte, um alle erforderlichen ISO-Images für Ihr Produkt einzuhängen.
- **7.** Starten Sie den Installationsserver wie gewohnt wie unter *[Abschnitt 16.2, "Manuelles Ein](#page-243-0)[richten eines NFS-Repositorys"](#page-243-0)*, *[Abschnitt 16.3, "Manuelles Einrichten eines FTP-Repositorys"](#page-245-0)* oder *[Abschnitt 16.4, "Manuelles Einrichten eines HTTP-Repositorys"](#page-247-0)* beschrieben.

Um ISO-Images beim Systemstart automatisch einzuhängen, fügen Sie die entsprechenden Einhänge-Einträge /etc/fstab hinzu. Ein Eintrag würde dann gemäß dem vorherigen Beispiel wie folgt aussehen:

*PATH\_TO\_ISO PATH\_TO\_REPOSITORY*/*PRODUCTMEDIUM* auto loop

# <span id="page-251-0"></span>17 Vorbereiten der Netzwerk-Boot-Umgebung

In diesem Kapitel wird beschrieben, wie Sie einen DHCP- und einen TFTP-Server konfigurieren, die die erforderliche Infrastruktur für das Booten über PXE bilden.

SUSE® Linux Enterprise Server kann über PXE (Preboot Execution Environment) installiert werden. Die Client-Hardware muss das Booten über PXE unterstützen. Das Netzwerk muss einen DHCP-Server und einen TFTP-Server umfassen, die den Clients die erforderlichen Daten bereitstellen. Dieses Kapitel führt Sie durch die Einrichtung der erforderlichen Server.

Mit PXE werden lediglich ein Kernel und initrd gebootet. Hiermit können Sie in eine Installationsumgebung oder in Live-Systeme booten. Weitere Informationen zum Einrichten der Installationsquellen finden Sie in *[Kapitel 16, Einrichten einer Netzwerkinstallationsquelle](#page-240-1)*.

In diesem Abschnitt werden die für komplexe Boot-Szenarien erforderlichen Konfigurationsschritte beschrieben. Er enthält zudem Konfigurationsbeispiele für DHCP, PXE-Boot, TFTP und Wake-on-LAN.

In den Beispielen wird vorausgesetzt, dass sich der DHCP-, TFTP- und NFS-Server auf demselben Computer mit der IP-Adresse 192.168.1.1 befinden. Alle Dienste können sich jedoch problemlos auf verschiedenen Computern befinden. Ändern Sie die IP-Adressen in jedem Fall entsprechend.

## 17.1 Einrichten eines DHCP-Servers

Ein DHCP-Server weist Ihren Netzwerk-Clients sowohl dynamische (*[Abschnitt 17.1.1, "Dynamische](#page-252-0) [Adressenzuweisung"](#page-252-0)*) als auch statische (*[Abschnitt 17.1.2, "Zuweisen von statischen IP-Adressen"](#page-253-0)*) IP-Adressen zu. Er gibt Server, Routen und Domänen bekannt. Für TFTP-Server gibt DHCP auch den Kernel und die initrd-Dateien an. Welche Dateien geladen werden hängt von der Architektur des Zielrechners ab und davon, ob Legacy-BIOS oder UEFI-Boot verwendet wird. Die Clients übermitteln ihren Architekturtyp in den DHCP-Anforderungen. Auf der Grundlage dieser Information entscheidet der DHCP-Server, welche Dateien der Client zum Booten herunterladen muss.

Warnung: Fehler bei der PXE- und AutoYaST-Installation Ab SUSE Linux Enterprise 15.0 treten unter bestimmten Umständen Fehler beim PXE-Boot und den AutoYaST-Installationen auf. Weitere Informationen und die Lösung finden

Sie in *[Abschnitt 17.1.3, "Fehler bei der PXE- und AutoYaST-Installation"](#page-253-1)*.
### 17.1.1 Dynamische Adressenzuweisung

Im folgenden Beispiel wird gezeigt, wie ein DHCP-Server eingerichtet wird, der dynamisch IP-Adressen zu Clients zuweist und Server, Router, Domänen und Boot-Dateien bekannt gibt.

- **1.** Melden Sie sich als root auf dem Computer an, der den DHCP-Server bereitstellt.
- **2.** Aktivieren Sie den DHCP-Server mit **systemctl enable dhcpd** .
- **3.** Fügen Sie einer Subnetzkonfiguration in der Konfigurationsdatei des DHCP-Servers, die sich unter /etc/dhcpd.conf befindet, folgende Zeilen hinzu:

```
# The following lines are optional
option domain-name "my.lab";
option domain-name-servers 192.168.1.1;
option routers 192.168.1.1;
option ntp-servers 192.168.1.1;
ddns-update-style none;
default-lease-time 3600;
# The following lines are required
option arch code 93 = unsigned integer 16; # RFC4578
subnet 192.168.1.0 netmask 255.255.255.0 {
 next-server 192.168.1.1;
 range 192.168.1.100 192.168.1.199;
 default-lease-time 3600;
 max-lease-time 3600;
if option arch = 00:07 or option arch = 00:09 {
   filename "/EFI/x86/grub.efi";
 }
 else if option arch = 00:0b {
   filename "/EFI/aarch64/bootaa64.efi";
 }
 else {
    filename "/BIOS/x86/pxelinux.0";
 }
}
```
Diese Konfiguration verwendet das Teilnetz 192.168.1.0/24 mit DHCP, DNS und dem Gateway am Server mit der IP 192.168.1.1 . Vergewissern Sie sich, dass alle IP-Adressen gemäß Ihres Netzwerk-Layouts geändert wurden. Weitere Informationen zu den in dhcpd.conf verfügbaren Optionen finden Sie auf der man-Seite dhcpd.conf .

**4.** Starten Sie den DHCP-Server mit **systemctl restart dhcpd** neu.

# 17.1.2 Zuweisen von statischen IP-Adressen

Ein DHCP-Server kann auch statische IP-Adressen und Hostnamen zu Netzwerk-Clients zuweisen. Ein Anwendungsfall ist die Zuweisung von statischen Adressen zu Servern. Bei einem weiteren Anwendungsfall wird die Möglichkeit des Beitritts zum Netzwerk auf die Clients mit zugewiesenen statischen IP-Adressen beschränkt und es werden keine dynamischen Adressenpools zur Verfügung gestellt.

Bearbeiten Sie die obige DHCP-Konfiguration entsprechend des folgenden Beispiels:

```
group {
  host test {
    hardware ethernet MAC_ADDRESS;
    fixed-address IP_ADDRESS;
    }
}
```
Die Hostbestimmung weist einen Hostnamen zum Installationsziel zu. Um den Hostnamen und die IP-Adresse an einen bestimmten Host zu binden, müssen Sie die Hardware-Adresse (MAC) des Client angeben. Ersetzen Sie alle Variablen in diesem Beispiel durch die aktuellen Werte, die zu Ihrer Umgebung passen. Speichern Sie dann die Änderungen und starten Sie den DHCP-Server neu.

### 17.1.3 Fehler bei der PXE- und AutoYaST-Installation

Ab SUSE Linux Enterprise 15.0 und ISC DHCP 4.3.x treten unter bestimmten Umständen Fehler beim PXE-Boot und den AutoYaST-Installationen auf. Die PXE/AutoYaST-Installationen funktionieren nicht, wenn Ihr DHCP-Server keinen Pool von verfügbaren dynamischen IP-Adressen enthält und nur vordefinierte statische Adressen pro Client zulässt, und die Clients RFC 4361- Client-Kennungen senden. (Zufällig ausgewählte Rechner können dem Netzwerk nicht beitreten, wenn nur Adressen zugelassen werden, die bestimmten Netzwerk-Clients zugewiesen sind, und wenn keine dynamischen Adressenpools zur Verfügung gestellt werden.)

Wenn ein neues System in PXE startet, sendet es eine Anforderung an den DHCP-Server und erkennt sich selbst anhand einer Client-Kennung, die aus dem Hardwaretyp plus der MAC-Adresse der Netzwerkschnittstelle erstellt wurde. Dies ist eine RFC 2132 client-id . Der DHCP-Server bietet dann die zugewiesene IP-Adresse an. Als nächstes wird der Installations-Kernel geladen und er sendet eine weitere DHCP-Anforderung. Doch diese client-id ist anders und

wird im RFC 4361-Format gesendet. Der DHCP-Server erkennt sie nicht als denselben Client und sucht nach einer freien dynamischen IP-Adresse. Da diese nicht verfügbar ist, wird der Installationsvorgang angehalten.

Die Lösung besteht darin, Clients so zu konfigurieren, dass sie RFC 2132-Client-IDs senden. Verwenden Sie zum Senden einer RFC 2132 client-id während der Installation linuxrc , um das folgende ifcfg -Kommando weiterzugeben:

```
ifcfg=eth0=dhcp,DHCLIENT_CLIENT_ID=01:03:52:54:00:02:c2:67,
DHCLIENT6_CLIENT_ID=00:03:52:54:00:02:c2:67
```
Die üblicherweise verwendete RFC 2132 DHCPv4 client-id im Ethernet setzt sich aus dem Hardwaretyp ( 01 für Ethernet) gefolgt von der Hardwareadresse (der MAC-Adresse) zusammen, wie zum Beispiel:

01:52:54:00:02:c2:67

Die RFC 4361 DHCPv4 client-id versucht das Problem, einen Rechner mit mehr als einer Netzwerkschnittstelle zu erkennen, zu korrigieren. Die neue DHCPv4 client-id hat dasselbe Format wie die DHCPv6 client-id . Sie beginnt mit dem Präfix 0xff anstelle des Hardwaretyps, gefolgt von der DHCPv6 IAID (der ID der Schnittstellenadressverknüpfung, die die Schnittstelle am Rechner beschreibt), gefolgt von der eindeutigen DHCP-Kennung (DUID) DHCPv6, mit der der Rechner eindeutig gekennzeichnet ist.

Mit der oben genannten DUID auf Basis des Hardwaretyps und der Hardwareadresse wäre die neue RFC 4361 DHCPv4 client-id :

- Unter Verwendung der letzten Bytes der MAC-Adresse der IAID: ff:00:02:c2:67:00:01:xx:xx:xx:xx:52:54:00:02:c2:67
- Wenn die IAID eine einfache inkrementierte Zahl ist: ff:00:00:00:01:00:01:xx:xx:xx:xx:52:54:00:02:c2:67

Die Felder xx:xx:xx:xx im DUID-Link-Layer-Zeitstempel (DUID-LLT) sind ein Erstellungszeitstempel. Ein DUID-Link-Layer (DUID-LL) ( 00:03:00:01:\$MAC ) hat keinen Zeitstempel.

Weitere Informationen zur Verwendung von linuxrc finden Sie im *AutoYaST-Handbuch*. Sehen Sie sich dazu auch man 4 initrd und die Dokumentation für die Optionen dhcp4 "create-cid", dhcp6 "default-duid" in man 5 wicked-config, wicked duid --help und wicked iaid --help an.

# 17.2 Einrichten eines TFTP-Servers

Im folgenden Verfahren wird beschrieben, wie der Server so vorbereitet wird, dass die Client-Rechner mit UEFI und BIOS dezentral mit den durch TFTP exportierten Dateien gebootet werden können.

### 17.2.1 Installieren eines TFTP-Servers

So installieren Sie einen TFTP-Server:

**1.** Installieren Sie das Paket tftp .

tux > **sudo zypper in tftp**

- **2.** Überprüfen Sie die tftpd -Konfiguration unter /etc/sysconfig/tftp und ergänzen oder ändern Sie die Optionen je nach Bedarf. Weitere Informationen finden Sie unter **man 8 tftpd** . Beim TFTP-Daemon muss die Konfiguration nicht geändert werden. Das Standard-Stammverzeichnis für die Dateien lautet /srv/tftpboot .
- **3.** tftpd muss beim Booten gestartet werden; starten Sie es zum Einlesen der neuen Konfiguration erneut.

tux > **sudo systemctl enable tftp.socket** tux > **sudo systemctl restart tftp.socket**

# 17.2.2 Installieren der Dateien zum Booten

SUSE Linux Enterprise Server stellt die erforderlichen Dateien zum Booten über PXE auf BIOSoder UEFI-Rechnern bereit. Die folgenden Hardwarearchitekturen werden unterstützt:

- AMD64/Intel 64
- AArch64
- POWER
- IBM Z

Dateien, die von einer bestimmten Hardwarearchitektur gebootet werden müssen, sind in einem RPM-Paket enthalten. Installieren Sie die Dateien auf dem Rechner, auf dem der TFTP-Server ausgeführt wird:

tux > **sudo zypper in tftpboot-installation-SLE-***OS\_VERSION***-***ARCHITECTURE*

Ersetzen Sie *OS\_VERSION* durch die Versionsnummer Ihrer SUSE Linux Enterprise Server-Installation (z. B. *SLE-15-SP2-x86\_64* ) und *ARCHITECTURE* durch die Architektur Ihres Systems (z. B. x86\_64 ). Der resultierende Text würde folgendermaßen aussehen: tftpboot-installation-SLE-15-SP2-x86\_64. Führen Sie **zypper se tftpboot** zum Suchen nach allen verfügbaren Versionen und Architekturen aus.

Die Dateien werden unter /srv/tftpboot/SLE-*OS\_VERSION*-*ARCHITECTURE* installiert. Sie können auch die Dateien für andere Versionen und Architekturen von SUSE Linux Enterprise Server in das Verzeichnis /srv/tftpboot kopieren.

# Tipp: Bedienen verschiedener Architekturen

Die Hardwarearchitektur von Client und Server kann variieren. Sie können beispielsweise einen AMD64/Intel 64 TFTP-Server ausführen und eine bootfähige Umgebung für AArch64-Clientrechner bereitstellen, indem Sie das Paket tftpboot-installation-SLE-15-SP2-aarch64 installieren.

# Anmerkung: Bestehendes /srv/tftpboot/-Verzeichnis

Wenn das Verzeichnis /srv/tftpboot/ bereits auf Ihrem Rechner vorhanden ist, werden alle Dateien im Pfad /usr/share/tftpboot-installation/ installiert. Dies ist der Fall, wenn Sie Ihren PXE-Server von einer früheren SLES-Version upgraden.

Kopieren Sie die Dateien manuell von /usr/share/tftpboot-installation/ zu /srv/ tftpboot/ , um dieses Problem zu beheben. Entfernen Sie alternativ /srv/tftpboot/ und installieren Sie das Paket tftpboot-installation-SLE-*OS\_VERSION*-*ARCHITECTU-RE* neu.

# 17.2.3 Konfigurieren von PXELINUX

Öffnen Sie die Datei /srv/tftpboot/SLE-*OS\_VERSION*-*ARCHITECTURE*/net/pxelinux.cfg/default in einem Editor. Ersetzen Sie den Pfad für den Parameter install gemäß Ihrer Einrichtung (siehe *[Kapitel 16, Einrichten einer Netzwerkinstallationsquelle](#page-240-0)*). Ersetzen Sie außerdem *TFTP\_SERVER* durch die IP-Adresse des TFTP-Servers. Einen Überblick über die PXELINUX-Konfigurationsoptionen finden Sie in *[Abschnitt 17.3, "PXELINUX-Konfigurationsoptionen"](#page-258-0)*.

```
default linux
# install
label linux
  ipappend 2
  kernel boot/ARCHITECTURE/loader/linux
  append initrd=boot/ARCHITECTURE/loader/initrd instsys=tftp://TFTP_SERVER/
SLE-OS_VERSION-ARCHITECTURE/boot/ARCHITECTURE/root install=PROTOCOL://SERVER_IP:/PATH
display message
implicit 1
prompt 1
```
timeout 50

Weitere Informationen zu den Boot-Parametern in der Zeile append finden Sie in *[Abschnitt 7.3,](#page-114-0) ["Liste wichtiger Boot-Parameter"](#page-114-0)*.

Wenn eine Meldung im Boot-Menü angezeigt werden soll, bearbeiten Sie gegebenenfalls /srv/ tftpboot/SLE-*OS\_VERSION*-*ARCHITECTURE*/net/pxelinux.cfg/message .

# 17.2.4 Vorbereiten des PXE-Boot-Vorgangs für EFI mit GRUB2

Die GRUB2-Konfigurationsdateien müssen nicht geändert werden. In den Standardeinstellungen ist allerdings keine Netzwerkquelle für das Installationssystem angegeben. Soll SUSE Linux Enterprise Server vollständig über das Netzwerk installiert werden, tragen Sie den Parameter install in die Zeilen linuxefi in der Datei /srv/tftpboot/SLE-*OS\_VERSION*-*ARCHITECTU-RE*/EFI/BOOT/grub.cfg ein. Legen Sie den Parameter install gemäß Ihrer Einrichtung fest (siehe *[Kapitel 16, Einrichten einer Netzwerkinstallationsquelle](#page-240-0)*). Weitere Informationen zu den Boot-Parametern in den Zeilen efilinux finden Sie in *[Abschnitt 7.3, "Liste wichtiger Boot-Parameter"](#page-114-0)*.

# <span id="page-258-0"></span>17.3 PXELINUX-Konfigurationsoptionen

Die hier aufgeführten Optionen sind eine Teilmenge der für die PXELINUX-Konfigurationsdatei verfügbaren Optionen.

#### APPEND *OPTIONEN*

Fügt der Kernel-Kommandozeile eine oder mehrere Optionen hinzu. Diese werden sowohl bei automatischen als auch bei manuellen Bootvorgängen hinzugefügt. Die Optionen werden an den Beginn der Kernel-Kommandozeile gesetzt und ermöglichen, dass explizit eingegebene Kernel-Optionen sie überschreiben können.

#### APPEND -

Hiermit wird nichts angehängt. APPEND mit einem Bindestrich als Argument in einem LABEL -Abschnitt kann zum Überschreiben einer globalen APPEND -Option verwendet werden.

#### DEFAULT *KERNEL\_OPTIONEN*...

Legt die standardmäßige Kernel-Kommandozeile fest. Wenn PXELINUX automatisch gebootet wird, agiert es, als wären die Einträge nach DEFAULT in der Booteingabeaufforderung eingegeben worden, außer, dass die Option für das automatische Booten (boot) automatisch hinzugefügt wird.

Wenn keine Konfigurationsdatei vorhanden oder der DEFAULT-Eintrag in der Konfigurationsdatei nicht definiert ist, wird standardmäßig der Kernel-Name "linux" ohne Optionen verwendet.

#### IFAPPEND *FLAG*

Fügt eine bestimmte Option in die Kernel-Kommandozeile ein, abhängig vom Wert für *FLAG* . Die Option IFAPPEND ist nur unter PXELINUX verfügbar. Für *FLAG* ist ein Wert erforderlich, siehe *[Tabelle 17.1, "Generierte und hinzugefügte Optionen für Kernel-Kommando](#page-258-1)[zeilen von](#page-258-1)* IFAPPEND*"*:

<span id="page-258-1"></span>**TABELLE 17.1: GENERIERTE UND HINZUGEFÜGTE OPTIONEN FÜR KERNEL-KOMMANDOZEILEN VON** IFAPPEND

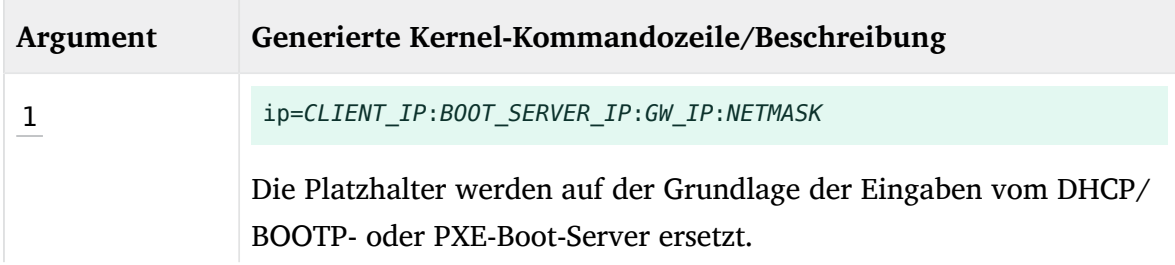

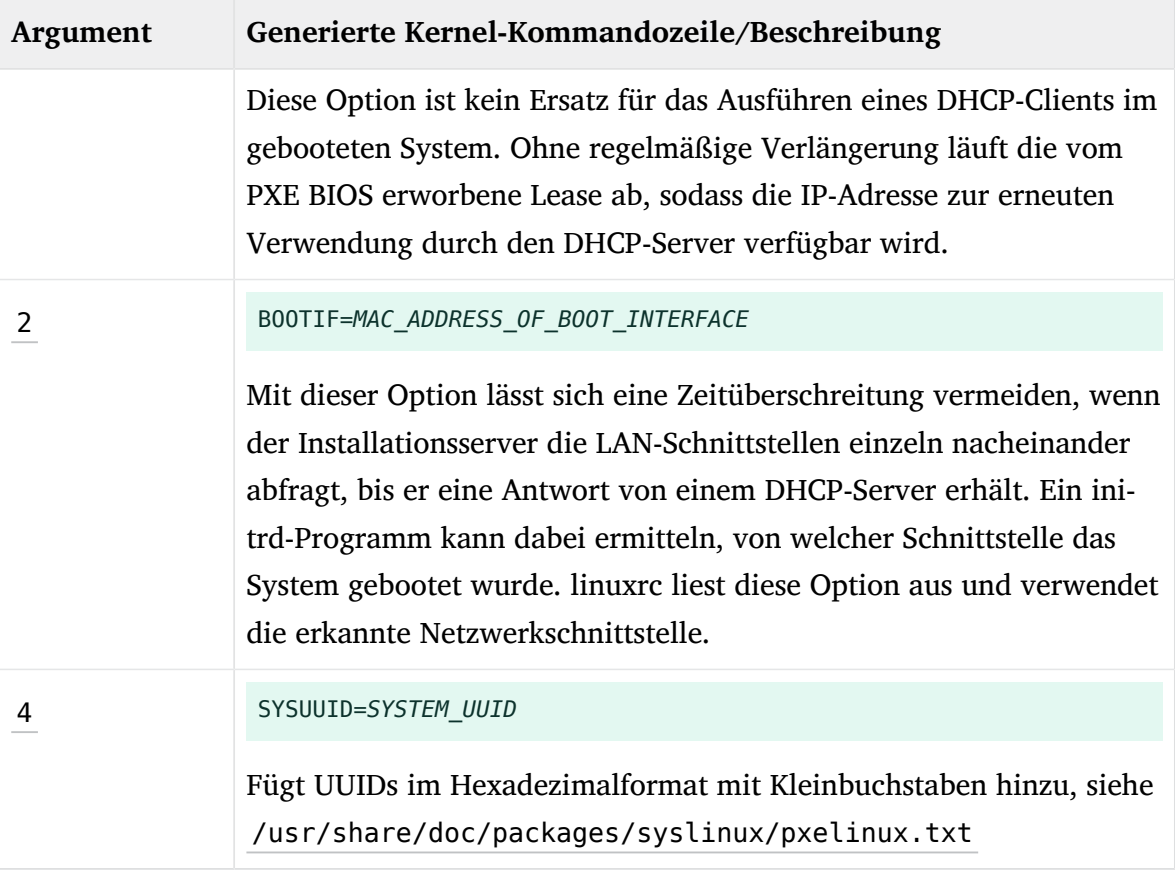

#### LABEL *KENNUNG* KERNEL *IMAGE* APPEND *OPTIONEN*...

Wenn *KENNUNG* als der zu bootende Kernel angegeben wird, soll PXELINUX stattdessen *IMAGE* booten und dabei die angegebenen APPEND -Optionen heranziehen. Diese Optionen ersetzen die im globalen Abschnitt der Datei vor dem ersten Kommando LABEL angegebenen Optionen. Die Vorgabe für *IMAGE* ist dieselbe wie für *KENNUNG* und wenn keine APPEND -Optionen angegeben sind, wird standardmäßig der globale Eintrag verwendet (sofern vorhanden). Es sind bis zu 128 LABEL -Einträge zulässig. PXELINUX verwendet die folgende Syntax:

label *MYLABEL* kernel *MYKERNEL* append *MYOPTIONS*

Kennungen werden wie Dateinamen umgesetzt und müssen nach der Umsetzung (sogenanntes Mangling) eindeutig sein. Die beiden Kennungen "v2.6.30" und "v2.6.31" wären beispielsweise unter PXELINUX nicht unterscheidbar, da beide auf denselben DOS-Dateinamen umgesetzt würden.

Der Kernel muss kein Linux-Kernel sein. Auch ein Bootsektor oder eine COMBOOT-Datei ist möglich.

#### LOCALBOOT *TYP*

Wenn Sie unter PXELINUX LOCALBOOT 0 an Stelle einer KERNEL -Option angeben, bedeutet dies, dass diese bestimmte Kennung aufgerufen und die lokale Festplatte an Stelle eines Kernels gebootet wird.

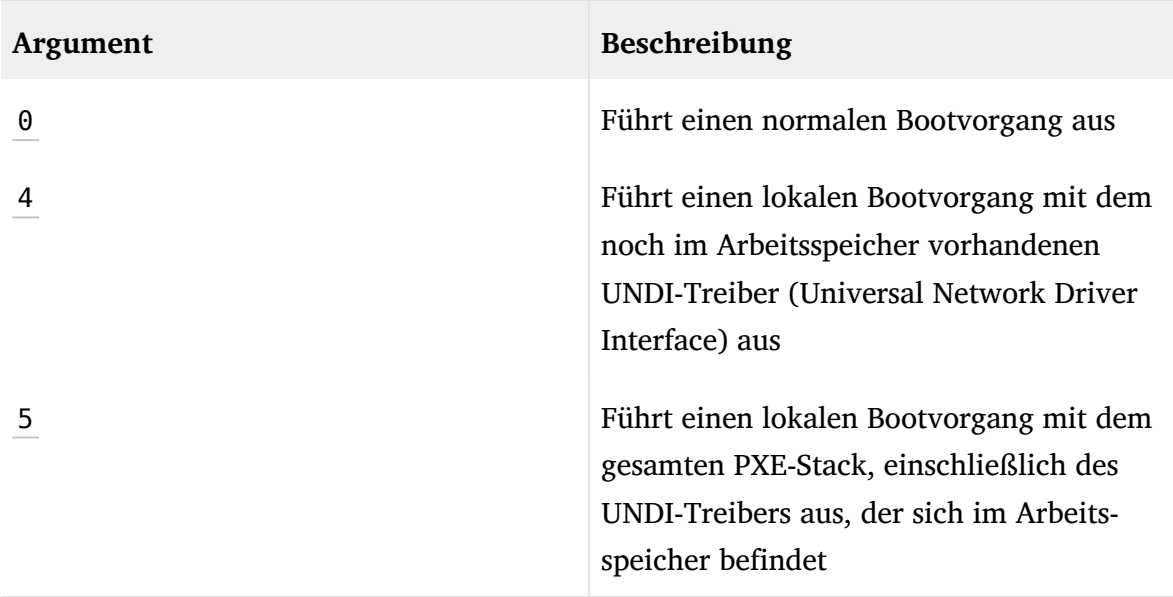

Alle anderen Werte sind nicht definiert. Wenn Sie die Werte für die UNDI- oder PXE-Stacks nicht wissen, geben Sie 0 an.

#### TIMEOUT *ZEITLIMIT*

Gibt in Einheiten von 1/10 Sekunde an, wie lange die Booteingabeaufforderung angezeigt werden soll, bevor der Bootvorgang automatisch gestartet wird. Das Zeitlimit wird aufgehoben, sobald der Benutzer eine Eingabe über die Tastatur vornimmt, da angenommen wird, dass der Benutzer die Eingabe des Kommandos abschließt. Mit einem Zeitlimit von Null wird das Zeitüberschreitungsoption deaktiviert (dies ist die Vorgabe). Der größtmögliche Wert für das Zeitlimit ist 35996 (etwas weniger als eine Stunde).

#### PROMPT *flag\_val*

Wenn flag val auf 0 gesetzt ist, wird die Booteingabeaufforderung nur angezeigt, wenn die Taste **Umschalttaste** oder **Alt** gedrückt wird oder die **Feststelltaste** oder die Taste **Rollen** gesetzt ist (dies ist die Standardeinstellung). Wenn flag\_val 1 ist, wird die Booteingabeaufforderung immer angezeigt.

F2 *FILENAME*

F1 *FILENAME*

Zeigt die angegebene Datei auf dem Bildschirm an, wenn an der Booteingabeaufforderung eine Funktionstaste gedrückt wird. Mithilfe dieser Option kann auch die Preboot-Online-Hilfe implementiert werden (für die Kernel-Kommandozeilenoptionen). Aus Gründen der Kompabilität mit früheren Versionen kann **F10** auch als F0 verwendet werden. Beachten Sie, dass derzeit keine Möglichkeit besteht, Dateinamen an **F11** und **F12** zu binden.

# 17.4 Vorbereiten des Zielsystems für PXE-Boot

Bereiten Sie das System-BIOS für PXE-Boot vor, indem Sie die PXE-Option in die BIOS-Boot-Reihenfolge aufnehmen.

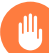

# Warnung: BIOS-Bootreihenfolge

Die PXE-Option darf im BIOS nicht vor dem Boot-Parameter für die Festplatte stehen. Andernfalls würde dieses System versuchen, sich selbst bei jedem Booten neu zu installieren.

# 17.5 Vorbereiten des Zielsystems für Wake-on-LAN

Wake-on-LAN (WOL) erfordert, dass die entsprechende BIOS-Option vor der Installation aktiviert wird. Außerdem müssen Sie sich die MAC-Adresse des Zielsystems notieren. Diese Daten sind für das Initiieren von Wake-on-LAN erforderlich.

# 17.6 Wake-on-LAN

Mit Wake-on-LAN kann ein Computer über ein spezielles Netzwerkpaket, das die MAC-Adresse des Computers enthält, gestartet werden. Da jeder Computer einen eindeutigen MAC-Bezeichner hat, ist es nicht möglich, dass versehentlich ein falscher Computer gestartet wird.

# Wichtig: Wake-on-LAN über verschiedene Netzwerksegmente

Wenn sich der steuernde Computer nicht in dem selben Segment wie das Ziel des WOL-Kommandos befindet, stehen Ihnen zwei Möglichkeiten offen. Konfigurieren Sie entweder die WOL-Anforderungen für das Senden als Multicast oder lassen Sie einen Computer in diesem Netzwerksegment per Fernsteuerung als Absender dieser Anforderungen fungieren.

Benutzer von SUSE Linux Enterprise können zur einfachen Konfiguration von Wake-on-LAN ein YaST-Modul namens WOL verwenden. Die Benutzer anderer Betriebssysteme mit der Basis SUSE Linux können ein Kommandozeilenwerkzeug verwenden.

# 17.7 Wake-on-LAN mit YaST

Mit diesem Verfahren konfigurieren Sie Wake-on-LAN mit YaST.

- **1.** Melden Sie sich als root -Benutzer an.
- **2.** Starten Sie *YaST Netzwerkdienste WOL*.
- **3.** Klicken Sie auf *Hinzufügen*, und geben Sie den Hostnamen und die MAC-Adresse des Zielsystems ein.
- **4.** Wählen Sie zum Einschalten dieser Maschine den entsprechenden Eintrag und klicken Sie auf *Wake up* (Aufwachen).

# V Erstkonfiguration des Systems

- [Einrichten von Hardware-Komponenten mit YaST](#page-264-0) **244**
- [Installieren bzw. Entfernen von Software](#page-276-0) **256**
- [Installieren von Modulen, Erweiterungen und Add-on-Produkten von](#page-296-0) [Drittanbietern](#page-296-0) **276**
- [Installieren von mehreren Kernel-Versionen](#page-302-0) **282**
- [Verwalten von Benutzern mit YaST](#page-309-0) **289**
- [Ändern der Sprach- und Ländereinstellungen mit YaST](#page-326-0) **306**

# <span id="page-264-0"></span>18 Einrichten von Hardware-Komponenten mit YaST

Mit YaST können Sie Hardwarekomponenten wie Audiohardware, die Systemtastaturbelegung oder Drucker konfigurieren.

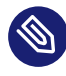

### **Stein** Anmerkung: Einstellungen für Grafikkarte, Monitor, Maus und Tastatur

Grafikkarte, Monitor, Maus und Tastatur können mit GNOME-Werkzeugen konfiguriert werden.

# 18.1 Einrichten der Systemtastaturbelegung

Mit dem YaST-Modul *System-Tastaturlayout* definieren Sie die Standard-Tastaturbelegung für das System (auch für die Konsole verwendet). Die Benutzer können die Tastaturbelegung in den jeweiligen X-Sitzungen mithilfe der Desktop-Werkzeuge bearbeiten.

- **1.** Öffnen Sie das YaST-Dialogfeld *Konfiguration der Systemtastatur*. Klicken Sie hierzu in YaST auf *Hardware System-Tastaturlayout*. Alternativ starten Sie das Modul von der Kommandozeile aus mit dem Kommando **sudo yast2 keyboard** .
- **2.** Wählen Sie die gewünschte *Tastaturbelegung* aus der Liste aus.
- **3.** Optional können Sie unter *Einstellungen für Experten* auch die Wiederholungs- und Verzögerungsrate für die Tastatur festlegen.
- **4.** Im Textfeld *Test* können Sie die ausgewählten Einstellungen ausprobieren.
- **5.** Wenn das Ergebnis Ihren Vorstellungen entspricht, bestätigen Sie Ihre Änderungen, und schließen Sie das Dialogfeld. Die Einstellungen werden in /etc/sysconfig/keyboard geschrieben.

# 18.2 Einrichten von Soundkarten

YaST erkennt die meisten Soundkarten automatisch und konfiguriert sie mit den entsprechenden Werten. Wenn die Standardeinstellungen geändert werden sollen oder wenn eine Soundkarte eingerichtet werden soll, die nicht automatisch konfiguriert werden kann, verwenden Sie das YaST-Soundmodul. Damit können Sie auch weitere Soundkarten einrichten oder deren Reihenfolge ändern.

Starten Sie YaST, um das Soundmodul zu starten, und klicken Sie auf *Hardware Sound*. Starten Sie alternativ das Dialogfeld *Soundkonfiguration* direkt, indem Sie **yast2 sound &** als root von einer Kommandozeile aus ausführen. Wenn das Audiomodul nicht verfügbar ist, müssen Sie es mit dem Kommando **sudo zypper install yast2-sound** installieren.

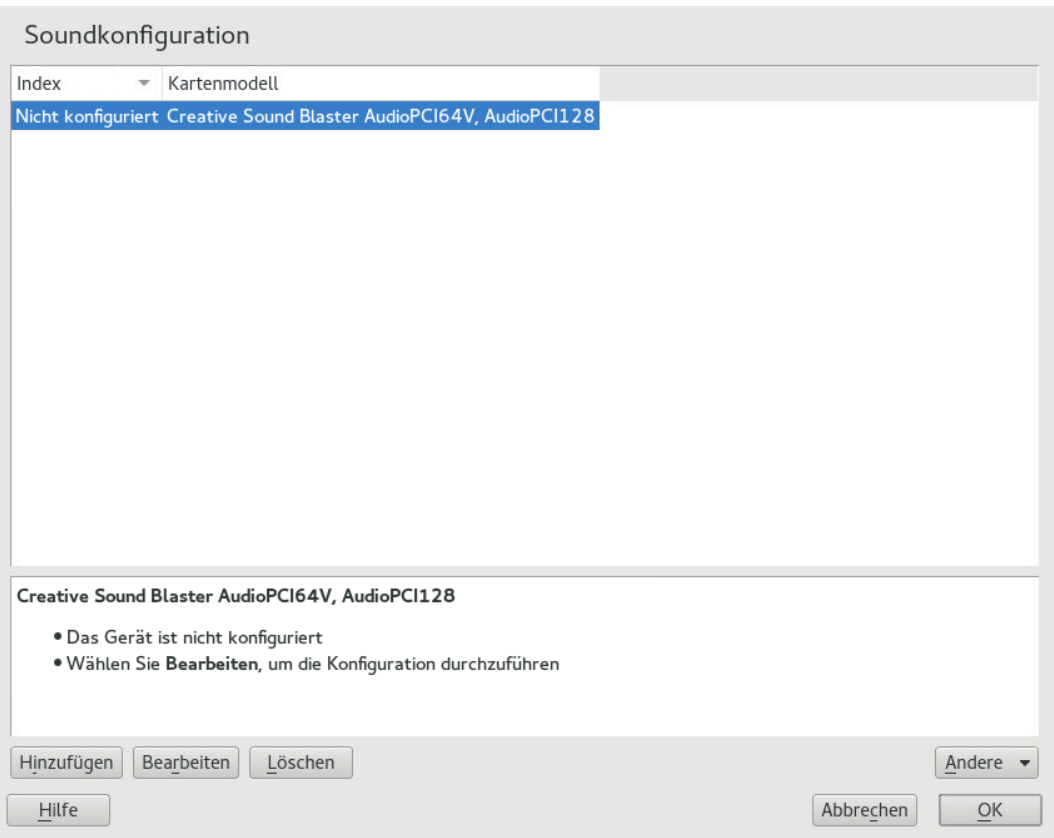

Das Dialogfeld zeigt alle erkannten Soundkarten an.

**VORGEHEN 18.1: KONFIGURIEREN VON SOUNDKARTEN**

Wenn Sie eine neue Soundkarte hinzugefügt haben oder wenn YaST eine vorhandene Soundkarte nicht automatisch konfigurieren konnte, dann führen Sie die folgenden Schritte aus. Für die Konfiguration einer neuen Soundkarte müssen Sie den Hersteller und das

Modell Ihrer Soundkarte kennen. Wenn Sie sich nicht sicher sind, finden Sie die erforderlichen Informationen in der Dokumentation zu Ihrer Soundkarte. Eine Referenzliste der von ALSA unterstützten Soundkarten mit ihren zugehörigen Soundmodulen finden Sie unter <http://www.alsa-project.org/main/index.php/Matrix:Main> 2.

Bei der Konfiguration können Sie zwischen den folgenden Einrichtungsoptionen wählen:

#### *Schnelles automatisches Setup*

Sie müssen keine der weiteren Konfigurationsschritte ausführen – die Soundkarte wird automatisch konfiguriert. Sie können die Lautstärke oder zu ändernde Optionen später festlegen.

#### *Normales Setup*

Ermöglicht Ihnen die Anpassung der Ausgabelautstärke und das Abspielen eines Testsounds bei der Konfiguration.

#### *Erweitertes Setup mit der Möglichkeit, Optionen zu ändern*

Nur für Experten. Ermöglicht Ihnen die Anpassung aller Parameter der Soundkarte.

# **T** Wichtig: Erweiterte Konfiguration

Wählen Sie diese Option nur, wenn Sie genau wissen, was Sie tun. Lassen Sie die Parameter andernfalls unverändert und verwenden Sie die normalen oder automatischen Setup-Optionen.

- **1.** Starten Sie das YaST-Soundmodul.
- **2.** Wählen Sie für die Konfiguration einer erkannten, aber *nicht konfigurierten* Soundkarte den entsprechenden Eintrag in der Liste aus und klicken Sie auf *Bearbeiten*. Klicken Sie für die Konfiguration einer neuen Soundkarte auf *Hinzufügen*. Wählen Sie den Anbieter und das Modell Ihrer Soundkarte aus und klicken Sie auf *Weiter*.
- **3.** Wählen Sie eine der Einrichtungsoptionen aus und klicken Sie auf *Weiter*.
- **4.** Wenn Sie *Normales Setup* gewählt haben, können Sie Ihre Soundkonfiguration nun *Testen* und die Lautstärke anpassen. Sie sollten bei ungefähr 10 Prozent Lautstärke beginnen, um Hörschäden und eine Beschädigung der Lautsprecher zu vermeiden.
- **5.** Wenn Sie alle Optionen nach Ihren Wünschen festgelegt haben, klicken Sie auf *Weiter*. Im Dialogfeld *Soundkonfiguration* wird die neu konfigurierte oder bearbeitete Soundkarte angezeigt.
- **6.** Zum Entfernen einer nicht mehr benötigten Soundkarten-Konfiguration wählen Sie den entsprechenden Eintrag aus und klicken Sie auf *Löschen*.
- **7.** Klicken Sie auf *OK*, um die Änderungen zu speichern und das YaST-Soundmodul zu verlassen.

**VORGEHEN 18.2: BEARBEITEN VON SOUNDKARTEN-KONFIGURATIONEN**

**1.** Wählen Sie zum Ändern der Konfiguration einer einzelnen Soundkarte (nur durch Experten!) den Soundkarteneintrag im Dialogfeld *Soundkonfiguration* aus und klicken Sie auf *Bearbeiten*.

Dadurch gelangen Sie zu *Erweiterte Optionen für die Soundkarte*, wo Sie eine Reihe von Parametern feinabstimmen können. Weitere Informationen erhalten Sie durch Klicken auf *Hilfe*.

**2.** Wählen Sie zum Anpassen der Lautstärke einer bereits konfigurierten Soundkarte oder zum Testen der Soundkarte den entsprechenden Soundkarteneintrag im Dialogfeld *Soundkonfiguration* aus und klicken Sie auf *Weitere*. Wählen Sie den entsprechenden Menüeintrag aus.

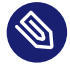

### Anmerkung: YaST-Mixer

Die YaST-Mixer-Einstellungen bieten nur grundlegende Optionen. Sie dienen zur Fehlerbehebung (wenn z. B. kein Textsound hörbar ist). Greifen Sie über *Weitere Lautstärke* auf die YaST-Mixereinstellungen zu. Nutzen Sie für den täglichen Einsatz und die Feineinstellung der Soundoptionen das Mixer-Applet Ihres Desktops oder das Kommandozeilenwerkzeug **alsasound** .

- **3.** Wählen Sie zur Wiedergabe von MIDI-Dateien die Optionen *Weitere Sequenzer starten* aus.
- **4.** Wenn eine unterstützte Soundkarte erkannt wird, können Sie SoundFonts für die Wiedergabe von MIDI-Dateien installieren:
	- **a.** Legen Sie die Original-Treiber-CD-ROM in Ihr CD- oder DVD-Laufwerk ein.
	- **b.** Wählen Sie *Weitere Soundfonts installieren* aus, um SF2 SoundFonts™ auf Ihre Festplatte zu kopieren. Die Soundfonts werden im Verzeichnis /usr/share/sfbank/ creative/ gespeichert.
- **5.** Wenn Sie in Ihrem System mehr als eine Soundkarte konfiguriert haben, können Sie die Reihenfolge Ihrer Soundkarten konfigurieren. Um eine Soundkarte als primäres Gerät festzulegen, wählen Sie die betreffende Soundkarte unter *Soundkonfiguration* aus und klicken Sie auf *Weitere Als primäre Karte festlegen*. Das Audiogerät mit Index 0 ist das Standardgerät, das vom System und den Anwendungen verwendet wird.
- **6.** Standardmäßig wird in SUSE Linux Enterprise Server das PulseAudio-Soundsystem genutzt. Dies ist eine Abstraktionsschicht, die Ihnen hilft, mehrere Audiostreams zu mischen, indem alle eventuell vorhandenen Hardwarerestriktionen umgangen werden. Klicken Sie zum Aktivieren oder Deaktivieren des PulseAudio-Soundsystems auf *Weitere PulseAudio-Konfiguration*. Wenn diese Option aktiviert ist, wird der PulseAudio-Daemon zur Audiowiedergabe verwendet. Deaktivieren Sie die *PulseAudio-Unterstützung*, wenn Sie systemweit eine andere Option verwenden möchten.

Die Lautstärke und die Konfiguration aller installierten Soundkarten werden gespeichert, wenn Sie auf *OK* klicken und das YaST-Soundmodul verlassen. Die Mixereinstellungen werden in der Datei /etc/asound.state gespeichert. Die ALSA-Konfigurationsdaten werden am Ende der Datei /etc/modprobe.d/sound angefügt und in /etc/sysconfig/sound geschrieben.

# 18.3 Einrichten eines Druckers

Mit YaST können Sie einen lokalen Drucker konfigurieren, der über USB an Ihren Rechner angeschlossen ist, und das Drucken über Netzwerkdrucker einrichten. Es ist auch möglich, Drucker über das Netzwerk freizugeben. Weitere Informationen zum Drucken (allgemeine Informationen, technische Details und Fehlerbehebung) finden Sie unter *Buch "*Verwaltungshandbuch*", Kapitel 20 "Druckerbetrieb"*.

Klicken Sie in YaST auf *Hardware Drucker*, um das Druckermodul zu starten. Es wird standardmäßig in der Ansicht *Druckerkonfigurationen* geöffnet, die eine Liste aller verfügbaren und konfigurierten Drucker enthält. Diese Ansicht ist besonders dann nützlich, wenn Ihnen im Netzwerk sehr viele Drucker zur Verfügung stehen. Aus dieser Ansicht können Sie auch eine *Testseite drucken* und Drucker konfigurieren.

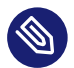

### **S** Anmerkung: Starten von CUPS

Zum Drucken vom System muss CUPS ausgeführt werden. Falls es noch nicht ausgeführt wird, werden Sie aufgefordert, es zu starten. Beantworten Sie die Frage mit *Ja*; ansonsten können Sie das Drucken nicht konfigurieren. Falls CUPS nicht beim Booten gestartet wird, werden Sie außerdem aufgefordert, diese Funktion zu aktivieren. Die Antwort *Ja* wird empfohlen, da CUPS ansonsten nach jedem Neubooten manuell gestartet werden müsste.

### 18.3.1 Konfigurieren von Druckern

In der Regel wird ein USB-Drucker automatisch erkannt. Es gibt zwei mögliche Gründe, aus denen er nicht automatisch erkannt wird:

- Der USB-Drucker ist ausgeschaltet.
- Die Kommunikation zwischen Drucker und Computer ist nicht möglich. Prüfen Sie das Kabel und die Anschlüsse, um sicherzustellen, dass der Drucker korrekt angeschlossen ist. Wenn das der Fall ist, liegt das Problem möglicherweise nicht am Drucker, sondern am USB-Anschluss.

Die Konfiguration eines Druckers erfolgt in drei Schritten: Geben Sie die Verbindungsart ein, wählen Sie einen Treiber und nennen Sie die Druckwarteschlange für diese Einrichtung.

Für viele Druckermodelle stehen mehrere Treiber zur Verfügung. Beim Konfigurieren des Druckers werden für YaST in der Regel die Drucker voreingestellt, die als empfohlen markiert sind. In der Regel muss der Treiber nicht geändert werden. Wenn jedoch ein Farbdrucker beispielsweise nur Schwarzweiß drucken soll, können Sie einen Treiber verwenden, der keinen Farbdruck unterstützt. Wenn bei der Grafikausgabe mit einem Postscript-Drucker Durchsatzprobleme auftreten, wechseln Sie probeweise von einem PostScript-Treiber zu einem PCL-Treiber (vorausgesetzt Ihr Drucker ist PCL-fähig).

Wenn in der Liste kein Treiber für Ihren Drucker aufgeführt ist, versuchen Sie, einen generischen Treiber mit der passenden Standardsprache auszuwählen. Welche Sprache (Kommandosatz, durch den der Drucker gesteuert wird) Ihr Drucker unterstützt, erfahren Sie in der Dokumentation Ihres Druckers. Weitere mögliche Lösungen finden Sie unter *[Abschnitt 18.3.1.1, "Hin](#page-271-0)[zufügen von Treibern mit YaST"](#page-271-0)*.

Der Ausdruck erfolgt niemals direkt an einem Drucker, sondern immer über eine Druckwarteschlange. Dadurch wird sichergestellt, dass mehrere gleichzeitig gestartete Druckaufträge in eine Warteschlange gestellt und nacheinander ausgeführt werden. Jede Druckwarteschlange ist einem bestimmten Treiber zugewiesen; ein Drucker kann zudem auch über mehrere Warteschlangen verfügen. Sie haben dadurch zum Beispiel die Möglichkeit, für einen Farbdrucker eine zweite Druckwarteschlange für reine Schwarzweißdrucke einzurichten. Weitere Informationen zu Druckwarteschlangen erhalten Sie unter Buch "Verwaltungshandbuch", Kapitel 20 "Druckerbe*trieb", Abschnitt 20.1 "Der CUPS-Workflow"*.

#### <span id="page-270-0"></span>**VORGEHEN 18.3: HINZUFÜGEN EINES NEUEN DRUCKERS**

- **1.** Starten Sie das YaST-Druckermodul mit *Hardware Drucker*.
- **2.** Klicken Sie im Bildschirm *Druckerkonfigurationen* auf *Hinzufügen*.
- **3.** Wenn Ihr Drucker bereits unter Verbindung angeben aufgeführt ist, fahren Sie mit dem nächsten Schritt fort. Versuchen Sie es andernfalls mit der Option *Weitere erkennen* oder starten Sie den *Verbindungsassistenten*.
- **4.** Geben Sie im Textfeld unter Treiber suchen und zuweisen den Namen des Anbieters und den Modellnamen ein und klicken Sie auf *Suchen nach*.
- **5.** Wählen Sie den richtigen Treiber für den Drucker aus. Es wird empfohlen, den zuerst aufgeführten Treiber auszuwählen. Wenn keine passenden Treiber angezeigt werden:
	- **a.** Überprüfen Sie den Suchbegriff.
	- **b.** Erweitern Sie die Suche, indem Sie auf *Weitere* klicken.
	- **c.** Fügen Sie einen Treiber hinzu, wie unter *[Abschnitt 18.3.1.1, "Hinzufügen von Treibern](#page-271-0) [mit YaST"](#page-271-0)* beschrieben.
- **6.** Geben Sie das Standard-Papierformat an.
- **7.** Geben Sie im Feld *Beliebigen Namen festlegen* einen eindeutigen Namen für die Druckerwarteschlange ein.
- **8.** Für den Drucker sind nun die Standardeinstellungen konfiguriert; er ist damit betriebsbereit. Klicken Sie auf *OK*, um zur Ansicht *Druckerkonfigurationen* zurückzukehren. Der neu konfigurierte Drucker wird nun in der Liste der Drucker angezeigt.

### <span id="page-271-0"></span>18.3.1.1 Hinzufügen von Treibern mit YaST

Nicht alle Druckertreiber, die für SUSE Linux Enterprise Server verfügbar sind, werden auch standardmäßig installiert. Wenn beim Hinzufügen eines neuen Druckers im Dialogfeld *Treiber suchen und zuweisen* kein passender Treiber vorhanden ist, installieren Sie ein Treiberpaket mit Treibern für Ihren Drucker:

**VORGEHEN 18.4: INSTALLIEREN VON ZUSÄTZLICHEN TREIBERPAKETEN**

- **1.** Starten Sie das YaST-Druckermodul mit *Hardware Drucker*.
- **2.** Klicken Sie im Bildschirm *Druckerkonfigurationen* auf *Hinzufügen*.
- **3.** Klicken Sie im Abschnitt Treiber suchen und zuweisen auf *Treiberpakete*.
- **4.** Wählen Sie ein oder mehrere geeignete Treiberpakete in der Liste aus. Geben Sie *nicht* den Pfad zu einer Druckerbeschreibungsdatei an.
- **5.** Wählen Sie *OK* und bestätigen Sie die Paketinstallation.
- **6.** Sollen diese Treiber direkt verwendet werden, gehen Sie gemäß den Anweisungen in *[Pro](#page-270-0)[zedur 18.3, "Hinzufügen eines neuen Druckers"](#page-270-0)* vor.

Für PostScript-Drucker ist keine Druckertreiber-Software erforderlich. Für PostScript-Drucker benötigen Sie lediglich die richtige PostScript-Druckerbeschreibungsdatei (PPD-Datei) für das Druckermodell. Weitere PPD-Dateien erhalten Sie beim Druckerhersteller.

Wenn beim Hinzufügen eines neuen Druckers im Dialogfeld *Treiber suchen und zuweisen* keine passende PPD-Datei vorhanden ist, installieren Sie eine PPD-Datei für Ihren Drucker:

PPD-Dateien sind an verschiedenen Stellen erhältlich. Es wird empfohlen, zunächst die weiteren Treiberpakete zu nutzen, die in SUSE Linux Enterprise Server inbegriffen sind, jedoch nicht standardmäßig installiert werden (Installationsanweisungen siehe unten). Falls diese Pakete keine geeigneten Dateien für Ihren Drucker enthalten, erhalten Sie die PPD-Dateien direkt vom Druckerhersteller oder von der Treiber-CD eines PostScript-Druckers. Weitere Informationen finden Sie in *Buch "*Verwaltungshandbuch*", Kapitel 20 "Druckerbetrieb", Abschnitt 20.8.2 "Für einen PostScript-Drucker ist keine geeignete PPD-Datei verfügbar"*. PPD-Dateien können Sie auch unter [http://www.linuxfoundation.org/collaborate/workgroups/openprinting/database/data](http://www.linuxfoundation.org/collaborate/workgroups/openprinting/database/databaseintro)[baseintro](http://www.linuxfoundation.org/collaborate/workgroups/openprinting/database/databaseintro) 7, der "Druckerdatenbank von OpenPrinting.org", suchen. Beachten Sie beim Herunterladen von PPD-Dateien von OpenPrinting, dass immer der aktuelle Linux-Support-Status angezeigt wird. Möglicherweise wird er von SUSE Linux Enterprise Server nicht erfüllt.

- **1.** Starten Sie das YaST-Druckermodul mit *Hardware Drucker*.
- **2.** Klicken Sie im Bildschirm *Druckerkonfigurationen* auf *Hinzufügen*.
- **3.** Klicken Sie im Abschnitt Treiber suchen und zuweisen auf *Treiberpakete*.
- **4.** Geben Sie im Textfeld unter Eine Druckerbeschreibungsdatei zur Verfügung stellen den vollständigen Pfad für die PPD-Datei ein.
- **5.** Klicken Sie auf *OK*, um zum Bildschirm Neue Druckerkonfiguration hinzufügen zurückzukehren.
- **6.** Gehen Sie wie unter *[Prozedur 18.3, "Hinzufügen eines neuen Druckers"](#page-270-0)* beschrieben vor, um diese PPD-Datei direkt zu verwenden.

#### 18.3.1.2 Anpassen einer lokalen Druckerkonfiguration

Sie können die vorhandene Konfiguration für einen Drucker bearbeiten und damit grundlegende Einstellungen wie den Verbindungstyp und den Treiber ändern. Außerdem können Sie die Standardeinstellungen für Papierformat, Auflösung, Medienquelle und vieles mehr anpassen. Sie können die Kennungen für den Drucker ändern, indem Sie die Druckerbeschreibung oder den Druckerort ändern.

- **1.** Starten Sie das YaST-Druckermodul mit *Hardware Drucker*.
- **2.** Wählen Sie im Bildschirm *Druckerkonfigurationen* die Konfiguration für einen lokalen Drucker in der Liste aus und klicken Sie auf *Bearbeiten*.
- **3.** Ändern Sie die Verbindungsart oder den Treiber wie unter *[Prozedur 18.3, "Hinzufügen eines](#page-270-0) [neuen Druckers"](#page-270-0)* beschrieben. Dies sollte jedoch nur erforderlich sein, wenn Sie Probleme mit der aktuellen Konfiguration haben.
- **4.** Optional: Legen Sie diesen Drucker als Standarddrucker fest, indem Sie die Option *Standarddrucker* aktivieren.
- **5.** Passen Sie die Standardeinstellungen an, indem Sie auf *Alle Optionen für den aktuellen Treiber* klicken. Erweitern Sie zum Ändern einer Einstellung die Liste der Optionen, indem Sie auf das entsprechende + (Pluszeichen) klicken. Ändern Sie die Standardeinstellung, indem Sie auf eine Option klicken. Übernehmen Sie die Änderungen mit *OK*.

# 18.3.2 Konfigurieren des Netzwerkdrucks in YaST

Netzwerkdrucker werden nicht automatisch erkannt. Sie müssen manuell konfiguriert werden. Hierfür verwenden Sie das Druckermodul von YaST. Je nach der Einrichtung Ihres Netzwerkes können Sie auf einen Druckserver (CUPS, LPD, SMB oder IPX) oder direkt auf einen Netzwerkdrucker (vorzugsweise über TCP) drucken. Das Fenster für die Konfiguration des Netzwerkdrucks öffnen Sie über die Option *Über Netzwerk drucken* auf der linken Seite des Druckermoduls von YaST.

### 18.3.2.1 Verwenden von CUPS

In einer Linux-Umgebung wird für den Netzwerkdruck in der Regel CUPS verwendet. Bei der einfachsten Konfiguration erfolgt der Ausdruck über einen einzigen CUPS-Server, auf den alle Clients zugreifen können. Zum Drucken über mehr als einen CUPS-Server ist ein aktivierter lokaler CUPS-Daemon erforderlich, der mit den entfernten CUPS-Servern kommuniziert.

# Wichtig: Durchsuchen der Netzwerkdrucker-Warteschlangen

Die CUPS-Server geben ihre Druckerwarteschlangen entweder über das herkömmliche CUPS-Browsing-Protokoll oder über Bonjour/DND-SD im Netzwerk bekannt. Die Clients müssen diese Listen durchsuchen können, damit die Benutzer bestimmte Drucker auswählen können, an die sie die Druckaufträge senden. Um Netzwerkdruckerwarteschlangen durchsuchen zu können, muss der Dienst cups-browsed aus dem Paket cups-filters-cups-browsed auf allen Clients ausgeführt werden, die über CUPS-Server drucken. cups-browsed wird automatisch gestartet, sobald Sie den Netzwerkdruck mit YaST konfigurieren.

Falls das Durchsuchen nach dem Starten von cups-browsed nicht funktioniert, geben der oder die CUPS-Server die Netzwerkdrucker-Warteschlangen vermutlich über Bonjour/DND-SD bekannt. In diesem Fall müssen Sie zusätzlich das Paket avahi installieren und den zugehörigen Dienst mit **sudo systemctl start avahi-daemon** auf allen Clients starten.

**VORGEHEN 18.6: DRUCKEN ÜBER EINEN EINZELNEN CUPS-SERVER**

- **1.** Starten Sie das YaST-Druckermodul mit *Hardware Drucker*.
- **2.** Starten Sie im linken Bereich den Bildschirm *Über Netzwerk drucken*.
- **3.** Aktivieren Sie *Alle Druckaufträge direkt über einen einzelnen CUPS-Server ausführen* und geben Sie den Namen oder die IP-Adresse des Servers an.
- **4.** Klicken Sie auf *Server testen*, um sicherzustellen, dass Sie den richtigen Namen bzw. die richtige IP-Adresse angegeben haben.
- **5.** Klicken Sie auf *OK*, um zum Bildschirm *Druckerkonfigurationen* zurückzukehren. Alle Drucker, die über den CUPS-Server verfügbar sind, werden nun aufgelistet.

**VORGEHEN 18.7: DRUCKEN ÜBER MEHRERE CUPS-SERVER**

- **1.** Starten Sie das YaST-Druckermodul mit *Hardware Drucker*.
- **2.** Starten Sie im linken Bereich den Bildschirm *Über Netzwerk drucken*.
- **3.** Aktivieren Sie *Druckerankündigungen von CUPS-Servern akzeptieren*.
- **4.** Geben Sie unter Allgemeine Einstellungen die zu verwendenden Server an. Sie können Verbindungen von allen verfügbaren Netzwerken oder von bestimmten Hosts akzeptieren. Wenn Sie letztere Option wählen, müssen Sie die Hostnamen oder IP-Adressen angeben.
- **5.** Wenn Sie aufgefordert werden, einen lokalen CUPS-Server zu starten, bestätigen Sie dies, indem Sie auf *OK* und anschließend auf *Ja* klicken. Nachdem der Server YaST gestartet hat, kehren Sie zum Bildschirm *Druckerkonfigurationen* zurück. Klicken Sie auf *Liste aktualisieren*, um die bislang erkannten Drucker anzuzeigen. Klicken Sie erneut auf diese Schaltfläche, wenn weitere Drucker verfügbar sind.

### 18.3.2.2 Verwenden von Nicht-CUPS-Druckservern

Wenn Ihr Netzwerk Druckservices über Druckserver anbietet, die keine CUPS-Server sind, starten Sie das YaST-Druckermodul mit *Hardware Drucker*, und öffnen Sie im linken Bereich den Bildschirm *Über Netzwerk drucken*. Starten Sie den *Verbindungsassistenten* und wählen Sie die entsprechende *Verbindungsart* aus. Ihr Netzwerkadministrator stellt Ihnen weitere Informationen zur Konfiguration eines Netzwerkdruckers in Ihrer Umgebung zur Verfügung.

### 18.3.3 Freigeben von Druckern im Netzwerk

Drucker, die von einem lokalen CUPS-Daemon verwaltet werden, können über das Netzwerk freigegeben werden und Ihren Computer auf diese Weise zu einem CUPS-Server machen. In der Regel wird ein Drucker durch Aktivierung des sogenannten "Browsing-Modus" in CUPS freigegeben. Wenn Browsing aktiviert ist, stehen die lokalen Druckwarteschlangen den entfernten CUPS-Daemonen zur Überwachung im Netzwerk zur Verfügung. Es kann aber auch ein dedizierter CUPS-Server eingerichtet werden, der alle Druckwarteschlangen verwaltet und für die entfernten Clients direkt zugänglich ist. In diesem Fall muss Browsing nicht aktiviert werden.

**VORGEHEN 18.8: FREIGEBEN VON DRUCKERN**

- **1.** Starten Sie das YaST-Druckermodul mit *Hardware Drucker*.
- **2.** Starten Sie im linken Bereich den Bildschirm *Drucker freigeben*.
- **3.** Wählen Sie *Entfernten Zugri zulassen* aus. Aktivieren Sie auch die Option *Für Computer im lokalen Netzwerk* und aktivieren Sie den Browsing-Modus, indem Sie außerdem die Option *Drucker standardmäßig im lokalen Netzwerk veröffentlichen* aktivieren.
- **4.** Klicken Sie auf *OK*, um den CUPS-Server neu zu starten, und kehren Sie zum Bildschirm *Druckerkonfigurationen* zurück.
- **5.** Informationen zu CUPS- und Firewall-Einstellungen finden Sie unter [http://en.opensus](http://en.opensuse.org/SDB:CUPS_and_SANE_Firewall_settings)[e.org/SDB:CUPS\\_and\\_SANE\\_Firewall\\_settings](http://en.opensuse.org/SDB:CUPS_and_SANE_Firewall_settings) 7.

# <span id="page-276-0"></span>19 Installieren bzw. Entfernen von Software

Suchen Sie mit dem Softwareverwaltungswerkzeug von YaST nach Softwarekomponenten, die Sie hinzufügen oder entfernen möchten. YaST löst alle Abhängigkeiten für Sie. Zum Installieren von Paketen, die nicht auf den Installationsmedien vorliegen, fügen Sie Ihrer Einrichtung Software-Repositorys hinzu, und lassen Sie diese mit YaST verwalten. Mit dem Aktualisierungs-Miniprogramm können Sie Softwareaktualisierungen verwalten und Ihr System so auf dem neuesten Stand halten. Ändern Sie die gesammelte Software auf Ihrem System mit dem YaST-Software-Manager. Die-

ses YaST-Modul ist in zwei Varianten verfügbar: eine grafische Ausführung für X Window und eine textbasierte Ausführung für die Kommandozeile. Im Folgenden wird die grafische Variante beschrieben; weitere Informationen zum textbasierten YaST finden Sie in *Buch* "Verwaltungshandbuch", Kapitel 4 "YaST im Textmodus".

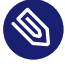

# Anmerkung: Bestätigung und Überprüfung der Änderungen

Wenn Sie Pakete installieren, aktualisieren oder entfernen, treten alle Änderungen im Software-Manager nur dann in Kraft, wenn Sie auf *Akzeptieren* oder *Übernehmen* klicken. YaST führt eine Liste mit allen Aktionen, so dass Sie Ihre Änderungen prüfen und bearbeiten können, bevor sie endgültig in das System übernommen werden.

# 19.1 Definition der Begriffe

Die folgenden Begriffe sind für die Vorgänge beim Installieren und Entfernen von Software in SUSE Linux Enterprise Server unerlässlich.

#### **Repository**

Ein lokales oder entferntes Verzeichnis mit Paketen und zusätzlichen Informationen zu diesen Paketen (Metadaten des Pakets).

#### **(Repository-)Alias/Repository-Name**

Kurzname für ein Repository (in Zypper als Alias und in YaST als *Repository-Name* bezeichnet). Dieser Name kann vom Benutzer beim Hinzufügen eines Repositorys ausgewählt werden und muss eindeutig sein.

#### **Repository-Beschreibungsdateien**

Jedes Repository enthält Dateien mit einer Beschreibung des Repository-Inhalts (Paketnamen, Versionen usw.). Diese Repository-Beschreibungsdateien werden in einen lokalen Cache heruntergeladen, der von YaST genutzt wird.

#### **Produkt**

Bezeichnung für ein Produkt als Ganzes, z. B. SUSE® Linux Enterprise Server.

#### **Muster**

Ein Muster ist eine installierbare Gruppe von Paketen, die einem bestimmten Zweck dient. Das Laptop -Muster enthält beispielsweise alle Pakete, die in einer mobilen Rechnerumgebung benötigt werden. Die Muster definieren Paketabhängigkeiten (z. B. erforderliche oder empfohlene Pakete) und ein Teil der Pakete ist bereits für die Installation markiert. Damit ist sichergestellt, dass die wichtigsten Pakete für einen bestimmten Zweck auf dem System zur Verfügung stehen, sobald das Muster installiert wurde. Bei Bedarf können Sie Pakete in einem Schema manuell auswählen bzw. die Auswahl manuell aufheben.

#### **Paket**

Ein Paket ist eine komprimierte Datei im RPM -Format, die die Dateien für ein bestimmtes Programm enthält.

#### **Patch**

Ein Patch enthält mindestens ein Paket und kann per Delta-RPMs angewendet werden. Unter Umständen werden auch Abhängigkeiten zu Paketen aufgebaut, die noch nicht installiert wurden.

#### **Auflösbares Objekt**

Ein generischer Begriff für Produkt, Schema, Paket oder Patch. Der am häufigsten verwendete Typ auflösbarer Objekte ist ein Paket oder ein Patch.

#### **Delta-RPM**

Ein Delta-RPM besteht nur aus der binären diff zwischen zwei definierten Versionen eines Pakets und hat daher die kleinste Downloadgröße. Vor der Installation muss das vollständige RPM-Paket auf dem lokalen Rechner neu aufgebaut werden.

#### **Paketabhängigkeiten**

Einige Pakete sind von anderen Paketen abhängig, wie zum Beispiel freigegebene Bibliotheken. Anders gesagt: Für ein bestimmtes Paket können andere Pakete erforderlich sein; falls diese erforderlichen Pakete nicht vorhanden sind, kann das Paket auch nicht installiert werden. Zusätzlich zu Abhängigkeiten (Paketanforderungen), die erfüllt sein müssen, empfehlen einige Pakete andere Pakete. Diese empfohlenen Pakete werden nur dann installiert, wenn sie tatsächlich zur Verfügung stehen. Ansonsten werden sie ignoriert, und das Paket, das diese Pakete empfiehlt, wird dennoch problemlos installiert.

# 19.2 Registrieren eines installierten Systems

Wenn Sie die Registrierung bei der Installation übersprungen haben oder das System erneut registrieren möchten, können Sie das System jederzeit registrieren. Verwenden Sie das YaST-Modul *Produktregistrierung* oder das Kommandozeilenwerkzeug **SUSEConnect** .

# 19.2.1 Registrieren mit YaST

Zum Registrieren des Systems starten SIe YaST und navigieren Sie zu *Software* und dann zu *Produktregistrierung*.

Standardmäßig wird das System beim SUSE Customer Center registriert. Wenn Ihr Unternehmen lokale Registrierungsserver bereitstellt, können Sie einen Server in der Liste der automatisch erkannten Server auswählen oder die URL manuell angeben.

### 19.2.2 Registrieren mit SUSEConnect

Mit dem folgenden Befehl nehmen Sie die Registrierung über die Kommandozeile vor:

tux > **sudo SUSEConnect -r** *REGISTRATION\_CODE* **-e** *EMAIL\_ADDRESS*

Ersetzen Sie *REGISTRATION\_CODE* durch den Registrierungscode, den Sie mit Ihrer Version von SUSE Linux Enterprise Server erhalten haben. Ersetzen Sie *EMAIL\_ADDRESS* durch die Email-Adresse für das SUSE-Konto, mit dem Sie oder Ihr Unternehmen die Abonnements verwalten.

Soll die Registrierung über einen lokalen Registrierungsserver erfolgen, geben Sie auch die URL des Servers an:

```
tux > sudo SUSEConnect -r REGISTRATION_CODE -e EMAIL_ADDRESS --url "URL"
```
# 19.3 Verwenden des YaST-Software-Managers

Starten Sie den Software-Manager im *YaST-Kontrollzentrum* mit *Software Software installieren oder löschen*.

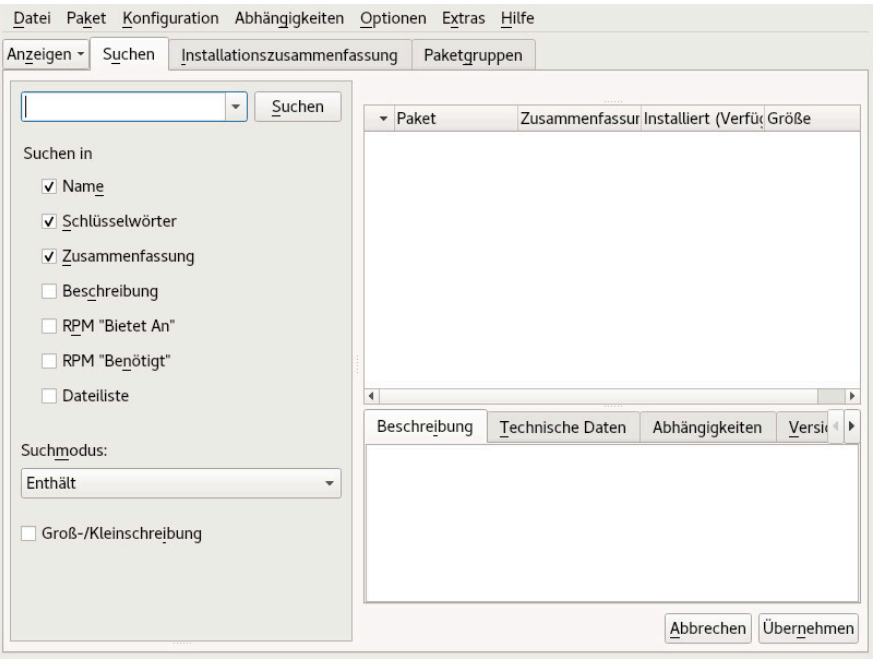

# <span id="page-279-0"></span>19.3.1 Ansichten für die Suche nach Paketen oder Mustern

Der YaST-Software-Manager kann Pakete oder Schemata aus allen aktuell aktivierten Repositorys installieren. Er bietet verschiedene Ansichten und Filter, damit Sie die gesuchte Software bequem finden können. Die Ansicht *Suchen* ist die Standardansicht für das Fenster. Zum Ändern der Ansicht klicken Sie auf *Ansicht*, und wählen Sie einen der nachstehenden Einträge im Dropdown-Feld aus. Die ausgewählte Ansicht wird in einem neuen Karteireiter geöffnet.

#### **Schemata**

Listet alle verfügbaren Muster für die Installation auf Ihrem System auf.

#### **Paketgruppen**

Listet alle Pakete nach Gruppen sortiert auf, z. B. *Grafik*, *Programmierung* oder *Sicherheit*.

#### **Sprachen**

Filter zur Auflistung aller Pakete, die zum Hinzufügen einer neuen Systemsprache erforderlich sind.

#### **Repositorys**

Filter zur Auflistung von Paketen nach Repository. Halten Sie beim Klicken auf die Namen von Repositorys die **Strg** -Taste gedrückt, um mehrere Repositorys auszuwählen. Das "Pseudo-Repository" *@System* listet alle derzeit installierten Pakete auf.

#### **Services**

Zeigt an, welche Pakete zu einem bestimmten Modul oder einer bestimmten Erweiterung gehören. Wählen Sie einen Eintrag aus (z. B. Basesystem oder High Availability ), um eine Liste der Pakete anzuzeigen, die zu diesem Modul oder dieser Erweiterung gehören.

#### **Suche**

Ermöglicht die Suche nach einem Paket anhand von bestimmten Kriterien. Geben Sie einen Suchbegriff ein und drücken Sie **Eingabetaste** . Verfeinern Sie Ihre Suche, indem Sie einen Suchort in *Suchen in* angeben und den *Suchmodus* ändern. Wenn Sie beispielsweise den Namen des Pakets nicht kennen, sondern nur den Namen der gesuchten Anwendung, schließen Sie die *Beschreibung* des Pakets in den Suchvorgang ein.

#### **Installationsüberblick**

Wenn Sie bereits Pakete zur Installation, zur Aktualisierung oder zum Löschen ausgewählt haben, zeigt die Ansicht die Änderungen, die auf Ihr System angewendet werden, sobald Sie auf *Akzeptieren* klicken. Um diese Ansicht nach Paketen mit einem bestimmten Status zu filtern, aktivieren oder deaktivieren Sie die entsprechenden Kontrollkästchen. Drücken Sie **Umschalttaste** – **F1** , um Details zu den Statusflags zu erhalten.

### Tipp: Suchen nach Paketen, die keinem aktiven Repository angehören

Um alle Pakete aufzulisten, die keinem aktiven Repository angehören, wählen Sie *Ansicht Repositorys @System* und anschließend *Sekundärer Filter Nicht gepflegte Pakete*. Dies ist beispielsweise nützlich, wenn Sie ein Repository gelöscht haben und sicherstellen möchten, dass keine Pakete aus diesem Repository installiert bleiben.

### 19.3.2 Installieren und Entfernen von Paketen oder Mustern

Einige Pakete sind von anderen Paketen abhängig, wie zum Beispiel freigegebene Bibliotheken. Andererseits können einige Pakete nicht gleichzeitig mit anderen Paketen auf dem System installiert sein. Falls möglich, löst YaST diese Abhängigkeiten oder Konflikte automatisch auf. Wenn Ihre Wahl einen Abhängigkeitskonflikt verursacht, der nicht automatisch gelöst werden kann, müssen Sie diesen Konflikt manuell lösen, wie unter *[Abschnitt 19.3.4, "Paketabhängigkeiten"](#page-284-0)* beschrieben.

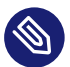

# Anmerkung: Entfernen von Paketen

Wenn Sie bestimmte Pakete löschen möchten, entfernt YaST standardmäßig nur die ausgewählten Pakete. Falls YaST auch alle anderen Pakete entfernen soll, die nach dem Löschen der angegebenen Pakete nicht mehr benötigt werden, wählen Sie im Hauptmenü den Eintrag *Optionen Beim Löschen von Paketen bereinigen*.

- **1.** Suchen Sie nach Paketen wie unter *[Abschnitt 19.3.1, "Ansichten für die Suche nach Paketen](#page-279-0) [oder Mustern"](#page-279-0)* beschrieben.
- **2.** Die gefundenen Pakete werden im rechten Fensterbereich aufgelistet. Klicken Sie zur Installation oder zum Entfernen eines Pakets mit der rechten Maustaste auf *Installieren* bzw. *Löschen*. Wenn die relevante Option nicht verfügbar ist, prüfen Sie den Paketstatus, den das Symbol vor dem Paketnamen angibt – drücken Sie **Umschalttaste** – **F1** , um Hilfe zu erhalten.
	- Tipp: Anwenden einer Aktion auf alle aufgelisteten Pakete Wenn Sie eine Aktion auf alle im rechten Bereich aufgelisteten Pakete anwenden möchten, wechseln Sie zum Hauptmenü, und wählen Sie eine Aktion in *Paket Alle in dieser Liste*.
- **3.** Um ein Muster zu installieren, klicken Sie mit der rechten Maustaste auf den Namen des Musters und wählen Sie *Installieren*.
- **4.** Es ist nicht möglich, ein Muster zu entfernen. Wählen Sie stattdessen die zu entfernenden Pakete in einem Muster aus und markieren Sie diese Pakete zum Löschen.
- **5.** Wiederholen Sie zur Auswahl weiterer Pakete die oben genannten Schritte.
- **6.** Bevor Sie Ihre Änderungen übernehmen, können Sie sie überprüfen und bearbeiten. Klicken Sie hierzu auf *Ansicht Installationsüberblick*. Standardmäßig werden alle Pakete aufgelistet, deren Status sich ändern wird.
- **7.** Um den Status für ein Paket zurückzusetzen, klicken Sie mit der rechten Maustaste auf das Paket und wählen Sie einen der folgenden Einträge aus: *Beibehalten*, falls das Paket zur Löschung oder Aktualisierung vorgesehen war, bzw. *Nicht installieren*, falls es zur Installation geplant war. Klicken Sie zum Verwerfen der Änderungen und zum Schließen des Software-Managers auf *Abbrechen* und *Verwerfen*.
- **8.** Wenn Sie fertig sind, klicken Sie auf *Anwenden*, damit Ihre Änderungen übernommen werden.
- **9.** Falls YaST Abhängigkeiten zu anderen Paketen findet, wird eine Liste der Pakete angezeigt, die zusätzlich zum Installieren, Aktualisieren oder Entfernen ausgewählt wurden. Klicken Sie auf *Weiter*, um sie zu akzeptieren.

Wenn alle ausgewählten Pakete installiert, aktualisiert bzw. gelöscht sind, wird der YaST-Software-Manager automatisch beendet.

# Anmerkung: Installation von Quellpaketen

Das Installieren von Quellpaketen mit dem YaST-Software-Manager ist zurzeit nicht möglich. Verwenden Sie zu diesem Zweck das Kommandozeilenwerkzeug **zypper** . Weitere Informationen finden Sie unter *Buch "*Verwaltungshandbuch*", Kapitel 6 "Verwalten von Soft*ware mit Kommandozeilen-Tools", Abschnitt 6.1.3.5 "Installieren und Herunterladen von Quellpa*keten"*.

# 19.3.3 Aktualisieren von Paketen

Anstelle einzelne Pakete zu aktualisieren, können Sie auch alle installierten Pakete oder alle Pakete aus einem bestimmten Repository aktualisieren. Bei der Sammelaktualisierung von Paketen werden im Allgemeinen die folgenden Aspekte berücksichtigt:

- Prioritäten der Repositorys, aus denen das Paket stammen,
- Architektur des Pakets (z. B. AMD64/Intel 64),
- Versionsnummer des Pakets,
- Hersteller des Pakets.

Die Aspekte, die die Auswahl der Aktualisierungskandidaten am stärksten beeinflussen, sind abhängig von der jeweils ausgewählten Aktualisierungsoption.

**1.** Um alle installierten Pakete auf die jeweils aktuelle Version zu aktualisieren, wählen Sie im Hauptmenü die Option *Paket Alle Pakete Aktualisieren, wenn neuere Version verfügbar*. Alle Repositorys werden gemäß der folgenden Richtlinie nach möglichen Aktualisierungskandidaten durchsucht: YaST versucht zuerst die Suche auf Pakete zu begrenzen, die dieselbe Architektur und denselben Hersteller wie das installierte Paket aufweisen. Werden

Pakete gefunden, wird daraus der "bestmögliche" Aktualisierungskandidat gemäß dem nachstehenden Verfahren ausgewählt. Wird jedoch kein vergleichbares Paket desselben Herstellers gefunden, so wird die Suche auf alle Pakete mit derselben Architektur ausgeweitet. Wenn immer noch kein vergleichbares Paket aufgefunden werden kann, werden alle Pakete betrachtet und der "bestmögliche" Aktualisierungskandidat wird anhand der folgenden Kriterien ermittelt:

- **1.** Repository-Priorität: Das Paket wird aus dem Repository genommen, das die höchste Priorität besitzt.
- **2.** Wenn bei dieser Auswahl mehrere Pakete in Frage kommen, wird das Paket mit der "bestmöglichen" Architektur verwendet (bestmöglich: dieselbe Architektur wie beim installierten Paket).

Wenn das resultierende Paket eine höhere Versionsnummer aufweist als das installierte Paket, wird das installierte Paket aktualisiert und durch den ausgewählten Aktualisierungskandidaten ersetzt.

Bei dieser Option wird versucht, Änderungen an der Architektur und am Hersteller der installierten Pakete zu vermeiden; unter bestimmten Umständen werden diese Änderungen jedoch zugelassen.

# **Steing: Bedingungslos aktualisieren**

Wenn Sie stattdessen *Paket Alle Pakete Bedingungslos aktualisieren* verwenden, werden dieselben Kritieren angewendet, wobei der aufgefundene Paketkandidat bedingungslos aktualisiert wird. Diese Option kann also bei einigen Paketen zum Downgrade führen.

- **2.** Um sicherzustellen, dass die Pakete für eine Sammelaktualisierung aus einem bestimmten Repository stammen, gehen Sie wie folgt vor:
	- **a.** Wählen Sie das Repository aus, von dem aus die Aktualisierung erfolgen soll, wie unter *[Abschnitt 19.3.1, "Ansichten für die Suche nach Paketen oder Mustern"](#page-279-0)* beschrieben.
	- **b.** Klicken Sie auf der rechten Seite des Fensters auf *Systempakete auf die Versionen in diesem Repository umstellen*. Damit wird YaST explizit ermöglicht, den Paketanbieter beim Austauschen der Pakete zu wechseln.

Sobald Sie auf *Akzeptieren* klicken, werden alle installierten Pakete durch Pakete aus diesem Repository ersetzt, sofern verfügbar. Dabei können der Hersteller und die Archtitektur wechseln, und unter Umständen wird sogar ein Downgrade für einige Pakete durchgeführt.

- **c.** Um dies zu vermeiden, klicken Sie auf *Umstellung der Systempakete auf die Versionen in diesem Repository abbrechen*. Sie können diesen Vorgang nur abbrechen, bis Sie auf die Schaltfläche *Akzeptieren* klicken.
- **3.** Bevor Sie Ihre Änderungen übernehmen, können Sie sie überprüfen und bearbeiten. Klicken Sie hierzu auf *Ansicht Installationsüberblick*. Standardmäßig werden alle Pakete aufgelistet, deren Status sich ändern wird.
- <span id="page-284-0"></span>**4.** Sobald alle Optionen gemäß Ihren Anforderungen festgelegt sind, bestätigen Sie Ihre Änderungen mit *Akzeptieren*. Die Sammelaktualisierung wird gestartet.

# 19.3.4 Paketabhängigkeiten

Die meisten Pakete hängen von anderen Paketen ab. Wenn ein Paket beispielsweise eine freigegebene Bibliothek verwendet, hängt es von dem Paket ab, das diese Bibliothek bereitstellt. Andererseits können einige Pakete nicht gleichzeitig nebeneinander bestehen und verursachen einen Konflikt. (Sie können beispielsweise nur einen Mail Transfer Agent, Sendmail oder Postfix, installieren.) Beim Installieren oder Entfernen von Software stellt der Software-Manager sicher, dass keine Abhängigkeiten oder Konflikte ungelöst bleiben, um die Systemintegrität zu gewährleisten.

Falls es nur eine Lösung zur Behebung einer Abhängigkeit oder eines Konflikts gibt, erfolgt dies automatisch. Mehrere Lösungen verursachen immer einen Konflikt, der manuell gelöst werden muss. Wenn das Lösen eines Konflikts eine Hersteller- oder Architekturänderung erfordert, muss dieser ebenfalls manuell gelöst werden. Wenn Sie zum Übernehmen von Änderungen im Software-Mananger auf *Übernehmen* klicken, erhalten Sie eine Übersicht über alle Aktionen, die vom automatischen Resolver ausgelöst wurden und die Sie bestätigen müssen.

Standardmäßig werden Abhängigkeiten automatisch geprüft. Eine Prüfung erfolgt jedesmal, wenn Sie einen Paketstatus ändern (z. B. durch Markieren eines Pakets zum Installieren oder Löschen). Dies ist generell nützlich, kann jedoch beim manuellen Lösen eines Abhängigkeitskonflikts anstrengend werden. Zum Deaktivieren dieser Funktion wechseln Sie zum Hauptmenü, und deaktivieren Sie *Abhängigkeiten Autom. überprüfen*. Führen Sie eine Abhängigkeitsprüfung manuell mit *Abhängigkeiten Jetzt überprüfen* durch. Eine Konsistenzprüfung wird stets durchgeführt, wenn Sie die Auswahl mit *Übernehmen* bestätigen.

Um die Abhängigkeiten eines Pakets zu prüfen, klicken Sie mit der rechten Maustaste auf das Paket und wählen Sie *Auflösungsinformation anzeigen*. Eine Darstellung der Abhängigkeiten wird geöffnet. Pakete, die bereits installiert sind, werden in einem grünen Rahmen angezeigt.

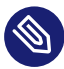

# Anmerkung: Manuelle Auflösung von Paketkonflikten

Sofern Sie nicht sehr erfahren sind, folgen Sie den Vorschlägen von YaST bei der Behandlung von Paketkonflikten, ansonsten sind Sie eventuell nicht in der Lage, die Konflikte zu lösen. Bedenken Sie, dass jede Änderung, die Sie vornehmen, andere Konflikte verursachen kann, d. h., Sie können ganz schnell einer stetig wachsenden Anzahl an Konflikten gegenüberstehen. Halten Sie in einem solchen Fall den Software-Manager über *Abbrechen* an. *Verwerfen* Sie alle Ihre Änderungen und beginnen Sie noch einmal von vorne.

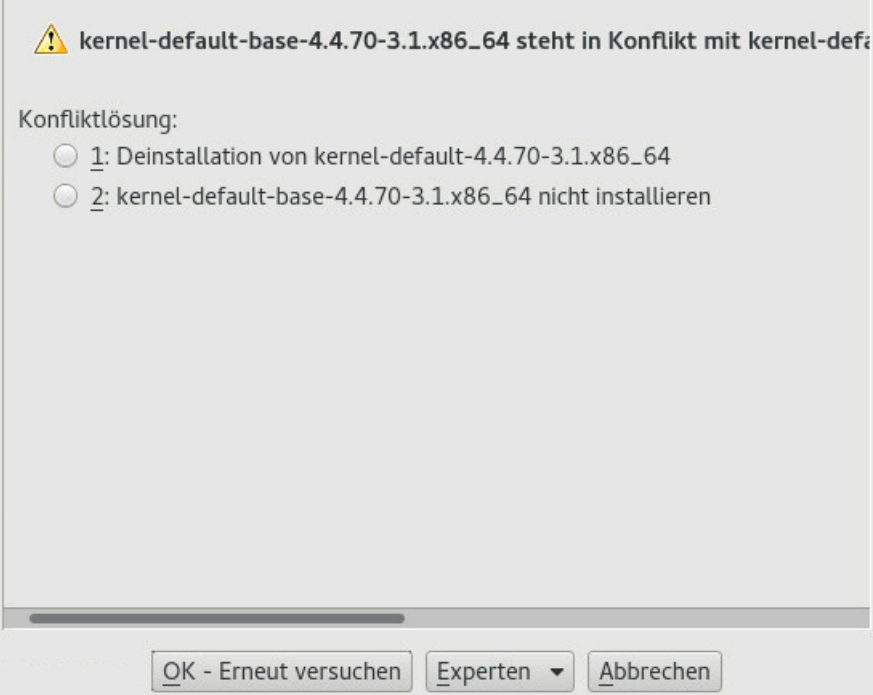

**ABBILDUNG 19.1: KONFLIKTVERWALTUNG DES SOFTWARE-MANAGERS**

# 19.3.5 Behandlung von Paketempfehlungen

Neben den starken Abhängigkeiten, die zum Ausführen eines Programms erforderlich sind (z. B. eine bestimmte Bibliothek), können für ein Paket auch schwache Abhängigkeiten gelten, die beispielsweise weitere Funktionen oder Transaktionen bieten. Diese schwachen Abhängigkeiten werden als "Paketempfehlungen" bezeichnet.

Die Behandlung von Paketempfehlungen hat sich in SUSE Linux Enterprise Server 12 SP1 geringfügig geändert. Beim Installieren eines neuen Pakets sind die Abläufe unverändert; empfohlene Pakete werden nach wie vor standardmäßig installiert.

Vor SUSE Linux Enterprise Server 12 SP1 wurden fehlende Empfehlungen für bereits installierte Pakete automatisch installiert. Diese Pakete werden jetzt nicht mehr automatisch installiert. Soll die bisherige Standardeinstellung wieder gelten, legen Sie PKGMGR\_REEVALUATE\_RECOMMENDE-D="yes" in /etc/sysconfig/yast2 fest. Sollen alle fehlenden Empfehlungen für bereits installierte Pakete installiert werden, starten Sie *YaST Software-Manager* und wählen Sie *Extras Alle passenden empfohlenen Pakete installieren*.

Soll die Installation der empfohlenen Pakete beim Installieren neuer Pakete deaktiviert werden, deaktivieren Sie im YaST-Software-Manager die Option *Abhängigkeiten Empfohlene Pakete installieren*. Wenn Sie die Pakete über das Kommandozeilenwerkzeug Zypper installieren, geben Sie die Option --no-recommends an.

# 19.4 Verwalten von Software-Repositorys und - Diensten

Zum Installieren von Software von Drittanbietern nehmen Sie Software-Repositorys in das System auf. Standardmäßig werden die Produkt-Repositorys wie die SUSE Linux Enterprise Server-DVD 15 SP2 und das zugehörige Aktualisierungs-Repository automatisch konfiguriert, sobald Sie Ihr System registriert haben. Weitere Informationen zur Registrierung finden Sie in *[Abschnitt 8.7,](#page-141-0) ["Registrierung"](#page-141-0)* oder *Buch "Upgradehandbuch", Kapitel 4 "Offline-Upgrade", Abschnitt 4.8 "Registrieren des Systems"*. Abhängig vom ursprünglich ausgewählten Produkt kann eventuell auch ein zusätzliches Repository mit Übersetzungen, Wörterbüchern etc. konfiguriert sein.

Zur Verwaltung der Repositorys starten Sie YaST, und wählen Sie *Software Software-Repositorys*. Das Dialogfeld *Konfigurierte Software-Repositorys* wird geöffnet. Hier können Sie auch Abonnements für sogenannte *Dienste* verwalten, indem Sie den Eintrag *Ansicht* oben rechts im Dialogfeld zu *Alle Dienste* ändern. Ein Dienst in diesem Kontext bezeichnet einen *Repository Index Service* (RIS), der ein oder mehrere Software-Repositorys anbieten kann. Ein solcher Dienst kann dynamisch von seinem Administrator oder Hersteller geändert werden.

Jedes Repository enthält Dateien mit einer Beschreibung des Repository-Inhalts (Paketnamen, Versionen usw.). Diese Repository-Beschreibungsdateien werden in einen lokalen Cache heruntergeladen, der von YaST genutzt wird. Um deren Integrität sicherzustellen, können Software-Repositorys mit dem GPG-Schlüssel des Repository Maintainers signiert werden. Immer, wenn Sie ein neues Repository hinzufügen, bietet YaST die Möglichkeit, seinen Schlüssel zu importieren.

# Warnung: Einstufen externer Softwarequellen als vertrauenswürdig

Vergewissern Sie sich vor dem Hinzufügen externer Software-Repositorys zu Ihrer Repository-Liste, dass das betreffende Repository vertrauenswürdig ist. SUSE trägt keine Verantwortung für Probleme, die durch die Installation von Software aus Software-Repositorys von Drittanbietern auftreten.

# 19.4.1 Hinzufügen von Software-Repositorys

Sie können Repositorys von DVD/CD, einem USB-Flash-Laufwerk, einem lokalen Verzeichnis, einem ISO-Image oder von einer Netzwerkquelle hinzufügen.

Zum Hinzufügen von Repositorys über das Dialogfeld *Konfigurierte Software-Repositorys* in YaST gehen Sie wie folgt vor:

**1.** Klicken Sie auf *Hinzufügen*.
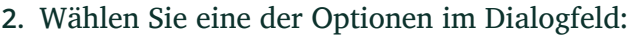

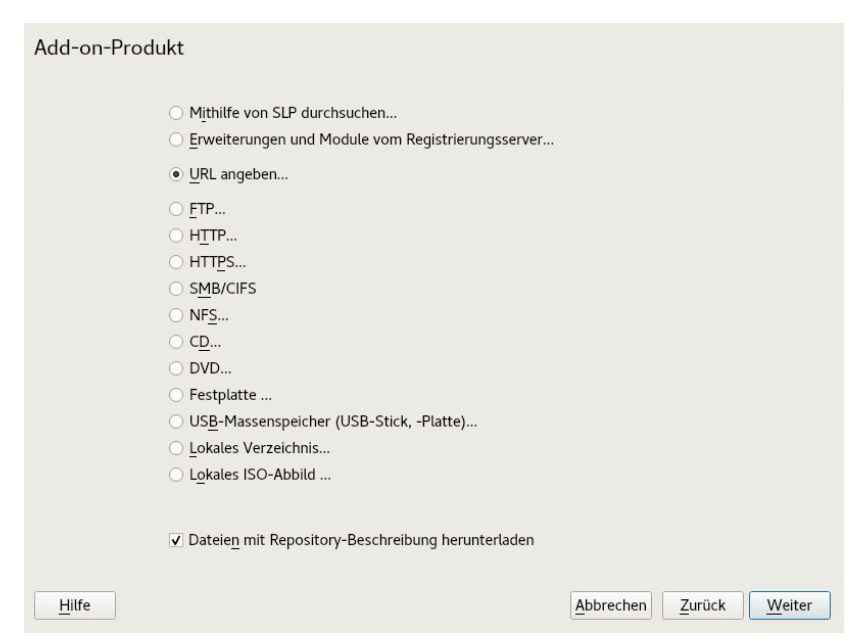

#### **ABBILDUNG 19.2: HINZUFÜGEN EINES SOFTWARE-REPOSITORYS**

- Durchsuchen Sie das Netzwerk nach Installationsservern, die ihre Services per SLP bekanntgeben. Wählen Sie hierzu *Mithilfe von SLP durchsuchen*, und klicken Sie auf *Weiter*.
- Um ein Repository von einem Wechsellaufwerk hinzuzufügen, wählen Sie die entsprechende Option aus und legen Sie das Medium ein bzw. schließen Sie das USB-Gerät an den Rechner an. Klicken Sie auf *Weiter*, um mit der Installation zu beginnen.
- Bei den meisten Repositorys werden Sie aufgefordert, den Pfad (oder die URL) des Mediums anzugeben, sobald Sie die entsprechende Option ausgewählt und auf *Weiter* geklickt haben. Die Angabe eines *Repository-Namens* ist optional. Wenn kein Name angegeben ist, verwendet YaST den Produktnamen oder die URL als Repository-Namen.

Die Option *Dateien mit Repository-Beschreibung herunterladen* ist standardmäßig aktiviert. Wenn Sie diese Option deaktivieren, lädt YaST die Dateien später bei Bedarf automatisch herunter.

**3.** Je nach hinzugefügtem Repository werden Sie aufgefordert, den GPG-Schlüssel des Repositorys zu importieren oder eine Lizenz zu akzeptieren.

Sobald Sie diese Meldungen bestätigt haben, beginnt YaST mit dem Herunterladen und Analysieren der Metadaten. Das Repository wird in die Liste *Konfigurierte Repositorys* aufgenommen.

- **4.** Bei Bedarf bearbeiten Sie die *Eigenschaften* des Repositorys gemäß den Anweisungen in *[Abschnitt 19.4.2, "Verwalten von Repository-Eigenschaften"](#page-289-0)*.
- **5.** Bestätigen Sie Ihre Änderungen mit *OK*. Das Konfigurationsdialogfeld wird geschlossen.
- **6.** Nachdem Sie das Repository erfolgreich hinzugefügt haben, wird der Software-Manager gestartet, und Sie können Pakete aus diesem Repository installieren. Detaillierte Informationen finden Sie in *[Kapitel 19, Installieren bzw. Entfernen von Software](#page-276-0)*.

## <span id="page-289-0"></span>19.4.2 Verwalten von Repository-Eigenschaften

In der Übersicht *Konfigurierte Software-Repositorys* unter *Software-Repositorys* können Sie die folgenden Repository-Eigenschaften ändern:

### **Status**

Der Repository-Status kann *Aktiviert* oder *Deaktiviert* lauten. Sie können nur Pakete von Repositorys installieren, die aktiviert sind. Soll ein Repository vorübergehend deaktiviert werden, wählen Sie das gewünschte Repository aus, und deaktivieren Sie die Option *Aktivieren*. Alternativ können Sie auf einen Repository-Namen doppelklicken und so den Status umschalten. Mit *Löschen* wird ein Repository vollständig gelöscht.

### **Aktualisieren**

Beim Aktualisieren eines Repositorys wird seine Inhaltsbeschreibung (Paketnamen, Versionen usw.) in einen lokalen Cache heruntergeladen, den YyST benutzt. Für statische Repositorys wie CDs oder DVDs genügt dies einmal, wohingegen Repositorys mit sich häufig änderndem Inhalt häufig aktualisiert werden sollten. Die einfachste Möglichkeit, einen Repository-Cache auf dem neuesten Stand zu halten, bietet die Option *Automatisch aktualisieren*. Zur manuellen Aktualisierung klicken Sie auf *Aktualisieren* und wählen Sie eine der Optionen.

#### *Heruntergeladene Pakete nicht löschen*

Pakete von entfernten Repositorys werden vor der Installation heruntergeladen. Standardmäßig werden Sie bei einer erfolgreichen Installation gelöscht. Wenn Sie *Heruntergeladene Pakete nicht löschen* aktivieren, werden die heruntergeladenen Pakete beibehalten. Der Download-Speicherort wird in /etc/zypp/zypp.conf konfiguriert, standardmäßig ist dies /var/cache/zypp/packages .

#### *Priorität*

Die *Priorität* eines Repositorys ist ein Wert zwischen 1 und 200 , wobei 1 die höchste und 200 die niedrigste Priorität bezeichnet. Alle mit YaST hinzugefügten Repositorys erhalten standardmäßig die Priorität 99 . Wenn Sie keinen bestimmten Prioritätswert für ein Repository festlegen möchten, können Sie auch den Wert 0 angeben. Das Repository erhält in diesem Fall die Standardpriorität ( 99 ). Wenn ein Paket in mehr als einem Repository vorhanden ist, hat das Repository mit der höchsten Priorität Vorrang. Damit können Sie vermeiden, dass Pakete unnötig aus dem Internet heruntergeladen werden, weil ein lokales Repository (beispielsweise eine DVD) eine höhere Priorität erhält.

## Wichtig: Priorität im Gegensatz zu Version

Das Repository mit der höchsten Prioriät wird auf jeden Fall bevorzugt. Stellen Sie daher sicher, dass das Update-Repository immer die höchste Priorität hat, andernfalls installieren Sie womöglich eine veraltete Version, die erst beim nächsten Online-Update aktualisiert wird.

#### **Name und URL**

Wenn Sie den Namen oder die URL eines Repositorys ändern möchten, wählen Sie das Repository mit einem einfachen Klick in der Liste aus und klicken Sie dann auf *Bearbeiten*.

### 19.4.3 Verwalten von Repository-Schlüsseln

Um deren Integrität sicherzustellen, können Software-Repositorys mit dem GPG-Schlüssel des Repository Maintainers signiert werden. Immer, wenn Sie ein neues Repository hinzufügen, bietet YaST Ihnen an, seinen Schlüssel zu importieren. Überprüfen Sie ihn wie jeden anderen GPG-Schlüssel und stellen Sie sicher, dass er nicht geändert wird. Wenn Sie feststellen, dass der Schlüssel geändert wurde, könnte es sich um einen Fehler im Repository handeln. Deaktivieren Sie das Repository als Installationsquelle, bis Sie die Ursache für die Schlüsseländerung kennen.

Klicken Sie zur Verwaltung aller importierten Schlüssel auf *GPG-Schlüssel* im Dialogfeld *Konfigurierte Software-Repositorys*. Wählen Sie einen Eintrag mit der Maus. Die Schlüsseleigenschaften werden unten im Fenster angezeigt. Sie können Schlüssel *Hinzufügen*, *Bearbeiten* oder *Löschen*, indem Sie auf die entsprechenden Schaltflächen klicken.

## 19.5 Der GNOME Package Updater

SUSE stellt fortlaufend Sicherheitspatches und Aktualisierungen für Ihr Softwareprodukt bereit. Diese werden mit den am Desktop vorhandenen Tools oder durch Ausführen des Moduls in *YaST-Online-Aktualisierung* installiert. In diesem Abschnitt wird beschrieben, wie das System vom GNOME-Desktop aus mit dem *Paket-Updater* aktualisiert wird.

Im Gegensatz zum YaST Online Update-Modul bietet der GNOME-*Paket-Updater* nicht nur die Installation von Patches der Aktualisierungs-Repositorys, sondern auch neue Versionen von bereits installierten Paketen. (Patches beheben Sicherheitsprobleme oder Fehlfunktionen. Die Funktionalität und Versionsnummer wird in der Regel nicht geändert. Neue Versionen eines Pakets erhöhen die Versionsnummer und fügen in der Regel Funktionen hinzu oder führen wichtige Änderungen ein.)

Sobald neue Patches oder Paketaktualisierungen verfügbar sind, zeigt GNOME eine Benachrichtigung im Benachrichtigungsbereich oder auf einem Sperrbildschirm an.

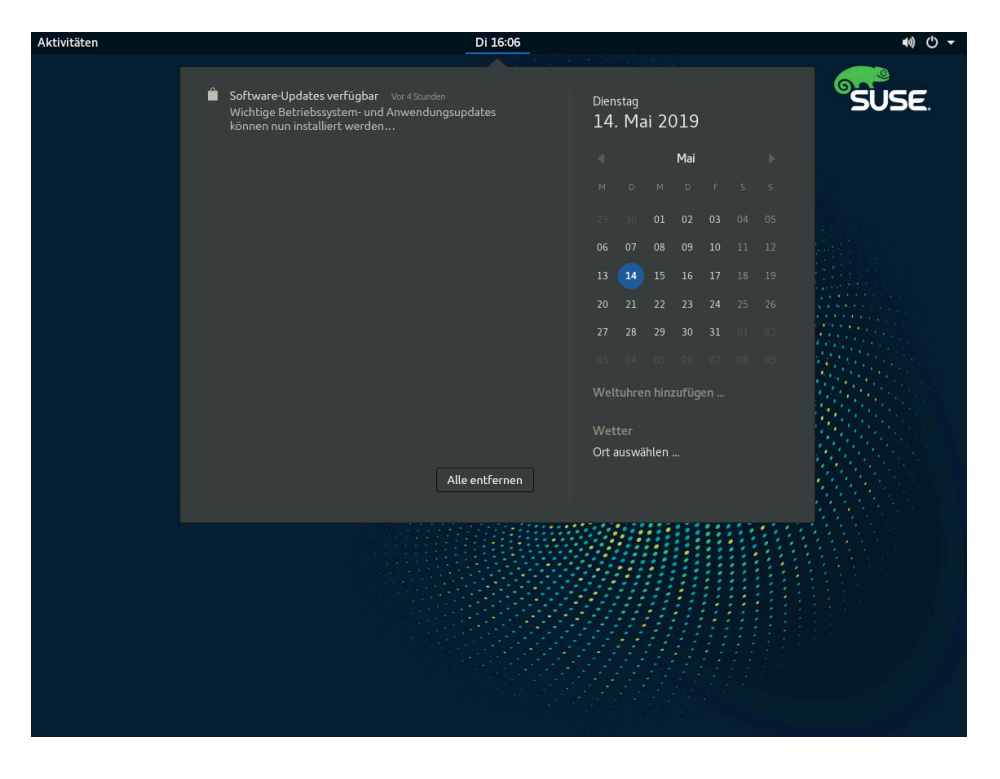

**ABBILDUNG 19.3: AKTUALISIERUNGSBENACHRICHTIGUNG AUF DEM GNOME-DESKTOP**

Zur Konfiguration der Benachrichtigungseinstellungen für den *Paket-Updater* starten Sie GNOME *Einstellungen* und wählen *Benachrichtigungen Paketaktualisierung*.

**VORGEHEN 19.1: INSTALLIEREN VON PATCHES UND AKTUALISIERUNGEN MIT DEM GNOME-PAKET-UPDATER**

**1.** Klicken Sie zum Installieren der Patches und Aktualisierungen auf die Benachrichtigung. Der GNOME-*Paket-Updater* wird geöffnet. Alternativ kann der Updater unter *Aktivitäten* geöffnet werden. Tippen Sie dazu package U ein und wählen Sie *Paket-Updater*.

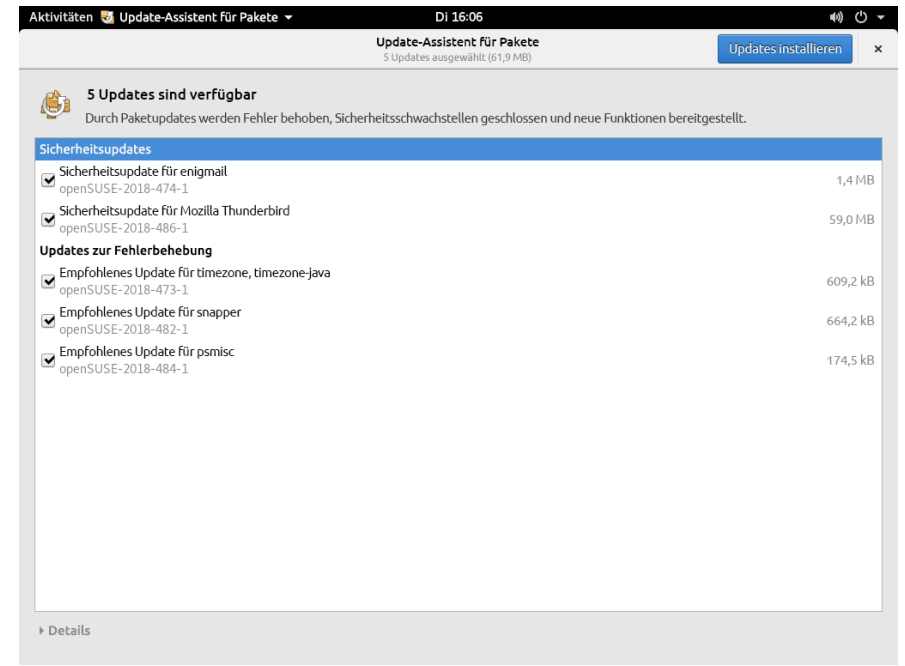

**2.** Aktualisierungen werden in vier Kategorien eingeteilt:

### **Sicherheitsaktualisierungen (Patches)**

Beseitigen ernsthafte Sicherheitsrisiken und sollten stets installiert werden.

#### **Empfohlene Aktualisierungen (Patches)**

Beseitigen Probleme, die Ihrem Rechner schaden können. Es wird dringend empfohlen, diese zu installieren.

#### **Optionale Aktualisierungen (Patches)**

Beseitigen nicht sicherheitsrelevante Probleme oder bieten Verbesserungen.

#### **Sonstige Aktualisierungen**

Neue Versionen von installierten Paketen.

Alle verfügbaren Aktualisierungen werden zur Installation ausgewählt. Sollten Sie nicht alle Aktualisierungen installieren wollen, heben Sie zunächst die Auswahl von unerwünschten Aktualisierungen auf. Es wird dringend empfohlen, immer alle Sicherheitsaktualisierungen und empfohlenen Aktualisierungen zu installieren.

Klicken Sie auf den Titel einer Aktualisierung und dann auf *Details*, um detaillierte Informationen dazu zu erhalten. Die Informationen werden in einem Feld unterhalb der Paketliste angezeigt.

- **3.** Klicken Sie auf *Updates installieren*, um die Installation zu starten.
- **4.** Bei einigen Aktualisierungen ist es möglicherweise erforderlich, den Rechner neu zu starten oder sich abzumelden. Sehen Sie sich die Meldung mit weiteren Anweisungen an, die nach der Installation angezeigt wird.

## 19.6 Aktualisieren von Paketen mit GNOME-Software

Zusätzlich zur GNOME *Package Updater* stellt GNOME die *GNOME Software* mit folgenden Funktionen bereit:

- Installieren, Aktualisieren und Entfernen von Software, die als RPM über PackageKit bereitgestellt wurde
- Installieren, Aktualisieren und Entfernen von Software, die als Flatpak bereitgestellt wurde
- Installieren, Aktualisieren und Entfernen von GNOME-Shell-Erweiterungen ([https://exten](https://extensions.gnome.org)[sions.gnome.org](https://extensions.gnome.org)  $\triangledown$ )
- Aktualisieren von Firmware für Hardwaregeräte mit *Linux Vendor Firmware Service* (LVFS, <https://fwupd.org> 2)

Außerdem stellt die *GNOME Software* Screenshots, Bewertungen und Rezensionen für Software bereit.

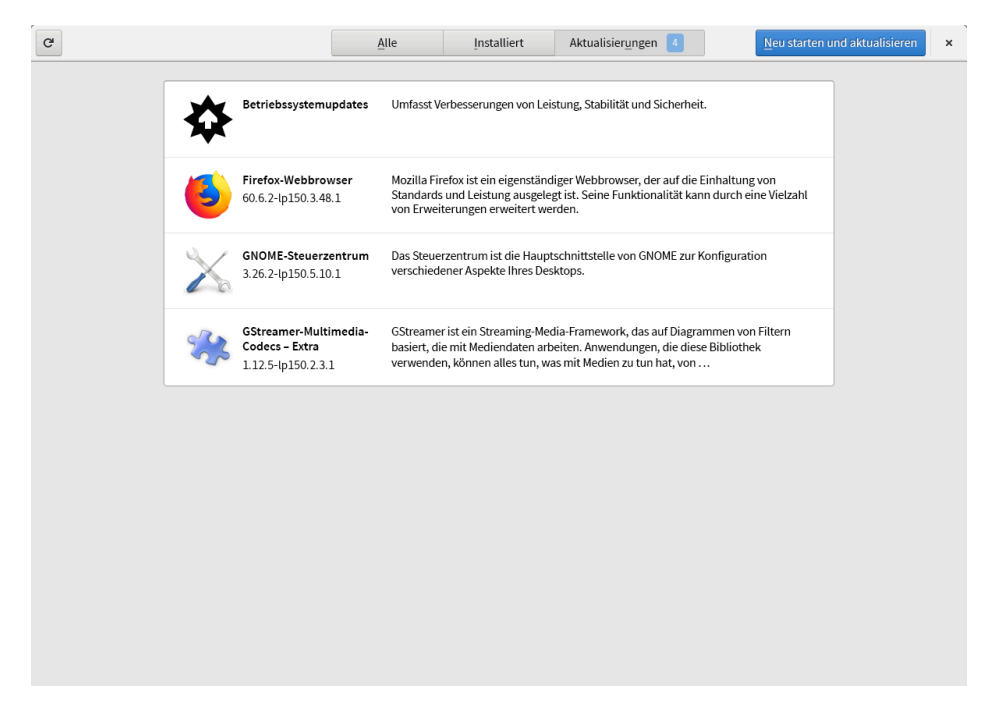

**ABBILDUNG 19.4: GNOME SOFTWARE – ANSICHT** *UPDATES*

*GNOME Software* unterscheidet sich von den anderen von SUSE Linux Enterprise Server bereitgestellten Tools wie folgt:

- Anders als YaST oder Zypper zum Installieren von Software als RPM-Paket ist *GNOME Software* auf Software beschränkt, die AppStream-Metadaten bereitstellt. Dies beinhaltet die meisten Desktop-Anwendungen.
- Während der GNOME *Package Updater* Pakete im laufenden System aktualisiert (und Sie zum Neustart der entsprechenden Anwendungen zwingt), lädt *GNOME Software* die Updates herunter, wendet sie jedoch erst nach dem nächsten Neustart des Systems an.

# 20 Installieren von Modulen, Erweiterungen und Addon-Produkten von Drittanbietern

Module und Erweiterungen ergänzen das System um Bestandteile oder Funktionen. In diesem Kapitel werden die Installation, der Umfang, der Supportstatus und der Lebenszyklus beschrieben.

Module sind vollständig unterstützte Bestandteile von SUSE Linux Enterprise Server, die allerdings einen anderen Lebenszyklus und einen anderen Zeitrahmen für Aktualisierungen aufweisen. Sie sind als Paketsatz gebündelt, weisen einen eindeutig definierten Gültigkeitsbereich auf und werden ausschließlich über den Online-Kanal bereitgestellt. Unter [https://www.sus](https://www.suse.com/releasenotes/x86_64/SUSE-SLES/15/#Intro.ModuleExtensionRelated)[e.com/releasenotes/x86\\_64/SUSE-SLES/15/#Intro.ModuleExtensionRelated](https://www.suse.com/releasenotes/x86_64/SUSE-SLES/15/#Intro.ModuleExtensionRelated) a finden Sie eine Liste der Module mit ihren Abhängigkeiten und Lebenszyklen.

Für Erweiterungen (z. B. SUSE Linux Workstation Extension oder High Availability Extension), die zusätzliche Funktionen für das System bieten, ist ein kostenpflichtiger Registrierungsschlüssel erforderlich. Erweiterungen werden über einen Online-Kanal oder auf physischen Medien bereitgestellt. Die Online-Kanäle können Sie nur dann abonnieren, wenn Sie sich beim SUSE Customer Center oder bei einem lokalen Registrierungsserver registriert haben. Die Package Hub-Erweiterung (*[Abschnitt 20.3, "SUSE Package Hub"](#page-301-0)*) ist eine Ausnahme. Für diese Erweiterung ist kein Registrierungsschlüssel erforderlich und sie fällt nicht unter die SUSE-Supportvereinbarungen. Einige Erweiterungen erfordern einen Registrierungsschlüssel, wenn ein bestimmtes Basisprodukt verwendet wird, bei anderen Basisprodukten jedoch nicht, da YaST die Erweiterungen automatisch mit dem Schlüssel des zugehörigen Basisprodukts registriert.

Sobald Sie Ihr System beim SUSE Customer Center oder bei einem lokalen Registrierungsserver registriert haben, erhalten Sie eine Liste der Module und Erweiterungen für Ihr Produkt. Falls Sie die Registrierung während der Installation übersprungen hatten, können Sie das System jederzeit nachträglich mit dem YaST-Modul *SUSE Customer Center-Konfiguration* nachholen. Detaillierte Informationen finden Sie in *Buch "Upgradehandbuch", Kapitel 4 "Offline-Upgrade", Abschnitt 4.8 "Registrieren des Systems"*.

Verschiedene Add-on-Produkte sind auch von Drittanbietern erhältlich, beispielsweise binäre Treiber, die für die Funktionsfähigkeit bestimmter Hardwaregeräte erforderlich sind. Wenn Sie über solche Hardware verfügen, suchen Sie in den Versionshinweisen Informationen zur Verfügbarkeit von Binärtreibern für Ihr System. Die Versionshinweise sind unter [https://www.sus](https://www.suse.com/releasenotes/)[e.com/releasenotes/](https://www.suse.com/releasenotes/) 7, über YaST oder unter /usr/share/doc/release-notes/ im installierten System zu finden.

# 20.1 Installieren von Modulen und Erweiterungen über Online-Kanäle

Für das nachfolgende Verfahren müssen Sie Ihr System bereits beim SUSE Customer Center oder bei einem lokalen Registrierungsserver registriert haben. Beim Registrieren des Systems wird sofort nach Schritt 5 in Buch "Upgradehandbuch", Kapitel 4 "Offline-Upgrade", Abschnitt 4.8 "Registrie*ren des Systems"* eine Liste der Erweiterungen und Module angezeigt. In diesem Fall überspringen Sie die nächsten Schritte, und fahren Sie mit *[Schritt 2](#page-297-0)* fort.

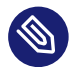

Anmerkung: Abrufen der bereits installierten Add-on-Produkte

Zum Abrufen der bereits installierten Add-on-Produkte starten Sie YaST und wählen Sie *Software Add-ons*

**VORGEHEN 20.1: INSTALLIEREN VON ADD-ON-PRODUKTEN UND ERWEITERUNGEN ÜBER ONLINE-KANÄLE MIT YAST**

**1.** Starten Sie YaST und wählen Sie *Software Systemerweiterungen oder Module installieren*. YaST stellt eine Verbindung zum Registrierungsserver her und zeigt eine Liste der *verfügbaren Erweiterungen und Module* an.

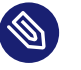

## Anmerkung: Verfügbare Erweiterungen und Module

Die Anzahl der verfügbaren Erweiterungen und Module ist abhängig vom Registrierungsserver. Auf einem lokalen Registrierungsserver werden unter Umständen nur Aktualisierungs-Repositorys angeboten, keine sonstigen Erweiterungen.

- <span id="page-297-0"></span>**2.** Wenn Sie auf einen Eintrag klicken, wird eine Beschreibung angezeigt.
- **3.** Zum Auswählen von einem oder mehreren Einträgen für die Installation aktivieren Sie das zugehörige Kontrollkästchen.

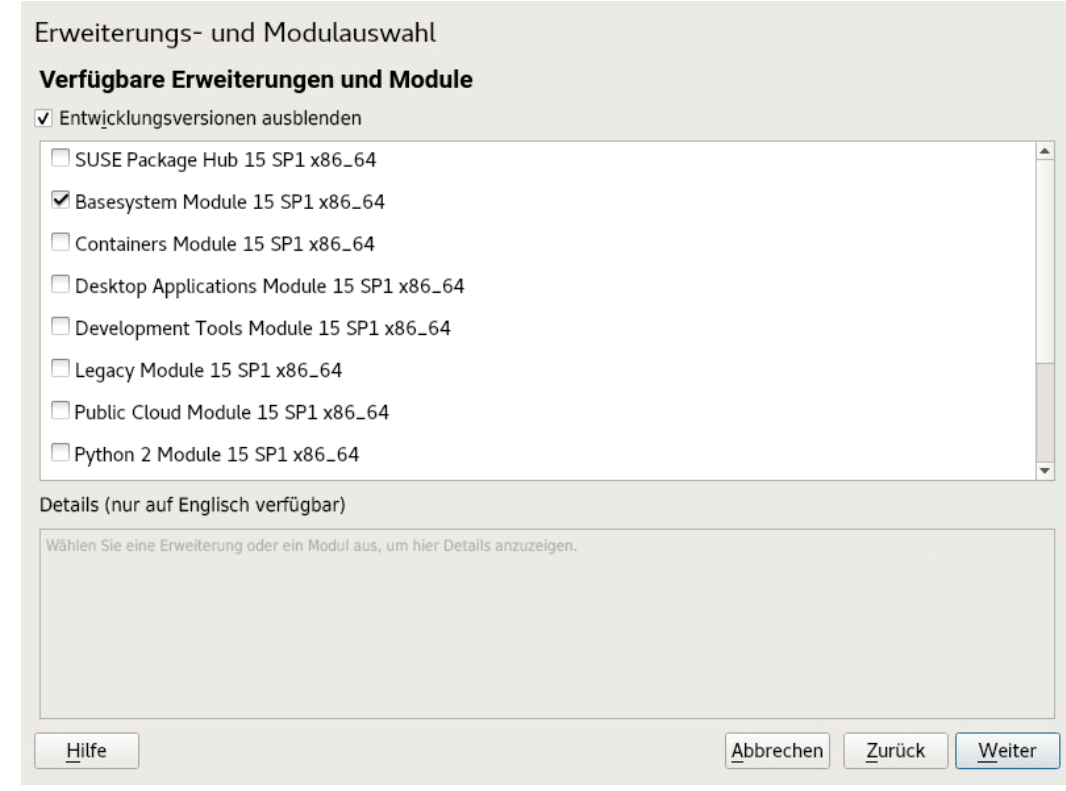

**ABBILDUNG 20.1: INSTALLATION VON SYSTEMERWEITERUNGEN**

- **4.** Klicken Sie auf *Weiter*, um fortzufahren.
- **5.** Je nach den Repositorys, die für die Erweiterung oder das Modul hinzugefügt werden müssen, werden Sie aufgefordert, den GPG-Schlüssel des Repositorys zu importieren oder eine Lizenz zu akzeptieren.

Sobald Sie diese Meldungen bestätigt haben, beginnt YaST mit dem Herunterladen und Analysieren der Metadaten. Die Repositorys für die ausgewählten Erweiterungen werden in das System eingefügt; es sind keine weiteren Installationsquellen erforderlich.

**6.** Bei Bedarf bearbeiten Sie die *Eigenschaften* des Repositorys gemäß den Anweisungen in *[Abschnitt 19.4.2, "Verwalten von Repository-Eigenschaften"](#page-289-0)*.

# 20.2 Installieren von Erweiterungen und Add-on-Produkten von Drittanbietern von einem Medium

Beim Installieren einer Erweiterung oder eines Add-on-Produkts von einem Medium stehen verschiedene Medientypen zur Auswahl, beispielsweise DVD/CD, Wechsel-Massenspeichergeräte (z. B. Flash-Laufwerke) oder auch ein lokales Verzeichnis oder ISO-Image. Die Medien können auch über einen Netzwerkserver bereitgestellt werden, beispielsweise per HTTP, FTP, NFS oder Samba.

**1.** Starten Sie YaST und wählen Sie *Software Add-on-Produkte*. Alternativ starten Sie das YaST-Modul *Add-on-Produkte* von der Befehlszeile aus mit dem Befehl **sudo yast2 addon** .

Das Dialogfeld zeigt eine Übersicht der bereits installierten Add-on-Produkte, Module und Erweiterungen.

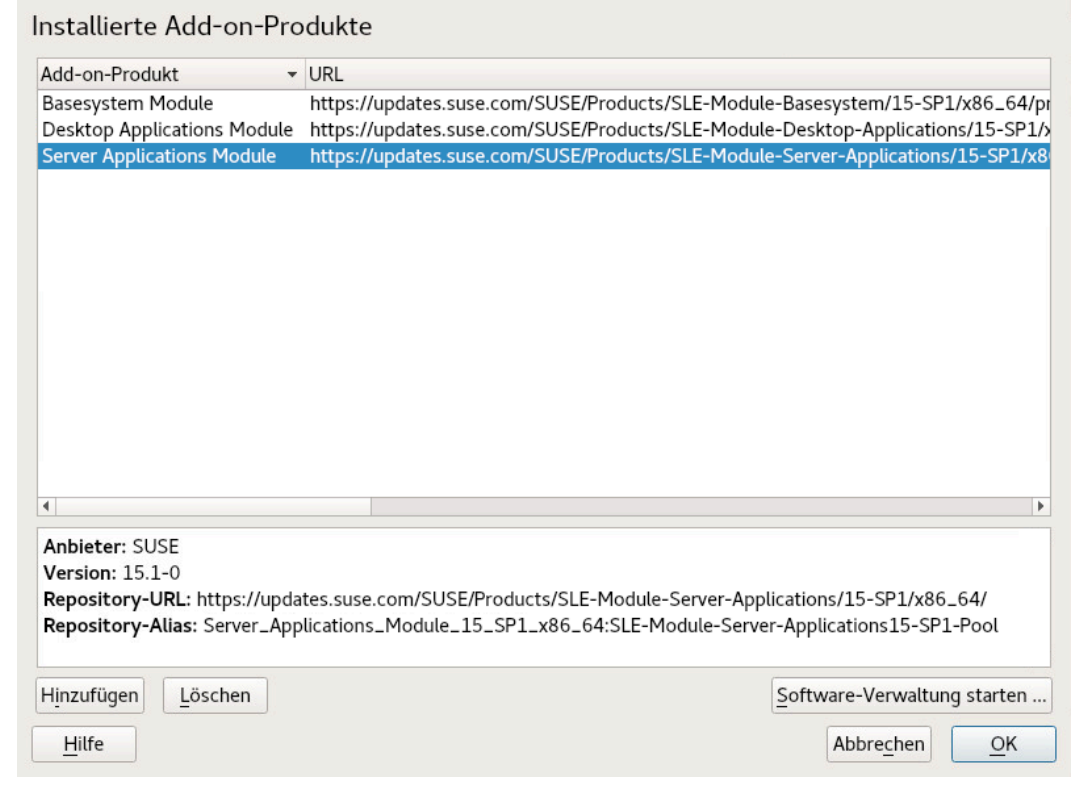

**ABBILDUNG 20.2: LISTE DER INSTALLIERTEN ADD-ON-PRODUKTE, MODULE UND ERWEITERUNGEN**

**2.** Mit *Hinzufügen* installieren Sie ein neues Add-on-Produkt.

**3.** Wählen Sie im Dialogfeld *Add-on-Produkt* die Option für den Typ des Mediums aus, von dem aus die Installation erfolgen soll:

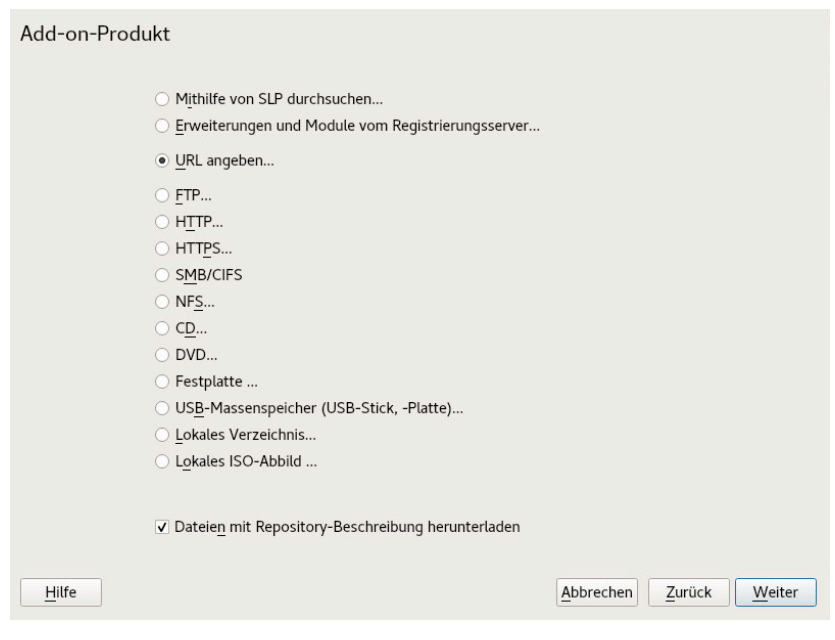

**ABBILDUNG 20.3: INSTALLATION EINES ADD-ON-PRODUKTS ODER EINER ERWEITERUNG**

- Durchsuchen Sie das Netzwerk nach Installationsservern, die ihre Services per SLP bekanntgeben. Wählen Sie hierzu *Mithilfe von SLP durchsuchen*, und klicken Sie auf *Weiter*.
- Um ein Repository von einem Wechsellaufwerk hinzuzufügen, wählen Sie die entsprechende Option aus und legen Sie das Medium ein bzw. schließen Sie das USB-Gerät an den Rechner an. Klicken Sie auf *Weiter*, um mit der Installation zu beginnen.
- Bei den meisten Medientypen werden Sie aufgefordert, den Pfad (oder die URL) des Mediums anzugeben, sobald Sie die entsprechende Option ausgewählt und auf *Weiter* geklickt haben. Die Angabe eines *Repository-Namens* ist optional. Wenn kein Name angegeben ist, verwendet YaST den Produktnamen oder die URL als Repository-Namen.

Die Option *Dateien mit Repository-Beschreibung herunterladen* ist standardmäßig aktiviert. Wenn Sie diese Option deaktivieren, lädt YaST die Dateien später bei Bedarf automatisch herunter.

**4.** Je nach hinzugefügtem Repository werden Sie aufgefordert, den GPG-Schlüssel des Repositorys zu importieren oder eine Lizenz zu akzeptieren.

Sobald Sie diese Meldungen bestätigt haben, beginnt YaST mit dem Herunterladen und Analysieren der Metadaten. Das Repository wird in die Liste *Konfigurierte Repositorys* aufgenommen.

- **5.** Bei Bedarf bearbeiten Sie die *Eigenschaften* des Repositorys gemäß den Anweisungen in *[Abschnitt 19.4.2, "Verwalten von Repository-Eigenschaften"](#page-289-0)*.
- **6.** Bestätigen Sie Ihre Änderungen mit *OK*. Das Konfigurationsdialogfeld wird geschlossen.
- **7.** Nachdem Sie das Repository für die Add-on-Medien erfolgreich hinzugefügt haben, wird der Software-Manager gestartet und Sie können Pakete installieren. Detaillierte Informationen finden Sie in *[Kapitel 19, Installieren bzw. Entfernen von Software](#page-276-0)*.

# <span id="page-301-0"></span>20.3 SUSE Package Hub

In der Liste *Verfügbare Erweiterungen und Module* finden Sie den SUSE Package Hub. Diese Erweiterung ist ohne zusätzliche Gebühr verfügbar. Sie enthält zahlreiche zusätzliche Community-Pakete für SUSE Linux Enterprise, die sich mühelos installieren lassen, jedoch *nicht* von SUSE unterstützt werden.

Weitere Informationen zum SUSE Package Hub und zur Mitarbeit an dieser Erweiterung finden Sie unter <https://packagehub.suse.com/> 7

## Wichtig: SUSE Package Hub wird nicht unterstützt

Beachten Sie, dass die Pakete im SUSE Package Hub nicht offiziell von SUSE unterstützt werden. SUSE leistet lediglich Support beim Aktivieren des Package Hub-Repository sowie beim Installieren oder Bereitstellen der RPM-Pakete.

## 21 Installieren von mehreren Kernel-Versionen

SUSE Linux Enterprise Server unterstützt die parallele Installation von mehreren Kernel-Versionen. Beim Installieren eines zweiten Kernels werden automatisch ein Boot-Eintrag und ein initrd erstellt; es sind also keine weiteren manuellen Konfigurationsschritte erforderlich. Beim Neustarten des Rechners wird der hinzugefügte Kernel als zusätzlicher Boot-Parameter angeboten.

Mithilfe dieser Funktion können Sie Kernel-Aktualisierungen zunächst auf sichere Weise testen, wobei Sie jederzeit ein Fallback auf den bisherigen (einwandfrei funktionsfähigen) Kernel vornehmen können. Verwenden Sie hierzu nicht die Aktualisierungswerkzeuge (wie YaST-Online-Update oder das Aktualisierungsmodul), sondern befolgen Sie die Anweisungen in diesem Kapitel.

## Warnung: Supportberechtigung

Es ist zu beachten, dass Ihre gesamte Supportberechtigung für den Rechner erlischt, sobald Sie einen selbst kompilierten Kernel oder einen Kernel von Drittanbietern installieren. Es werden nur solche Kernels unterstützt, die zum Lieferumfang von SUSE Linux Enterprise Server gehören oder über die offiziellen Aktualisierungskanäle für SUSE Linux Enterprise Server bezogen werden.

## Tipp: Prüfen der Bootloader-Konfiguration

Nach dem Installieren eines weiteren Kernels wird empfohlen, die Bootloader-Konfiguration zu prüfen und den gewünschten Standard-Booteintrag festzulegen. Weitere Informationen finden Sie in *Buch* "Verwaltungshandbuch", Kapitel 14 "Der Bootloader GRUB 2", *Abschnitt 14.3 "Konfigurieren des Bootloaders mit YaST"*.

# 21.1 Aktivieren und Konfigurieren der Multiversions-Unterstützung

Die Unterstützung für die Installation mehrerer Versionen eines Softwarepakets (Multiversions-Unterstützung) ist seit SUSE Linux Enterprise Server 12 standardmäßig aktiviert. Diese Einstellung können Sie wie folgt überprüfen:

- **1.** Öffnen Sie /etc/zypp/zypp.conf als root in einem Editor.
- 2. Suchen Sie die Zeichenkette multiversion. Wenn "multiversion" für alle Kernel-Pakete aktiviert ist, die diese Funktion unterstützen, wird folgende Zeile ohne Kommentare angezeigt:

```
multiversion = provides:multiversion(kernel)
```
**3.** Soll die Multiversions-Unterstützung auf bestimmte Kernel-Varianten beschränkt werden, fügen Sie die Paketnamen in einer durch Komma getrennten Liste an die Option multiversion in /etc/zypp/zypp.conf an, beispielsweise

```
multiversion = kernel-default,kernel-default-base,kernel-source
```
**4.** Speichern Sie die Änderungen.

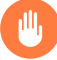

## Warnung: Kernel-Modul-Pakete (KMP)

Stellen Sie sicher, dass die erforderlichen, vom Hersteller bereitgestellten Kernel-Module (Kernel-Modul-Pakete) auch für den neuen, aktualisierten Kernel installiert werden. Während der Aktualisierung des Kernels erhalten Sie keine Warnung zu fehlenden Kernel-Modulen, da die Paketanforderungen noch vom alten, auf dem System beibehaltenen Kernel erfüllt werden.

## 21.1.1 Automatisches Löschen nicht verwendeter Kernel

Wenn Sie häufig neue Kernel mit aktivierter Multiversions-Unterstützung testen, wird das Bootmenü rasch unübersichtlich. Für eine /boot -Partition gilt in der Regel eine Längenbeschränkung, sodass zu lange Angaben für /boot zu Problemen führen können. Sie können die nicht verwendeten Kernel-Versionen durchaus manuell mit YaST oder Zypper entfernen (Anweisungen siehe unten) oder auch alternativ libzypp so konfigurieren, dass alle nicht mehr genutzten Kernel automatisch gelöscht werden. Standardmäßig werden keine Kernel gelöscht.

- **1.** Öffnen Sie /etc/zypp/zypp.conf als root in einem Editor.
- **2.** Suchen Sie die Zeichenkette multiversion.kernels , und aktivieren Sie die Option, indem Sie die Auskommentierung der Zeile aufheben. Diese Option erfordert eine durch Komma getrennte Liste der folgenden Werte:

*5.3.18-8* **:** Kernel mit angegebener Versionsnummer beibehalten

neusten **:** Kernel mit höchster Versionsnummer beibehalten

latest-N **:** Kernel mit n-höchster Versionsnummer beibehalten

ist und ausgeführt wird **:** Derzeit ausgeführten Kernel beibehalten

weitesten **:** Kernel mit niedrigster Versionsnummer beibehalten (also den Kernel, der aus dem ursprünglichen Lieferumfang von SUSE Linux Enterprise Server stammt)

oldest+N **.**  Kernel mit n-niedrigster Versionsnummer beibehalten Hier einige Beispiele

### $multipersion.$ kernels = latest, running

Behält den jüngsten Kernel und den derzeit ausgeführten Kernel bei. Dies entspricht nahezu dem Nichtaktivieren der Multiversionsfunktion, mit der Ausnahme, dass der alte Kernel nicht direkt nach der Installation entfernt wird, sondern erst *nach dem nächsten Neubooten*.

```
multiversion.kernels = latest,latest-1,running
```
Behält die beiden jüngsten Kernel und den derzeit ausgeführten Kernel bei.

multiversion.kernels = latest,running,*5.3.18-8*

Behält den jüngsten Kernel, den derzeit ausgeführten Kernel sowie den Kernel *5.3.18-8* bei.

## **Tipp: Derzeit ausgeführten Kernel beibehalten**

Wenn Sie nicht mit einer besonderen Einrichtung arbeiten, behalten Sie den als derzeit ausgeführt markierten Kernel bei.

Falls Sie den derzeit ausgeführten Kernel nicht beibehalten, wird dieser Kernel bei einer Kernel-Aktualisierung gelöscht. Dies bedeutet wiederum, dass auch alle Module des derzeit ausgeführten Kernels gelöscht werden und nicht mehr geladen werden können.

Wenn Sie sich entscheiden, den derzeit ausgeführten Kernel tatsächlich nicht beizubehalten, booten Sie nach einer Kernel-Aktualisierung stets unmittelbar neu, damit keine Probleme mit den Modulen auftreten.

## 21.1.2 Anwendungsfall: Löschen eines alten Kernels erst nach dem **Neustart**

Ein alter Kernel soll erst dann gelöscht werden, wenn das System fehlerfrei mit dem neuen Kernel gebootet wurde.

Ändern Sie die folgende Zeile in /etc/zypp/zypp.conf :

multiversion.kernels = latest,running

Die Parameter weisen das System an, den aktuellen Kernel und den ausgeführten Kernel nur dann beizubehalten, wenn sie nicht identisch sind.

## 21.1.3 Anwendungsfall: Beibehalten älterer Kernel als Fallback

Mindestens eine Kernel-Version soll als "Ersatz"-Kernel beibehalten werden.

Dies kann von Nutzen sein, wenn Sie mehrere Kernel zu Testzwecken beibehalten möchten. Sollte ein Problem eintreten (beispielsweise weil der Computer nicht bootet), können Sie dennoch auf mindestens eine bekanntermaßen funktionsfähige Kernel-Version zurückgreifen.

Ändern Sie die folgende Zeile in /etc/zypp/zypp.conf :

multiversion.kernels = latest,latest-1,latest-2,running

Wenn Sie das System nach dem Installieren eines neuen Kernels neu booten, behält das System drei Kernel bei: den aktuellen Kernel (als latest, running konfiguriert) und die beiden unmittelbaren Vorgänger (als latest-1 und latest-2 konfiguriert).

## 21.1.4 Anwendungsfall: Beibehalten einer bestimmten Kernel-Version

Sie nehmen regelmäßige Systemaktualisierungen vor und installieren neue Kernel-Versionen. Daneben kompilieren Sie eine eigene Kernel-Version, die im System beibehalten werden soll. Ändern Sie die folgende Zeile in /etc/zypp/zypp.conf :

multiversion.kernels = latest,5.3.18-8,running

Wenn Sie das System nach der Installation eines neuen Kernels neu booten, behält das System zwei Kernel bei: den neuen und ausgeführten Kernel (als latest, running konfiguriert) und den selbst kompilierten Kernel (als latest-5.3.18-8 konfiguriert).

# 21.2 Installieren/Entfernen von mehreren Kernel-Versionen mit YaST

Mit YaST können Sie mehrere Kernel installieren oder entfernen:

- **1.** Starten Sie YaST, und öffnen Sie den Software-Manager mit *Software Software installieren oder löschen*.
- **2.** Wählen Sie *Anzeigen Paketgruppen Multiversions-Pakete*. Eine Liste aller Pakete, die mehrere Versionen bieten, wird angezeigt.

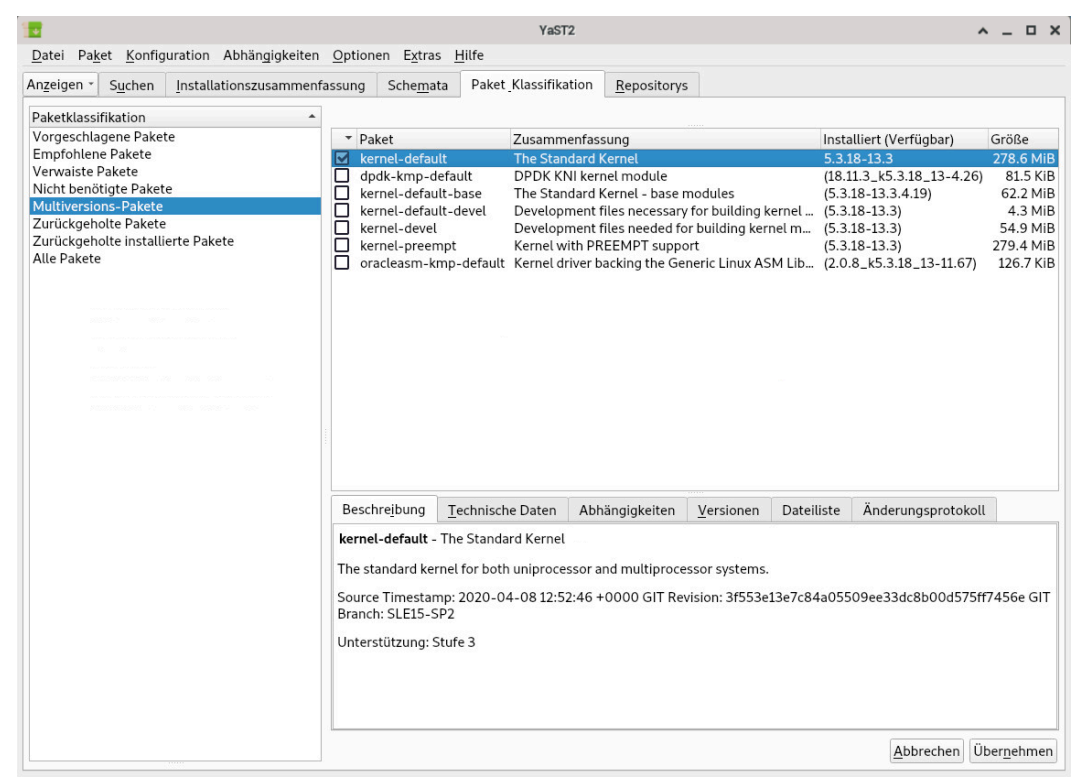

**ABBILDUNG 21.1: DER YAST-SOFTWARE-MANAGER: MULTIVERSIONSANZEIGE**

- **3.** Wählen Sie ein Paket aus, und öffnen Sie den Karteireiter *Version* im unteren linken Bereich.
- **4.** Zum Installieren eines Pakets klicken Sie auf das Kontrollkästchen neben dem Paket. Ein grünes Häkchen zeigt, dass das betreffende Paket zur Installation ausgewählt wurde. Soll ein bereits installiertes Paket (mit einem weißen Häkchen markiert) entfernt werden, klicken Sie auf das zugehörige Kontrollkästchen, bis ein rotes X sichtbar ist. Dies bedeutet, dass das Paket zum Entfernen ausgewählt wurde.
- **5.** Klicken Sie auf *Übernehmen*, um mit der Installation zu beginnen.

# 21.3 Installieren/Entfernen von mehreren Kernel-Versionen mit Zypper

Mit **zypper** können Sie mehrere Kernel installieren oder entfernen:

**1.** Rufen Sie mit dem Kommando **zypper se -s 'kernel\*'** eine Liste aller verfügbaren Kernel-Pakete ab:

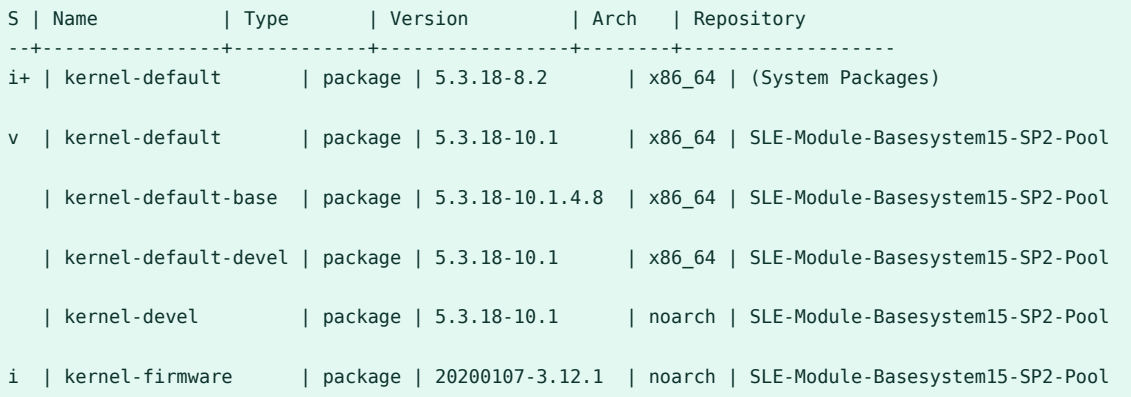

**2.** Geben Sie beim Installieren die genaue Version an:

tux > **sudo** zypper in kernel-default-5.3.18-8.2

**3.** Zum Deinstallieren eines Kernels rufen Sie mit dem Kommando **zypper se -si 'kernel\*'** eine Liste aller installierter Kernel ab und entfernen Sie das gewünschte Paket mit dem Kommando **zypper rm** *PAKETNAME-VERSION* .

## 22 Verwalten von Benutzern mit YaST

Während der Installation haben Sie möglicherweise einen lokalen Benutzer für Ihr System erstellt. Mit dem YaST-Modul *Benutzer- und Gruppenverwaltung* können Sie Benutzer hinzufügen und vorhandene Benutzer bearbeiten. Darüber hinaus können Sie das System für die Authentifizierung von Benutzern über einen Netzwerkserver konfigurieren.

# 22.1 Dialogfeld "Verwaltung von Benutzern und Gruppen"

Zur Verwaltung von Benutzern oder Gruppen starten Sie YaST, und klicken Sie auf *Sicherheit und Benutzer Verwaltung von Benutzern und Gruppen*. Das Dialogfeld *Verwaltung von Benutzern und Gruppen* können Sie auch über die Kommandozeile mittels des Kommandos **sudo yast2 users &** starten.

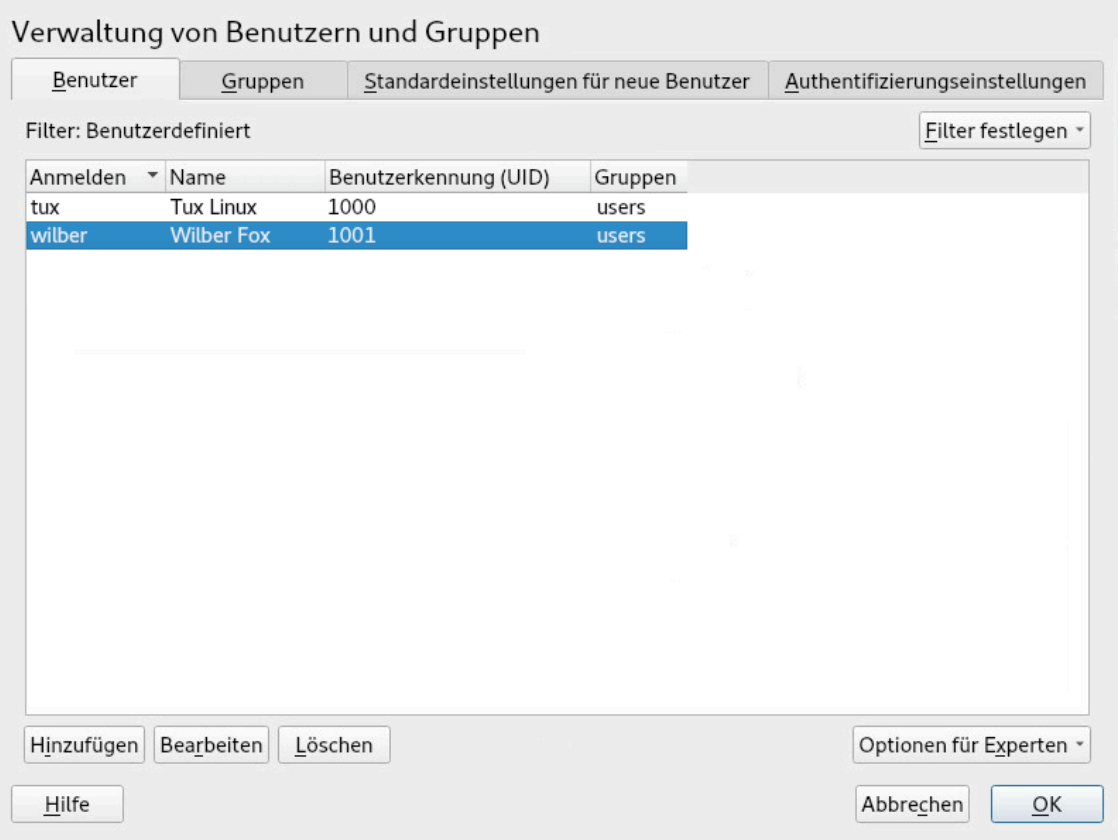

**ABBILDUNG 22.1: YAST – VERWALTUNG VON BENUTZERN UND GRUPPEN**

Jedem Benutzer wird eine systemweite Benutzer-ID (UID) zugewiesen. Neben den Benutzern, die sich an Ihrem Computer anmelden können, gibt es außerdem eine Reihe von *Systembenutzern* nur für den internen Gebrauch. Jeder Benutzer wird einer oder mehreren Gruppen zugewiesen. Ähnlich wie bei den *Systembenutzern* gibt es auch *Systemgruppen* für den internen Gebrauch.

Über Filter geben Sie an, welche Art von Benutzern (lokale Benutzer, Netzwerkbenutzer oder Systembenutzer) in diesem Dialogfeld angezeigt und bearbeitet werden sollen. Entsprechend dieser Auswahl enthält das Hauptfenster verschiedene Karteireiter. Über die Karteireiter können Sie folgende Aufgaben ausführen:

#### **Benutzerkonten verwalten**

Auf dem Karteireiter *Benutzer* können Sie Benutzerkonten erstellen, ändern, löschen oder vorübergehend deaktivieren (siehe *[Abschnitt 22.2, "Benutzerkonten verwalten"](#page-311-0)*). Weitere Informationen zur Durchsetzung von Passwortrichtlinien, zur Verwendung von verschlüsselten Home-Verzeichnissen oder zur Verwaltung von Festplattenquoten finden Sie unter *[Abschnitt 22.3, "Weitere Optionen für Benutzerkonten"](#page-313-0)*.

#### **Ändern der Standardeinstellungen**

Die Einstellungen auf dem Karteireiter *Standardeinstellungen für neue Benutzer* legen fest, wie lokale Benutzerkonten erstellt werden. Informationen zur Änderung der Standardgruppenzuweisung oder des Standardpfads und der Zugriffsberechtigungen für Home-Verzeichnisse erhalten Sie unter *[Abschnitt 22.4, "Ändern der Standardeinstellungen für lokale Benutzer"](#page-318-0)*.

#### **Zuweisen von Benutzern zu Gruppen**

Informationen zur Änderung der Gruppenzuweisung für einzelne Benutzer erhalten Sie unter *[Abschnitt 22.5, "Zuweisen von Benutzern zu Gruppen"](#page-319-0)*.

#### **Verwalten von Gruppen**

Auf dem Karteireiter *Gruppen* können Sie Gruppen hinzufügen, ändern oder löschen. Informationen hierzu erhalten Sie unter *[Abschnitt 22.6, "Verwalten von Gruppen"](#page-320-0)*.

#### **Ändern der Methode zur Benutzer-Authentifizierung**

Wenn Ihr Computer mit einem Netzwerk verbunden ist, das Benutzerauthentifizierungsmethoden wie NIS oder LDAP unterstützt, können Sie auf dem Karteireiter *Authentifizierungseinstellungen* zwischen verschiedenen Authentifizierungsmethoden wählen. Weitere Informationen hierzu finden Sie in *[Abschnitt 22.7, "Ändern der Methode zur Benutzer-Authen](#page-322-0)[tifizierung"](#page-322-0)*.

Für die Benutzer- und Gruppenverwaltung bietet das Dialogfeld ähnliche Funktionen. Sie können einfach zwischen den Ansichten für die Benutzer- und Gruppenverwaltung umschalten, indem Sie oben im Dialogfeld den entsprechenden Karteireiter auswählen.

Mit Filteroptionen definieren Sie die zu bearbeitenden Benutzer oder Gruppen: Klicken Sie auf der Registerkarte *Benutzer* oder *Gruppe* auf *Filter festlegen*, sodass die Benutzer oder Gruppen angezeigt werden. Diese werden nach bestimmten Kategorien aufgeführt, z. B. *Lokale Benutzer* oder *LDAP-Benutzer* (falls zutreffend). Mit *Filter festlegen > Benutzerdefinierte Filtereinstellung* können Sie außerdem einen benutzerdefinierten Filter einrichten und verwenden.

Je nach Filter stehen im Dialogfeld nicht alle nachfolgend beschriebenen Optionen und Funktionen zur Verfügung.

# <span id="page-311-0"></span>22.2 Benutzerkonten verwalten

Mit YaST können Sie Benutzerkonten erstellen, bearbeiten, löschen oder vorübergehend deaktivieren. Ändern Sie keine Benutzerkonten, es sei denn, Sie sind ein erfahrener Benutzer oder Administrator.

## Anmerkung: Ändern der Benutzer-IDs bestehender Benutzer

Als Eigentümer einer Datei wird nicht der Name des betreffenden Benutzers, sondern seine Benutzer-ID angegeben. Bei der Änderung einer Benutzer-ID werden die Dateien im Home-Verzeichnis des betreffenden Benutzers automatisch an die neue ID angepasst. Das Eigentum an Dateien, die der Benutzer an anderer Stelle im Dateisystem erstellt hat, geht bei einer Änderung der Benutzer-ID allerdings verloren. Um es zu erhalten, müssten Sie den Eigentümer der Dateien manuell ändern.

Nachfolgend erfahren Sie, wie standardmäßige Benutzerkonten eingerichtet werden. Weitere Optionen finden Sie unter *[Abschnitt 22.3, "Weitere Optionen für Benutzerkonten"](#page-313-0)*.

**VORGEHEN 22.1: HINZUFÜGEN ODER BEARBEITEN VON BENUTZERKONTEN**

- **1.** Öffnen Sie in YaST das Dialogfeld *Verwaltung von Benutzern und Gruppen*, und klicken Sie dort auf *Benutzer*.
- **2.** Definieren Sie mithilfe von *Filter festlegen* die Menge der Benutzer, die Sie verwalten möchten. Das Dialogfeld zeigt eine Liste der Benutzer im System und die Gruppen, zu denen die Benutzer gehören.
- **3.** Wenn Sie Optionen für einen vorhandenen Benutzer bearbeiten möchten, wählen Sie einen Eintrag aus und klicken Sie dann auf *Bearbeiten*. Zum Erstellen eines neuen Benutzerkontos klicken Sie auf *Hinzufügen*.
- **4.** Geben Sie die entsprechenden Benutzerdaten auf dem ersten Karteireiter an, beispielsweise *Benutzername* (zur Anmeldung verwendet) und *Passwort*. Diese Daten reichen aus, um einen neuen Benutzer zu erstellen. Wenn Sie nun auf *OK* klicken, weist das System automatisch eine Benutzer-ID zu und legt alle Werte entsprechend der Standardvorgabe fest.
- **5.** Aktivieren Sie *Empfang von System-Emails*, wenn alle Systembenachrichtigungen an die Mailbox dieses Benutzers zugestellt werden sollen. Dadurch wird ein Email-Alias für den root erstellt und der Benutzer kann die System-Email lesen, ohne sich vorher als root anmelden zu müssen.

Die durch Systemdienste gesendeten Emails werden in der lokalen Mailbox unter /var/ spool/mail/ *BENUTZERNAME* abgelegt, wobei mit *BENUTZERNAME* der Anmeldename des ausgewählten Benutzers gemeint ist. E-Mails können mit dem Kommando **mail** gelesen werden.

- **6.** Auf der Registerkarte *Details* können Sie Details wie die Benutzer-ID oder den Pfad zum Home-Verzeichnis des betreffenden Benutzers anpassen. Wenn Sie das Home-Verzeichnis eines bestehenden Benutzers an einen anderen Ort verschieben müssen, geben Sie den Pfad des neuen Home-Verzeichnisses hier an und verschieben Sie den Inhalt des aktuellen Home-Verzeichnisses mithilfe von *An anderen Speicherort verschieben*. Anderenfalls wird ein neues Home-Verzeichnis ohne die bereits vorhandenen Daten erstellt.
- **7.** Um zu erzwingen, dass die Benutzer ihr Passwort in regelmäßigen Abständen ändern, oder um andere Passwortoptionen festzulegen, wechseln Sie zu *Passworteinstellungen* und passen Sie die Optionen entsprechend an. Weitere Einzelheiten finden Sie unter *[Abschnitt 22.3.2, "Erzwingen von Passwortrichtlinien"](#page-314-0)*.
- **8.** Wenn Sie alle Optionen nach Ihren Wünschen festgelegt haben, klicken Sie auf *OK*.
- **9.** Klicken Sie auf *OK*, um das Verwaltungsdialogfeld zu schließen und die Änderungen zu speichern. Ein neu hinzugefügter Benutzer kann sich nun mithilfe des von Ihnen erstellten Anmeldenamens und Passworts beim System anmelden.

Sollen alle Änderungen gespeichert werden, ohne das Dialogfeld *Verwaltung von Benutzern und Gruppen* zu schließen, klicken Sie alternativ auf *Optionen für Experten Änderungen jetzt schreiben*.

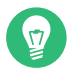

## Tipp: Zuordnung von Benutzer-IDs

Die (lokale) Benutzer-ID sollte der ID im Netzwerk zugeordnet werden. Binden Sie beispielsweise einen neuen (lokalen) Benutzer auf einem Laptop mit derselben Benutzer-ID in eine Netzwerkumgebung ein. Dadurch wird gewährleistet, dass die Eigentümerschaft an den Dateien, die der Benutzer "offline" erstellt, dieselbe ist wie bei der Erstellung der Dateien direkt im Netzwerk.

#### **VORGEHEN 22.2: DEAKTIVIEREN ODER LÖSCHEN VON BENUTZERKONTEN**

- **1.** Öffnen Sie in YaST das Dialogfeld *Verwaltung von Benutzern und Gruppen*, und klicken Sie dort auf *Benutzer*.
- **2.** Um ein Benutzerkonto vorübergehend zu deaktivieren, ohne es zu löschen, wählen Sie es in der Liste aus und klicken Sie auf *Bearbeiten*. Wählen Sie *Benutzernamen deaktivieren* aus. Der Benutzer kann sich erst wieder an Ihrem Rechner anmelden, wenn Sie das Konto erneut aktiviert haben.
- **3.** Um ein Benutzerkonto zu löschen, wählen Sie den Benutzer in der Liste aus und klicken Sie auf *Löschen*. Wählen Sie aus, ob auch das Home-Verzeichnis des betreffenden Benutzers gelöscht werden soll oder ob die Daten beibehalten werden sollen.

## <span id="page-313-0"></span>22.3 Weitere Optionen für Benutzerkonten

Neben den Einstellungen für Standard-Benutzerkonten bietet SUSE® Linux Enterprise Server noch weitere Optionen. Dies sind beispielsweise Optionen, mit denen Sie Passwortrichtlinien durchsetzen, verschlüsselte Home-Verzeichnisse verwenden oder Festplattenquoten für Benutzer und Gruppen festlegen.

### 22.3.1 Automatische Anmeldung und Anmeldung ohne Passwort

Wenn Sie in der GNOME-Desktop-Umgebung arbeiten, können Sie die *Automatische Anmeldung* für einen bestimmten Benutzer sowie die *Anmeldung ohne Passwort* für sämtliche Benutzer konfigurieren. Mit der Option für die automatische Anmeldung wird ein Benutzer beim Booten automatisch in der Desktop-Umgebung angemeldet. Diese Funktion kann nur für jeweils einen

Benutzer aktiviert werden. Mit der Option für die Anmeldung ohne Passwort können sich sämtliche Benutzer beim System anmelden, nachdem sie ihren Benutzernamen im Anmeldemanager eingegeben haben.

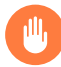

## Warnung: Sicherheitsrisiko

Die Aktivierung der *automatischen Anmeldung* bzw. der *Anmeldung ohne Passwort* ist auf einem Computer, zu dem mehrere Personen Zugang haben, ein Sicherheitsrisiko. Wenn keine Authentifizierung erforderlich ist, erhält jeder Benutzer Zugriff auf Ihr System und Ihre Daten. Verwenden Sie diese Funktion nicht, wenn Ihr System vertrauliche Daten enthält.

Zur Aktivierung der automatischen Anmeldung oder der Anmeldung ohne Passwort greifen Sie auf diese Funktionen in der *Verwaltung von Benutzern und Gruppen* von YaST über *Optionen für Experten Einstellungen für das Anmelden* zu.

## <span id="page-314-0"></span>22.3.2 Erzwingen von Passwortrichtlinien

Bei einem System mit mehreren Benutzern ist es ratsam, mindestens grundlegende Sicherheitsrichtlinien für Passwörter zu erzwingen. Die Benutzer sollten ihre Passwörter regelmäßig ändern und starke Passwörter verwenden, die nicht so leicht herausgefunden werden können. Gehen Sie bei lokalen Benutzern wie folgt vor:

**VORGEHEN 22.3: KONFIGURIEREN VON PASSWORTEINSTELLUNGEN**

- **1.** Öffnen Sie in YaST das Dialogfeld *Verwaltung von Benutzern und Gruppen*, und klicken Sie dort auf den Karteireiter *Benutzer*.
- **2.** Wählen Sie den Benutzer aus, dessen Passworteinstellungen Sie ändern möchten, und klicken Sie auf *Bearbeiten*.
- **3.** Öffnen Sie den Karteireiter *Passworteinstellungen*. Die letzte Passwortänderung des Benutzers wird auf dem Karteireiter angezeigt.
- **4.** Aktivieren Sie *Passwortänderung erzwingen*, um zu erzwingen, dass der Benutzer sein Passwort bei der nächsten Anmeldung ändert.
- **5.** Legen Sie zur Erzwingung einer regelmäßigen Passwortänderung eine *Maximale Anzahl von Tagen für das gleiche Passwort* und eine *Minimale Anzahl von Tagen für das gleiche Passwort* fest.
- **6.** Legen Sie unter *Tage vor Ablauf des Passworts warnen* eine bestimmte Anzahl von Tagen fest, um den Benutzer vor Ablauf seines Passworts an die Passwortänderung zu erinnern.
- **7.** Legen Sie unter*Tage nach Ablauf des Passworts Anmeldevorgang möglich* eine bestimmte Anzahl von Tagen fest, um den Zeitraum einzuschränken, innerhalb dem sich der Benutzer trotz abgelaufenem Passwort anmelden kann.
- **8.** Sie können auch ein bestimmtes Ablaufdatum für das gesamte Konto festlegen. Das *Ablaufdatum* muss im Format *JJJJ-MM-TT* eingegeben werden. Diese Einstellung hängt nicht mit dem Passwort zusammen, sondern gilt für das Konto selbst.
- **9.** Weitere Informationen zu den einzelnen Optionen und deren Standardwerten erhalten Sie über die Schaltfläche *Hilfe*.
- **10.** Übernehmen Sie die Änderungen mit *OK*.

## 22.3.3 Verwalten von Quoten

Um zu verhindern, dass die Systemkapazität ohne Benachrichtigung zur Neige geht, können Systemadministratoren Quoten für Benutzer oder Gruppen einrichten. Quoten können für ein oder mehrere Dateisysteme definiert werden und beschränken den Speicherplatz, der verwendet werden kann, sowie die Anzahl der Inodes (Index-Knoten), die hier erstellt werden können. Inodes sind Datenstrukturen eines Dateisystems, die grundlegende Informationen über normale Datei-, Verzeichnis- oder andere Dateisystemobjekte speichern. Sie speichern alle Attribute eines Dateisystemobjekts (z. B. Eigentümer des Objekts und Berechtigungen wie Lesen, Schreiben oder Ausführen), mit Ausnahme des Dateinamens und des Dateiinhalts.

SUSE Linux Enterprise Server ermöglicht die Verwendung von Softquoten und Hardquoten . Zusätzlich können Kulanzintervalle definiert werden, damit Benutzer oder Gruppen ihre Quoten vorübergehend um bestimmte Werte überschreiten können.

### **Softlimit**

Definiert eine Warnstufe, bei dem die Benutzer informiert werden, sobald sie sich ihrer Grenze nähern. Die Administratoren fordern die Benutzer auf, die Partition zu bereinigen und die Datenmenge auf der Partition zu vermindern. Der Wert für das Softlimit ist in der Regel niedriger als der Wert für das Hardlimit.

#### **Hardlimit**

Definiert die Grenze, ab der Schreibanforderungen verweigert werden. Sobald das Hardlimit erreicht wird, können keine Daten mehr gespeichert werden und Anwendungen können unter Umständen abstürzen.

#### **Kulanzzeitraum**

Definiert den Zeitraum zwischen dem Überschreiten des Softlimits und der Ausgabe der Warnmeldung. In der Regel ein relativ niedriger Wert von einer oder wenigen Stunden.

#### **VORGEHEN 22.4: AKTIVIEREN DER QUOTENUNTERSTÜTZUNG FÜR EINE PARTITION**

Wenn Sie Quoten für bestimmte Benutzer und Gruppen konfigurieren möchten, müssen Sie zunächst in YaST im Dialogfeld "Festplatte vorbereiten: Expertenmodus" die Quotenunterstützung für die entsprechende Partition aktivieren.

## **Steinen Anmerkung: Quoten für BTRFS-Partitionen**

Quoten für Btrfs-Partitionen werden anders behandelt. Weitere Informationen finden Sie unter *Buch "Storage Administration Guide", Kapitel 1 "Overview of File Systems in Linux", Abschnitt 1.2.5 "Btrfs Quota Support for Subvolumes"*.

- **1.** Wählen Sie in YaST die Optionsfolge *System Partitionieren*, und klicken Sie dann auf *Ja*, um fortzufahren.
- **2.** Wählen Sie unter *Festplatte vorbereiten: Expertenmodus* die Partition, für die Sie Quoten aktivieren möchten, und klicken Sie dann auf *Bearbeiten*.
- **3.** Klicken Sie auf *Optionen für Fstab* und aktivieren Sie die Option zur Aktivierung der Quotenunterstützung. Falls das Paket quota noch nicht installiert ist, wird es automatisch installiert, sobald Sie die entsprechende Meldung mit *Ja* bestätigen.
- **4.** Bestätigen Sie Ihre Änderungen und beenden Sie *Festplatte vorbereiten: Expertenmodus*.
- **5.** Vergewissern Sie sich, dass der Dienst quotaon ausgeführt wird, indem Sie den folgenden Befehl ausführen:

tux > **sudo** systemctl status quotaon

Er sollte als aktiv gekennzeichnet sein. Wenn dies nicht der Fall ist, starten Sie ihn mit dem Befehl **systemctl start quotaon** .

#### **VORGEHEN 22.5: EINRICHTEN VON QUOTEN FÜR BENUTZER ODER GRUPPEN**

Nun können Sie für spezifische Benutzer oder Gruppen Soft- bzw. Hardquoten definieren und Zeiträume als Kulanzintervalle festlegen.

- **1.** Wählen Sie in YaST im Dialogfeld *Verwaltung von Benutzern und Gruppen* den Benutzer bzw. die Gruppe aus, für den/die Sie Quoten festlegen möchten, und klicken Sie dann auf *Bearbeiten*.
- **2.** Wählen Sie auf dem Karteireiter *Plugins* den Eintrag *Konfiguration der Benutzerquote* aus und klicken Sie dann auf *Aufrufen*, um das Dialogfeld für die *Quotenkonfiguration* zu öffnen.
- **3.** Wählen Sie unter *Dateisystem* die Partition aus, auf die die Quote angewendet werden soll.

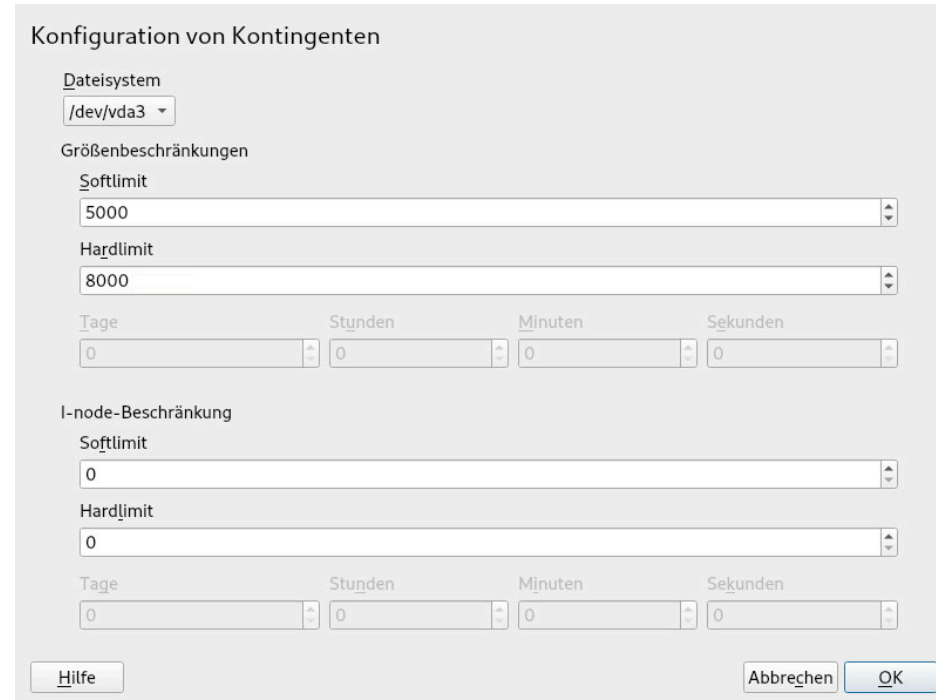

- **4.** Beschränken Sie im Bereich *Größenbeschränkungen* den Speicherplatz. Geben Sie die Anzahl der 1-KB-Blöcke an, über die der Benutzer bzw. die Gruppe auf dieser Partition verfügen kann. Geben Sie einen Wert für *Softlimit* und einen für *Hardlimit* an.
- **5.** Zudem können Sie die Anzahl der Inodes beschränken, über die der Benutzer bzw. die Gruppe auf der Partition verfügen kann. Geben Sie im Bereich für die Inodes-Limits ein *Softlimit* und ein *Hardlimit* ein.
- **6.** Kulanzintervalle können nur definiert werden, wenn der Benutzer bzw. die Gruppe das für die Größe bzw. die Inodes festgelegte Softlimit bereits überschritten hat. Anderenfalls sind die zeitbezogenen Textfelder nicht aktiviert. Geben Sie den Zeitraum an, für den der Benutzer bzw. die Gruppe die oben festgelegten Limits überschreiten darf.
- **7.** Bestätigen Sie die Einstellungen mit *OK*.
- **8.** Klicken Sie auf *OK*, um das Verwaltungsdialogfeld zu schließen und die Änderungen zu speichern.

Sollen alle Änderungen gespeichert werden, ohne das Dialogfeld *Verwaltung von Benutzern und Gruppen* zu schließen, klicken Sie alternativ auf *Optionen für Experten Änderungen jetzt schreiben*.

SUSE Linux Enterprise Server umfasst auch Kommandozeilen-Tools wie repquota oder warnquota . Die Systemadministratoren können mit diesen Tools die Festplattennutzung steuern oder Email-Benachrichtigungen an Benutzer senden, die ihre Quote überschritten haben. Mit **quota\_nld** können Administratoren auch Kernel-Meldungen über überschrittene Speicherquoten an D-BUS weiterleiten. Weitere Informationen finden Sie auf der requota -, warnquota - und **quota\_nld** -man-Seite.

# <span id="page-318-0"></span>22.4 Ändern der Standardeinstellungen für lokale Benutzer

Beim Erstellen von neuen lokalen Benutzern werden von YaST verschiedene Standardeinstellungen verwendet. Zu diesen Einstellungen zählen unter anderem die Primärgruppe sowie die Sekundärgruppen des Benutzers und die Zugriffsberechtigungen für das Home-Verzeichnis des Benutzers. Sie können diese Standardeinstellungen entsprechend Ihren Anforderungen ändern:

- **1.** Öffnen Sie in YaST das Dialogfeld *Verwaltung von Benutzern und Gruppen*, und klicken Sie dort auf den Karteireiter *Standardeinstellungen für neue Benutzer*.
- **2.** Zur Änderung der Primärgruppe, der neue Benutzer automatisch angehören sollen, wählen Sie unter *Standardgruppe* eine andere Gruppe aus.
- **3.** Zur Änderung der Sekundärgruppen für neue Benutzer ändern Sie die unter *Sekundäre Gruppen* angegebenen Gruppen. Die Namen der Gruppen müssen jeweils durch ein Komma getrennt werden.
- **4.** Wenn Sie als Standardpfad für das Home-Verzeichnis neuer Benutzer nicht /home/*BENUT-ZERNAME* verwenden möchten, ändern Sie den Eintrag unter *Pfadpräfix für Home-Verzeichnis*.
- **5.** Wenn Sie die Standardberechtigungsmodi für neu erstellte Home-Verzeichnisse ändern möchten, ändern Sie den umask-Wert unter *Umask für Home-Verzeichnis*. Weitere Informationen zu 'umask' finden Sie unter *Buch "Security and Hardening Guide", Kapitel 19 "Access Control Lists in Linux"* sowie auf der man-Seite zu **umask** .
- **6.** Informationen zu den einzelnen Optionen erhalten Sie über die Schaltfläche *Hilfe*.
- <span id="page-319-0"></span>**7.** Übernehmen Sie die Änderungen mit *OK*.

## 22.5 Zuweisen von Benutzern zu Gruppen

Lokale Benutzer werden mehreren Gruppen zugewiesen. Diese Zuweisung erfolgt gemäß den Standardeinstellungen, die Sie über das Dialogfeld *Verwaltung von Benutzern und Gruppen* auf dem Karteireiter *Standardeinstellungen für neue Benutzer* aufrufen können. Im nächsten Abschnitt erfahren Sie, wie Sie die Gruppenzuweisung eines einzelnen Benutzers ändern. Informationen zur Änderung der Standardgruppenzuweisung für neue Benutzer erhalten Sie unter *[Abschnitt 22.4,](#page-318-0) ["Ändern der Standardeinstellungen für lokale Benutzer"](#page-318-0)*.

**VORGEHEN 22.6: ÄNDERN DER GRUPPENZUWEISUNG EINES BENUTZERS**

- **1.** Öffnen Sie in YaST das Dialogfeld *Verwaltung von Benutzern und Gruppen*, und klicken Sie dort auf *Benutzer*. Dort werden Benutzer und die Gruppen aufgelistet, denen sie angehören.
- **2.** Klicken Sie auf *Bearbeiten* und wechseln Sie zum Karteireiter *Details*.
- **3.** Um die primäre Gruppe zu ändern, zu der der Benutzer gehört, klicken Sie auf *Standardgruppe* und wählen Sie die betreffende Gruppe in der Liste aus.
- **4.** Um den Benutzer zu zusätzlichen sekundären Gruppen zuzuweisen, aktivieren Sie die zugehörigen Kontrollkästchen in der Liste *Zusätzliche Gruppen*.
- **5.** Klicken Sie zum Anwenden der Änderungen auf *OK*.
- **6.** Klicken Sie auf *OK*, um das Verwaltungsdialogfeld zu schließen und die Änderungen zu speichern.

Sollen alle Änderungen gespeichert werden, ohne das Dialogfeld *Verwaltung von Benutzern und Gruppen* zu schließen, klicken Sie alternativ auf *Optionen für Experten Änderungen jetzt schreiben*.

# <span id="page-320-0"></span>22.6 Verwalten von Gruppen

Mit YaST können Sie schnell und einfach Gruppen hinzufügen, bearbeiten und löschen.

**VORGEHEN 22.7: ERSTELLEN UND BEARBEITEN VON GRUPPEN**

- **1.** Öffnen Sie in YaST das Dialogfeld *Verwaltung von Benutzern und Gruppen*, und klicken Sie dort auf den Karteireiter *Gruppen*.
- **2.** Definieren Sie mithilfe von *Filter festlegen* die Menge der Gruppen, die Sie verwalten möchten. Im Dialogfeld werden die Gruppen im System aufgelistet.
- **3.** Um eine neue Gruppe zu erstellen, klicken Sie auf *Hinzufügen*.
- **4.** Um eine vorhandene Gruppe zu ändern, wählen Sie sie aus und klicken Sie dann auf *Bearbeiten*.
- **5.** Geben Sie im folgenden Dialogfeld die Daten ein bzw. ändern Sie sie. Die Liste auf der rechten Seite zeigt einen Überblick aller verfügbaren Benutzer und Systembenutzer, die Mitglieder der Gruppe sein können.

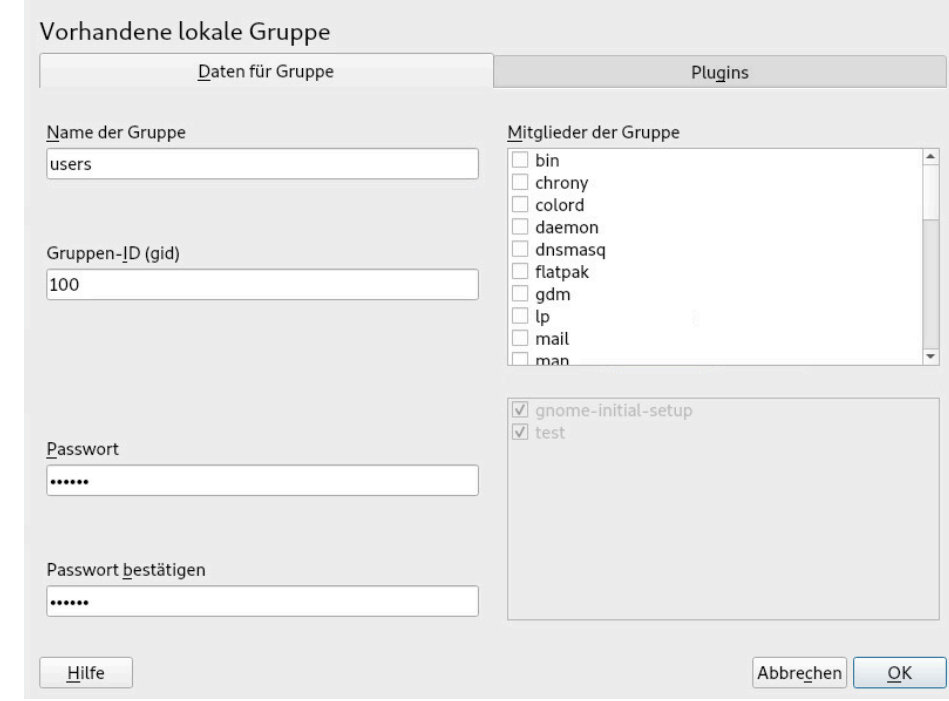

- **6.** Wenn Sie vorhandene Benutzer einer neuen Gruppe hinzufügen möchten, wählen Sie sie in der Liste der möglichen *Gruppenmitglieder* aus, indem Sie das entsprechende Kontrollkästchen aktivieren. Wenn Sie sie aus der Gruppe entfernen möchten, deaktivieren Sie das Kontrollkästchen.
- **7.** Klicken Sie zum Anwenden der Änderungen auf *OK*.
- **8.** Klicken Sie auf *OK*, um das Verwaltungsdialogfeld zu schließen und die Änderungen zu speichern.

Sollen alle Änderungen gespeichert werden, ohne das Dialogfeld *Verwaltung von Benutzern und Gruppen* zu schließen, klicken Sie alternativ auf *Optionen für Experten Änderungen jetzt schreiben*.

Es können nur Gruppen gelöscht werden, die keine Gruppenmitglieder enthalten. Um eine Gruppe zu löschen, wählen Sie sie in der Liste aus und klicken Sie auf *Löschen*. Klicken Sie auf *OK*, um das Verwaltungsdialogfeld zu schließen und die Änderungen zu speichern. Sollen alle Änderungen gespeichert werden, ohne das Dialogfeld *Verwaltung von Benutzern und Gruppen* zu schließen, klicken Sie alternativ auf *Optionen für Experten Änderungen jetzt schreiben*.

# <span id="page-322-0"></span>22.7 Ändern der Methode zur Benutzer-Authentifizierung

Wenn Ihr Computer an ein Netzwerk angeschlossen ist, können Sie die Authentifizierungsmethode ändern. Mit den zur Verfügung stehenden Optionen können Sie

**NIS**

Die Benutzer werden zentral auf einem NIS-Server für alle Systeme im Netzwerk verwaltet. Weitere Informationen finden Sie in *Buch "Security and Hardening Guide", Kapitel 3 "Using NIS"*.

### **SSSD**

Der *System Security Services Daemon* (SSSD) kann Benutzerdaten lokal im Cache speichern und den Benutzern den Zugriff auf diese Daten ermöglichen, selbst wenn der eigentliche Verzeichnisdienst (vorübergehend) nicht erreichbar ist. Weitere Informationen finden Sie in *Buch* "Security and Hardening Guide", Kapitel 4 "Setting Up Authentication Clients Using YaST", *Abschnitt 4.2 "SSSD"*.

### **Samba**

Die SMB-Authentifizierung wird häufig in heterogenen Linux- und Windows-Netzwerken verwendet. Weitere Informationen finden Sie unter *Buch* "Verwaltungshandbuch", Kapitel 34 *"Samba"*.

Gehen Sie wie folgt vor, um die Authentifizierungsmethode zu ändern:

- **1.** Öffnen Sie in YaST das Dialogfeld *Verwaltung von Benutzern und Gruppen*.
- **2.** Klicken Sie auf den Karteireiter *Einstellungen für Authentifizierung*, um eine Übersicht über die verfügbaren Authentifizierungsmethoden und die aktuellen Einstellungen anzuzeigen.
- **3.** Wenn Sie die Authentifizierungsmethode ändern möchten, klicken Sie auf *Konfigurieren* und wählen Sie die Authentifizierungsmethode aus, die Sie bearbeiten möchten. Damit werden die YaST-Module zur Client-Konfiguration aufgerufen. Informationen zur Konfiguration des entsprechenden Client finden Sie in folgenden Abschnitten:

**NIS:** *Buch "Security and Hardening Guide", Kapitel 3 "Using NIS", Abschnitt 3.2 "Configuring NIS Clients"*

LDAP: Buch "Security and Hardening Guide", Kapitel 4 "Setting Up Authentication Clients Using *YaST", Abschnitt 4.1 "Configuring an Authentication Client with YaST"*

**Samba:** *Buch "*Verwaltungshandbuch*", Kapitel 34 "Samba", Abschnitt 34.5.1 "Konfigurieren eines Samba-Clients mit YaST"*

**SSSD:** *Buch "Security and Hardening Guide", Kapitel 4 "Setting Up Authentication Clients Using YaST", Abschnitt 4.2 "SSSD"*

- **4.** Kehren Sie nach der Übernahme der Konfiguration zum Überblick unter *Verwaltung von Benutzern und Gruppen* zurück.
- **5.** Klicken Sie auf *OK*, um das Verwaltungsdialogfeld zu schließen.

# 22.8 Standard-Systembenutzer

SUSE Linux Enterprise Server legt standardmäßig Benutzernamen an, die nicht gelöscht werden können. Diese Benutzer sind in der Regel in der Linux Standard Base definiert. Die folgende Liste zeigt die gängigen Benutzernamen und ihren Zweck:

### **STANDARDMÄßIG INSTALLIERTE GÄNGIGE BENUTZERNAMEN**

bin **,**

daemon

Legacy-Benutzer zur Kompatibilität mit älteren Anwendungen. Neue Anwendungen sollten diesen Benutzernamen nicht mehr verwenden.

### gdm

Verwendung im GNOME Display Manager (GDM) zur Bereitstellung grafischer Anmeldungen und zur Verwaltung von lokalen Displays und Ferndisplays.

### lp

Verwendung durch den Printer-Daemon für das Common Unix Printing System (CUPS).

### mail

Reservierter Benutzer für Mailerprogramme wie **sendmail** oder **postfix** .

### man

Verwendung durch man für den Zugriff auf man-Seiten.

### messagebus

Für den Zugriff auf den D-Bus (Desktop-Bus), einen Software-Bus für die prozessübergreifende Kommunikation. Der Daemon lautet dbus-daemon .
## nobody

Benutzer, der keine Dateien besitzt und keinen Gruppen mit Berechtigungen angehört. Wird mittlerweile nur noch bedingt eingesetzt, da Linux Standard Base ein separates Benutzerkonto für die einzelnen Daemons empfiehlt.

## nscd

Verwendung durch den Name Service Caching Daemon. Dieser Daemon fungiert als Lookup-Dienst und steigert die NIS- und LDAP-Leistung. Der Daemon lautet nscd .

## polkitd

Verwendung durch das PolicyKit Authorization Framework, mit dem Autorisierungsanforderungen für Prozesse ohne Berechtigungen definiert und verarbeitet werden. Der Daemon lautet polkitd .

## postfix

Verwendung durch den Postfix-Mailer.

### pulse

Verwendung durch den Pulseaudio-Soundserver.

### root

Verwendung durch den Systemadministrator. Bietet alle entsprechenden Berechtigungen.

### rpc

Verwendung durch den Befehl **rpcbind** , einem RPC-Port-Mapper.

## rtkit

Verwendung durch das Paket rtkit als D-Bus-Systemdienst für den Echtzeit-Planungsmodus.

## salt

Benutzer für die parallele Fernausführung durch Salt. Der Daemon lautet salt-master .

## scard

Benutzer für die Kommunikation mit Smartcards und Lesegeräten. Der Daemon lautet pcscd .

## srvGeoClue

Verwendung durch den GeoClue D-Bus-Dienst zur Bereitstellung von Standortinformationen.

## sshd

Verwendung durch den Secure Shell-Daemon (SSH) für die sichere und verschlüsselte Kommunikation über ein unsicheres Netzwerk.

## statd

Verwendung durch das Network Status Monitor-Protokoll (NSM), das im Daemon rpc.statd implementiert ist und zur Überwachung auf Reboot-Benachrichtigungen dient.

## systemd-coredump

Verwendung durch den Befehl **/usr/lib/systemd/systemd-coredump** zum Abrufen, Speichern und Verarbeiten von Systemspeicherauszügen.

## systemd-timesync

Verwendung durch den Befehl **/usr/lib/systemd/systemd-timesyncd** zur Synchronisierung der lokalen Systemuhr mit einem entfernten Network Time Protocol (NTP)-Server.

# 23 Ändern der Sprach- und Ländereinstellungen mit YaST

Für das Arbeiten in verschiedenen Ländern oder in einer mehrsprachigen Umgebung, muss Ihr Rechner entsprechend eingerichtet sein. SUSE® Linux Enterprise Server kann verschiedene Locales parallel verarbeiten. Eine Locale bezeichnet eine Reihe von Parametern, die die Sprache und die Ländereinstellungen, die in der Benutzeroberfläche angezeigt werden, definiert.

Die Hauptsystemsprache wurde während der Installation ausgewählt und die Tastatur- und Zeitzoneneinstellungen wurden angepasst. Sie können auf Ihrem System jedoch zusätzliche Sprachen installieren und festlegen, welche der installierten Sprachen als Standard dienen soll.

Verwenden Sie für diese Aufgaben das YaST-Sprachmodul wie unter *[Abschnitt 23.1, "Ändern der](#page-326-0) [Systemsprache"](#page-326-0)* beschrieben. Installieren Sie sekundäre Sprachen, um optionale Sprachumgebungen nutzen zu können, wenn Anwendungen oder Desktops in anderen Sprachen als der Primärsprache gestartet werden sollen.

Darüber hinaus ermöglicht Ihnen das YaST-Zeitzonenmodul die entsprechende Anpassung Ihrer Länder- und Zeitzoneneinstellungen. Sie können damit auch Ihre Systemuhr mit einem Zeitserver synchronisieren. Detaillierte Informationen finden Sie in *[Abschnitt 23.2, "Ändern der Länder](#page-330-0)[und Zeiteinstellungen"](#page-330-0)*.

# <span id="page-326-0"></span>23.1 Ändern der Systemsprache

Abhängig davon, wie Sie Ihren Desktop nutzen und ob Sie das ganze System oder nur die Desktop-Umgebung in eine andere Sprache umschalten möchten, stehen mehrere Möglichkeiten zur Auswahl:

## **Globales Ändern der Systemsprache**

Gehen Sie vor wie unter *[Abschnitt 23.1.1, "Bearbeiten von Systemsprachen mit YaST"](#page-327-0)* und *[Abschnitt 23.1.2, "Wechseln der Standard-Systemsprache"](#page-329-0)* beschrieben, um zusätzliche lokalisierte Pakete mit YaST zu installieren und die Standardsprache festzulegen. Die Änderungen treten nach dem nächsten Anmelden in Kraft. Um sicherzustellen, dass das ganze System die Änderung übernommen hat, starten Sie das System neu oder beenden Sie alle laufenden Dienste, Anwendungen und Programme und starten Sie sie wieder neu.

## **Ändern der Sprache nur für den Desktop**

Vorausgesetzt die gewünschten Sprachpakete wurden wie unten beschrieben mit YaST für Ihre Desktop-Umgebung installiert, können Sie die Sprache Ihres Desktops über das Desktop-Kontrollzentrum ändern. Nach dem Neustart des X-Servers übernimmt Ihr gesamter Desktop die neue Sprachauswahl. Anwendungen, die nicht zu Ihrem Desktop-Rahmen gehören, werden von dieser Änderung nicht beeinflusst und können immer noch in der Sprache angezeigt werden, die in YaST festgelegt war.

## **Temporärer Sprachwechsel für nur eine Anwendung**

Sie können auch eine einzelne Anwendung in einer anderen Sprache (die bereits mit YaST installiert wurde) ausführen. Starten Sie die Anwendung zu diesem Zweck von der Kommandozeile aus, indem Sie den Sprachcode wie unter *[Abschnitt 23.1.3, "Sprachwechsel für](#page-330-1) [Standard X- und GNOME-Anwendungen"](#page-330-1)* beschrieben angeben.

## <span id="page-327-0"></span>23.1.1 Bearbeiten von Systemsprachen mit YaST

YaST kennt zwei verschiedene Sprachkategorien:

## **Primärsprache**

Die in YaST festgelegter primäre Sprache gilt für das gesamte System, einschließlich YaST und der Desktop-Umgebung. Diese Sprache wird immer benutzt, wenn sie verfügbar ist, es sei denn, Sie legen manuell eine andere Sprache fest.

### **Sekundäre Sprachen**

Installieren Sie sekundäre Sprachen, um Ihr System mehrsprachig zu machen. Als sekundäre Sprachen installierte Sprachen können in bestimmten Situationen manuell ausgewählt werden. Verwenden Sie beispielsweise eine sekundäre Sprache, um eine Anwendung in einer bestimmten Sprache zu starten und Texte in dieser Sprache zu verarbeiten.

Legen Sie vor der Installation weiterer Sprachen fest, welche dieser Sprachen als Standard-Systemsprache (primäre Sprache) fungieren soll.

Starten Sie YaST, um auf das YaST-Sprachmodul zuzugreifen, und klicken Sie auf *System Sprache*. Starten Sie alternativ das Dialogfeld *Sprachen* direkt, indem Sie **sudo yast2 language &** von einer Kommandozeile aus ausführen.

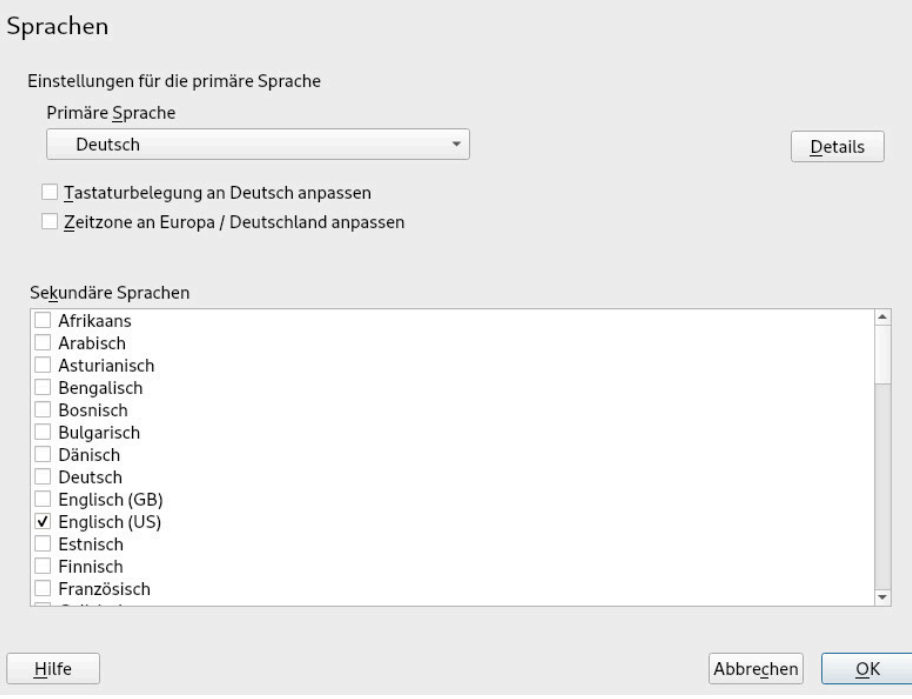

**VORGEHEN 23.1: INSTALLIEREN VON ZUSÄTZLICHEN SPRACHEN**

Wenn Sie weitere Sprachen installieren, können Sie mit YaST auch verschiedene Locale-Einstellungen für den root -Benutzer festlegen; Informationen hierzu finden Sie unter *[Schritt 4](#page-329-1)*. Mit der Option *Locale-Einstellungen für den Benutzer root* wird festgelegt, wie die Locale-Variablen ( LC\_\* ) in der Datei /etc/sysconfig/language für root festgelegt werden. Diese Elemente können Sie auf dieselbe Locale wie bei normalen Benutzern einstellen. Alternativ können Sie angeben, dass eine Änderung der Sprache keine Auswirkungen haben soll, oder lediglich die Variable RC\_LC\_CTYPE auf dieselben Werte wie für normale Benutzer einstellen. Die Variable RC\_LC\_CTYPE bestimmt die Lokalisierung für sprachspezifische Funktionsaufrufe.

- **1.** Wählen Sie zum Hinzufügen von Sprachen im YaST-Modul *Sekundäre Sprachen*, die installiert werden sollen.
- **2.** Um eine Sprache als Standardsprache einzurichten, müssen Sie sie als *Primäre Sprache* festlegen.
- **3.** Passen Sie außerdem die Tastatur an die neue primäre Sprache an und stellen Sie eventuell eine andere Zeitzone ein.

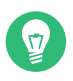

## Tipp: Erweiterte Einstellungen

Wählen Sie in YaST für erweiterte Tastatur- oder Zeitzoneneinstellungen die Optionen *Hardware Tastaturbelegung* oder *System Datum und Uhrzeit*, um die entsprechenden Dialogfelder zu öffnen. Weitere Informationen finden Sie in *[Abschnitt 18.1,](#page-264-0) ["Einrichten der Systemtastaturbelegung"](#page-264-0)* und *[Abschnitt 23.2, "Ändern der Länder- und Zeit](#page-330-0)[einstellungen"](#page-330-0)*.

- <span id="page-329-1"></span>**4.** Klicken Sie auf *Details*, um die für den root -Benutzer spezifischen Spracheinstellungen zu ändern.
	- **a.** Legen Sie für *Locale-Einstellungen für den Benutzer root* die gewünschten Werte fest. Weitere Informationen erhalten Sie durch Klicken auf *Hilfe*.
	- **b.** Entscheiden Sie, ob Sie für root *UTF-8 als Kodierung verwenden* möchten.
- **5.** Wenn Ihre Locale nicht in der verfügbaren Liste der primären Sprachen enthalten war, versuchen Sie, diese unter *Detaillierte Locale-Einstellung* anzugeben. Möglicherweise stehen jedoch nicht immer vollständige Lokalisierungen zur Verfügung.
- **6.** Bestätigen Sie Ihre Änderungen in den Dialogfeldern mit *OK*. Wenn Sie sekundäre Sprachen ausgewählt haben, installiert YaST die lokalisierten Softwarepakete für die zusätzlichen Sprachen.

Das System ist nun mehrsprachig. Um jedoch eine Anwendung in einer Sprache starten zu können, die nicht als primäre Sprache festgelegt wurde, müssen Sie die gewünschte Sprache explizit wie unter *[Abschnitt 23.1.3, "Sprachwechsel für Standard X- und GNOME-Anwendungen"](#page-330-1)* beschrieben festlegen.

## <span id="page-329-0"></span>23.1.2 Wechseln der Standard-Systemsprache

So ändern Sie die Standardsprache für ein System global:

- **1.** Starten Sie das YaST-Sprachmodul.
- **2.** Wählen Sie die gewünschte neue Systemsprache als *Primäre Sprache* aus.

## Wichtig: Löschen früherer Systemsprachen

Wenn Sie zu einer anderen primären Sprache wechseln, wird das lokalisierte Softwarepaket für die frühere primäre Sprache aus dem System entfernt. Wenn die Standard-Systemsprache gewechselt, die frühere primäre Sprache jedoch als zusätzliche Sprache beibehalten werden soll, fügen Sie diese als *Sekundäre Sprache* hinzu, indem Sie das entsprechende Kontrollkästchen aktivieren.

- **3.** Passen Sie die Tastatur- und Zeitzonenoptionen wunschgemäß an.
- **4.** Bestätigen Sie die Änderungen mit *OK*.
- **5.** Starten Sie nach der Anwendung der Änderungen in YaST alle aktuellen X-Sitzungen neu (zum Beispiel durch Abmelden und erneutes Anmelden), damit Ihre neuen Spracheinstellungen in YaST und die Desktop-Anwendungen übernommen werden.

## <span id="page-330-1"></span>23.1.3 Sprachwechsel für Standard X- und GNOME-Anwendungen

Nach der Installation der entsprechenden Sprache mit YaST können Sie eine einzelne Anwendung in einer anderen Sprache ausführen.

Starten Sie die Anwendung von der Kommandozeile aus, indem Sie folgendes Kommando verwenden:

### LANG=*LANGUAGE application*

Um beispielsweise f-spot auf Deutsch auszuführen, führen Sie das Kommando **LANG=de\_DE fspot** aus. Verwenden Sie für andere Sprachen den entsprechenden Sprachcode. Mit dem Kommando **locale**  -av können Sie eine Liste aller verfügbaren Sprachcodes abrufen.

# <span id="page-330-0"></span>23.2 Ändern der Länder- und Zeiteinstellungen

Passen Sie mithilfe des YaST-Moduls für Datum und Uhrzeit das Systemdatum sowie die Uhrzeit- und Zeitzoneninformationen an die Region an, in der Sie arbeiten. Starten Sie YaST, um auf das YaST-Modul zuzugreifen, und klicken Sie auf *System Datum und Uhrzeit*. Starten Sie alternativ das Dialogfeld *Uhr und Zeitzone* direkt, indem Sie **sudo yast2 timezone &** von einer Kommandozeile aus ausführen.

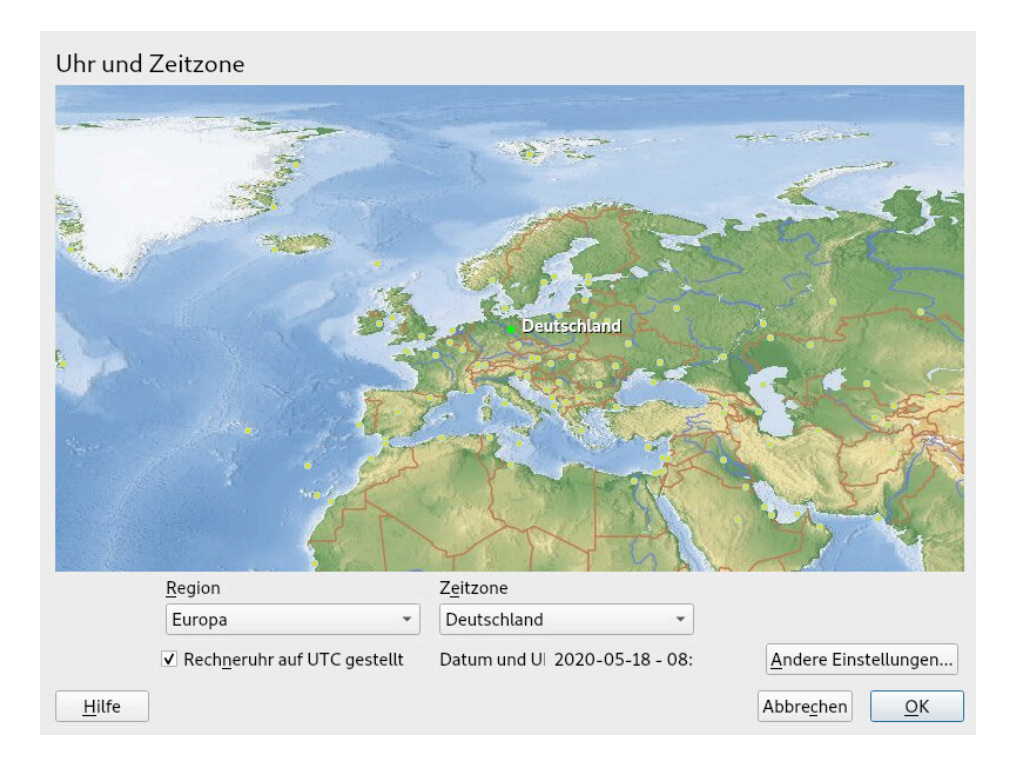

Wählen Sie zunächst eine allgemeine Region, beispielsweise *Europa*. Wählen Sie dann das für Sie passende Land aus, beispielsweise *Deutschland*.

Passen Sie je nachdem, welche Betriebssysteme auf Ihrem Arbeitsplatzrechner ausgeführt werden, die Einstellungen der Rechneruhr entsprechend an.

- Wenn auf Ihrem Rechner ein anderes Betriebssystem ausgeführt wird, beispielsweise Microsoft Windows\*, wird von Ihrem System höchstwahrscheinlich die Lokale Zeit und nicht UTC verwendet. Deaktivieren Sie in diesem Fall *Hardware-Uhr auf UTC festgelegt*.
- Wenn auf Ihrem Rechner nur Linux ausgeführt wird, stellen Sie die Rechneruhr auf UTC (Universal Time Coordinated) ein. Hiermit wird die Umstellung von der Standardzeit auf die Sommerzeit automatisch durchgeführt.

## Wichtig: Einstellen der Rechneruhr auf UTC

Die Umschaltung von der Standardzeit auf die Sommerzeit (und umgekehrt) erfolgt nur dann automatisch, wenn die Rechneruhr (CMOS-Uhr) auf UTC eingestellt ist. Dies gilt auch dann, wenn Sie die automatische Zeitsynchronisierung mit NTP nutzen, weil die automatische Synchronisierung nur dann vorgenommen wird, wenn die Zeitdifferenz zwischen der Rechneruhr und der Systemuhr weniger als 15 Minuten beträgt.

Eine falsche Systemzeit kann zu schwerwiegenden Problemen führen (z. B. verpasste Datensicherungen, verloren gegangene Emails, Fehler beim Einhängen in Ferndateisysteme). Daher wird dringend empfohlen, die Rechneruhr *in jedem Fall* auf UTC einzustellen.

Sie können das Datum und die Uhrzeit manuell ändern oder Ihren Computer mit einem NTP-Server synchronisieren lassen, entweder permanent oder nur zur Festlegung Ihrer Hardware-Uhr.

**VORGEHEN 23.2: MANUELLES ANPASSEN VON DATUM UND UHRZEIT**

- **1.** Klicken Sie im YaST-Zeitzonenmodul auf *Andere Einstellungen*, um Datum und Uhrzeit festzulegen.
- **2.** Wählen Sie *Manuell* aus und geben Sie das Datum und die Uhrzeit ein.
- **3.** Bestätigen Sie Ihre Änderungen.

**VORGEHEN 23.3: FESTLEGEN VON DATUM UND UHRZEIT ÜBER NTP-SERVER**

- **1.** Klicken Sie auf *Andere Einstellungen*, um das aktuelle Datum und die Uhrzeit festzulegen.
- **2.** Wählen Sie *Mit NTP-Server synchronisieren* aus.
- **3.** Geben Sie die Adresse eines NTP-Servers ein, falls sie nicht bereits eingetragen ist.

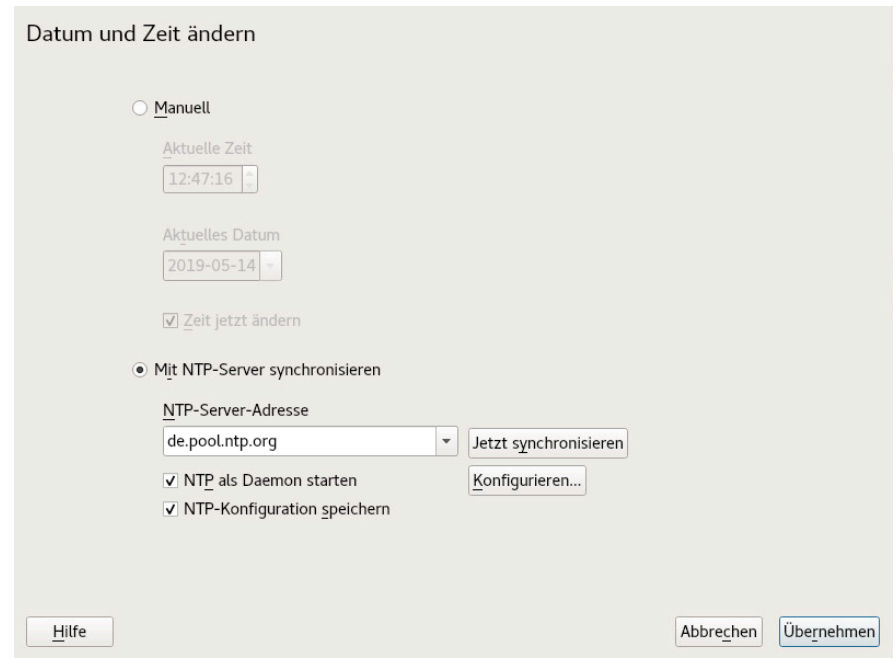

**4.** Klicken Sie auf *Jetzt synchronisieren*, um die Uhrzeit Ihres Systems korrekt festzulegen.

- **5.** Wenn Sie NTP permanent verwenden möchten, aktivieren Sie *NTP-Konfiguration speichern*.
- **6.** Mit der Schaltfläche *Konfigurieren* können Sie die erweiterte NTP-Konfiguration öffnen. Weitere Informationen finden Sie unter Buch "Verwaltungshandbuch", Kapitel 30 "Zeitsyn*chronisierung mit NTP", Abschnitt 30.1 "Konfigurieren eines NTP-Client mit YaST"*.
- **7.** Bestätigen Sie Ihre Änderungen.

# A Image-Erstellung und Anlegen von Produkten

Zur besseren Anpassung des Betriebssystems an Ihre Bereitstellung können Sie mit KIWI benutzerdefinierte Medien zur Verwendung als Appliance oder Live-System erstellen. KIWI kann wahlweise auf einem lokalen Computer oder online in SUSE Studio Express (OBS) ausgeführt werden. Mit KIWI können Sie Live-CDs und Live-DVDs erstellen, außerdem Flash-Laufwerke für Hardware-Plattformen, die in Linux unterstützt werden, sowie virtuelle Festplatten für Virtualisie-

rungs- und Cloud-Systeme (z. B. Xen, KVM, VMware, EC2 und viele mehr). Über die mit KIWI erstellten Images können Sie auch in einer PXE-Umgebung aus dem Netzwerk booten.

Dieses Handbuch geht nicht näher auf KIWI ein, da hierzu separate Dokumentation zur Verfügung steht:

- Weitere Informationen finden Sie in der KIWI-Dokumentation unter [https://githu](https://github.com/openSUSE/kiwi)[b.com/openSUSE/kiwi](https://github.com/openSUSE/kiwi) 7 (auch im Paket kiwi-doc).
- Mit SUSE Studio Express unter Open Build Service erstellen Sie Betriebssystem-Images online. Dieses Tool unterstützt die Erstellung von virtuellen Appliances und von Live-Systemen auf der Grundlage von openSUSE oder SUSE Linux Enterprise. Weitere Informationen und die zugehörige Dokumentation finden Sie unter <https://studioexpress.opensuse.org/> 7.

## B GNU-Lizenzen

Dieser Anhang enthält die freie GNU-Dokumentationslizenz (GNU Free Documentation License) Version 1.2.

### **GNU Free Documentation License**

Copyright (C) 2000, 2001, 2002 Free Software Foundation, Inc. 51 Franklin St, Fifth Floor, Boston, MA 02110-1301 USA. Everyone is permitted to copy and distribute verbatim copies of this license document, but changing it is not allowed.

### 0. PREAMBLE

The purpose of this License is to make a manual, textbook, or other functional and useful document "free" in the sense of freedom: to assure everyone the effective freedom to copy and redistribute it, with or without modifying it, either commercially or non-commercially. Secondarily, this License preserves for the author and publisher a way to get credit for their work, while not being considered responsible for modifications made by others.

This License is a kind of "copyleft", which means that derivative works of the document must themselves be free in the same sense. It complements the GNU General Public License, which is a copyleft license designed for free software.

We have designed this License to use it for manuals for free software, because free software needs free documentation: a free program should come with manuals providing the same freedoms that the software does. But this License is not limited to software manuals; it can be used for any textual work, regardless of subject matter or whether it is published as a printed book. We recommend this License principally for works whose purpose is instruction or reference.

#### 1. APPLICABILITY AND DEFINITIONS

This License applies to any manual or other work, in any medium, that contains a notice placed by the copyright holder saying it can be distributed under the terms of this License. Such a notice grants a world-wide, royalty-free license, unlimited in duration, to use that work under the conditions stated herein. The "Document", below, refers to any such manual or work. Any member of the public is a licensee, and is addressed as "you". You accept the license if you copy, modify or distribute the work in a way requiring permission under copyright law.

A "Modified Version" of the Document means any work containing the Document or a portion of it, either copied verbatim, or with modifications and/or translated into another language. A "Secondary Section" is a named appendix or a front-matter section of the Document that deals exclusively with the relationship of the publishers or authors of the Document to the Document's overall subject (or to related matters) and contains nothing that could fall directly within that overall subject. (Thus, if the Document is in part a textbook of mathematics, a Secondary Section may not explain any mathematics.) The relationship could be a matter of historical connection with the subject or with related matters, or of legal, commercial, philosophical, ethical or political position regarding them.

The "Invariant Sections" are certain Secondary Sections whose titles are designated, as being those of Invariant Sections, in the notice that says that the Document is released under this License. If a section does not fit the above definition of Secondary then it is not allowed to be designated as Invariant. The Document may contain zero Invariant Sections. If the Document does not identify any Invariant Sections then there are none.

The "Cover Texts" are certain short passages of text that are listed, as Front-Cover Texts or Back-Cover Texts, in the notice that says that the Document is released under this License. A Front-Cover Text may be at most 5 words, and a Back-Cover Text may be at most 25 words. A "Transparent" copy of the Document means a machine-readable copy, represented in a format whose specification is available to the general public, that is suitable for revising the document straightforwardly with generic text editors or (for images composed of pixels) generic paint programs or (for drawings) some widely available drawing editor, and that is suitable

for input to text formatters or for automatic translation to a variety of formats suitable for input to text formatters. A copy made in an otherwise Transparent file format whose markup, or absence of markup, has been arranged to thwart or discourage subsequent modification by readers is not Transparent. An image format is not Transparent if used for any substantial amount of text. A copy that is not "Transparent" is called "Opaque".

Examples of suitable formats for Transparent copies include plain ASCII without markup, Texinfo input format, LaTeX input format, SGML or XML using a publicly available DTD, and standard-conforming simple HTML, PostScript or PDF designed for human modification. Examples

of transparent image formats include PNG, XCF and JPG. Opaque formats include proprietary formats that can be read and edited only by proprietary word processors, SGML or XML for which the DTD and/or processing tools are not generally available, and the machine-generated HTML, PostScript or PDF produced by some word processors for output purposes only.

The "Title Page" means, for a printed book, the title page itself, plus such following pages as are needed to hold, legibly, the material this License requires to appear in the title page. For works in formats which do not have any title page as such, "Title Page" means the text near the most prominent appearance of the work's title, preceding the beginning of the body of the text.

A section "Entitled XYZ" means a named subunit of the Document whose title either is precisely XYZ or contains XYZ in parentheses following text that translates XYZ in another language. (Here XYZ stands for a specific section name mentioned below, such as "Acknowledgements", "Dedications", "Endorsements", or "History".) To "Preserve the Title" of such a section when you modify the Document means that it remains a section "Entitled XYZ" according to this definition.

The Document may include Warranty Disclaimers next to the notice which states that this License applies to the Document. These Warranty Disclaimers are considered to be included by reference in this License, but only as regards disclaiming warranties: any other implication that these Warranty Disclaimers may have is void and has no effect on the meaning of this License.

#### 2. VERBATIM COPYING

You may copy and distribute the Document in any medium, either commercially or noncommercially, provided that this License, the copyright notices, and the license notice saying this License applies to the Document are reproduced in all copies, and that you add no other conditions whatsoever to those of this License. You may not use technical measures to obstruct or control the reading or further copying of the copies you make or distribute. However, you may accept compensation in exchange for copies. If you distribute a large enough number of copies you must also follow the conditions in section 3.

You may also lend copies, under the same conditions stated above, and you may publicly display copies.

### 3. COPYING IN QUANTITY

If you publish printed copies (or copies in media that commonly have printed covers) of the Document, numbering more than 100, and the Document's license notice requires Cover Texts, you must enclose the copies in covers that carry, clearly and legibly, all these Cover Texts: Front-Cover Texts on the front cover, and Back-Cover Texts on the back cover. Both covers must also clearly and legibly identify you as the publisher of these copies. The front cover must present the full title with all words of the title equally prominent and visible. You may add other material on the covers in addition. Copying with changes limited to the covers, as long as they preserve the title of the Document and satisfy these conditions, can be treated as verbatim copying in other respects.

If the required texts for either cover are too voluminous to fit legibly, you should put the first ones listed (as many as fit reasonably) on the actual cover, and continue the rest onto adjacent pages.

If you publish or distribute Opaque copies of the Document numbering more than 100, you must either include a machine-readable Transparent copy along with each Opaque copy, or state in or with each Opaque copy a computer-network location from which the general network-using public has access to download using public-standard network protocols a complete Transparent copy of the Document, free of added material. If you use the latter option, you must take reasonably prudent steps, when you begin distribution of Opaque copies in quantity, to ensure that this Transparent copy will remain thus accessible at the stated location until at least one year after the last time you distribute an Opaque copy (directly or through your agents or retailers) of that edition to the public.

It is requested, but not required, that you contact the authors of the Document well before redistributing any large number of copies, to give them a chance to provide you with an updated version of the Document.

### 4. MODIFICATIONS

You may copy and distribute a Modified Version of the Document under the conditions of sections 2 and 3 above, provided that you release the Modified Version under precisely this License, with the Modified Version filling the role of the Document, thus licensing distribution and modification of the Modified Version to whoever possesses a copy of it. In addition, you must do these things in the Modified Version:

- **A.** Use in the Title Page (and on the covers, if any) a title distinct from that of the Document, and from those of previous versions (which should, if there were any, be listed in the History section of the Document). You may use the same title as a previous version if the original publisher of that version gives permission.
- **B.** List on the Title Page, as authors, one or more persons or entities responsible for authorship of the modifications in the Modified Version, together with at least five of the principal authors of the Document (all of its principal authors, if it has fewer than five), unless they release you from this requirement.
- **C.** State on the Title page the name of the publisher of the Modified Version, as the publisher.
- **D.** Preserve all the copyright notices of the Document.
- **E.** Add an appropriate copyright notice for your modifications adjacent to the other copyright notices.
- **F.** Include, immediately after the copyright notices, a license notice giving the public permission to use the Modified Version under the terms of this License, in the form shown in the Addendum below.
- **G.** Preserve in that license notice the full lists of Invariant Sections and required Cover Texts given in the Document's license notice.
- **H.** Include an unaltered copy of this License.
- **I.** Preserve the section Entitled "History", Preserve its Title, and add to it an item stating at least the title, year, new authors, and publisher of the Modified Version as given on the Title Page. If there is no section Entitled "History" in the Document, create one stating the title, year, authors, and publisher of the Document as given on its Title Page, then add an item describing the Modified Version as stated in the previous sentence.
- **J.** Preserve the network location, if any, given in the Document for public access to a Transparent copy of the Document, and likewise the network locations given in the Document for previous versions it was based on. These may be placed in the "History" section. You may omit a network location for a work that was published at least four years before the Document itself, or if the original publisher of the version it refers to gives permission.
- **K.** For any section Entitled "Acknowledgements" or "Dedications", Preserve the Title of the section, and preserve in the section all the substance and tone of each of the contributor acknowledgements and/or dedications given therein.
- **L.** Preserve all the Invariant Sections of the Document, unaltered in their text and in their titles. Section numbers or the equivalent are not considered part of the section titles.
- **M.** Delete any section Entitled "Endorsements". Such a section may not be included in the Modified Version.
- **N.** Do not retitle any existing section to be Entitled "Endorsements" or to conflict in title with any Invariant Section.
- **O.** Preserve any Warranty Disclaimers.

If the Modified Version includes new front-matter sections or appendices that qualify as Secondary Sections and contain no material copied from the Document, you may at your option designate some or all of these sections as invariant. To do this, add their titles to the list of Invariant Sections in the Modified Version's license notice. These titles must be distinct from any other section titles.

You may add a section Entitled "Endorsements", provided it contains nothing but endorsements of your Modified Version by various parties--for example, statements of peer review or that the text has been approved by an organization as the authoritative definition of a standard.

You may add a passage of up to five words as a Front-Cover Text, and a passage of up to 25 words as a Back-Cover Text, to the end of the list of Cover Texts in the Modified Version. Only one passage of Front-Cover Text and one of Back-Cover Text may be added by (or through arrangements made by) any one entity. If the Document already includes a cover text for the same cover, previously added by you or by arrangement made by the same entity you are acting on behalf of, you may not add another; but you may replace the old one, on explicit permission from the previous publisher that added the old one.

The author(s) and publisher(s) of the Document do not by this License give permission to use their names for publicity for or to assert or imply endorsement of any Modified Version.

#### 5. COMBINING DOCUMENTS

You may combine the Document with other documents released under this License, under the terms defined in section 4 above for modified versions, provided that you include in the combination all of the Invariant Sections of all of the original documents, unmodified, and list them all as Invariant Sections of your combined work in its license notice, and that you preserve all their Warranty Disclaimers.

The combined work need only contain one copy of this License, and multiple identical Invariant Sections may be replaced with a single copy. If there are multiple Invariant Sections with the same name but different contents, make the title of each such section unique by adding at the end of it, in parentheses, the name of the original author or publisher of that section if known, or else a unique number. Make the same adjustment to the section titles in the list of Invariant Sections in the license notice of the combined work.

In the combination, you must combine any sections Entitled "History" in the various original documents, forming one section Entitled "History"; likewise combine any sections Entitled "Acknowledgements", and any sections Entitled "Dedications". You must delete all sections Entitled "Endorsements".

#### 6. COLLECTIONS OF DOCUMENTS

You may make a collection consisting of the Document and other documents released under this License, and replace the individual copies of this License in the various documents with a single copy that is included in the collection, provided that you follow the rules of this License for verbatim copying of each of the documents in all other respects.

You may extract a single document from such a collection, and distribute it individually under this License, provided you insert a copy of this License into the extracted document, and follow this License in all other respects regarding verbatim copying of that document.

#### 7. AGGREGATION WITH INDEPENDENT WORKS

A compilation of the Document or its derivatives with other separate and independent documents or works, in or on a volume of a storage or distribution medium, is called an "aggregate" if the copyright resulting from the compilation is not used to limit the legal rights of the compilation's users beyond what the individual works permit. When the Document is included in an aggregate, this License does not apply to the other works in the aggregate which are not themselves derivative works of the Document.

If the Cover Text requirement of section 3 is applicable to these copies of the Document, then if the Document is less than one half of the entire aggregate, the Document's Cover Texts may be placed on covers that bracket the Document within the aggregate, or the electronic equivalent of covers if the Document is in electronic form. Otherwise they must appear on printed covers that bracket the whole aggregate.

#### 8. TRANSLATION

Translation is considered a kind of modification, so you may distribute translations of the Document under the terms of section 4. Replacing Invariant Sections with translations requires special permission from their copyright holders, but you may include translations of some or all Invariant Sections in addition to the original versions of these Invariant Sections. You may include a translation of this License, and all the license notices in the Document, and any Warranty Disclaimers, provided that you also include the original English version of this License and the original versions of those notices and disclaimers. In case of a disagreement between the translation and the original version of this License or a notice or disclaimer, the original version will prevail.

If a section in the Document is Entitled "Acknowledgements", "Dedications", or "History", the requirement (section 4) to Preserve its Title (section 1) will typically require changing the actual title.

#### 9. TERMINATION

You may not copy, modify, sublicense, or distribute the Document except as expressly provided for under this License. Any other attempt to copy, modify, sublicense or distribute the Document is void, and will automatically terminate your rights under this License. However, parties who have received copies, or rights, from you under this License will not have their licenses terminated so long as such parties remain in full compliance.

### 10. FUTURE REVISIONS OF THIS LICENSE

The Free Software Foundation may publish new, revised versions of the GNU Free Documentation License from time to time. Such new versions will be similar in spirit to the present version, but may differ in detail to address new problems or concerns. See [http://www.g](http://www.gnu.org/copyleft/)[nu.org/copyleft/](http://www.gnu.org/copyleft/) 2.

Each version of the License is given a distinguishing version number. If the Document specifies that a particular numbered version of this License "or any later version" applies to it, you have the option of following the terms and conditions either of that specified version or of any later version that has been published (not as a draft) by the Free Software Foundation. If the Document does not specify a version number of this License, you may choose any version ever published (not as a draft) by the Free Software Foundation.

### ADDENDUM: How to use this License for your documents

Copyright (c) YEAR YOUR NAME. Permission is granted to copy, distribute and/or modify this document under the terms of the GNU Free Documentation License, Version 1.2 or any later version published by the Free Software Foundation; with no Invariant Sections, no Front-Cover Texts, and no Back-Cover Texts. A copy of the license is included in the section entitled "GNU Free Documentation License".

If you have Invariant Sections, Front-Cover Texts and Back-Cover Texts, replace the "with...Texts." line with this:

with the Invariant Sections being LIST THEIR TITLES, with the Front-Cover Texts being LIST, and with the Back-Cover Texts being LIST.

If you have Invariant Sections without Cover Texts, or some other combination of the three, merge those two alternatives to suit the situation.

If your document contains nontrivial examples of program code, we recommend releasing these examples in parallel under your choice of free software license, such as the GNU General Public License, to permit their use in free software.